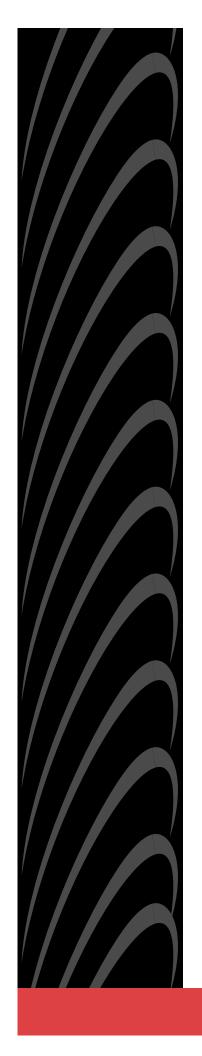

# FrameSaver® SLV 9126, 9126-II, and 9128-II CSU/DSU, and 9126-II Router

**User's Guide** 

Document No. 9128-A2-GB20-80

September 2002

Copyright © 2002 Paradyne Corporation. All rights reserved. Printed in U.S.A.

#### **Notice**

This publication is protected by federal copyright law. No part of this publication may be copied or distributed, transmitted, transcribed, stored in a retrieval system, or translated into any human or computer language in any form or by any means, electronic, mechanical, magnetic, manual or otherwise, or disclosed to third parties without the express written permission of Paradyne Corporation, 8545 126th Ave. N., Largo, FL 33773.

Paradyne Corporation makes no representation or warranties with respect to the contents hereof and specifically disclaims any implied warranties of merchantability or fitness for a particular purpose. Further, Paradyne Corporation reserves the right to revise this publication and to make changes from time to time in the contents hereof without obligation of Paradyne Corporation to notify any person of such revision or changes.

Changes and enhancements to the product and to the information herein will be documented and issued as a new release to this manual.

#### Warranty, Sales, Service, and Training Information

Contact your local sales representative, service representative, or distributor directly for any help needed. For additional information concerning warranty, sales, service, repair, installation, documentation, training, distributor locations, or Paradyne worldwide office locations, use one of the following methods:

- Internet: Visit the Paradyne World Wide Web site at www.paradyne.com. (Be sure to register your warranty at www.paradyne.com/warranty.)
- Telephone: Call our automated system to receive current information by fax or to speak with a company representative.
  - Within the U.S.A., call 1-800-870-2221
  - Outside the U.S.A., call 1-727-530-2340

#### **Document Feedback**

We welcome your comments and suggestions about this document. Please mail them to Technical Publications, Paradyne Corporation, 8545 126th Ave. N., Largo, FL 33773, or send e-mail to **userdoc@paradyne.com**. Include the number and title of this document in your correspondence. Please include your name and phone number if you are willing to provide additional clarification.

#### **Trademarks**

ACCULINK, COMSPHERE, FrameSaver, Hotwire, MVL, NextEDGE, OpenLane, and Performance Wizard are registered trademarks of Paradyne Corporation. GranDSLAM, GrandVIEW, ReachDSL, and TruePut are trademarks of Paradyne Corporation. All other products and services mentioned herein are the trademarks, service marks, registered trademarks, or registered service marks of their respective owners.

#### **Patent Notification**

FrameSaver products are protected by U.S. Patents: 5,550,700 and 5,654,966. Other patents are pending.

## **Contents**

|   | <b>About This Guide</b>                                                                                                    |                                                                    |
|---|----------------------------------------------------------------------------------------------------|--------------------------------------------------------------------|
|   | <ul> <li>Purpose and Intended Audience</li> <li>Document Organization</li> <li>Product-Related Documents</li> <li>Conventions Used</li> </ul>                                                                                                    | xi<br>xi<br>xiii<br>xiv                                            |
| 1 | About the FrameSaver SLV                                                                                                    |                                                                    |
|   | <ul> <li>System Overview</li> <li>CSU/DSU-Specific Features</li> <li>Router-Specific Features</li> <li>FrameSaver Diagnostic and SLM Feature Sets</li> <li>FrameSaver Diagnostic Feature Set</li> <li>Additional FrameSaver SLV9126-II and 9128-II Features</li> <li>Additional FrameSaver SLV 9128-II Features</li> <li>FrameSaver SLM Feature Set</li> <li>OpenLane SLM System</li> <li>NetScout Manager Plus and NetScout Probes</li> </ul> | 1-1<br>1-2<br>1-2<br>1-4<br>1-5<br>1-9<br>1-10<br>1-11             |
| 2 | User Interface and Basic Operation                                                                                                    |                                                                    |
|   | ■ Logging On. ■ Main Menu . ■ Screen Work Areas ■ Navigating the Screens                                                                                                    | 2-2<br>2-4<br>2-5<br>2-6<br>2-7<br>2-8<br>2-8<br>2-9<br>2-9<br>2-9 |
|   | CLI Keyboard Keys                                                                                                    | 2-10                                                               |

| 3 | Configuration Procedures                                                                                                    |                                                                                                    |
|---|----------------------------------------------------------------------------------------------------|----------------------------------------------------------------------------------------------------|
|   | Basic Configuration                                                                                                    | 3-1<br>3-3<br>3-4                                                                                                    |
|   | Changing Configuration Options                                                                                                    | 3-5<br>3-6                                                                                                    |
| 4 | <b>Configuration Options</b>                                                                                                    |                                                                                                    |
|   | ■ Using the Easy Install Feature ■ Using RIP with FrameSaver SLV CSU/DSUs ■ Entering System Information and Setting the System Clock ■ Setting Up the Modem Setting Up Call Directories for Trap Dial-Out. Setting Up to Use the Modem PassThru Feature ■ Setting Up Auto-Configuration Selecting a Frame Relay Discovery Mode. Automatically Removing a Circuit ■ Setting Up Dial Backup Setting Up Automatic Backup Configuration Modifying ISDN Link Profiles. Restricting Automatic Backup and Configuring Backup Timers Configuring the DBM Interface to Send SNMP Traps Assigning DLCIs to a Backup Group. ■ PVC Backup Over the Network Interface. ■ Setting Up Back-to-Back Operation Changing Operating Mode. ■ Configuration Option Tables ■ Configuring the Overall System Configuring Class of Service Definitions Code Point Definitions Configuring Service Level Verification Options Configuring Physical Interfaces Configuring Physical Interfaces Configuring Physical Interfaces Configuring Physical Interfaces Configuring Physical Interfaces | 4-3<br>4-4<br>4-5<br>4-6<br>4-6<br>4-7<br>4-8<br>4-12<br>4-13<br>4-16<br>4-17<br>4-18<br>4-19<br>4-19<br>4-19<br>4-21<br>4-21<br>4-25<br>4-21<br>4-25<br>4-21<br>4-25<br>4-34<br>4-34 |
|   | Configuring a User Data Port (CSU/DSUs)                                                                                                    | 4-38<br>4-43<br>4-45<br>4-49                                                                                                    |

| •               | Assigning Time Slots/Cross Connections                    | 4-51  |
|-----------------|-----------------------------------------------------------|-------|
|                 | Assigning Frame Relay Time Slots to the Network Interface | 4-52  |
|                 | Assigning DSX-1 Time Slots to the Network Interface       | 4-53  |
|                 | Assigning a Synchronous Data Port to Network or DSX-1     |       |
|                 | Time Slots                                                | 4-59  |
|                 | Clearing Assignments                                      | 4-60  |
|                 | Configuring Frame Relay for an Interface                  | 4-61  |
|                 | Manually Configuring DLCI Records                         | 4-64  |
|                 | Configuring PVC Connections                               | 4-68  |
|                 | Configuring the IP Path List                              | 4-72  |
|                 | Setting Up Management and Communication Options           | 4-73  |
|                 | Configuring Node IP Information                           | 4-74  |
|                 | Configuring Management PVCs                               | 4-77  |
|                 | Configuring General SNMP Management                       | 4-83  |
|                 | Configuring Telnet and/or FTP Session Support             | 4-84  |
|                 | Configuring SNMP NMS Security                             | 4-87  |
|                 | Configuring SNMP Traps and Trap Dial-Out                  | 4-88  |
|                 | Configuring Ethernet Management                           | 4-94  |
|                 | Configuring the Communication Port                        | 4-96  |
|                 | Configuring the Modem Port                                | 4-100 |
|                 | Configuring the Criteria for Automatic Backup             | 4-104 |
|                 |                                                           |       |
| 5 Configuring t | he FrameSaver SLV Router                                  |       |
|                 | FrameSaver SLV Router Overview                            | 5-2   |
|                 | IP Routing                                                | 5-3   |
|                 | Address Resolution Protocol                               | 5-3   |
|                 | Proxy ARP                                                 | 5-3   |
|                 | Interface Configuration                                   | 5-4   |
|                 | Network Address Translation                               | 5-5   |
|                 | IP Options Processing                                     | 5-5   |
|                 | Applications Supported by NAT                             | 5-5   |
|                 | NAT Configuration Example                                 | 5-6   |
| •               | Network Address Port Translation                          | 5-8   |
|                 | NAPT Configuration Example                                | 5-8   |
|                 | NAT and NAPT Configuration Example                        | 5-10  |
| •               | Dynamic Host Configuration Protocol Server                | 5-11  |
|                 | DHCP Server with NAT Configuration Example                | 5-12  |
|                 | DHCP Server at Remote Site Configuration Example          | 5-13  |
| _               | DHCP Relay Agent                                          | 5-13  |

|   | ■ Router Security                                              | 5-14 |
|---|----------------------------------------------------------------|------|
|   | IP Router Filtering                                            | 5-14 |
|   | Bridge Filtering                                               | 5-14 |
|   | IP Filtering                                                   | 5-15 |
|   | Land Bug Prevention                                            | 5-15 |
|   | Smurf Attack Prevention                                        | 5-15 |
|   | ■ Provisioning the Router Interface                            | 5-15 |
|   | ■ Configuring the Router Using Terminal Emulation              | 5-16 |
|   | Uploading and Downloading the Router Configuration Via the CLI | 5-16 |
| 6 | Security and Logins                                            |      |
|   | ■ Limiting Access                                              | 6-2  |
|   | ■ Controlling Asynchronous Terminal Access                     | 6-2  |
|   | ■ Limiting Dial-In Access via the Modem Port                   | 6-4  |
|   | ■ Controlling ISDN Access                                      | 6-5  |
|   | ISDN Call Security                                             | 6-5  |
|   | Disabling ISDN Access                                          | 6-5  |
|   | ■ Controlling Telnet or FTP Access                             | 6-6  |
|   | Limiting Telnet Access                                         | 6-6  |
|   | Limiting FTP Access                                            | 6-7  |
|   | Limiting Telnet or FTP Access Over the TS Access Management    |      |
|   | Link                                                           | 6-8  |
|   | ■ Controlling SNMP Access                                      | 6-9  |
|   | Disabling SNMP Access                                          | 6-9  |
|   | Assigning SNMP Community Names and Access Levels               | 6-10 |
|   | Limiting SNMP Access Through IP Addresses                      | 6-11 |
|   | ■ Creating a Login                                             | 6-12 |
|   | ■ Modifying a Login                                            | 6-13 |
|   | ■ Deleting a Login                                             | 6-13 |
|   | ■ Controlling Router CLI Access                                | 6-14 |
|   | Access Levels (Command Modes)                                  | 6-14 |
|   | Changing Access Levels                                         | 6-15 |
| 7 | Operation and Maintenance                                      |      |
|   | ■ Displaying System Information                                | 7-3  |
|   | ■ Viewing LEDs and Control Leads                               | 7-4  |
|   | FrameSaver SLV 9126 LEDs and Control Leads                     | 7-5  |
|   | FrameSaver SLV 9128-II LEDs and Control Leads                  | 7-7  |
|   | LED Descriptions                                               | 7-8  |
|   | Control Lead Descriptions                                      | 7-11 |
|   | ■ Device Messages                                              | 7-12 |

|   |                | Status Information                                         | 7-18 |
|---|----------------|------------------------------------------------------------|------|
|   |                | System and Test Status Messages                            | 7-19 |
|   |                | Network LMI-Reported DLCIs Status                          | 7-29 |
|   |                | IP Path Connection Status                                  | 7-31 |
|   |                | PVC Connection Status                                      | 7-33 |
|   |                | Time Slot Assignment Status                                | 7-36 |
|   |                | DBM Interface Status                                       | 7-38 |
|   |                | IP Routing Table                                           | 7-48 |
|   | •              | Performance Statistics                                     | 7-50 |
|   |                | Clearing Performance Statistics                            | 7-51 |
|   |                | Service Level Verification Performance Statistics          | 7-52 |
|   |                | DLCI Performance Statistics                                | 7-57 |
|   |                | Additional Performance Statistics for IP Enabled DLCI      | 7-59 |
|   |                | Frame Relay Performance Statistics                         | 7-60 |
|   |                | ESF Line Performance Statistics                            | 7-64 |
|   |                | DBM Call Performance Statistics                            | 7-67 |
|   |                | Ethernet Performance Statistics                            | 7-68 |
|   |                | Trap Event Log                                             | 7-69 |
|   |                | Modem Operation                                            | 7-70 |
|   |                | Activating the Modem PassThru Feature                      | 7-70 |
|   |                | Canceling Modem PassThru Operation                         | 7-70 |
|   |                | Manually Disconnecting the Modem                           | 7-71 |
|   |                | Verifying Modem Operation                                  | 7-71 |
|   | _              | ISDN DBM Operation                                         | 7-72 |
|   |                | Forcing Backup (Disruptive)                                | 7-72 |
|   |                | Placing a Test Call (Nondisruptive)                        | 7-73 |
|   |                | Verifying ISDN Lines                                       | 7-74 |
|   |                | Verifying That Backup Can Take Place                       | 7-74 |
|   | Ē              | FTP File Transfers                                         | 7-75 |
|   | _              | Upgrading System Software                                  | 7-77 |
|   |                | Upgrading ISDN BRI DBM Software                            | 7-78 |
|   |                | Determining Whether a Download Is Completed                | 7-79 |
|   |                | Changing Software                                          | 7-79 |
|   |                | Transferring Collected Data                                | 7-80 |
|   |                | Turning Off the System Alarm Relay                         | 7-81 |
|   | _              | ranning on the System ritain ready                         | , 01 |
| 8 | Troubleshooti  | nα                                                         |      |
| U | 1 I OUDICSHOUL |                                                            |      |
|   |                | Problem Indicators                                         | 8-2  |
|   | ■.             | Resetting the Unit and Restoring Communication             | 8-3  |
|   |                | Resetting the Unit from the Control Menu                   | 8-3  |
|   |                | Resetting the Unit By Cycling the Power                    | 8-3  |
|   |                | Restoring Communication with an Improperly Configured Unit | 8-4  |
|   |                |                                                            |      |

|   | ■ Troubleshooting Management Link Feature                     | 8-5  |
|---|---------------------------------------------------------------|------|
|   | ■ LMI Packet Capture Utility Feature                          | 8-5  |
|   | Viewing Captured Packets from the Menu-Driven User Interface. | 8-6  |
|   | ■ Alarms                                                      | 8-7  |
|   | ■ Viewing the Trap Event Log                                  | 8-14 |
|   | ■ Troubleshooting Tables                                      | 8-14 |
|   | Device Problems                                               | 8-14 |
|   | Frame Relay PVC Problems                                      | 8-16 |
|   | ISDN DBM Problems                                             | 8-17 |
|   | ■ Tests Available                                             | 8-18 |
|   | Test Timeout Feature                                          | 8-19 |
|   | DBM Tests                                                     | 8-19 |
|   | ■ Starting and Stopping a Test                                | 8-20 |
|   | Aborting All Tests                                            | 8-21 |
|   | ■ PVC Tests                                                   | 8-22 |
|   | PVC Loopback                                                  | 8-23 |
|   | Send Pattern                                                  | 8-24 |
|   | Monitor Pattern                                               | 8-24 |
|   | Connectivity                                                  | 8-25 |
|   | Test Call                                                     | 8-25 |
|   | ■ Physical Tests                                              | 8-26 |
|   | Line Loopback                                                 | 8-27 |
|   | Payload Loopback                                              | 8-28 |
|   | Repeater Loopback                                             | 8-29 |
|   | DTE Loopback                                                  | 8-30 |
|   | Send Line Loopback                                            | 8-31 |
|   | Data Channel Loopbacks on a Frame Relay Link                  | 8-32 |
|   | Send Remote Line Loopback                                     | 8-33 |
|   | Send and Monitor Pattern Tests                                | 8-34 |
|   | ■ IP Ping Test                                                | 8-35 |
|   | IP Ping Test – Procedure 1                                    | 8-39 |
|   | IP Ping Test – Procedure 2                                    | 8-40 |
|   | ■ Lamp Test                                                   | 8-40 |
|   |                                                               |      |
| • | Setting Up OpenLane for FrameSaver Devices and                |      |
|   | Activating SLM Features                                       |      |
|   | ■ OpenLane Support of FrameSaver Devices                      | 9-2  |
|   | Setting Up the OpenLane SLM System                            | 9-2  |
|   | Setting Up FrameSaver Support                                 | 9-3  |
|   | Ordering SLM Feature Set Activations                          | 9-4  |
|   | To Find Your License Key Number                               | 9-4  |
|   | The Activation Certificate                                    | 9-5  |
|   |                                                               | - 0  |

|    | ■ Administering and Managing SLM Activations             | 9-6   |
|----|----------------------------------------------------------|-------|
|    | Entering an Activation Certificate                       | 9-7   |
|    | Checking Activation Certificate Status                   | 9-7   |
|    | Scheduling Activations                                   | 9-8   |
|    | Checking the Status of Scheduled Activations             | 9-9   |
|    | Canceling Scheduled Activations                          | 9-9   |
|    | Accessing and Printing the Certificate Summary Report    | 9-9   |
| 10 | Setting Up NetScout Manager Plus for FrameSaver Devices  |       |
|    | ■ Preparation                                            | 10-2  |
|    | ■ Configuring NetScout Manager Plus                      | 10-3  |
|    | Adding FrameSaver SLV Units to the NetScout Manager Plus |       |
|    | Network                                                  | 10-4  |
|    | Verifying Domains and Groups                             | 10-5  |
|    | Correcting Domains and Groups                            | 10-6  |
|    | Adding SLV Alarms Using a Template                       | 10-8  |
|    | Editing Alarms                                           | 10-9  |
|    | Adding SLV Alarms Manually                               | 10-11 |
|    | Creating History Files                                   | 10-13 |
|    | Installing the User-Defined History Files                | 10-15 |
|    | ■ Monitoring a DLCI's History Data                       | 10-16 |
|    | ■ Monitoring the Agent Using NetScout Manager Plus       | 10-18 |
|    | ■ Statistical Windows Supported                          | 10-20 |
| 11 | Setting Up Network Health for FrameSaver Devices         |       |
|    | ■ Installation and Setup of Network Health               | 11-2  |
|    | ■ Discovering FrameSaver Elements                        | 11-3  |
|    | ■ Configuring the Discovered Elements                    | 11-4  |
|    | ■ Grouping Elements for Reports                          | 11-5  |
|    | ■ Generating Reports for a Group                         | 11-6  |
|    | About Service Level Reports                              | 11-6  |
|    | About At-a-Glance Reports                                | 11-6  |
|    | About Trend Reports                                      | 11-7  |
|    | Printed Reports                                          | 11-7  |
|    | ■ Reports Applicable to SLV Devices                      | 11-7  |
| A  | Menu Hierarchy                                           |       |
|    | ■ Menus                                                  | A-1   |

| ■ CLI Commands C-1 Pager Command C-3 Access Control Commands C-3 Configuration Commands C-4 Interface Commands C-5 IP Routing Commands C-8 Bridge Commands C-9 ARP Commands C-11 NAT Commands C-12 DHCP Server Commands C-15 DHCP Relay Agent Commands C-16 Filter (access-list) Commands C-19                                                                                                    | B | SNMP MIBs and Traps, and RMON Alarm Defaults      |      |
|----------------------------------------------------------------------------------------------------|---|---------------------------------------------------|------|
| ■ System Group (mib-2)                                                                                                    |   | ■ MIB Support                                     | B-2  |
| FrameSaver Unit's sysDescr (system 1)   B-3     FrameSaver Unit's sysObjectID (system 2)   B-3     Interfaces Group (mib-2)   B-3     Paradyne Indexes to the Interface Table (ifTable)   B-3     NetScout Indexes to the Interface Table (ifTable)   B-6     Standards Compliance for SNMP Traps   B-8     Trap: warmStart   B-9     Trap: authenticationFailure   B-9     Traps: linkUp and linkDown   B-10     Traps: enterprise-Specific   B-13     Traps: RMON-Specific   B-13     Traps: RMON-Specific   B-16     Trap: dialControl   B-17     RMON Alarm and Event Defaults   B-18     Physical Interface Alarm Defaults   B-19     Frame Relay Link Alarm Defaults   B-20     DLCI Alarm Defaults − Paradyne Area   B-22     DLCI Alarm Defaults − NetScout Area   B-23     Object ID Cross-References (Numeric Order)   B-26    C Router CLI Commands   C-3     Access Control Commands   C-3     Access Control Commands   C-4     Interface Commands   C-5     IP Routing Commands   C-5     IP Routing Commands   C-6     ARP Commands   C-9     ARP Commands   C-11     NAT Commands   C-15     DHCP Server Commands   C-16     DHCP Relay Agent Commands   C-16     Filter (access-list) Commands   C-16     Filter (access-list) Commands   C-16     Fil |   | ■ Downloading MIBs and SNMP Traps                 | B-2  |
| FrameSaver Unit's sysObjectID (system 2). B-3   Interfaces Group (mib-2). B-3   Paradyne Indexes to the Interface Table (ifTable). B-3   NetScout Indexes to the Interface Table (ifTable). B-6   Standards Compliance for SNMP Traps. B-8   Trap: warmStart. B-9   Trap: authenticationFailure. B-9   Trap: linkUp and linkDown. B-10   Traps: enterprise-Specific. B-13   Traps: RMON-Specific. B-16   Trap: dialControl. B-17   RMON Alarm and Event Defaults. B-18   Physical Interface Alarm Defaults. B-18   Frame Relay Link Alarm Defaults. B-20   DLCI Alarm Defaults. B-20   DLCI Alarm Defaults. B-20   DLCI Alarm Defaults. B-20   DLCI Alarm Defaults. B-20   CRouter CLI Commands, Codes, and Designations. C-1   Pager Command. C-3   Access Control Commands. C-4   Interface Commands. C-5   IP Routing Commands. C-5   IP Routing Commands. C-9   ARP Commands. C-15   DHCP Server Commands. C-15   DHCP Relay Agent Commands. C-16   DHCP Relay Agent Commands. C-16   DHCP Relay Agent Commands. C-16   Filter (access-list) Commands. C-16   Filter (access-list) Commands |   | ■ System Group (mib-2)                            | B-3  |
| ■ Interfaces Group (mib-2)                                                                                                    |   | FrameSaver Unit's sysDescr (system 1)             | B-3  |
| Paradyne Indexes to the Interface Table (ifTable)         B-3           NetScout Indexes to the Interface Table (ifTable)         B-6           ■ Standards Compliance for SNMP Traps         B-8           Trap: warmStart         B-9           Trap: authenticationFailure         B-9           Trap: authenticationFailure         B-9           Trap: linkUp and linkDown         B-10           Traps: linkUp and linkDown         B-10           Traps: RMON-Specific         B-13           Traps: RMON-Specific         B-16           Trap: dialControl         B-17           ■ RMON Alarm and Event Defaults         B-18           Physical Interface Alarm Defaults         B-18           Physical Interface Alarm Defaults         B-20           DLCI Alarm Defaults - Paradyne Area         B-22           DLCI Alarm Defaults - Paradyne Area         B-22           DLCI Alarm Defaults - NetScout Area         B-23           ■ Object ID Cross-References (Numeric Order)         B-26           C Router CLI Commands, Codes, and Designations           ■ CLI Commands         C-1           Pager Commands         C-1           Access Control Commands         C-3           Configuration Commands         C-4           Interface Commands </td <td></td> <td>FrameSaver Unit's sysObjectID (system 2)</td> <td>B-3</td>                                                                                                    |   | FrameSaver Unit's sysObjectID (system 2)          | B-3  |
| NetScout Indexes to the Interface Table (ifTable)   B-6                                                                                                    |   | ■ Interfaces Group (mib-2)                        | B-3  |
| ■ Standards Compliance for SNMP Traps B-8                                                                                                    |   | Paradyne Indexes to the Interface Table (ifTable) | B-3  |
| Trap: warmStart                                                                                                    |   | NetScout Indexes to the Interface Table (ifTable) | B-6  |
| Trap: authenticationFailure                                                                                                    |   | ■ Standards Compliance for SNMP Traps             | B-8  |
| Traps: linkUp and linkDown         B-10           Traps: enterprise-Specific         B-13           Traps: RMON-Specific         B-16           Trap: dialControl         B-17           ■ RMON Alarm and Event Defaults         B-18           Physical Interface Alarm Defaults         B-19           Frame Relay Link Alarm Defaults         B-20           DLCI Alarm Defaults – Paradyne Area         B-22           DLCI Alarm Defaults – NetScout Area         B-23           ■ Object ID Cross-References (Numeric Order)         B-26           C Router CLI Commands, Codes, and Designations         C-1           ■ CLI Commands         C-1           Pager Command         C-3           Access Control Commands         C-3           Configuration Commands         C-4           Interface Commands         C-5           IP Routing Commands         C-5           IP Routing Commands         C-9           ARP Commands         C-11           NAT Commands         C-12           DHCP Server Commands         C-15           DHCP Relay Agent Commands         C-16           Filter (access-list) Commands         C-18                                                                                                    |   | Trap: warmStart                                   | B-9  |
| Traps: enterprise-Specific         B-13           Traps: RMON-Specific         B-16           Trap: dialControl         B-17           ■ RMON Alarm and Event Defaults         B-18           Physical Interface Alarm Defaults         B-19           Frame Relay Link Alarm Defaults         B-20           DLCI Alarm Defaults – Paradyne Area         B-22           DLCI Alarm Defaults – NetScout Area         B-23           ■ Object ID Cross-References (Numeric Order)         B-26           C Router CLI Commands, Codes, and Designations         C-1           ■ CLI Commands         C-1           Pager Command         C-3           Access Control Commands         C-3           Configuration Commands         C-4           Interface Commands         C-5           IP Routing Commands         C-5           IP Routing Commands         C-8           Bridge Commands         C-9           ARP Commands         C-11           NAT Commands         C-12           DHCP Server Commands         C-15           DHCP Relay Agent Commands         C-18           Filter (access-list) Commands         C-18                                                                                                    |   | Trap: authenticationFailure                       | B-9  |
| Traps: RMON-Specific         B-16           Trap: dialControl         B-17           ■ RMON Alarm and Event Defaults         B-18           Physical Interface Alarm Defaults         B-19           Frame Relay Link Alarm Defaults         B-20           DLCI Alarm Defaults – Paradyne Area         B-22           DLCI Alarm Defaults – NetScout Area         B-23           ■ Object ID Cross-References (Numeric Order)         B-26           C Router CLI Commands, Codes, and Designations         C-1           ■ CLI Commands         C-1           Pager Command         C-3           Access Control Commands         C-3           Configuration Commands         C-4           Interface Commands         C-5           IP Routing Commands         C-5           IP Routing Commands         C-9           ARP Commands         C-11           NAT Commands         C-12           DHCP Server Commands         C-15           DHCP Relay Agent Commands         C-16           Filter (access-list) Commands         C-15                                                                                                    |   | Traps: linkUp and linkDown                        | B-10 |
| Trap: dialControl                                                                                                    |   | Traps: enterprise-Specific                        | B-13 |
| ■ RMON Alarm and Event Defaults B-18 Physical Interface Alarm Defaults B-19 Frame Relay Link Alarm Defaults B-20 DLCI Alarm Defaults — Paradyne Area B-22 DLCI Alarm Defaults — NetScout Area B-23 ■ Object ID Cross-References (Numeric Order) B-26  C Router CLI Commands, Codes, and Designations ■ CLI Commands C-1 Pager Command C-3 Access Control Commands C-3 Configuration Commands C-4 Interface Commands C-5 IP Routing Commands C-8 Bridge Commands C-9 ARP Commands C-11 NAT Commands C-12 DHCP Server Commands C-15 DHCP Relay Agent Commands C-16 Filter (access-list) Commands C-18                                                                                                    |   | Traps: RMON-Specific                              | B-16 |
| Physical Interface Alarm Defaults B-19 Frame Relay Link Alarm Defaults B-20 DLCI Alarm Defaults − Paradyne Area B-22 DLCI Alarm Defaults − NetScout Area B-23 ■ Object ID Cross-References (Numeric Order) B-26  C Router CLI Commands, Codes, and Designations ■ CLI Commands C-1 Pager Command C-3 Access Control Commands C-3 Configuration Commands C-4 Interface Commands C-5 IP Routing Commands C-8 Bridge Commands C-9 ARP Commands C-9 ARP Commands C-11 NAT Commands C-12 DHCP Server Commands C-15 DHCP Relay Agent Commands C-16 Filter (access-list) Commands C-16                                                                                                    |   | Trap: dialControl                                 | B-17 |
| Frame Relay Link Alarm Defaults B-20 DLCI Alarm Defaults – Paradyne Area B-22 DLCI Alarm Defaults – NetScout Area. B-23  ■ Object ID Cross-References (Numeric Order) B-26  C Router CLI Commands, Codes, and Designations  ■ CLI Commands C-1 Pager Command C-3 Access Control Commands C-3 Configuration Commands C-4 Interface Commands C-5 IP Routing Commands C-8 Bridge Commands C-9 ARP Commands C-12 DHCP Server Commands C-15 DHCP Relay Agent Commands C-16 Filter (access-list) Commands C-19                                                                                                    |   | ■ RMON Alarm and Event Defaults                   | B-18 |
| DLCI Alarm Defaults – Paradyne Area B-22 DLCI Alarm Defaults – NetScout Area. B-23  DLCI Alarm Defaults – NetScout Area. B-23  Object ID Cross-References (Numeric Order) B-26  C Router CLI Commands, Codes, and Designations  CLI Commands C-1 Pager Command C-3 Access Control Commands C-3 Configuration Commands C-4 Interface Commands C-5 IP Routing Commands C-8 Bridge Commands C-9 ARP Commands C-12 DHCP Server Commands C-15 DHCP Relay Agent Commands C-16 Filter (access-list) Commands C-19                                                                                                    |   | Physical Interface Alarm Defaults                 | B-19 |
| DLCI Alarm Defaults - NetScout Area.  Object ID Cross-References (Numeric Order).  B-26  C Router CLI Commands, Codes, and Designations  CLI Commands.  C-1  Pager Command.  Access Control Commands.  Configuration Commands.  C-3  Configuration Commands.  C-4  Interface Commands.  C-5  IP Routing Commands.  C-8  Bridge Commands.  C-9  ARP Commands.  C-11  NAT Commands.  C-12  DHCP Server Commands.  C-18  DHCP Relay Agent Commands.  C-19                                                                                                    |   | Frame Relay Link Alarm Defaults                   | B-20 |
| ■ Object ID Cross-References (Numeric Order) B-26  C Router CLI Commands, Codes, and Designations  ■ CLI Commands C-3                                                                                                    |   | DLCI Alarm Defaults – Paradyne Area               | B-22 |
| C Router CLI Commands, Codes, and Designations  CLI Commands C-1 Pager Command C-3 Access Control Commands C-3 Configuration Commands C-4 Interface Commands C-5 IP Routing Commands C-8 Bridge Commands C-9 ARP Commands C-11 NAT Commands C-12 DHCP Server Commands C-15 DHCP Relay Agent Commands C-18 Filter (access-list) Commands C-19                                                                                                    |   | DLCI Alarm Defaults – NetScout Area               | B-23 |
| ■ CLI Commands C-1 Pager Command C-3 Access Control Commands C-3 Configuration Commands C-4 Interface Commands C-5 IP Routing Commands C-8 Bridge Commands C-9 ARP Commands C-11 NAT Commands C-12 DHCP Server Commands C-15 DHCP Relay Agent Commands C-16 Filter (access-list) Commands C-19                                                                                                    |   | ■ Object ID Cross-References (Numeric Order)      | B-26 |
| ■ CLI Commands C-1 Pager Command C-3 Access Control Commands C-3 Configuration Commands C-4 Interface Commands C-5 IP Routing Commands C-8 Bridge Commands C-9 ARP Commands C-11 NAT Commands C-12 DHCP Server Commands C-15 DHCP Relay Agent Commands C-18 Filter (access-list) Commands C-19                                                                                                    | C | Router CLI Commands, Codes, and Designations      |      |
| Pager Command C-3 Access Control Commands C-3 Configuration Commands C-4 Interface Commands C-5 IP Routing Commands C-8 Bridge Commands C-9 ARP Commands C-11 NAT Commands C-12 DHCP Server Commands C-15 DHCP Relay Agent Commands C-18 Filter (access-list) Commands C-19                                                                                                    |   |                                                   | C-1  |
| Access Control Commands C-3 Configuration Commands C-4 Interface Commands C-5 IP Routing Commands C-8 Bridge Commands C-9 ARP Commands C-11 NAT Commands C-12 DHCP Server Commands C-15 DHCP Relay Agent Commands C-18 Filter (access-list) Commands C-19                                                                                                    |   |                                                   |      |
| Configuration Commands C-4 Interface Commands C-5 IP Routing Commands C-8 Bridge Commands C-9 ARP Commands C-11 NAT Commands C-12 DHCP Server Commands C-15 DHCP Relay Agent Commands C-18 Filter (access-list) Commands C-19                                                                                                    |   |                                                   |      |
| Interface Commands C-5 IP Routing Commands C-8 Bridge Commands C-9 ARP Commands C-11 NAT Commands C-12 DHCP Server Commands C-15 DHCP Relay Agent Commands C-18 Filter (access-list) Commands C-19                                                                                                    |   |                                                   |      |
| IP Routing Commands. C-8 Bridge Commands C-9 ARP Commands C-11 NAT Commands C-12 DHCP Server Commands C-15 DHCP Relay Agent Commands C-18 Filter (access-list) Commands C-19                                                                                                    |   | •                                                 |      |
| Bridge Commands                                                                                                    |   |                                                   |      |
| ARP Commands C-11  NAT Commands C-12  DHCP Server Commands C-15  DHCP Relay Agent Commands C-18  Filter (access-list) Commands C-19                                                                                                    |   |                                                   |      |
| NAT Commands                                                                                                    |   |                                                   |      |
| DHCP Server Commands                                                                                                    |   |                                                   |      |
| DHCP Relay Agent Commands                                                                                                    |   |                                                   |      |
| Filter (access-list) Commands                                                                                                    |   |                                                   |      |
| ·                                                                                                    |   |                                                   |      |
|                                                                                                    |   | Diagnostic Commands                               | C-23 |
| Show Commands                                                                                                    |   |                                                   |      |
| ■ Ethernet Type Codes                                                                                                    |   |                                                   |      |

|   | Protocol and Port Designations  ICMP Designations  TCP Port Designations  UDP Port Designations | C-31<br>C-31<br>C-33<br>C-34 |
|---|-------------------------------------------------------------------------------------------------|------------------------------|
| D | Router Command Line Summaries and Shortcuts                                                     |                              |
| _ | ■ CLI Summaries                                                                                 | D-1                          |
|   | Show Command Summary                                                                            | D-1<br>D-2                   |
|   | Access Control and System Level Command Summary                                                 | D-3                          |
|   | CLI Command Summary                                                                             | D-4                          |
|   | CLI Command Default Settings                                                                    | D-6                          |
| E | Connectors, Cables, and Pin Assignments                                                         |                              |
|   | ■ Rear Panels                                                                                   | E-1                          |
|   | ■ COM Port Connector                                                                            | E-4                          |
|   | COM Port for 9126 and 9128-II (25-Position)                                                     | E-4                          |
|   | COM Port for 9126-II (9-Position)                                                               | E-4                          |
|   | COM Port for 9128-II Carrier Mount                                                              | E-5                          |
|   | COM Port-to-PC Cable (Feature No. 3100-F2-550)                                                  | E-5                          |
|   | COM Port-to-Terminal/Printer Cable (Feature No. 3100-F2-540).                                   | E-6                          |
|   | COM Port-to-Router Cables                                                                       | E-7                          |
|   | Gender Adapter/Changer                                                                          | E-10                         |
|   | LAN Adapter Converter and Cable                                                                 | E-10                         |
|   | ■ DTE Port Connector                                                                            | E-11                         |
|   | Standard V.35 Straight-through Cable                                                            | E-12                         |
|   | Standard V.35 Crossover Cable                                                                   | E-12                         |
|   | ■ DSX-1 Connector                                                                               | E-13                         |
|   | DSX-1 Port for 9126, 9126-II, and Carrier Mounted 9128-II (8-Position)                          | E-13                         |
|   | DSX-1 Adapter (Feature No. 9008-F1-560)                                                         | E-13                         |
|   | DSX-1 Port for 1-Slot 9128-II (15-Position)                                                     | E-14                         |
|   | ■ T1 Network Cable (Feature No. 3100-F1-500)                                                    | E-15                         |
|   | T1 Mass Termination Cable (Feature No. 9007-F1-500)                                             | E-15                         |
|   | Canadian T1 Line Interface Cable (Feature No. 3100-F1-510)                                      | E-16                         |
|   | ■ Ethernet Port Connector                                                                       | E-16                         |
|   | ■ Modem Connector                                                                               | E-17                         |
|   | ■ ISDN DBM Connector                                                                            | E-17                         |
|   | ISDN Modular Cable                                                                              | E-17                         |

## F Technical Specifications

## **G** Equipment List

| Equipment | G-1 |
|-----------|-----|
| Cables    | G-6 |

## Index

## **About This Guide**

## **Purpose and Intended Audience**

This document contains information needed to properly set up, configure, and verify operation of the FrameSaver SLV (Service Level Verifier) 9126, 9126-II, and 9128-II CSU/DSU, and 9126-II Router running firmware release 2.0.3 or above. It is intended for system designers, engineers, administrators, and operators.

You must be familiar with the functional operation of digital data communications equipment and frame relay networks.

## **Document Organization**

| Section                                          | Description                                                                                                    |
|--------------------------------------------------|----------------------------------------------------------------------------------------------------|
| Chapter 1, About the FrameSaver SLV              | Identifies how the FrameSaver SLV 9126, 9126-II, and 9128-II CSU/DSU, and 9126-II Router, fit into Paradyne's Service Level Management (SLM) solution, and describes their features. |
| Chapter 2, User Interface and Basic Operation    | Shows how to navigate the menu-driven user interface.                                                                                                    |
| Chapter 3, Configuration<br>Procedures           | Shows how to access and save configuration options.                                                                                                    |
| Chapter 4, Configuration Options                 | Provides configuration information for the FrameSaver SLV 9126, 9126-II, and 9128-II CSU/DSU, and 9126-II Router.                                                                    |
| Chapter 5, Configuring the FrameSaver SLV Router | Describes the router's interfaces and features, and shows typical setups and configurations.                                                                                         |
| Chapter 6, Security and Logins                   | Provides procedures for controlling access to the FrameSaver SLV and setting up logins.                                                                                              |
| Chapter 7, Operation and Maintenance             | Provides procedures to display unit identification information and perform file transfers, as well as how to display and interpret status and statistical information.               |
| Chapter 8, Troubleshooting                       | Provides device problem resolution, alarm, and other information, as well as troubleshooting and test procedures.                                                                    |

| Section                                                                                 | Description                                                                                                    |
|-----------------------------------------------------------------------------------------|----------------------------------------------------------------------------------------------------|
| Chapter 9, Setting Up OpenLane<br>for FrameSaver Devices and<br>Activating SLM Features | Identifies where installation and setup information is located and how FrameSaver units are supported.                                                                                                    |
| Chapter 10, Setting Up NetScout<br>Manager Plus for FrameSaver<br>Devices               | Describes setup of the NetScout Manager Plus application so it supports FrameSaver units, and so you can change alarm and history file defaults.                                                                                                    |
| Chapter 11, Setting Up Network<br>Health for FrameSaver Devices                         | Describes setup of Concord's Network Health application so reports can be created for FrameSaver units, and identifies those reports that apply to FrameSaver units.                                                                                        |
| Appendix A, Menu Hierarchy                                                              | Contains a graphical representation of how the user interface screens are organized.                                                                                                    |
| Appendix B, SNMP MIBs and<br>Traps, and RMON Alarm Defaults                             | Identifies the MIBs supported and how they can be downloaded, describes the unit's compliance with SNMP format standards and with its special operational trap features, and describes the RMON-specific user history groups, and alarm and event defaults. |
| Appendix C, Router CLI<br>Commands, Codes, and<br>Designations                          | Describes the configuration options available for the router, and the minimum access level for each command.                                                                                                    |
| Appendix D, Router Command<br>Line Summaries and Shortcuts                              | Provides a summary of router CLI commands, showing syntax and defaults.                                                                                                    |
| Appendix E, Connectors, Cables, and Pin Assignments                                     | Shows the rear panel, tells what cables are needed, and provides pin assignments for interfaces and cables.                                                                                                    |
| Appendix F, Technical<br>Specifications                                                 | Technical Specifications.                                                                                                    |
| Appendix G, Equipment List                                                              | Equipment List.                                                                                                    |
| Index                                                                                   | Lists key terms, acronyms, concepts, and sections.                                                                                                    |

A master glossary of terms and acronyms used in Paradyne documents is available on the World Wide Web at **www.paradyne.com**. Select *Library*  $\rightarrow$  *Technical Manuals*  $\rightarrow$  *Technical Glossary*.

### **Product-Related Documents**

| Document<br>Number                    | Document Title                                                                           |  |  |
|---------------------------------------|------------------------------------------------------------------------------------------|--|--|
| Paradyne FrameSav                     | Paradyne FrameSaver Documentation:                                                       |  |  |
| 9000-A2-GN19                          | FrameSaver SLV ISDN Installation Instructions                                            |  |  |
| 9000-A2-GN1D                          | 9000 Series Access Carrier Installation Instructions                                     |  |  |
| 9126-A2-GL10                          | FrameSaver SLV 9126 and 9126-II Quick Reference                                          |  |  |
| 9126-A2-GL12                          | FrameSaver SLV 9126-II Router Quick Reference                                            |  |  |
| 9126-A2-GN10                          | FrameSaver SLV 9126 1-Slot Unit Installation Instructions                                |  |  |
| 9126-A2-GN11                          | FrameSaver SLV 9126-II 1-Slot Unit Installation Instructions                             |  |  |
| 9126-A2-GN12                          | FrameSaver SLV 9126-II Router Installation Instructions                                  |  |  |
| 9128-A2-GL10                          | FrameSaver SLV 9128/9128-II Quick Reference                                              |  |  |
| 9128-A2-GN10                          | FrameSaver SLV 9128 1-Slot Housing-to-9000 Series Access<br>Carrier Upgrade Instructions |  |  |
| 9128-A2-GN11                          | FrameSaver SLV 9128/9128-II Network Access Module (NAM)<br>Installation Instructions     |  |  |
| 9128-A2-GN12                          | FrameSaver SLV 9128/9128-II 1-Slot Unit Installation Instructions                        |  |  |
| Paradyne OpenLand                     | e NMS Documentation:                                                                     |  |  |
| 7800-A2-GB30                          | OpenLane SLM Reports Reference Guide                                                     |  |  |
| 7800-A2-GB32                          | OpenLane SLM Administrator's Guide                                                       |  |  |
| NetScout Documen                      | tation:                                                                                  |  |  |
| 2930-170                              | NetScout Probe User Guide                                                                |  |  |
| 2930-610                              | NetScout Manager/Plus User Guide                                                         |  |  |
| 2930-620                              | NetScout Manager/Plus & NetScout Server Administrator Guide                              |  |  |
| 2930-788                              | NetScout Manager Plus Set Up & Installation Guide                                        |  |  |
| Concord Communications Documentation: |                                                                                          |  |  |
| 09-10010-005                          | Network Health User Guide                                                                |  |  |
| 09-10020-005                          | Network Health Installation Guide                                                        |  |  |
| 09-10050-002                          | Network Health – Traffic Accountant Reports Guide                                        |  |  |
| 09-10070-001                          | Network Health Reports Guide                                                             |  |  |

Complete Paradyne documentation for this product is available at **www.paradyne.com**. Select *Library*  $\rightarrow$  *Technical Manuals*.

To order a paper copy of this manual:

- Within the U.S.A., call 1-800-PARADYNE (1-800-727-2396)
- Outside the U.S.A., call 1-727-530-8623

## **Conventions Used**

| <b>Convention Used</b>   | When Used                                                                                                    |
|--------------------------|----------------------------------------------------------------------------------------------------|
| Italic                   | To indicate variable information (for example, DLCI <i>nnnn</i> , where <i>nnnn</i> denotes a 4-digit number).                                                                                                    |
| Menu sequence:           | To provide an abbreviated method for indicating the selections to be made from a menu or selections from within a menu before performing a procedural step.                                                              |
|                          | For example,<br>$Main\ Menu \rightarrow Status \rightarrow System\ and\ Test\ Status\ indicates$ that you should select Status from the Main Menu, then select System and Test Status.                                   |
| (Path:)                  | To provide a check point that coincides with the menu path shown at the top of the screen. Always shown within parentheses so you can verify that you are referencing the correct table (e.g., Path: main/config/alarm). |
| Brackets [ ]             | To indicate multiple selection choices when more than one selection is available (e.g., <i>Performance Statistics→ Status→ [Network/Port-1]</i> ).                                                                       |
| Text highlighted in blue | To indicate a hyperlink to additional information when viewing this manual online. Click on the highlighted text.                                                                                                    |

## **About the FrameSaver SLV**

1

This chapter includes the following:

- System Overview, below
- FrameSaver Diagnostic and SLM Feature Sets on page 1-4
- FrameSaver Diagnostic Feature Set on page 1-5
- FrameSaver SLM Feature Set on page 1-10
- OpenLane SLM System on page 1-11
- NetScout Manager Plus and NetScout Probes on page 1-12

### **System Overview**

Our system solution consists of:

- FrameSaver<sup>®</sup> SLV (Service Level Verifier) units
- OpenLane<sup>®</sup> SLM (Service Level Management) system
- NetScout Manager Plus application
- Standalone NetScout Probes, if needed

This solution provides increased manageability, monitoring, and diagnostics so customers can identify problems more efficiently, troubleshoot those problems faster, and maximize their network to control costs. It is also compatible with Concord Communication's Network Health software.

The FrameSaver SLV 9126-II Router and 9126, 9126-II, and 9128-II CSU/DSUs operate with other FrameSaver devices, and when teamed with internationally based FrameSaver devices in multinational applications, provide a complete global frame relay management solution.

#### **CSU/DSU-Specific Features**

The following features only apply to the FrameSaver SLV 9126, 9126-II, and 9128-II CSU/DSUs:

- Two Interfaces. Provides two interfaces for traffic:
  - Synchronous DTE port for user data
  - Ethernet Interface for management data
- **Upstream Pipelining.** Provides pipelining capability into the Wide Area Network (WAN) for reduced latency, where groups of bytes are transmitted as soon as they are received, rather than waiting for the entire frame to be collected before sending.
- LMI Protocol Support. Automatically detects and initializes the Local Management Interface (LMI) protocol type on the user data port.

#### **Router-Specific Features**

The following features only apply to the FrameSaver SLV 9126-II router:

- Device Migration. The FrameSaver SLV 9126-II Router can be converted to a FrameSaver SLV 9126-II CSU/DSU with a firmware download.
- In-Band Router Management. Permits the router to be managed via customer data PVCs and EDLCIs by assigning an IP address for router management that is different from the IP address generally used for the network interface.
- Inverse ARP for User Data. Provides Inverse ARP (Address Resolution Protocol) support for user data, as well as management data. The router responds to Inverse ARP requests, and can acquire the IP address of a FrameSaver device at the far end of a customer PVC. ARP information is retained for both customer data and management data.

CLI Access and Configuration. Provides a router Command Line Interface (CLI), along with the menu-driven user interface, for configuring and managing the router. It is accessed from the Main Menu via a direct COM port connection or Telnet.

The following features are configurable using the CLI:

- NAT (Network Address Translation) support provides the means to bind IP addresses in a private network to addresses in a public, or global, network for transparent routing between the two domains on all PVCs. Up to 30 NAT pools are supported.
- Routing table configuration permits configuration of static routes. Up to 32 entries can be made.
- IP forwarding to forward multicast IP packets and customer datagrams.
- Filtering on the Ethernet and frame relay interfaces, configurable from the CLI access list, allows the router to filter MAC frames and prevent unwanted inbound connections. Two filter access lists are supported per interface, one for the transmit and one for the receive direction.

The following protocol is supported:

— DHCP (Dynamic Host Configuration Protocol) support for dynamic allocation of IP addresses and automatic cleanup when a subinterface is deleted, as well as allowing multiple IP address ranges for DHCP deny capability. The DHCP server and relay cannot be enabled at the same time. Up to 253 DHCP clients can be supported. One DHCP pool of addresses, and one IP address range per pool is supported.

### FrameSaver Diagnostic and SLM Feature Sets

Depending upon the model ordered, the FrameSaver unit has the basic FrameSaver frame relay and diagnostic capability, or it is enhanced with additional SLM (Service Level Management) reporting capability. These are referred to as feature sets, which provide different levels of intelligence for monitoring, managing, and reporting performance of the unit.

The two feature sets include:

- Basic Diagnostic Feature Set. Models with this feature set provide basic FrameSaver capabilities, which include:
  - Leased Line mode for standard DSU installation and operation
  - Device health and status
  - Layer 1 (Physical) and Layer 2 (Frame Relay) performance statistics
  - Basic physical testing and non-disruptive PVC diagnostics
  - A troubleshooting DLCI (Data Link Connection Identifier) for service provider use and remote management
  - Limited RMON (Remote Monitoring) functionality
  - Multiplexed management PVCs

See *FrameSaver Diagnostic Feature Set* on page 1-5 for other features and additional information.

- Advanced SLM Feature Set. Models with this feature set provide all the basic diagnostic capability, plus advanced Service Level Management features. When additional SLV data is collected and the unit is accessed from an OpenLane SLM system, Web access to the following information is available:
  - TruePut™ Technology using Frame and Data Delivery Ratios (FDR and DDR)
  - Web browser access to all diagnostic and reporting functions
  - Historical SLA (Service Level Agreement) verification and trend reports
  - Real-time RMON (remote monitoring) alarms and configurable alarm thresholds
  - Real-time and historical network performance graphs
  - Multiplexed customer PVCs

See *FrameSaver SLM Feature Set* on page 1-10 for more information about the additional SLM capability.

If the unit does not have the SLM feature set, full SLM capability can be activated at any time by ordering a Feature Activation Certificate. The OpenLane SLM system Release 5.3 or above is required to schedule activation of advanced SLM features in units, and to manage activations.

To obtain a Feature Activation Certificate, provide the model to be upgraded, your OpenLane system license key number, and the number of FrameSaver units to be upgraded to SLM capability. You can order the certificate for a single unit or for many units. Your Feature Activation Certificate will include an Activation Certificate Number, the Feature Group Number for the additional SLM features, your OpenLane license key number, and the number of device activations ordered.

When the Feature Activation Certificate arrives, add the Activation Certificate Number to your OpenLane SLM application's database. Activations can occur at any time, for as many units as desired, until no activations remain for the certificate. When ready to activate units, simply select the units to be activated and schedule the activations. The activations occur when scheduled, and OpenLane updates the certificate information. The OpenLane system also provides a Certificate Summary Report to assist you in the management of the certificate.

## FrameSaver Diagnostic Feature Set

A FrameSaver SLV unit with the basic diagnostic feature set provides the following:

- Easy Installation. Provides a straightforward installation menu that requires minimal configuration to get the unit up and running quickly, and to set up remote configuration and management via Telnet access from the NOC (Network Operations Center).
- Frame Relay Aware Management. Supports diagnostic and network management features over the frame relay network. The unit's frame relay capability also supports:
  - Inband management channels over the frame relay network using dedicated PVCs.
  - Unique nondisruptive diagnostics.
  - CIR monitoring on a PVC basis.
  - Multiple PVCs on an interface.
  - Multiplexing management PVCs with user data PVCs.
  - Multiplexing multiple PVCs going to the same location onto a single network PVC.
- Router Independence. Unique diagnostics, performance monitoring, PVC-based in-band network management, and SNMP connectivity is not dependent upon external routers, cables, or LAN adapters.
- Inverse ARP and Standard RIP Support. Provides Inverse ARP (Address Resolution Protocol) support so the frame relay router at one end of a management PVC can acquire the IP address of a FrameSaver unit at the other end of the PVC. Standard RIP (Routing Information Protocol) allows the router to automatically learn the routes to all FrameSaver units connected to that FrameSaver unit.
- **Security.** Provides multiple levels of security to prevent unauthorized access to the unit.

- Auto-Configuration. Provides the following automatic configuration features:
  - Time Slot Discovery For automatic configuration of all network DS0 assignments.
  - Frame Relay Discovery For automatic discovery of network DLCIs and configuration of a user data port DLCI, the PVC connection, and a management PVC, which is multiplexed with user data DLCIs.
  - LMI Protocol Discovery For automatic configuration of the protocol being used by the network.
  - DLCI Deletion For automatic removal of configuration of unused DLCIs from the unit's configuration and statistical databases.
  - CIR Determination For automatic recalculation of the committed rate measurement interval (Tc) and excess burst size (Be) when a DLCI's CIR changes.
  - Excess burst size (Be) and committed burst size (Bc) are recalculated when Committed Burst Size Bc (Bits) is set to CIR. The committed rate measurement interval (Tc) is recalculated when Committed Burst Size Bc (Bits) is set to Other.
- Maximum Number of PVCs and Management PVCs Supported.

| Feature                          | FrameSaver<br>SLV 9126-II<br>Router | FrameSaver<br>SLV 9126<br>CSU/DSU | FrameSaver<br>SLV 9126-II<br>CSU/DSU | FrameSaver<br>SLV 9128-II<br>CSU/DSU |
|----------------------------------|-------------------------------------|-----------------------------------|--------------------------------------|--------------------------------------|
| Through<br>Connections<br>(PVCs) | 8                                   | 16                                | 64                                   | 120                                  |
| Dedicated<br>Management<br>PVCs  | 2                                   | 2                                 | 2                                    | 2                                    |

- Multiplexed Management PVCs. Provides a method of multiplexing management data with customer data transparently over a single PVC (Permanent Virtual Circuit) when FrameSaver devices are at each end of the circuit. This feature also makes it possible to run nondisruptive PVC tests.
- Extensive Testing Capability. Provides a variety of tests to identify and diagnose device and network problems, including nondisruptive PVC loopbacks and end-to-end connectivity. Tests can be commanded from the unit's menu-driven user interface or the OpenLane system.

These tests include V.54 or FT1-ANSI data channel loopback support so the frame relay network service provider can perform a physical loopback from its own switch without having to contact the local service provider for loopback activation.

■ LMI Packet Capture. Provides a way of uploading data that has been captured in a trace file so the data can be uploaded and transferred to a Network Associates Sniffer for analysis, or viewed via the menu-driven user interface. When viewed from the menu-driven user interface, the twelve most recent LMI messages are displayed via the LMI Trace Log.

- Integral Modem. Provides an internal 14.4 Kbps modem to support dialing in to the unit for out-of-band management and automatic dialing out of SNMP traps.
- Modem PassThru. Provides access to another device's VT100-compatible user interface over a dial connection. When this feature is enabled, a logical connection between the unit's modem and COM ports is created, allowing access to a collocated device's serial port via the FrameSaver unit's internal modem. This feature is sometimes referred to as the Router Assist feature.
- Configurable FTP Transfer Rate. Allows you to control the transmit rate when downloading firmware into the FrameSaver unit and uploading user history statistics to an NMS (Network Management System) via the COM port connection or a management PVC so the data can be transferred as a background task using the standard File Transfer Protocol (FTP) over extended periods of time using low bandwidth.
- RMON User History Performance Statistics via SNMP Polling. Provides access to the physical interface and basic frame relay performance statistics by polling the FrameSaver unit using SNMP (Simple Network Management Protocol). These statistics are available real-time via the Enterprise MIB and historically as an RMON2 User History object.
- Frame Relay Traffic Policing. Ensures proper alignment and correlation of CIR (Committed Information Rate) values between the FrameSaver unit and the network switch. When this feature is enabled, the unit can enforce CIR and EIR (Excess Information Rate), marking frames that exceed CIR as DE (Discard Eligible) using the same method used by the switch.
- **Service Provider Support.** Provides information and tools useful to network service providers, which includes the following:
  - IP Routing Table Shows the IP routing table for the FrameSaver unit, with network as well as host routes, the number of hops to the destination, the method by which the route was added to the table, the interface used to get to the destination, and how long the route has been in existence.
  - Trap Event Log Displays the SNMP (Simple Network Management Protocol) trap event log for the FrameSaver unit from the menu-driven user interface, with the most recent events first, keeping a running total for all trap events stored, the amount of time since the event was logged, plus a description of the trap.
  - Troubleshooting PVC Provides a dedicated troubleshooting management link that helps service providers isolate problems within their network.
- ATM VPI/VCI and DLCI Correlation. For networks with both ATM and frame relay-access endpoints, allows the FrameSaver unit to report the originating Virtual Path and Channel Identifier (VPI/VCI) in the far-end ATM-access endpoint where the local DLCI is mapped so they can be correlated for OpenLane SLV reports.
- **Dual Flash Memory.** Allows software upgrades while the unit is up and running. Two software loads can be stored and implemented at the user's discretion.

- **DSX-1 Drop/Insert Port.** Allows DTEs/PBXs that support the DS1 signal format to share the T1 network with other high-speed equipment so that voice traffic can share the same local access circuit as the frame relay data.
- **Back-to-Back Operation.** Allows two FrameSaver devices to be connected via a leased-line network or simulation so a point-to-point configuration can be implemented.
- Enhanced Ping Operation. FrameSaver devices can check connectivity and roundtrip response time to any remote device in either direction, via the FrameSaver internal management network or the data path.
- Payload Management. Any standard, non-management DLCI can be designated as payload managed, providing management directly from a user data PVC, and support for Telnet, ping, SNMP, and FTP.
- Optional ISDN Backup. FrameSaver SLV 9126 and 9126-II CSU/DSUs can be equipped with a BRI DBM, which supports up to two channels. The channels may have different destinations. The DBM may be field-installed in the FrameSaver SLV 9126 CSU/DSU, and must be factory-installed in the 9126-II CSU/DSU.

FrameSaver SLV 9128-II 1-slot units can be equipped with a PRI DBM, which supports up to 23 B-channels, or a BRI DBM. Carrier-mounted FrameSaver SLV 9128-II NAMs support a PRI DBM only.

When an ISDN BRI or PRI DBM (Basic Rate Interface or Primary Rate Interface Dial Backup Module) is installed, the following ISDN backup features are provided:

- Provides automatic dial backup through the ISDN for data when primary frame relay network or access line failures occur, then automatically restores data to the primary route when service returns to normal. Backup is supported regardless of whether or not Caller ID is provisioned on the ISDN circuit. A secondary backup phone number is also available to call when a backup link cannot be established with the primary backup site.
- Supports simultaneous origination, answering, or origination and answering backup calls, as needed, based upon how the ISDN Link Profile is set up. This feature is also known as peer-to-peer calling.
- Provides automatic configuration of an alternate route and DLCI for automatically created PVCs at either the remote site or central site based upon the learned far-end DLCI number. When the automatic backup feature is enabled, backup and restoration occur automatically.
- Provides backup timers that can be configured to better control the amount of time required before backup is initiated, when a backup call will be terminated once the failure condition clears, and a delay before normal service is restored. These features are useful during periods of frequent service disruption.
  - In addition, round trip latency thresholds can be configured that will initiate backup when configured thresholds are exceeded.
- Supports backup call groups, where redundant PVCs can be assigned to a specified call group. Using this feature, the unit only goes into backup when all PVCs in the group are down, and it returns to normal service as soon as one PVC in the group is operational again. This feature is useful when multiple PVCs are going to redundant central sites.

- When the SLV Sample Interval is set to 10 seconds, provides advance detection of network problems before a DLCI Down indication is received, to minimize data loss.
- Provides customer premises equipment (CPE) with a Backward Explicit Congestion Notification (BECN) when backup bandwidth is not sufficient for the traffic, allowing the CPE time to slow traffic to the ISDN before the network starts discarding data.
- Supports Frame Relay Forum Multilink Frame Relay Implementation Agreement – FRF.15 so backup bandwidth can be increased by aggregating multiple B-channels over the ISDN link.
- Supports collection of call and call attempt statistical information that can be viewed from the menu-driven user interface or via SNMP, and supports alarm generation and call security, as well.
- Provides test call capability on ISDN backup links so ISDN and DBM function can be verified before there is an actual primary link failure and switched over to the backup link. Periodic tests are recommended, which can be performed from the menu-driven user interface, or through SNMP commands. Multiple Last Cause Values are also provided to assist in troubleshooting ISDN problems.

#### Additional FrameSaver SLV 9126-II and 9128-II Features

■ Ethernet Interface. FrameSaver SLV 9126-II Routers and 9126-II and 9128-II CSU/DSUs units have a 10/100 BaseT Ethernet LAN interface for management, with automatic sensing of the operation rate of 10 Mb or 100 Mb, conforming to ANSI/IEEE 802.3.

#### Additional FrameSaver SLV 9128-II Features

The following features are unique to FrameSaver SLV 9128-II units:

- Multiple Data Ports. Provides two data ports instead of one, which have standard connectors so no special-order cables are required.
- Carrier-Mounted Models. For customers with high-density requirements, FrameSaver SLV 9128s and 9128-IIs can be ordered as multislot units, called Network Access Modules (NAMs), for insertion in the 14-slot 9000 Series Access Carrier.

#### FrameSaver SLM Feature Set

A FrameSaver SLV unit with the advanced SLM feature set provides the following features in addition to those provided with the basic set:

- TruePut<sup>™</sup> Technology. Using Frame Delivery Ratios (FDR) and Data Delivery Ratios (DDR), throughput (within and above CIR, as well as between CIR and EIR, and above EIR) can be measured precisely, eliminating inaccuracies due to averaging.
- Intelligent Service Level Verification. Provides accurate throughput, latency, and availability measurements to determine network performance and whether service level agreements (SLAs) are being met, along with SLA reporting.
- RMON Alarms and Configurable Alarm Thresholds. Provides the ability to change SLA parameter and RMON alarm thresholds via the OpenLane system to correct them in real-time, before the SLA is violated.
- Multiplexed Customer PVCs. Provides a method of multiplexing customer management data and user data with network management data transparently over a single PVC when FrameSaver devices are at each end of the circuit.
- FTP User History Poller. Provides a bulk collector using FTP through the OpenLane system that generates a file for data at the time that data is uploaded using FTP.
- Network User History Synchronization. Allows correlation of RMON2 User History statistics among all SLV devices in a network. Using a central clock, called the network reference time, all SLV device user history statistics are synchronized across the network, further enhancing the accuracy of OpenLane SLV reports.
- RMON-Based User History Statistics Gathering. Provides everything needed to monitor network service levels, plus throughput with accurate data delivery, network latency, and LMI and PVC availability. Continuous roundtrip latency testing and reporting, as well as CIR to transmitted and received data performance statistics, are included.

In addition, port bursting statistics are kept for all frame relay links for accurate calculation of utilization.

## **OpenLane SLM System**

Being standards-based, the OpenLane SLM (Service Level Management) system can be used with other management applications like HP OpenView or IBM's NetView. OpenLane includes HP OpenView adapters for integrating OpenLane features with the OpenView Web interface.

Being Web-based, the OpenLane system provides Web access to the data contained in the database to provide anytime, anywhere access to this information via a Web browser.

Some of the OpenLane system's features include:

- Real-time performance graphs provide exact performance measurement details (not averages, which can skew performance results) of service level agreement (SLA) parameters.
  - Port bursting and EIR (Excess Information Rate) performance monitoring graphs are available when the software release for the OpenLane SLM system is Release 5.2, or later.
- Historical SLV graphs provide service level management historical reports so frame relay SLAs can be verified.
- Diagnostic troubleshooting provides an easy-to-use tool for performing tests, which include end-to-end, PVC loopback, connectivity, and physical interface tests
  - For units with ISDN backup capability, provides ISDN physical interface and PVC testing when the software release for the OpenLane SLM system is Release 5.2, or later.
- Basic configuration allows you to configure FrameSaver devices. Network DLCI Circuit IDs can also be assigned.
- Automatic SLV device and PVC discovery allows all SLV devices with their SLV Delivery Ratio configuration option enabled to be discovered automatically, along with their PVCs.
- A FrameSaver unit can be reset from the OpenLane system.
- Firmware downloading provides an easy-to-use tool for downloading to an entire network or a portion of the network.
- On-demand polling of FrameSaver devices, and SNMP polling and reporting are available.
- The maintenance scheduling feature allows for the scheduling of multiple periodic maintenance periods, and provides a record of all scheduled maintenance periods – past, present, and future.

### **NetScout Manager Plus and NetScout Probes**

Provides complete LAN and WAN traffic analysis and monitoring functions for FrameSaver devices.

The following features are supported using this application:

- Thresholds for RMON 1 (Remote Monitoring, Version 1) alarms and events can be configured.
- Performance monitoring can be performed using collected RMON 2 (Version 2) data. NetScout Manager Plus's Protocol Directory and Distribution functionality allows FrameSaver devices to measure up to eleven network-layer protocols and report the amount of traffic generated by each. Its IP Top Talkers and Listeners reporting identifies the devices using network bandwidth for traffic and protocol analysis, identifying the network's top six users. In addition, it collects performance statistics from FrameSaver devices. Up to 900 samples can be stored in 15-minute buckets, with 96 buckets in a 24-hour period, for up to five days worth of data.
- Optional standalone NetScout Probes can be used with FrameSaver devices at sites where full 7-layer monitoring, an unlimited number of protocols, and advanced frame capture and decode capabilities are desired.

## **User Interface and Basic Operation**

2

This chapter contains information about how to access, use, and navigate the menu-driven user interface and the Router's Command Line Interface (CLI). It includes the following:

- Logging On on page 2-2
- *Main Menu* on page 2-4
- Screen Work Areas on page 2-5
- Navigating the Screens on page 2-6
  - Keyboard Keys
  - Function Keys
  - Selecting from a Menu
  - Switching Between Screen Areas
  - Selecting a Field
  - Entering Information
  - Screen Contents
- Navigating the Router's CLI on page 2-10
  - CLI Keyboard Keys

## **Logging On**

Start a session using one of the following methods:

- Telnet session via:
  - An in-band management channel through the frame relay network.
  - A local in-band management channel configured on the DTE port between the FrameSaver unit and the router.
- Dial-in connection using the internal modem.
- Direct terminal connection over the COM port.

When logging on, the User Interface Idle screen appears.

- If no security was set up or security was disabled, the Main Menu screen appears (see *Main Menu* on page 2-4). You can begin your session.
- If security was set up and is enabled, you are prompted for a login. Enter your login ID and password.

When the user interface has been idle, a session is automatically ended and the screen goes blank when the unit times out. Press Enter to reactivate the interface.

#### Procedure

To log in when security is being enforced:

- 1. Type your assigned Login ID and press Enter.
- 2. Type your Password and press Enter.
  - Valid characters All printable ASCII characters
  - Number of characters Up to 10 characters can be entered in the Login ID and Password fields
  - Case-sensitive Yes

An asterisk (\*) appears in the password field for each character entered.

| If your login was | Then the                                                                                            |  |
|-------------------|----------------------------------------------------------------------------------------------------|--|
| Valid             | Main Menu appears. Begin your session.                                                              |  |
|                   | <b>NOTE:</b> If your login is valid, but access is denied, there are two currently active sessions. |  |
| Invalid           | Message, Invalid Password, appears on line 24, and the Login screen is redisplayed.                 |  |
|                   | After three unsuccessful attempts:                                                                  |  |
|                   | ■ A Telnet session is closed.                                                                       |  |
|                   | ■ The User Interface Idle screen appears for a directly connected terminal.                         |  |
|                   | ■ The internal modem connection is disconnected.                                                    |  |
|                   | ■ An SNMP trap is generated.                                                                        |  |
|                   | Access is denied.                                                                                   |  |
|                   | See your system administrator to verify your login (Login ID/Password combination).                 |  |

FrameSaver units support two sessions simultaneously. If two sessions are currently active, wait and try again.

- If two sessions are currently active and you are attempting to access the unit through Telnet, the local Telnet client process returns a Connection refused: message at the bottom of the screen.
- If two sessions are currently active and you are attempting to access the unit over the COM port or modem port, not via Telnet, the User Interface Already In Use screen is redisplayed. In addition, the type of connection (Telnet Connection, Direct COM Port Connection, or Direct Modem Port Connection) for each current user is identified, along with the user's login ID.

#### **▶** Procedure

To end the session:

- 1. Press Ctrl-a to switch to the function keys area of the screen.
- 2. Type **e** (Exit) and press Enter.
  - For a terminal-connected to the COM port, the session is ended.
  - For a terminal-connected to the modem port, the session is ended and the modem is disconnected.
  - For a Telnet connection, the session is closed and, if no other Telnet or FTP session is occurring over the connection, the modem is disconnected.

If ending a session from the Configuration branch, see *Saving Configuration Options* in Chapter 3, *Configuration Procedures*.

### Main Menu

Entry to all of the FrameSaver unit's tasks begins at the Main Menu, which has six menus or branches. The Access Level at the top of the screen only appears when security has been set up.

| $\overline{}$                 |                    | $\overline{}$    |
|-------------------------------|--------------------|------------------|
| main                          | Access Level: 1    | 9128-II          |
| Device Name: Node A           |                    | 05/26/2000 23:32 |
| Slot: 1 Type: T1 FR NAM       |                    |                  |
|                               |                    |                  |
|                               | MAIN MENU          |                  |
|                               | Status             |                  |
|                               | Test               |                  |
|                               | Configuration      |                  |
|                               | Auto-Configuration |                  |
|                               | Control            |                  |
|                               | Easy Install       |                  |
|                               |                    |                  |
|                               |                    |                  |
|                               |                    |                  |
|                               |                    |                  |
|                               |                    |                  |
|                               |                    |                  |
|                               |                    |                  |
|                               |                    |                  |
|                               |                    |                  |
|                               |                    |                  |
|                               |                    |                  |
| Ctrl-a to access these functi | ons.               | <u>E</u> xit     |
|                               |                    |                  |
|                               |                    |                  |
|                               |                    | 4                |

| Select             | То                                                                                                    |
|--------------------|----------------------------------------------------------------------------------------------------|
| Status             | View diagnostic tests, interfaces, PVC connections, and statistics. You can also display LEDs and FrameSaver unit identity information.                                                                       |
| Test               | Select and cancel test for the FrameSaver unit's interfaces.                                                                                                    |
| Configuration      | Display and edit the configuration options.                                                                                                    |
| Auto-Configuration | Configure basic access unit setup automatically based upon a selected application. You can also automatically populate network and (for CSU/DSUs) data port DLCI configuration options with numeric settings. |
| Control            | Control the asynchronous user interface for call directories, device naming, login administration, and selecting software releases. You can also initiate a power-on reset of the FrameSaver unit.            |
| Easy Install       | Configure minimal options for a quick installation.                                                                                                    |

See Appendix A, *Menu Hierarchy*, for a pictorial view of the menu hierarchy, which represents the organization of the FrameSaver unit's menus and screens.

### **Screen Work Areas**

There are two user work areas:

- Screen area Where you input information into fields.
- Function keys area Where you perform specific screen functions.

Below is a sample configuration screen.

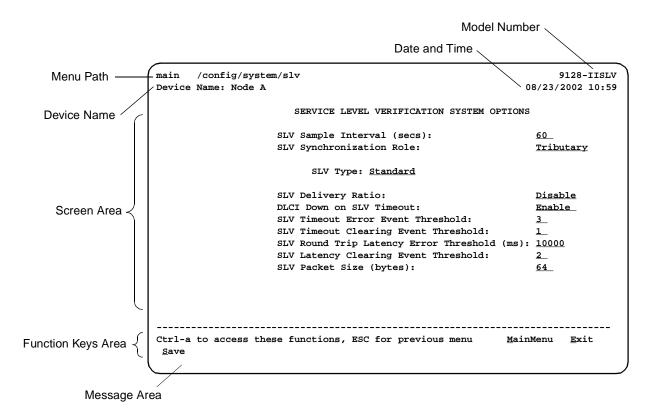

| <b>Screen Format</b>                                                            | Description                                                                                  |
|---------------------------------------------------------------------------------|----------------------------------------------------------------------------------------------|
| Menu Path                                                                       | Menu selections made to reach the current screen.                                            |
| Device Name                                                                     | Customer-assigned identification of the FrameSaver unit.                                     |
| 9126, 9126-SLV, 9126-IISLV,<br>9126-IIR, 9126-IIRSLV,<br>9128-II, or 9128-IISLV | FrameSaver unit's model number.                                                              |
| Screen Area                                                                     | Selection, display, and input fields for monitoring and maintaining the FrameSaver unit.     |
| Function Keys Area                                                              | Specific functions that can be performed by pressing a specified key, then pressing Enter.   |
| Message Area                                                                    | System-related information and valid settings for input fields are in the lower left corner. |
|                                                                                 | System and Test Status messages are in the lower right corner.                               |

## **Navigating the Screens**

You can navigate the screens by:

- Using keyboard keys.
- Switching between the two screen work areas using function keys.

### **Keyboard Keys**

Use the following keyboard keys to navigate within the screen area:

| Press                                                        | То                                                                                                    |
|--------------------------------------------------------------|----------------------------------------------------------------------------------------------------|
| Ctrl-a                                                       | Move cursor between the screen area and the screen function keys area.                                                                  |
| Esc                                                          | Return to the previous screen.                                                                                                    |
| Right Arrow (on same screen row), or Tab (on any screen row) | Move cursor to the next field.                                                                                                    |
| Left Arrow (on same screen row), or Ctrl-k                   | Move cursor to the previous field.                                                                                                    |
| Backspace                                                    | Move cursor one position to the left or to the last character of the previous field.                                                    |
| Spacebar                                                     | Select the next valid value for the field.                                                                                              |
| Delete (Del)                                                 | Delete character that the cursor is on.                                                                                                 |
| Up Arrow or Ctrl-u                                           | Move cursor up one field within a column on the same screen.                                                                            |
| Down Arrow or Ctrl-d                                         | Move cursor down one field within a column on the same screen.                                                                          |
| Right Arrow or Ctrl-f                                        | Move cursor one character to the right if in edit mode.                                                                                 |
| Left Arrow or Ctrl-b                                         | Move cursor one character to the left if in edit mode.                                                                                  |
| Ctrl-I                                                       | Redraw the screen display, clearing information typed in but not yet entered.                                                           |
| Enter (Return)                                               | Accept entry or, when pressed before entering data or after entering invalid data, display valid options on the last row of the screen. |

### **Function Keys**

All function keys (located in the lower part of the screen; see the example in *Screen Work Areas* on page 2-5) operate the same way throughout the screens. They are not case-sensitive, so upper- or lowercase letters can be used interchangeably.

These keys use the following conventions:

| Select | For the screen function | And press Enter to                                                                    |
|--------|-------------------------|---------------------------------------------------------------------------------------|
| M or m | <u>M</u> ainMenu        | Return to the Main Menu screen.                                                       |
| E or e | <u>E</u> xit            | Terminate the asynchronous terminal session.                                          |
| N or n | <u>N</u> ew             | Enter new data.                                                                       |
| O or o | M <u>o</u> dify         | Modify existing data.                                                                 |
| Lorl   | De <u>l</u> ete         | Delete data.                                                                          |
| S or s | <u>S</u> ave            | Save information.                                                                     |
| Rorr   | <u>R</u> efresh         | Update screen with current information.                                               |
| Corc   | <u>C</u> IrStats        | Clear network performance statistics and refresh the screen.                          |
|        |                         | Variations include:  ■ <u>C</u> IrSLV&DLCIStats for clearing SLV and DLCI statistics. |
|        |                         | ■ <u>CIrLinkStats</u> for clearing frame relay link statistics.                       |
|        |                         | ■ <u>CIrDBMStats for clearing DBM call statistics.</u>                                |
| U or u | Pg <u>U</u> p           | Display the previous page.                                                            |
| D or d | Pg <u>D</u> n           | Display the next page.                                                                |

#### **Selecting from a Menu**

#### **▶** Procedure

To select from a menu:

- 1. Tab or press the down arrow key to position the cursor on a menu selection, or press the up arrow key to move the cursor to the bottom of the menu list.
  - Each menu selection is highlighted as you press the key to move the cursor from position to position.
- 2. Press Enter. The selected menu or screen appears.

#### **▶** Procedure

To return to a previous screen, press the Escape (Esc) key until you reach the desired screen.

#### **Switching Between Screen Areas**

Use Ctrl-a to switch between screen areas (see the example in *Main Menu* on page 2-4).

#### **▶** Procedure

To switch to the function keys area:

- 1. Press Ctrl-a to switch from the screen area to the function keys area.
- 2. Select either the function's designated (underlined) character or Tab to the desired function key.
- 3. Press Enter. The function is performed.

To return to the screen area, press Ctrl-a again.

### Selecting a Field

Once you reach the desired menu or screen, select a field to view or change, or issue a command.

Press the Tab or right arrow key to move the cursor from one field to another. The current setting or value appears to the right of the field.

### **Entering Information**

You can enter information in one of three ways. Select the field, then:

Manually type in (enter) the field value or command.

#### Example:

Entering **bjk** as a user's Login ID on the Administer Logins screen (from the Control menu/branch).

■ Type in (enter) the first letter(s) of a field value or command, using the unit's character-matching feature.

### Example:

When configuring a port's physical characteristics with the Port (DTE) Initiated Loopbacks configuration option/field selected (possible settings include Disable, Local, DTPLB, DCLB, and Both), entering  ${\bf d}$  or  ${\bf D}$  displays the first value starting with d – Disable. In this example, entering  ${\bf d}$  or  ${\bf DT}$  would display DTPLB as the selection.

Switch to the function keys area and select or enter a designated function key.

#### Example:

To save a configuration option change, select  $\underline{S}$  ave. S or s is the designated function key.

If a field is blank and the Message area displays valid selections, press the spacebar; the first valid setting for the field appears. Continue pressing the spacebar to scroll through other possible settings.

### **Screen Contents**

What appears on the screens depends on:

- Current configuration How your network is currently configured.
- Security access level The security level set by the system administrator for each user.
- Data selection criteria What you entered in previous screens.

# **Navigating the Router's CLI**

Access the FrameSaver DSL Router's Command Line Interface by pressing the Shift-r function key from the Main Menu. There is no need to press Ctrl-a first to access the function keys area of the screen.

Once the CLI is accessed, you can use keyboard keys to navigate within the interface. Using the router's CLI, you can display and edit router configuration settings, view router status, and access router tests.

For details of all CLI commands and the conventions used when entering commands, see Appendix C, *Router CLI Commands, Codes, and Designations*. For a summary of abbreviated (minimal) command entries and their default settings, see Appendix D, *Router Command Line Summaries and Shortcuts*.

# **CLI Keyboard Keys**

Use the following keyboard keys to navigate within the router's CLI. Most terminal emulation programs use these same keys.

| Press                                                | То                                                                                                    |
|------------------------------------------------------|----------------------------------------------------------------------------------------------------|
| Enter (Return)                                       | Accept the current command line input.                                                                                  |
| Ctrl-c                                               | ■ Clear the current command line entry.                                                                                 |
|                                                      | Abort a command line prompt without answering.                                                                          |
|                                                      | ■ Exit a command in progress.                                                                                           |
| Ctrl-z                                               | Exit Configuration mode and returns to Standard mode. A prompt appears to save any unsaved changes.                     |
| Backspace                                            | Erase the character to the left of the cursor.                                                                          |
| Delete                                               | Erase the character the cursor is on.                                                                                   |
| Down Arrow                                           | Recall command line history buffer with the most recent command displaying first. Buffer contains ten lines of history. |
| Up Arrow                                             | Scroll to the last valid command for editing.                                                                           |
| Right Arrow                                          | Move the cursor one position to the right.                                                                              |
| Left Arrow                                           | Move the cursor one position to the left.                                                                               |
| q<br>(or any key but<br>Spacebar or<br>Enter/Return) | Abort a Move display and return to the command line prompt.                                                             |

# **Configuration Procedures**

3

This chapter includes the following:

- Basic Configuration
  - Configuration Option Areas
  - Accessing and Displaying Configuration Options
  - Changing Configuration Options
  - Saving Configuration Options

# **Basic Configuration**

Configuration option settings determine how the FrameSaver unit operates. Use the FrameSaver unit's Configuration Edit/Display menu to display or change configuration option settings.

The Configuration Edit/Display menu shown below is for a FrameSaver SLV 9128-II with the optional ISDN backup feature.

# **Configuration Menu**

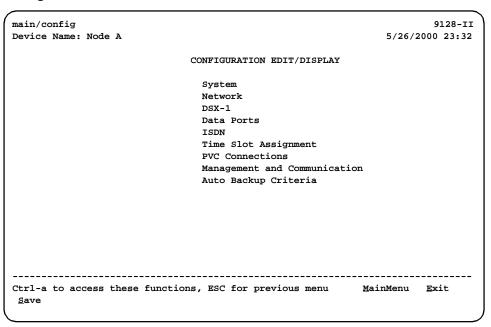

Changing an Auto-Configuration setting can also change the FrameSaver unit's configuration. See *Setting Up Auto-Configuration* in Chapter 4, *Configuration Options*, for additional information.

# **Configuration Option Areas**

The FrameSaver unit arrives with configured factory default settings, which are located in the Factory Default Configuration option area. You can find the default settings for configuration options in the:

- FrameSaver SLV 9126 and 9126-II Quick Reference, FrameSaver SLV 9128/9128-II Quick Reference, or FrameSaver SLV 9126-II Router Quick Reference
- Configuration Option Tables in Chapter 4, Configuration Options

If the factory default settings do not support your network's configuration, you can customize the configuration options to better suit your application.

Four configuration option storage areas are available.

| Configuration Option Area     | Description                                                                                                    |
|-------------------------------|----------------------------------------------------------------------------------------------------|
| Current Configuration         | The currently active set of configuration options.                                                                                                    |
| Customer Configuration        | An alternate set of configuration options that you can set up and store for future use.                                                                         |
| Scratchpad Configuration      | An alternate configuration area for temporary use. The Scratchpad configuration is reset to the factory default settings when the unit is powered off and on.   |
| Default Factory Configuration | A read-only configuration area containing the factory default set of configuration options.                                                                     |
|                               | You can load and edit default factory configuration settings, but you can save changes only to the Current, Customer, or Scratchpad configuration option areas. |

# **Accessing and Displaying Configuration Options**

To access and display configuration options, load (copy) the applicable configuration option set into the edit area.

#### **▶** Procedure

To load a set of configuration options for editing:

- 1. From the Main Menu, press the down arrow key so the cursor is on Configuration.
- 2. Press Enter to display the Configuration menu. The **Load Configuration From:** menu appears.

#### **NOTE:**

Loading a configuration with many DLCIs from a unit's Customer or Scratchpad configuration option area may take time. Allow a minute or more for the file to be loaded.

 Select the configuration option area from which you want to load configuration options and press Enter (Current Configuration, Customer Configuration, Scratchpad Configuration, or Default Factory Configuration).

The selected set of configuration options is loaded into the configuration edit area and the **Configuration Edit/Display** menu appears.

This sequence of steps would be shown as the menu selection sequence:

Main Menu→Configuration

# **Changing Configuration Options**

### **▶** Procedure

To change configuration option settings:

 From the Configuration Edit/Display menu, select a set of configuration options and press Enter.

For example: Configuration→PVC Connections

 Select the configuration options that are applicable to your network, and make appropriate changes to the setting(s). See Chapter 2, *User Interface and Basic Operation*, for additional information.

When creating new PVC connections or management PVCs, some configuration options will be blank. For a valid setting to appear, Tab to the configuration option and press the spacebar.

3. Repeat Steps 1 and 2 until all changes are complete.

#### **NOTES:**

- Only Security Access Level 1 users can change configuration options.
- Security Access Level 2 users can only view configuration options and run tests.
- Security Access Level 3 users can only view configuration options; they cannot change configuration options or run tests.

# **Saving Configuration Options**

When changes to the configuration options are complete, use the <u>Save</u> function key to save your changes to either the Current, Customer, or Scratchpad configuration areas.

#### **NOTE:**

When changing settings, you must Save for changes to take effect.

#### **▶** Procedure

To save the configuration option changes:

- 1. Press Ctrl-a to switch to the function key area at the bottom of the screen.
- 2. Type **s** or **S** to select the <u>S</u>ave function and press Enter.

The Save Configuration To: screen appears.

#### **NOTE:**

If you try to exit the Configuration menu without saving changes, a Save Configuration screen appears requiring a Yes or No response.

- If you select No, the Main Menu screen reappears and the changes are not saved.
- If you select Yes, the Save Configuration To: screen appears.
- Select the configuration option area to which you want to save your changes (normally the Current Configuration) and press Enter.

When Save is complete, Command Complete appears in the message area at the bottom of the screen.

#### **NOTE:**

There are other methods of changing configurations, like SNMP and Auto-Configuration. Since multiple sessions can be active at the same time, the last change made overwrites any previous or current changes being made. For instance:

- Saving your configuration changes would cause configuration changes made via another method to be lost.
- If you are making changes and someone else makes changes and saves them, your changes would be lost.

# **Configuration Options**

This chapter includes the following:

- Using the Easy Install Feature on page 4-3
- Using RIP with FrameSaver SLV CSU/DSUs on page 4-4
- Entering System Information and Setting the System Clock on page 4-5
- Setting Up the Modem on page 4-6
  - Setting Up Call Directories for Trap Dial-Out
  - Setting Up to Use the Modem PassThru Feature
- Setting Up Auto-Configuration on page 4-8
  - Selecting a Frame Relay Discovery Mode
  - Automatically Removing a Circuit
- Setting Up Dial Backup on page 4-12
  - Setting Up the DBM Physical Interface
  - Setting Up Automatic Backup Configuration
  - Modifying ISDN Link Profiles
  - Restricting Automatic Backup and Configuring Backup Timers
  - Configuring the DBM Interface to Send SNMP Traps
  - Assigning DLCIs to a Backup Group
- PVC Backup Over the Network Interface on page 4-19
- Setting Up Back-to-Back Operation on page 4-19
  - Changing Operating Mode
- Configuration Option Tables on page 4-20
- Configuring the Overall System on page 4-21
  - Configuring Frame Relay and LMI for the System (CSU/DSUs)
  - Configuring Class of Service Definitions
  - Configuring Service Level Verification Options

- Configuring General System Options
- Configuring Physical Interfaces on page 4-34
  - Configuring the Network Interface
  - Configuring a User Data Port (CSU/DSUs)
  - Configuring the DSX-1 Interface
  - Configuring the ISDN DBM Interface
  - Setting Up ISDN Link Profiles
- Assigning Time Slots/Cross Connections on page 4-51
  - Assigning Frame Relay Time Slots to the Network Interface
  - Assigning DSX-1 Time Slots to the Network Interface
  - Assigning a Synchronous Data Port to Network or DSX-1 Time Slots
  - Clearing Assignments
- Configuring Frame Relay for an Interface on page 4-61
- Manually Configuring DLCI Records on page 4-64
- Configuring PVC Connections on page 4-68
- Configuring the IP Path List on page 4-72
- Setting Up Management and Communication Options on page 4-73
  - Configuring Node IP Information
  - Configuring Management PVCs
  - Configuring General SNMP Management
  - Configuring Telnet and/or FTP Session Support
  - Configuring SNMP NMS Security
  - Configuring SNMP Traps and Trap Dial-Out
  - Configuring Ethernet Management
  - Configuring the Communication Port
  - Configuring the Modem Port
- Configuring the Criteria for Automatic Backup on page 4-104

# **Using the Easy Install Feature**

The Easy Install feature provides a straight-forward installation menu that requires minimal configuration to get the FrameSaver unit up and running quickly, and to set up remote configuration and management via Telnet access from the NOC (Network Operations Center).

Main Menu→Easy Install

#### Easy Install Screen Example\*

```
main/easy_install
                                                                        9128-II
                                                               08/23/2002 11:04
Device Name: Node A
                                EASY INSTALL
              Service Type:
                                                Frame Relay
             Node IP Address:
                                                000.000.000.000
                                                                  Clear
             Node Subnet Mask:
                                                000.000.000.000
                                                                  Clear
             TS Access:
                          DLCI
                                                980
             Create a Dedicated Network Management Link
             Ethernet Management Options Screen
              Time Slot Assignment Screen
             Network 1 Line Framing Format:
                                                ESF
             Network 1 Line Build Out (LBO):
                                                0.0
             Network 1 Line Coding Format:
                                                B8ZS
Ctrl-a to access these functions, ESC for previous menu
                                                            MainMenu Exit
```

\* The Ethernet Management Options Screen applies to the 9126-II (both CSU/DSU and Router) and 9128-II. For the Model 9126, DS0 Base Rate (Kbps) appears after the Network 1 Line Coding Format option.

To remotely access the FrameSaver unit in Frame Relay mode, use the Dedicated Network Management Link that was created during installation, using the Node IP Address that was entered for the unit.

See the FrameSaver SLV 9126-II 1-Slot Unit Installation Instructions, the FrameSaver SLV 9128/9128-II 1-Slot Unit Installation Instructions, or the FrameSaver SLV 9128/9128-II Network Access Module (NAM) Installation Instructions for additional information and installation procedures.

# Using RIP with FrameSaver SLV CSU/DSUs

Using the system's standard Routing Information Protocol (RIP) feature, routing information is passed to the router over the management PVC, so the router can learn routes to FrameSaver SLV and FLEX devices. Node IP information should be set up (see *Configuring Node IP Information* on page 4-74).

### **▶** Procedure

To set up your router and FrameSaver SLV CSU/DSU so that the router can learn routes to FrameSaver devices:

1. Configure the router to receive RIP.

For example, if using a Cisco router, you would use the commands config-t, router RIP, int serialx, IP RIP Receive version 1, then ctl-z WR.

2. Create a Standard DLCI for the user data port.

Configuration → Data Ports → DLCI Records

- 3. Create a Management PVC using the user data port DLCI just configured.
  - Configuration → Management and Communication → Management PVCs
- 4. Set Primary Link RIP to Standard\_Out, and Save the configuration.

Refer to Table 4-14, DLCI Record Options, and Table 4-18, Management PVC Options, for configuration information.

# **Entering System Information and Setting the System Clock**

Select System Information to set up or display the general SNMP name for the unit, its location, and a contact for the unit, as well as to set the system clock.

Main Menu→Control→System Information

The following information is available for viewing. Save any entries or changes.

| If the selection is | Enter the                                                               |
|---------------------|-------------------------------------------------------------------------|
| Device Name         | Unique name for device identification of up to 20 characters.           |
| System Name         | SNMP system name; can be up to 255 characters.                          |
| System Location     | System's physical location; can be up to 255 characters.                |
| System Contact      | Name and how to contact the system person; can be up to 255 characters. |
| Date                | Current date in the month/day/year format (mm/dd/yyyy).                 |
| Time                | Current time in the hours:minutes format (hh:mm).                       |

### **NOTE:**

To clear existing information, place the cursor in the Clear field (Tab to the Clear field) and press Enter.

See Chapter 6, Security and Logins, to set up and administer logins.

# **Setting Up the Modem**

The unit has an internal modem for dial-in access to the menu-driven user interface, as well as dial-out capability when an SNMP trap is generated. When the modem will be used to dial out, Modem Directory phone numbers need to be set up. Otherwise, simply configure or change dial-in access to the unit.

The modem port is already configured for connection to an asynchronous terminal and dial-in access, with Port Use set to Terminal. However, additional changes may be needed (see Table 4-25, Modem Port Options).

 $Main\ Menu 
ightarrow Configuration 
ightarrow Management\ and\ Communication 
ightarrow Modem\ Port$ 

For dial-in access to the menu-driven user interface via Telnet, make sure Port Use is set to Net Link, the IP address and subnet mask are entered if they are different from the node's, and that the Link Protocol is correct.

For dial-in access to the router connected to the unit's COM port, make sure the Communication Port's Port Use option is set to Modem PassThru.

See Setting Up Call Directories for Trap Dial-Out on page 4-6, when trap dial-out is desired. See Setting Up to Use the Modem PassThru Feature on page 4-7, if this feature is desired. See Limiting Dial-In Access via the Modem Port in Chapter 6, Security and Logins, for additional information.

# **Setting Up Call Directories for Trap Dial-Out**

#### **▶** Procedure

1. Set up directory phone numbers.

Main Menu→Control→Modem Call Directories

- 2. Select Directory Number A (for Alarm).
- 3. Enter the phone number(s).

| Valid characters include            | For                                         |
|-------------------------------------|---------------------------------------------|
| ASCII text                          | Entering the phone number.                  |
| Space, underscore (_), and dash (-) | Readability characters.                     |
| Comma (,)                           | Readability character for a 2-second pause. |
| В                                   | Blind dialing.                              |
| Р                                   | Pulse dialing, unless B is specified.       |
| Т                                   | Tone dialing, unless B is specified.        |
| W                                   | Wait for dial tone.                         |

4. Save the phone number(s).

# **Setting Up to Use the Modem PassThru Feature**

Dial-in access to the router is possible via the Modem PassThru feature, also known as the Router Assist feature. The FrameSaver unit's COM port must be connected to the router's auxiliary (AUX) or console port, and the COM port must be configured for this use.

When this feature is set up and active, a logical connection between the unit's modem and COM ports is made, and data received over the modem port is transmitted out the COM port to the router's AUX or console port. When an escape sequence (minus, minus, minus, with a minimum of 50 ms between each) is detected, the FrameSaver unit switches back to normal user interface operation.

See *COM Port-to-Router Cables* in Appendix E, *Connectors, Cables, and Pin Assignments*, for cable information.

### **▶** Procedure

1. Configure the COM port to use Modem PassThru.

Main Menu→ Configuration → Management and Communication → Communication Port

- 2. Set Port Use to Modem PassThru.
- 3. Save the configuration.

# **Setting Up Auto-Configuration**

The auto-configuration feature allows you to select a method of automatic configuration and connection of DLCIs within the FrameSaver unit, as well as to automatically remove DLCIs and connections that are no longer supported by the network service provider.

Main Menu→Auto-Configuration

# **Auto-Configuration Screen Example**

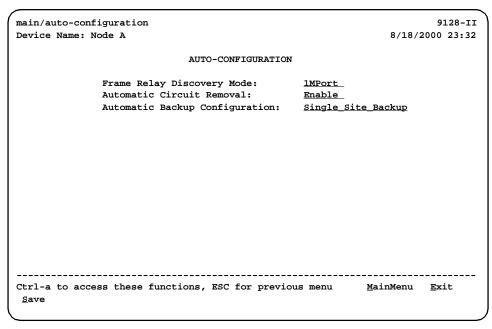

This feature also maintains associated DLCI option settings when Standard LMI is used on the network interface.

If an ISDN DBM is not installed, Automatic Backup Configuration does not appear (see *Setting Up Automatic Backup Configuration* on page 4-13) for additional information).

# **Selecting a Frame Relay Discovery Mode**

When a Frame Relay Discovery Mode is active, the FrameSaver unit "discovers" network DLCIs from the network LMI status response message. It configures a network DLCI and a user data port DLCI, and automatically connects them to create a PVC.

Main Menu→Auto-Configuration→Frame Relay Discovery Mode

Automatically configured network DLCIs are multiplexed, and each automatically configured port DLCI carries the same DLCI Number as its corresponding network DLCI. These are the same DLCI numbers that would have been available had the FrameSaver unit not been inserted in the link, between your equipment and the network.

### **NOTE:**

A local Management PVC (e.g., the PVC between the router and the FrameSaver unit's user data port) must be configured manually.

The following will occur when a Frame Relay Discovery Mode is selected:

| Discovery Mode                                    | Configuration Description                                                                                                    |  |
|---------------------------------------------------|----------------------------------------------------------------------------------------------------|--|
| 1MPort                                            | ■ Auto-configuration is enabled on Port-1.                                                                                                  |  |
|                                                   | ■ A management DLCI is configured.                                                                                                    |  |
|                                                   | A multiplexed network DLCI containing two embedded<br>DLCIs (EDLCIs) is configured for Port-1 user data and<br>management data.             |  |
|                                                   | A PVC connection is configured between the network<br>and port DLCIs.                                                                       |  |
| 1Port                                             | ■ Auto-configuration is enabled on Port-1.                                                                                                  |  |
|                                                   | ■ No management DLCI is configured.                                                                                                    |  |
|                                                   | ■ A multiplexed network DLCI is configured for Port-1 user data.                                                                            |  |
|                                                   | A PVC connection is configured between the network<br>and port DLCIs.                                                                       |  |
| 1PPort                                            | ■ Auto-Configuration is enabled on Port-1.                                                                                                  |  |
|                                                   | ■ A Port-1 DLCI is created for each network DLCI and automatically cross-connected to it.                                                   |  |
|                                                   | Payload management is configured for the network DLCI<br>and assigned the Node IP Address.                                                  |  |
| 2MPorts                                           | ■ Auto-configuration is enabled on both Port-1 and Port-2.                                                                                  |  |
| (only applies to models with multiple data ports) | A multiplexed network DLCI containing three EDLCIs is<br>configured for Port-1 customer data, Port-2 customer<br>data, and management data. |  |
|                                                   | PVC connections are configured between the network<br>and port DLCIs.                                                                       |  |
|                                                   | A management PVC is configured on the network interface.                                                                                    |  |

| Discovery Mode | Configuration Description                                                                                       |  |
|----------------|----------------------------------------------------------------------------------------------------|--|
| NetOnly        | <ul> <li>Auto-configuration of a network DLCI only; no Port-1 or<br/>PVC connections are configured.</li> </ul> |  |
|                | ■ No Port-1, PVC connection, or management DLCI is configured.                                                  |  |
| Disable        | No frame relay discovery or automatic configuration<br>takes place.                                             |  |
|                | The FrameSaver unit will be configured manually.                                                                |  |

#### **NOTE:**

If the default setting (1MPort or 1PPort) is not the setting required for your application, change the Frame Relay Discovery Mode **before** connecting the network cable or editing discovered option settings. Otherwise, the FrameSaver unit will start discovering DLCIs as soon as it powers up.

If this occurs, you can recover by deleting the discovered DLCIs. If only a local management PVC between the router and the FrameSaver unit has been configured, simply select the desired Frame Relay Discovery Mode and  $\underline{S}$  ave the change.

The default discovery mode, depending on model, is 1MPort or 1PPort.

When 1MPort mode is active, the unit creates for each DLCI discovered on the network a multiplexed network interface DLCI (which contains two EDLCIs: one for Port-1 data and the other for management), a standard Port-1 DLCI (with the same number as the network interface DLCI), and a Management PVC, then cross-connects them. When LMI is active on the network interface and PVC status information (with provisioned DLCI numbers) is next received from the network, the unit automatically saves the settings to the Current Configuration area.

When 1PPort mode is active, the unit uses the Network DLCI values obtained from the Network LMI status response message to automatically configure for each DLCI a corresponding DLCI for Port 1 having the same numeric value as the Network DLCI, and automatically cross connects them. The DLCIs created on the network side are IP Enabled (not standard or multiplexed) DLCIs. In addition, payload management is configured for the network DLCI and assigned the Node IP Address.

Configuration options set by selecting a discovery mode can be manually modified, refined, or deleted at any time using the Configuration menus. No previously discovered and configured DLCIs or cross-connections will be removed unless authorized or Automatic Circuit Removal is enabled (see *Automatically Removing a Circuit* on page 4-11). Additional discovered DLCIs will be configured according to the current Frame Relay Discovery Mode setting. Selecting or changing the setting will not affect IP Addresses or Subnet Masks.

#### NOTE:

When auto-configuration creates a multiplexed DLCI, but a standard DLCI is needed, change the DLCI to standard from the network DLCI Records screen:  $Configuration \rightarrow Network \rightarrow DLCI \ Records$ 

When a Frame Relay Discovery Mode is changed and saved, the saving will cause Auto-Configuration to update and Restart. Are you sure? prompt appears. No is the default for this prompt.

- If Yes (y) is entered, the Delete All DLCIs and PVC Connections? prompt appears. No is the default for this prompt.
  - If Yes is entered, all multiplexed DLCIs and PVC Connections are deleted, except for Management PVCs with the user data port as the primary destination and the Management PVC that is designated as TS Management Link.
  - If No is entered, previously discovered and auto-configured option settings will not be removed, but configuration updates due to LMI response messages are performed according to the just saved mode setting.
- If No (n) is entered, or if you exit the screen without responding to the prompt, no Auto-Configuration updates are performed and updates due to LMI response messages are performed according to the previously saved setting.

# **Automatically Removing a Circuit**

Using the automatic circuit removal feature, which comes enabled, network DLCIs and PVCs can be automatically removed from the unit's configuration when the network service provider no longer supports them. Automatic deletion is based upon information from a LMI full status response on an active frame relay link.

When this feature is set to:

- **Enable** The following will be automatically removed from the unit's configuration:
  - Unsupported network DLCIs and PVC connections that include multiplexed network DLCIs.
  - Standard network DLCIs that are Payload Managed or IP Enabled.
  - Unsupported standard network DLCIs that are not configured as the primary destination in a management PVC.
  - Non-management PVCs in which unsupported standard network DLCIs are included.
  - DLCIs not included in three consecutive LMI full status response messages.
  - LMI status responses that indicate a Deleted status for the DLCI.

All configured options relating to the deleted circuits are also deleted and they revert to their default settings.

A DLCI will not be deleted if the physical interface or frame relay link is down, or if the DLCI is used for the TS Management Link.

 Disable – Unused network DLCIs, PVC connections, and management PVCs must be manually removed.

If the model has ISDN backup capability, ISDN Link Profiles associated with the deleted records and alternate destinations will be deleted, as well.

# **Setting Up Dial Backup**

When configuring units with ISDN backup capability, the following guidelines apply:

- Central site configuration guidelines:
  - Set up the ISDN DBM physical interface.
  - If a BRI DBM, change the Automatic Backup Configuration to Multi\_Site\_Backup. (A PRI DBM is already configured for multisite backup.)
  - Modify the Link Profile(s) that Automatic Backup Configuration created to add a phone number.
- Remote site configuration guidelines:
  - Set up the ISDN DBM physical interface.
  - If a PRI DBM, change the Automatic Backup Configuration to Single\_Site\_Backup. (A BRI DBM is already configured for single-site backup.)
  - Modify the HQ\_Site Link Profile that Automatic Backup Configuration created to add a phone number.
  - Set the criteria by which automatic backup will take place.

# **Setting Up the DBM Physical Interface**

### ➤ Procedure

1. Configure the DBM interface.

Main Menu→Configuration→ISDN→Physical

- Enable the interface, and enter the Service Profile IDs (SPIDs) and local phone numbers.
- 3. Save the configuration.

See Table 4-9, ISDN BRI DBM Physical Interface Options, or Table 4-10, ISDN PRI DBM Physical Interface Options, for configuration information.

# **Setting Up Automatic Backup Configuration**

The Automatic Backup Configuration feature is used to automatically create alternate DLCI records and PVC connections on the ISDN DBM (backup) interface for current or newly discovered PVC Connections and Management PVCs.

This feature is already set up, with Single\_Site\_Backup as the default for units with a BRI DBM and Multi\_Site\_Backup for units with a PRI DBM. If the unit at the central site has a BRI DBM, change the Automatic Backup Configuration to Multi\_Site\_Backup, if necessary.

Main Menu→ Auto-Configuration → Automatic Backup Configuration

| If you select                                                                                    | Then                                                                                                    |  |
|--------------------------------------------------------------------------------------------------|----------------------------------------------------------------------------------------------------|--|
| Single_Site_Backup (default for a BRI DBM) (Used at remote sites since                           | Alternate destinations are automatically configured using a single ISDN Link Profile to backup all network PVC Connections and Management PVCs over the primary destination ISDN link.                                                                                                    |  |
| only one ISDN link to the central-site is needed.)                                               | Initially, PVCs with alternate destinations are configured on the first ISDN Link Profile using the same DLCI number as the network DLCI being backed up. However, primary destination PVCs on the ISDN DBM interface are automatically updated to use a different DLCI number for the alternate destination DLCI, derived from the first SLV message received on the each network DLCI. |  |
| Multi_Site_Backup (default for a PRI DBM)                                                        | Alternate destinations are automatically configured using a separate ISDN Link Profile to backup each network PVC Connection and Management PVC over the ISDN interface.                                                                                                    |  |
| (Used at central sites since<br>multiple ISDN links are<br>needed, one for each<br>remote-site.) | Initially, all DLCIs are configured on the ISDN links using the same DLCI number as the network DLCI being backed up. However, primary destination PVCs on the ISDN DBM interface are automatically updated to use a different DLCI number for the alternate destination DLCI, derived from the first SLV message received on the each network DLCI.                                     |  |
|                                                                                                  | Automatically created alternate destination Link Profiles appear as Bkup <i>nnnn</i> , <i>nnnn</i> being the DLCI number (e.g., Bkup200 would be configured for network DLCI 200).                                                                                                    |  |
| Disabled                                                                                         | No automatic configuration takes place on the DBM interface and no alternate destinations are created for PVCs.                                                                                                    |  |

# **NOTE:**

Changes must be saved to take effect.

See *Setting Up Auto-Configuration* on page 4-8, to see a screen example.

When the Automatic Backup Configuration setting is changed, the following prompts appear.  $\underline{N}$ o is the default for these prompts.

| When the                                                                                                    | The following prompt appears                                              | If you select                                                                                                    |
|----------------------------------------------------------------------------------------------------|---------------------------------------------------------------------------|----------------------------------------------------------------------------------------------------|
| <ul> <li>Automatic Backup<br/>Configuration setting<br/>was changed, and</li> <li>Save was selected</li> </ul>                                                 | Saving will cause Auto-Configuration to update and Restart. Are you sure? | ■ No – No Auto-Configuration updates are performed and updates due to LMI response messages are performed according to the previously saved setting.                                                                                                    |
|                                                                                                    |                                                                           | ■ Yes - The Delete All DLCIs and PVC Connections? prompt appears.                                                                                                    |
| ■ Response to the Delete All DLCIs and PVC Connections? prompt was No, and ■ Automatic Backup Configuration was disabled                                       | Delete All Alternate Destinations from PVC Connections?                   | <ul> <li>No – No previously configured DLCIs or PVC connections are removed or changed, and newly discovered DLCIs will be configured according to the new discovery mode and automatic backup setting.</li> <li>Yes – All multiplexed DLCIs, ISDN Link Profiles (except for the first one), and PVC connections are deleted, except for management PVCs with the user data port as the primary destination and management PVCs designated as the TS Management Link.</li> <li>If an alternate destination has been configured on a retained Management PVC, the alternate destination will be deleted but the primary destination will be retained.</li> </ul> |
| ■ Response to the Delete All DLCIs and PVC Connections? prompt was No, and ■ Automatic Backup Configuration was set to Single_Site_Backup or Multi_Site_Backup | Add Alternate Destinations to Current PVC Connections?                    | <ul> <li>Yes – DLCI records are configured on the ISDN link(s) and Alternate Destination information is added to current PVC connections and management PVCs.</li> <li>No – No previously configured PVC connections are changed, and newly discovered DLCIs will be configured according to the new discovery mode and automatic backup setting.</li> </ul>                                                                                                    |

| When the                                                                                                    | The following prompt appears                           | If you select                                                                                                    |
|----------------------------------------------------------------------------------------------------|--------------------------------------------------------|----------------------------------------------------------------------------------------------------|
| Response to the Remove Alternate Destinations from PVCs and delete unused DLCI Records? prompt was Yes, and |                                                        | ■ No – No previously configured DLCIs, ISDN Link Profiles, or PVC Connections are removed or changed, but updates due to LMI responses will be performed using the new setting.                                                          |
| <ul> <li>Automatic Backup<br/>Configuration was<br/>disabled</li> </ul>                                     |                                                        | ■ Yes – All Alternate Destination information will be removed from PVC Connections and Management PVCs, and all DLCIs and ISDN Link Profiles (except for the first one) used exclusively as Alternate Destinations are deleted.          |
| Response to the Remove Alternate Destinations from PVCs and delete unused DLCI Records?                     | Add Alternate Destinations to Current PVC Connections? | ■ No – No previously configured PVC Connections are removed or changed, but updates due to LMI responses will be performed using the new setting.                                                                                        |
| prompt was Yes, and  Automatic Backup Configuration was set to Single_Site_Backup or Multi_Site_Backup      |                                                        | ■ Yes – Alternate Destination information is configured for current DLCIs, ISDN Link Profiles, PVC Connections and Management PVCs on the ISDN DBM interface, except for the Management PVC designated as the TS Access Management Link. |

# **NOTE:**

When DLCIs, PVC connections, and management PVCs for the first ISDN Link Profile have been configured manually, it is recommended that specific discovered DLCIs, PVC connections, and management PVCs be deleted manually via the Configuration menus. Otherwise, the manual configurations will be deleted along with the automatically configured ones.

To specify when automatic backup is allowed or can occur, see *Configuring the Criteria for Automatic Backup* on page 4-104.

# **Modifying ISDN Link Profiles**

Once an ISDN Link Profile is configured using the Automatic Backup Configuration feature, phone numbers and Calling IDs need to be entered. FrameSaver units with ISDN backup capability can originate or answer calls, as needed, so both phone numbers and Calling IDs are needed.

#### **▶** Procedure

1. Select Link Profiles, then Modify.

Main Menu→ Configuration → ISDN → Link Profiles

- 2. Add a name and phone number to the ISDN Link Profile(s) created by Automatic Backup Configuration.
  - Name for the destination entered (e.g., Tampa). The default setting is HQ\_Site for the first ISDN Link Profile.
  - Phone numbers entered:

| For Originating a Backup Call   | For Answering a Backup Call          |
|---------------------------------|--------------------------------------|
| Outbound and Alternate Outbound | Inbound Calling ID1 and ID2          |
| phone numbers                   | These are the phone numbers of units |
| Valid characters can include:   | from which calls will be accepted.   |
| ■ Numbers (0-9)                 | Valid characters can include:        |
| ■ Special characters * and #    | ■ Numbers (0-9)                      |
| ■ Spaces                        |                                      |
| ■ Parentheses ( )               |                                      |

#### **NOTES:**

Remember to include local dial-out numbers (i.e., 9, then the number).

For every originating (outbound) phone number entered, an answering (inbound) phone number must be entered at the far end, and vice versa.

- Maximum Link Rate (Kbps) set to the appropriate speed, if necessary.
- Caller Identification Method set to Proprietary if call validation is not required. The setting must be the same at both ends of the circuit.
- An Alternate Outbound Phone Number should a call using the primary Outbound Phone Number be unsuccessful, if desired.
- 3. Save the configuration.

See Table 4-11, ISDN Link Profile Options, for configuration information.

### **Restricting Automatic Backup and Configuring Backup Timers**

You can specify when auto backup is allowed to occur. If backup is restricted and a backup is active when the allowed time for backups is over, then the backup is terminated and the data is returned to the primary data path regardless of the primary path's condition.

You can restrict auto backup to occur only:

- On certain days of the week
- At certain times of the day

The following additional features can be configured:

- Delays can be configured to control how long the unit will wait before initiating backup when a DLCI is declared down, and how long it will wait to restore service once the DLCI is declared operational again.
- A threshold can be set to determine how many times a primary destination DLCI can transition between Active and Inactive before the unit initiates backup.

#### **▶** Procedure

To set the criteria and backup timers for automatic backup:

1. Enable Auto Backup.

Main Menu → Configuration → Auto-Backup Criteria

When a failure occurs, the unit automatically enables the Alternate Link and traffic is rerouted over the backup (alternate) interface.

- 2. Specify the amount of delay after a DLCI is declared down before backup is initiated (DLCI Down Backup Activation Delay).
- 3. Set the threshold for transitions of the DLCI's status before backup is initiated (DLCI Down Backup Activation Transmission Threshold).
- 4. Specify the amount of delay after a DLCI is declared operation before backup is ended (Backup Restoration Delay).
- Specify When Auto Backup Allowed Always or Restrict. If Restrict is selected, specify the days and hours of the week during which automatic backup can take place.
- Save the configuration.

See Table 4-26, Auto Backup Criteria Options, for configuration information.

# **Configuring the DBM Interface to Send SNMP Traps**

The ISDN DBM interface can be specified as an interface that monitors and generates SNMP traps:

 ${\it Main Menu} 
ightarrow {\it Configuration} 
ightarrow {\it Management and Communications} 
ightarrow {\it SNMP Traps}$ 

The configuration options for doing this include:

- Link Trap Interfaces
- DLCI Traps on Interfaces
- ISDN Dial Control Traps

When DBM is selected, trap messages are generated for linkUp and linkDown events on DLCIs and frame relay links for the originating DBM interface only. For peer-to-peer backup, backing up to a neighboring node like a regional node, dial control traps can be sent to trap manager(s).

See Table 4-22, SNMP Traps and Trap Dial-Out Options, for configuration information.

# **Assigning DLCIs to a Backup Group**

DLCIs can be assigned to a Backup Group to reduce backup charges when redundant PVCs have been configured. This feature prevents backup as long as any DLCI in the group is operational.

- Backup is not initiated as long as one DLCI in the group is operational.
- Backup is terminated as soon as one DLCI in the group becomes operational.

See Table 4-14, DLCI Record Options, for configuration information.

# **PVC Backup Over the Network Interface**

Generally, backup can be performed on the network interface's frame relay link using a backup PVC, as well on an ISDN link; the unit does not have to have the ISDN DBM feature.

In this case, create a DLCI Record on the network interface that will be used for backup, then modify the PVC Connections or Management PVCs to add the alternate destination.

# **Setting Up Back-to-Back Operation**

Using this special feature, you can set up two FrameSaver units that are connected back-to-back without frame relay switches between them, as in a test bench setup using a crossover cable.

# **Changing Operating Mode**

When setting up back-to-back operation:

- One unit must be configured for Standard operation, which is the setting for normal operation.
- The other unit must be configured for Back-to-Back operation so it presents the network side of the UNI (user-network interface).

Only one of the units will have its operating mode changed.

#### Procedure

To set up back-to-back operation:

- 1. On the unit to be configured for Back-to-Back operation, manually configure DLCIs; DLCIs should be configured before connecting the two units.
- 2. Access the Change Operating Mode screen.

Main Menu→Control→Change Operating Mode

- 3. Select Back-to-Back Operation, and respond Yes to the Are you sure? prompt.
- 4. Save the change.

### **▶** Procedure

To return the unit to normal operation:

- 1. Return to the Change Operating Mode screen and switch back to Standard Operation.
- 2. Respond Yes to the prompt and save the change. The units can be reconnected to a standard frame relay network.

# **Configuration Option Tables**

Configuration option descriptions contained in this chapter are in menu order, even though this may not be the order in which you access each when configuring the unit.

The following configuration option tables are included:

- Table 4-1, System Frame Relay and LMI Options
- Table 4-2, Class of Service Definitions
- Table 4-3, Code Point Definitions
- Table 4-4, Service Level Verification Options
- Table 4-5, General System Options
- Table 4-6, Network Physical Interface Options
- Table 4-7, Data Port Physical Interface Options
- Table 4-8, DSX-1 Physical Interface Options
- Table 4-9, ISDN BRI DBM Physical Interface Options
- Table 4-10, ISDN PRI DBM Physical Interface Options
- Table 4-11, ISDN Link Profile Options
- Table 4-12, Signaling and Trunk Conditioning Values (when Assigning DSX-1-to-Network Time Slots/Cross Connections)
- Table 4-13, Interface Frame Relay Options
- Table 4-14, DLCI Record Options
- Table 4-15, PVC Connection Options
- Table 4-16, IP Path List
- Table 4-17, Node IP Options
- Table 4-18, Management PVC Options
- Table 4-19, General SNMP Management Options
- Table 4-20, Telnet and FTP Session Options
- Table 4-21, SNMP NMS Security Options
- Table 4-22, SNMP Traps and Trap Dial-Out Options
- Table 4-23, Ethernet Management Options
- Table 4-24, Communication Port Options
- Table 4-25, Modem Port Options
- Table 4-26, Auto Backup Criteria Options

# **Configuring the Overall System**

The System menu options are explained in the following sections:

- Configuring Frame Relay and LMI for the System (CSU/DSUs)
- Configuring Service Level Verification Options
- Configuring General System Options

# Configuring Frame Relay and LMI for the System (CSU/DSUs)

Select Frame Relay and LMI from the System menu to display or change the Frame Relay and LMI options for the entire system (see Table 4-1, System Frame Relay and LMI Options).

Main Menu→Configuration→System → Frame Relay and LMI

See *Configuring Frame Relay for an Interface* on page 4-61 to set an interface's frame relay options.

Table 4-1. System Frame Relay and LMI Options (1 of 4)

# **LMI Behavior**

Possible Settings: Independent,
Net1-FR1\_Follows\_Port-1,
Net1-FR1\_Follows\_Port-2,
Net1-FR1\_Follows\_Rtr-S0,
Port-1\_Follows\_Net1-FR1,
Port-2\_Follows\_Net1-FR1,
Rtr-S0\_Follows\_Net1-FR1,
All\_Ports\_Follow\_Net1-FR1,
Port-1\_Codependent\_with\_Net1-FR1,
Port-2\_Codependent\_with\_Net1-FR1,
Rtr-S0\_Codependent\_with\_Net1-FR1,

Default Setting: Independent

Configures the device to allow the state of the LMI to be passed from one interface to another, determining how the unit will handle a change in the LMI state. Sometimes referred to as LMI pass-through.

*Display Conditions* – Port-*n* options are available on CSU/DSUs and Rtr-S0 options are available on the FrameSaver SLV 9126-II Router.

NOTE: LMI Behavior cannot be changed while Auto Backup is enabled. A warning message appears at the bottom of the screen if auto backup is enabled. First, disable Auto Backup, and then change LMI Behavior.

Independent – Handles the LMI state of each interface separately so that the LMI state of one interface has no effect on the LMI state of another interface. Provides LMI Spoofing. This is the recommended setting when backup is configured, and for Network Service Providers (NSPs).

#### Table 4-1. System Frame Relay and LMI Options (2 of 4)

#### LMI Behavior (continued)

Net1-FR1\_Follows\_Port-1 – Brings LMI down on the network interface when LMI on Port-1 goes down, disabling the network interface and deasserting its control leads. When LMI on Port-1 comes back up, the network interface is reenabled. The LMI state on the network interface has no effect on the LMI state on Port-1. That is, the network interface's LMI follows Port-1's LMI. Used at central sites, this setting is useful when the remote site router on the other end of the PVC connection can initiate recovery via a redundant central site when there is a catastrophic central site LAN or router failure. Not recommended for NSPs.

**Net1-FR1\_Follows\_Port-2** – Reacts like the Net1-FR1\_Follows\_Port-1 selection, but for Port-2 instead.

Rtr-S0\_Follows\_Port-1 – Brings LMI down on the network interface when LMI on Rtr-S0 goes down, disabling the network interface and deasserting its control leads. When LMI on Rtr-S0 comes back up, the network interface is reenabled. The LMI state on the network interface has no effect on the LMI state on Rtr-S0. That is, the network interface's LMI follows Rtr-S0's LMI.

Port-1\_Follows\_Net1-FR1 — Brings LMI down on Port-1 when LMI on the network interface goes down, disabling Port 1 and deasserting its control leads. When LMI on the network interface comes back up, Port-1 is reenabled and its control leads are reasserted. The LMI state on Port-1 has no effect on the LMI state on the network interface. That is, Port-1's LMI follows the network interface's LMI. This setting is useful if the router connected to Port-1 is used to initiate recovery when network failures are detected.

**Port-2\_Follows\_Net1-FR1** – Reacts like the Port-1\_Follows\_Net1-FR1 selection, but for Port-2 instead.

Rtr-S0\_Follows\_Net1-FR1 – Brings LMI down on Rtr-S0 when LMI on the network interface goes down, disabling Rtr-S0. When LMI on the network interface comes back up, Rtr-S0 is reenabled. The LMI state on Rtr-S0 has no effect on the LMI state on the network interface. That is, Rtr-S0's LMI follows the network interface's LMI.

All\_Ports\_Follow\_Net1-FR1 – Brings LMI down on all user data ports when LMI on the network interface goes down, disabling all ports and deasserting their control leads. Allows LMI to come back up and reenables the ports when LMI comes up on the network. That is, LMI on each port follows the network interface's LMI. The state of LMI on the port will not affect the state of LMI on the network interface.

Port-1\_Codependent\_with\_Net1-FR1 — Brings LMI down on the network interface when LMI on Port-1 goes down (or LMI down on Port-1 when LMI on the network interface goes down), and allows LMI to come back up when LMI comes back on the other interface. That is, the LMI state for one interface is dependent on the other. Use this setting when backup is through the router instead of the unit. It is *not* recommended since it makes fault isolation more difficult.

# Port-2\_Codependent\_with\_Net1-FR1 - Reacts like the

Port-1\_Codependent\_with\_Net1-FR1 selection, but for Port-2 instead. The state of LMI on the network interface will not affect the state of LMI on Port-1.

Rtr-S0\_Codependent\_with\_Net1-FR1 – Brings LMI down on the network interface when LMI on Rtr-S0 goes down (or LMI down on Rtr-S0 when LMI on the network interface goes down), and allows LMI to come back up when LMI comes back on the other interface. That is, the LMI state for one interface is dependent on the other.

Table 4-1. System Frame Relay and LMI Options (3 of 4)

#### LMI Error Event (N2)

Possible Settings: 1, 2, 3, 4, 5, 6, 7, 8, 9, 10

Default Setting: 3

Configures the LMI-defined N2 parameter, which sets the number of errors that can occur on the LMI link before an error is reported. Applies to both the user and network sides of a UNI.

1 - 10 - Specifies the maximum number of errors.

#### LMI Clearing Event (N3)

Possible Settings: 1, 2, 3, 4, 5, 6, 7, 8, 9, 10

Default Setting: 1

Configures the LMI-defined N3 parameter, which sets the number of error-free messages that must be received before clearing an error event. Applies to both the user and network sides of a UNI.

1 - 10 - Specifies how many error-free messages it will take to clear the error event.

#### LMI Status Enquiry (N1)

Possible Settings: 1, 2, 3, 4, . . . 255

Default Setting: 6

Configures the LMI-defined N1 parameter, which sets the number of status enquiry polling cycles that the user side of the LMI initiates before a full status enquiry is initiated. Applies to the user side of a UNI only.

**1 – 255** – Specifies the number of status enquiry polling cycles that can be initiated before a full status enquiry is initiated.

#### LMI Heartbeat (T1)

Possible Settings: 5, 10, 15, 20, 25, 30

Default Setting: 10

Configures the LMI-defined T1 parameter, which sets the number of seconds between the initiation of status enquiry messages on the user side of the LMI. Applies to the user side of a UNI only.

5 - 30 – Specifies the number of seconds between the initiation of status enquiry messages in increments of 5.

#### LMI Inbound Heartbeat (T2)

Possible Settings: 5, 10, 15, 20, 25, 30

Default Setting: 15

Configures the LMI-defined T2 parameter, which sets the number of seconds between the receipt of status enquiry messages on the network side of the LMI. Applies to the network side of a UNI only.

**5 – 30** – Specifies the number of seconds between the receipt of status enquiry messages in increments of 5.

Table 4-1. System Frame Relay and LMI Options (4 of 4)

### LMI N4 Measurement Period (T3)

Possible Settings: 5, 10, 15, 20, 25, 30

Default Setting: 20

Configures the LMI-defined T3 parameter, which is the time interval (in seconds) that the network side of the LMI uses to measure the maximum number of status enquiry messages that have been received (N4) from the user side.

**5 – 30** – Specifies the interval of time in increments of 5.

# **Configuring Class of Service Definitions**

Select Class of Service Definitions from the System menu to display or change the Class of Service definitions to be used with latency, availability, and throughput measurements of IP traffic on IP Enabled circuits.

 $Main\ Menu \rightarrow Configuration \rightarrow System \rightarrow Class\ of\ Service\ Definitions$ 

The Class of Service Definitions screen appears.

#### **▶** Procedure

To create a new Class of Service definition:

- 1. To manually assign definition names and code points, proceed to Step 4
- To automatically create Class of Service names and associate them with code points according to RFCs 2474, 2497, and 2498, select <u>RfcCodePoints</u>. The following settings are established:

| Field                          | Setting After RfcCodePoints Selected                                                                                                    |
|--------------------------------|----------------------------------------------------------------------------------------------------|
| Class of Service Name          | 1 - NewCtrl 2 - Expd Fwd 3 - AFClass4 4 - AFClass3 5 - AFClass2 6 - AFClass1 7 - Default                                                                                                    |
| Measure Latency & Availability | 1 - N<br>2 - Y<br>3 - Y<br>4 - Y<br>5 - Y<br>6 - Y<br>7 - Y                                                                                                    |
| Code Points                    | 1 (NetwCtrl) - 110000, 111000<br>2 (Expd Fwd) - 101110<br>3 (AFClass4) - 100010, 100100, 100110<br>4 (AFClass3) - 011010, 011100, 011110<br>5 (AFClass2) - 010010, 010100, 010110<br>6 (AFClass1) - 001010, 001100, 001110<br>7 (Default) - 000000 |

- 3. If these settings are satisfactory, proceed to Step 10.
- 4. Type a name of up to 8 characters into one of the Name fields next to IDs 1-6.
- To unassign all code points by inserting blank names, select <u>C</u>IrAllCodePoints.
   To assign all Code Points to a Class of Service name of Default, select DefaultCodePoints.
- 6. Select PgDn or PgUp. The Code Point Assignment screen appears.
- 7. For any Code Point you want to assign to the name, type the name you selected in Step 4 into the Name field to the right of the Code Point.

- Select <u>Save</u>, then select Pg<u>D</u>n or Pg<u>U</u>p. The Class of Service Definitions page reappears. In the Code Points Assigned column next to your selected name there is now a Y for Yes.
- 9. If latency and availability should be measured for the selected name, change the N in the Measure Latency & Availability column to Y.
- 10. Select Save.

To configure these options, Service Type on the Easy Install screen must be set to Frame Relay.

#### Table 4-2. Class of Service Definitions

#### **Class of Svc Name**

Possible Settings: ASCII Text Entry

Default Setting: For IDs 2-7: blank For ID 1: Default

Specifies a name to identify a Class of Service definition.

ASCII Text Entry - Enter a unique name for the definition (maximum length 8 characters).

#### Measure Latency & Availability

Possible Settings: N, Y Default Setting: For IDs 2-7: N For ID 1: Y

Determines whether latency and availability are measured for this Class of Service ID.

Display Conditions – This option is set to N and is read-only until the class of service is defined and code points are assigned to it.

- N Latency and availability are not measured for this Class of Service ID.
- Y Latency and availability are measured for this Class of Service ID.

### **Code Points Assigned**

Possible Settings: Y, N Default Setting: For IDs 2-7: N For ID 1: Y

This read-only field shows whether a Code Point has been assigned to this Class of Service ID on the Code Point Definitions screen.

- N No Code Point is assigned to this ID.
- Y At least one Code Point is assigned to this ID.

### **Code Point Definitions**

Select Class of Service Definitions from the System menu, then PgDn or PgUp, to display or change the Code Point definitions for a Class of Service ID. See *Configuring Class of Service Definitions* on page 4-25 for instructions.

#### **Table 4-3.** Code Point Definitions

#### **Code Pnt**

Possible Settings: 000000-111111

Default Setting: None.

This read-only field shows the possible Code Points. Code Points are described in RFC 2474.

### ID

Possible Settings: 1–7
Default Setting: 1

This read-only field shows the ID associated with the Name field. If you change a name in a Name field on this screen and select <u>Save</u>, the ID changes to match the name.

#### Name

Possible Settings: **ASCII Text** Default Setting: **Default** 

The Name field specifies the Class of Service to which you want to assign the Code Point.

**ASCII Text** – Specifies one of the Class of Service Names entered on the Class of Service Definitions screen.

# **Configuring Service Level Verification Options**

SLV options are selected from the System menu (see Table 4-4, Service Level Verification Options).

Main Menu $\rightarrow$  Configuration $\rightarrow$  System $\rightarrow$  Service Level Verification

#### Table 4-4. Service Level Verification Options (1 of 3)

#### **SLV Sample Interval (secs)**

Possible Settings: 10 – 3600

Default Setting: 60

Sets the inband communications interval between FrameSaver SLV devices. Inband communications are used to pass frames that calculate latency, as well as transmission success and other SLV information.

10 - 3600 - Sets the SLV Sample Interval (secs) in seconds.

#### **SLV Synchronization Role**

Available Settings: Tributary, Controller, None

Default Setting: Tributary

Determines the role the unit plays in maintaining synchronization of user history data collection and storage between FrameSaver SLV and/or FLEX devices.

**Tributary** – Uses network timing received from incoming SLV communications and provides network-based synchronization information to other devices in the network.

**Controller** – Uses its own internal time-of-day clock and provides synchronization information to other devices in the network based upon its own clock.

NOTE: Only one device in the network should be configured as the SLV synchronization controller.

**None** – Incoming timing information is ignored and no timing information is sent out. This setting should only be used when network synchronization is not desirable, or when a single unit connects multiple networks or network segments.

# **SLV Type**

Available Settings: Standard, COS 1–COS 7

Default Setting:

If SLV Feature is enabled: Standard If SLV Feature is disabled: COS 1

Determines the type of SLV measurements to which these other SLV options apply:

- SLV Timeout Error Event Threshold
- SLV Timeout Clearing Event Threshold
- SLV Round Trip Latency Error Threshold
- SLV Latency Clearing Event Threshold
- SLV Packet Size

**Standard** – The options selected apply to standard FrameSaver SLV measurements, utilizing an EDLCI for FrameSaver-to-FrameSaver communication. This option is not available if the SLV Feature is disabed.

**COS 1–COS 7** – The options selected apply to this Class of Service. Different settings may be saved for each Class of Service.

Table 4-4. Service Level Verification Options (2 of 3)

#### **SLV Delivery Ratio**

Possible Settings: Enable, Disable

Default Setting: Disable

Determines whether communication of Frame and Data Delivery Ratios (FDR/DDR) between FrameSaver SLV devices is enabled. To use this capability, both ends of all PVCs must be FrameSaver SLV devices. If some of the units are FrameSaver 9124s or 9624s, they must be running software version 1.2 or higher.

Display Conditions - This option appears only if SLV Type is Standard.

**Enable** – An extra byte for FDR/DDR statistics collection is included with each frame, which is used at the receiving end to determine the amount of data dropped by the network.

Disable - Extra byte is not included.

#### **DLCI Down on SLV Timeout**

Available Settings: Enable, Disable

Default Setting: Disable

Determines whether missed SLV packets will be monitored along with the LMI status to determine the status of PVC connections to remote FrameSaver units.

NOTE: This option does not apply to multiplexed DLCIs connected to a far-end unit with hardware bypass capability.

Display Conditions - This option appears only if SLV Type is Standard.

**Enable** – After the configured threshold for missed SLV packets has been exceeded, causing the DLCl's status to turn Inactive, an alarm and SNMP trap are generated, and a Health and Status message created.

Disable - Missed SLV packets are monitored, but the DLCI is not declared down.

## **SLV Timeout Error Event Threshold**

Available Settings: 1, 2, 3, 4 . . . 20

Default Setting: 3

Specifies the number of consecutive missed SLV communications that must be detected before a DLCI Inactive status is declared.

1-20 – Sets the limit for these error events.

## **SLV Timeout Clearing Event Threshold**

Available Settings: 1, 2, 3, 4 . . . 20

Default Setting: 1

Specifies the number of consecutive SLV messages that must be received before the DLCI Inactive status is cleared.

1 - 20 - Sets the limit for the clearing event.

### Table 4-4. Service Level Verification Options (3 of 3)

#### SLV Round Trip Latency Error Threshold (ms)

Available Settings: 50, 51, 52, ... 10000

Default Setting: 10000

Specifies the number of milliseconds that must be exceeded before an SLV Latency Threshold alarm event is declared and backup, if configured, is initiated for a DLCI.

If SLV Type is Standard, the latency applies to a multiplexed DLCI.

If SLV Type is a Class of Service (COS 1 – COS 7), the latency applies to the COS on an IP Enabled path.

50-10000 - Sets the limit for these error events.

### **SLV Latency Clearing Event Threshold**

Available Settings: 1, 2, 3, 4 . . . 20

Default Setting: 2

Specifies the number of consecutive SLV latency measurements below the error threshold that must be received before the error status is cleared.

1 - 20 - Sets the limit for the clearing event.

## **SLV Packet Size (bytes)**

Available Settings: 64 - 2048

Default Setting: 64

Sets the size of packets, in bytes, that will be used for SLV communications. SLV packets are used to track latency and other SLV-related variables.

When the packet size is changed, a new round trip and average latency calculation must be performed, so these measurements will not appear on the SLV Performance Statistics screen until a new sampling interval has occurred.

64 - 2048 - Sets the packet size for SLV communications.

## **Configuring General System Options**

Select General from the System menu to configure the general system configuration options (see Table 4-5, General System Options).

 $Main\ Menu \rightarrow Configuration \rightarrow System \rightarrow General$ 

Table 4-5. General System Options (1 of 3)

#### **Test Timeout**

Possible Settings: Enable, Disable

Default Setting: Enable

Determines whether or not loopback and pattern tests have a duration after which they are terminated automatically.

**Enable** – All Loopback and Pattern tests have a timeout. This setting is recommended when the FrameSaver unit is managed remotely through an in-band data stream. If the FrameSaver unit is accidently commanded to execute a disruptive test on the interface providing the management access, control can be regained after the timeout expires, terminating the test.

Disable - Loopback and pattern tests must be manually terminated.

### **Test Duration (min)**

Possible Settings: 1 – 120 Default Setting: 10

Specifies the maximum duration of the tests.

Display Conditions – This option only appears when Test Timeout is set to Enable.

1 - 120 - Sets the Test Timeout period in minutes (inclusive).

#### **Primary Clock Source**

Possible Settings: Net1, DSX, Internal, DBM

Default Setting: Net1

Allows you to select the primary clock source for the unit. The source selected provides all of the timing within the FrameSaver unit and the clocks for all of the external interfaces. Failure of the clock specified by this configuration option results in automatic fallback to the Secondary Clock Source configuration option setting.

NOTE: For the Primary and Secondary Clock Source options, only Internal can be selected for both options. All other selections must have different settings (e.g., if Primary Clock Source is set to Net1, Secondary Clock Source cannot be set to Net1).

Net1 - The primary clock is derived from the Network1 T1 interface.

**DSX** – The primary clock for the unit is derived from the DSX-1 interface. This setting only appears if the DSX-1 interface is enabled (see *Configuring the DSX-1 Interface* on page 4-43).

**Internal** – The primary clock is the internal clock.

**DBM** – The primary clock is derived from the DBM. This selection only appears if the DBM is installed and enabled.

Table 4-5. General System Options (2 of 3)

## **Secondary Clock Source**

Possible Settings: Net1, DSX, Internal, DBM

Default Setting: Internal

Provides a secondary clock source when the primary clock source fails. The source selected for this configuration option provides all of the timing within the unit and the clocks for all of the external interfaces.

The clock source will switch back to primary when the primary clock source returns and is stable for 10 seconds. If the secondary clock source fails, the clock source will switch to internal. The clock source will switch back to primary when the primary clock source returns and is stable for 10 seconds.

NOTE: For the Primary and Secondary Clock Source options, only Internal can be selected for both options. All other selections must have different settings (e.g., if Primary Clock Source is set to Net1, Secondary Clock Source cannot be set to Net1).

Net1 - The secondary clock is derived from the Network1 T1 interface.

**DSX** – The secondary clock for the unit is derived from the DSX-1 interface. This setting only appears if the DSX-1 interface is enabled.

Internal - The secondary clock is the internal clock.

**DBM** – The secondary clock is derived from the DBM. This selection only appears if the DBM is installed and enabled.

Table 4-5. General System Options (3 of 3)

#### System Alarm Relay

Possible Settings: Enable, Disable

Default Setting: Disable

Specifies whether an alarm condition for the unit will activate the system alarm relay. The alarm relay is deactivated when the condition causing the alarm is corrected. If more than one alarm condition is present, the alarm relay remains active until all alarm conditions are cleared.

You can also deactivate an alarm via the System Alarm Relay Cut-Off selection from the Control menu; however, the alarm itself is not cleared. When another alarm condition is detected, the alarm is reactivated again, requiring another manual deactivation of the alarm relay.

Display Conditions – This option only appears for a FrameSaver SLV 9128-II installed in the 9000 Series Access Carrier.

#### Alarm conditions are:

- Alarm Indication Signal (AIS) received at the Network, DSX-1, or PRI interface
- Continuous Loss of Signal (LOS) condition at the Network, DSX-1, or PRI interface
- CTS Down
- DBM Download Required
- DBM BRI Card Failed
- Device Fail
- DLCI Down
- DTR Down
- Ethernet Link Down
- Excessive Error Rate (EER) detected at the Network or PRI interface
- Internal Modem Failed
- ISDN Network Failure
- LMI Down
- Network Communication Link Down
- Out of Frame (OOF) at Network, DSX-1, or PRI
- Primary or Secondary Clock Failure
- Power Supply/Fan Failure
- RTS Down
- Self-Test Failure
- SLV Latency Exceeded
- SLV Timeout
- Suboptimal (Maximum) Link Rate Cannot be Achieved
- Two Level-1 Users Accessing Device
- Yellow Alarm Signal on the Network, DSX-1, or PRI interface

**Enable** – Activates alarm conditions on the system alarm relay when an alarm condition occurs.

**Disable** – Does not activate the system alarm relay when an alarm condition occurs.

# **Configuring Physical Interfaces**

Characteristics for physical interfaces are explained in the following sections:

- Configuring the Network Interface
- Configuring a User Data Port (CSU/DSUs)
- Configuring the DSX-1 Interface
- Configuring the ISDN DBM Interface

## **Configuring the Network Interface**

When configuring the physical characteristics for the network interface, select Physical from the Network menu (see Table 4-6, Network Physical Interface Options).

 $Main\ Menu \rightarrow Configuration \rightarrow Network \rightarrow Physical$ 

## **Table 4-6.** Network Physical Interface Options (1 of 4)

## **Line Framing Format**

Possible Settings: **D4**, **ESF** Default Setting: **ESF** 

Specifies the framing format for transmitted and received signals on the T1 network interface.

**D4** – Uses D4 framing format.

NOTE: This setting is not recommended by network carriers. False yellow alarms may occur after traffic has been running and the channel returns to idle, or when there is light traffic when other settings are selected. ESF format does not create this problem.

ESF - Uses Extended Superframe framing format.

## **Line Coding Format**

Possible Settings: AMI, B8ZS Default Setting: B8ZS

Specifies the line coding format for the network interface.

AMI - Uses Alternate Mark Inversion (AMI) line coding format.

B8ZS - Uses Bipolar 8 Zero Substitution (B8ZS) line coding format.

Table 4-6. Network Physical Interface Options (2 of 4)

#### Line Build Out (LBO)

Possible Settings: 0.0, -7.5, -15, -22.5

Default Setting: 0.0

Specifies the line build out for the signal transmitted to the network.

**0.0**, **-7.5**, **-15**, **-22.5** – Specifies line build out in dB.

#### **Bit Stuffing**

Possible Settings: 62411, Disable

Default Setting: 62411

Determines the type of bit insertion to provide ones density requirements for data transmitted to the network.

Display Conditions – This option does not appear when Line Coding Format is set to B8ZS.

**62411** – Inserts a one in the data after 15 consecutive zeros are received or the density of ones falls below 12.5%. This setting complies with AT&T TR 62411, but is not recommended for frame relay data because it inserts errors in the data traffic.

**Disable** – Disables bit stuffing. Ones density is not enforced on data sent to the network.

## **Transmit Timing**

Possible Settings: System, Interface

Default Setting: System

Allows transmit timing to be selected from either the system master clock source or from the currently selected interface.

**System** – Transmit timing is derived from the current system clock source (see Table 4-5, General System Options).

Interface - Transmit timing is derived from this interface.

NOTE: When Interface is configured, the clock must be synchronized to the system clock source.

## **Network Initiated LLB**

Possible Settings: Enable, Disable

Default Setting: Enable

Allows the initiation and termination of the line loopback (LLB) to be controlled by the receipt of LLB-Actuate and LLB-Release commands from the network.

**Enable** – LLB is controlled by LLB-Actuate and LLB-Release commands. Receiving a LLB-Actuate command causes the FrameSaver unit to enter a line loopback (provided an LLB can be performed in the FrameSaver unit's current state). Receiving an LLB-Release command terminates the LLB.

**Disable** – The FrameSaver unit ignores the LLB-Actuate and LLB-Release commands.

NOTE: When disabled, the system is not in compliance with ANSI T1.403 or AT&T TR 62411.

Table 4-6. Network Physical Interface Options (3 of 4)

#### **Network Initiated PLB**

Possible Settings: Enable, Disable

Default Setting: Enable

Allows the initiation and termination of the payload loopback (PLB) to be controlled by the receipt of PLB-Actuate and PLB-Release commands from the network.

Display Conditions - This option only appears when Line Framing Format is set to ESF.

**Enable** – PLB is controlled by PLB-Actuate and PLB-Release commands. Receiving a PLB-Actuate command causes the system to enter a payload loopback (provided a PLB can be performed in the unit's current state). Receiving a PLB-Release command terminates the PLB.

Disable – The FrameSaver unit ignores the PLB-Actuate and PLB-Release commands.

NOTE: When disabled, the unit is not in compliance with ANSI T1.403 or AT&T TR 54016.

#### **Network Initiated DCLB**

Possible Settings: Disable, V.54\_&\_ANSI

Default Setting: V.54\_&\_ANSI

Allows the initiation and termination of the Data Channel Loopback (DCLB V.54 Loop 2) to be controlled by the receipt of a DCLB-actuate or DCLB-release sequence (either V.54 or FT1-ANSI compliant) from the network on the DS0s used for the network frame relay link. When enabled and a DCLB-activate sequence is received, the unit initiates a DCLB on the network interface. When a DCLB-release sequence is received, the DCLB is stopped.

**Disable** – DCLB-actuate and DCLB-release sequences are ignored.

V.54\_&\_ANSI – DCLB-actuate and DCLB-release sequences that comply with either V.54 or ANSI T1.403, Annex B standard will be recognized and will control initiation and termination of a DCLB for the network frame relay link. The actuate and release sequences do not need to match (for example, a DCLB started with a V.54 actuate sequence can be stopped with an FT1 release sequence).

### **ANSI Performance Report Messages**

Possible Settings: Enable, Disable

Default Setting: Disable

Specifies whether ANSI T1.403 compliance performance report messages (PRMs) are generated and sent to the network over the ESF facility data link every second.

Display Conditions – This option only appears when Line Framing Format is set to ESF.

Enable - Generates and sends PRMs.

Disable - Does not generate and send PRMs.

## Table 4-6. Network Physical Interface Options (4 of 4)

### **Excessive Error Rate Threshold**

Possible Settings: **10E-4**, **10E-5**, **10E-6**, **10E-7**, **10E-8**, **10E-9** Default Setting: **10E-4** 

Sets the error rate threshold that determines when an EER condition is declared. The excessive error rate is determined by the ratio of the number of CRC6 errors to the total number of bits received over a set period of time.

Display Conditions - This option only appears when Line Framing Format is set to ESF.

- **10E-4** Declares an EER if more than 1,535 CRC6 errors are detected in a 10 second period. Clears when fewer than 1,536 CRC6 errors are detected within the same time period.
- **10E-5** Declares an EER if more than 921 CRC6 errors are detected in a 60 second period or a 10<sup>-4</sup> condition occurs. Clears when fewer than 922 CRC6 errors are detected within the same time period.
- **10E-6** Declares an EER if more than 92 CRC6 errors are detected in a 60 second period or a 10<sup>-5</sup> or 10<sup>-4</sup> condition occurs. Clears when fewer than 93 CRC6 errors are detected within the same time period.
- **10E-7** Declares an EER if more than 9 CRC6 errors are detected in a 60 second period or a  $10^{-6}$ , or  $10^{-5}$ , or  $10^{-4}$  condition occurs. Clears when fewer than 10 CRC6 errors are detected within the same time period.
- **10E-8** Declares an EER if more than 41 CRC6 errors are detected in three 15 minute intervals or a  $10^{-7}$ ,  $10^{-6}$ ,  $10^{-5}$ ,  $10^{-4}$  condition occurs. Clears when fewer than 42 CRC6 errors are detected within the same time period.
- **10E-9** Declares an EER if more than 4 CRC6 errors are detected in three 15 minute intervals or a 10<sup>-8</sup>, 10<sup>-7</sup>, 10<sup>-6</sup>, 10<sup>-5</sup>, or 10<sup>-4</sup> condition occurs. Clears when fewer than 5 CRC6 errors are detected within the same time period.

## **Circuit Identifier**

Possible Settings: ASCII Text Entry, Clear Default Setting: blank

Identifies the transmission vendor's circuit information to facilitate troubleshooting.

ASCII Text Entry - Edit or display circuit identifier information (maximum 255 characters).

Clear - Removes the circuit identifier information.

## **Configuring a User Data Port (CSU/DSUs)**

Select Physical from the Data Ports menu to display or change the physical characteristics of the data port connected to the DTE (see Table 4-7, Data Port Physical Interface Options).

Main Menu→ Configuration → Data Ports → Physical

## Table 4-7. Data Port Physical Interface Options (1 of 5)

#### **Port Status**

Possible Settings: Enable, Disable

Default Setting: Enable

Determines whether the data port is being used and can be configured.

Enable - The port is active, and can be used to transmit and receive data.

**Disable** – The port is not active. When the port is disabled, the following will occur:

- No alarms or traps configured for the port will be generated.
- LED for the port will be held in an Off state.

 ${f No}$  – The operation is cancelled. (Pressing either the Esc or Ctrl-a key also acts as a No.)

Yes - Port status is disabled.

#### **Port Use**

Possible Settings: Frame Relay, Synchronous Data

Default Setting:

Frame Relay when the port supports frame relay.

Synchronous Data when the port only supports synchronous data.

Determines how the data port will be used.

Display Conditions - This option only appears for user data on Port-2.

**Frame Relay** – The port is configured for frame relay traffic. Frame relay links, DLCis, and PVC connections can be configured on this port.

**Synchronous Data** – The port is configured for standard TDM data, and can be cross-connected to a time slot on a T1 interface.

- No alarms or traps configured for the port will be generated.
- The LED for the port will be held in an Off state.
- Existing cross-connect assignments associated with the port are cleared.

Table 4-7. Data Port Physical Interface Options (2 of 5)

#### Max Port Rate (Kbps)

Possible Settings: 1536, 2048

Default Setting: 1536

Specifies the maximum clock rate for a user data port. The data rate for this port is limited to the rate specified by this option so that the maximum rate supported by an attached DTE is not exceeded.

*Display Conditions* – This option only appears when the Port Use is set to Frame Relay and, if the unit has multiple data ports, the selected port is Port-2.

1536 – The maximum port rate for the port is 1536 Kbps.

2048 - The maximum port rate for the port is 2048 Kbps.

#### Port Base Rate (Kbps)

Possible Settings: Nx64, Nx56

Default Setting: Nx64

Specifies the base rate for the data port, which is a multiple (from 1 to 24) of the base rate specified by this option. N is a number from 1 to 24.

Display Conditions – This option only appears when Port Use is set to Synchronous Data. This option does not appear for a FrameSaver SLV 9128-II.

Nx64 - The base rate for the port is 64 Kbps.

Nx56 - The base rate for the port is 56 Kbps.

#### **Invert Transmit Clock**

Possible Settings: Auto, Enable, Disable

Default Setting: Auto

Determines whether the clock supplied by the FrameSaver unit on interchange circuit DB (ITU 114) – Transmit Signal Element Timing (DCE Source) TXC is phase inverted with respect to the clock used to time the incoming Transmitted Data (TD).

**Auto** – The port checks the clock supplied by the DCE on TXC on this port. If necessary, the port automatically phase inverts the clock with respect to the transmitted data.

**Enable** – Phase inverts the TXC clock. Use this setting when long cable lengths between the FrameSaver unit and the DTE are causing data errors.

Disable - Does not phase invert the TXC clock.

#### **Transmit Clock Source**

Possible Settings: Internal, External

Default Setting: Internal

Determines whether the DTE's transmitted data is clocked into the FrameSaver unit by its internal transmit clock or by the external clock provided by the DTE.

NOTE: Changing settings for this configuration option causes the FrameSaver unit to abort any physical port tests, including any DTE-initiated loopback tests.

Internal – The FrameSaver unit uses the interchange circuit DB (ITU 114) – Transmit Signal Element Timing (TXC) (DCE source) for timing the incoming data.

**External** – The DTE provides the clock for the transmitted data, and the FrameSaver unit uses the interchange circuit DA (ITU 113) – Transmit Signal Element Timing (XTXC) (DTE source) for timing the incoming data.

Table 4-7. Data Port Physical Interface Options (3 of 5)

#### **Monitor RTS (Control)**

Possible Settings: Enable, Disable

Default Setting: Enable

Specifies whether the state of the Request To Send (RTS) circuits on the user data port will be used to determine when valid data communication is possible with the DTE. When this condition is detected, CTS is deasserted, LMI is declared down, and no further transfer of frame relay data can occur on this interface.

**Enable** – Interchange circuit CA (ITU 105) – RTS is monitored to determine when valid data communication is possible with the DTE.

**Disable** – RTS is not monitored. RTS is assumed to be asserted and data is being transmitted, regardless of the state of the lead.

#### **Monitor DTR**

Possible Settings: Enable, Disable

Default Setting: Enable

Specifies whether the state of the DTE Ready (DTR) circuit on the user data port will be used to determine when valid data communication is possible with the DTE. When this condition is detected, an alarm is generated, LMI is declared down, and no further transfer of frame relay data can occur on this interface.

**Enable** – Interchange circuit CD (ITU 108/1/2) – DTR is monitored to determine whether data should be transmitted to the DTE.

**Disable** – DTR is not monitored. DTR is assumed to be asserted and data is being transmitted, regardless of the state of the lead.

#### **Table 4-7.** Data Port Physical Interface Options (4 of 5)

#### Port (DTE) Initiated Loopbacks

Possible Settings:

When Port-1 or Port Use is set to Frame Relay: Disable, Local

When Port-2 or Port Use is set to Synchronous Data: Disable, DTPLB, DCLB, Both

Default Setting: Disable

Possible Settings: Local, Disable

Default Setting: Disable

#### When Port-1 or Port Use is set to Frame Relay:

Allows a local external DTE Loopback to be started or stopped via the data terminal equipment attached to the port's interchange lead LL (ITU 141), as specified by V.54.

Disable – The DTE attached to the port cannot control the local external DTE Loopback.

Local - The DTE attached to the port controls the local external DTE Loopback.

### When Port-2 or Port Use is set to Synchronous Data:

Allows local Data Terminal Loopbacks (DTPLBs) and remote Data Channel Loopbacks (DCLBs) to be controlled by the DTE connected to this port.

Display Conditions – This option does not appear when Port Type is set to X.21.

**Disable** – The DTE attached to the port cannot control Local Data Terminal Loopbacks (DTPLBs) and remote Data Channel Loopbacks (DCLBs).

**DTPLB** – The DTE attached to the port controls DTPLBs via circuit LL – CCITT 141, as specified by V.54. The port remains in loopback as long as the circuit stays on.

**DCLB** – The DTE attached to the port controls DCLBs via circuit RL – CCITT 140, as specified by V.54. The far-end equipment must support inband V.54 loopbacks.

Both – The DTE attached to the port controls both local DTPLBs and remote DCLBs.

#### **Invert Transmit and Receive Data**

Possible Settings: Enable, Disable

Default Setting: Disable

Specifies whether transmitted and received data for the synchronous data port is logically inverted before being transmitted or after being received from the network. Use this configuration option for applications where data is being transported using HDLC protocol, whereby inverting the data ensures that the ones density requirements for the network are met.

*Display Conditions* – This option only appears for Port-2 on a FrameSaver SLV 9128-II, when Port Use is set to Synchronous Data.

**Enable** – Inverts the transmitted and received data for the port.

Disable - Does not invert the transmitted and received data for the port.

Table 4-7. Data Port Physical Interface Options (5 of 5)

#### **Action on Network Yellow Alarm**

Possible Settings: None, Halt Default Setting: Halt

Specifies the action to take on the synchronous data port when a yellow alarm is received on the network interface. (A yellow alarm indicates a problem with the signal being transmitted to the network.)

Display Conditions – This option only appears for Port-2 on a FrameSaver SLV 9128-II, when Port Use is set to Synchronous Data.

None - No action taken when a yellow alarm is received.

**Halt** – Halts the transmission of data received on the synchronous data port and all ones are sent on circuit BB (ITU 104) – Receive Data (RD) and circuit CB (ITU 106) – Clear-to-Send (CTS) is deasserted to the port when a yellow alarm is received.

## **Network Initiated Data Channel Loopback**

Possible Settings: **Disable**, **V.54**, **ANSI\_FT1**, **V.54\_&\_ANSI** Default Setting: **Disable** 

Allows the initiation and termination of the Data Channel Loopback (V.54 Loop 2) to be controlled by the receipt of a DCLB-actuate and DCLB-release sequence (either V.54, or FT1 [ANSI] compliant sequences) from the network or far end unit. When this configuration is enabled (V.54, FT1, or Both), receiving a DCLB-actuate sequence on a particular port causes the unit to initiate a DCLB on that port (provided that a DCLB can be performed based on the current state of the port and unit). Receiving a DCLB-release sequence terminates the DCLB.

Display Conditions – This option only appears for Port-2 on a FrameSaver SLV 9128-II, when Port Use is set to Synchronous Data.

Disable – Ignores the DCLB-actuate and DCLB-release for the port.

**V.54** – DCLB-actuate and DCLB-release sequences that comply with the V.54 standard for "inter-DCE signaling for point-to-point circuits" are recognized and will control the initiation and termination of a DCLB (V.54 Loop 2) for the port.

**ANSI\_FT1** – DCLB-actuate and DCLB-release sequences that comply with either the ANSI.403, Annex B standard for "in-band signaling for fractional T1 (FT1) channel loopbacks" are recognized and will control the initiation and termination of a DCLB for the port.

**V.54\_&\_ANSI** – DCLB-actuate and DCLB-release sequences that comply with either the ANSI or V.54 standard are recognized and will control the initiation and termination of a DCLB for the port.

## **Configuring the DSX-1 Interface**

Select DSX-1 to display or change the physical configuration options when a DSX-1 interface is installed (see Table 4-8, DSX-1 Physical Interface Options).

Main Menu $\rightarrow$  Configuration $\rightarrow$  DSX-1

### Table 4-8. DSX-1 Physical Interface Options (1 of 2)

#### **Interface Status**

Possible Settings: **Enable**, **Disable** Default Setting:**Disable** 

Specifies whether the DSX-1 interface selected is available for use.

Enable - The interface is available.

**Disable** — The interface is not available for use. If there are time slots assigned to the DSX-1 interface when you attempt to disable it, the message This action will clear all DSX-1 Cross Connections. Are You Sure? No appears. If you select:

No – The operation is cancelled.

Yes - The following occurs:

- All existing DSX-1 interface cross-connect assignments are cleared.
- Alarms or traps associated with the DSX-1 interface are not generated.
- LEDs associated with the DSX-1 interface are held in an "off" state.

#### **Line Framing Format**

Possible Settings: **D4**, **ESF** Default Setting: **ESF** 

Specifies the framing format for transmitted and received signals on the DSX-1 interface.

**D4** – Uses D4 framing format.

ESF - Uses Extended Superframe (ESF) framing format.

#### **Line Coding Format**

Possible Settings: **AMI, B8ZS** Default Setting: **B8ZS** 

Specifies the line coding format for the DSX-1 interface.

AMI - Uses Alternate Mark Inversion (AMI) line coding format.

B8ZS - Uses Bipolar 8 Zero Substitution (B8ZS) line coding format.

Table 4-8. DSX-1 Physical Interface Options (2 of 2)

### **Line Equalization**

Possible Settings: 0–133, 133–266, 266–399, 399–533, 533–655 Default Setting: 0–133

Permits a standard DSX signal to be delivered over a distance of up to 655 feet.

**0–133** – Equalization on the DSX-1 side allows up to 133 feet of cable between the FrameSaver unit and the DTE.

**133–266** – Equalization on the DSX-1 side allows up to 266 feet of cable between the FrameSaver unit and the DTE.

**266–399** – Equalization on the DSX-1 side allows up to 399 feet of cable between the FrameSaver unit and the DTE.

**399–533** – Equalization on the DSX-1 side allows up to 533 feet of cable between the FrameSaver unit and the DTE.

**533–655** – Equalization on the DSX-1 side allows up to 655 feet of cable between the FrameSaver unit and the DTE.

### Send All Ones on DSX-1 Failure

Possible Settings: **Enable**, **Disable** Default Setting: **Enable** 

Determines whether action is taken when a valid signal cannot be recovered for the DSX-1 (LOS, continuous OOF, or AIS).

**Enable** – Sends all ones on the DS0 channels allocated to the DSX-1 interface in the event of an LOS, AIS, or continuous OOS condition on the DSX-1 interface.

**Disable** – No action is taken when a signal fails on the DSX-1 interface. The data received is passed through the network interface channels unchanged.

## **Configuring the ISDN DBM Interface**

For models with ISDN backup capability, select Physical from the ISDN menu to configure the physical characteristics for DBM Interface.

Main Menu→Configuration→ISDN→Physical

When configuring a BRI DBM, refer to Table 4-9, ISDN BRI DBM Physical Interface Options.

When configuring a PRI DBM, refer to Table 4-10, ISDN PRI DBM Physical Interface Options.

## Table 4-9. ISDN BRI DBM Physical Interface Options

#### **Interface Status**

Possible Settings: Enable, Disable

Default Setting: Disable

Determines whether the ISDN interface is available for use.

Enable - The ISDN interface is enabled.

**Disable** – The ISDN interface cannot be configured, nor can it transmit or receive data. No PVC connections or frame relay DLCIs will be deleted. Disabling the ISDN interface results in the following:

- All currently connected ISDN calls are terminated.
- Alarms or traps associated with this interface are not generated or displayed.

### Service Profile ID (SPID) 1 or 2

Possible Settings: 3 – 20 digits

Default Setting: Clear

Specifies the SPID number assigned by the ISDN service provider for Bearer channel 1 (B1) and Bearer channel 2 (B2). SPID numbers are used by the switch to identify which ISDN services the DBM can access. All blanks is a valid setting.

3 - 20 digits - You can enter a SPID number, or you can leave blanks. If a nondigit/ numeric is entered, an Invalid Character (x) message appears at the bottom of the screen. If fewer than three digits/numerics are entered, an Invalid - SPID must be at least 3 digits message appears at the bottom of the screen.

Clear - Clears the SPID field so it can be reentered.

#### Local Phone Number 1 or 2

Possible Settings: 10 digits Default Setting: Clear

Provides the telephone number associated with Bearer channel 1 (B1) and 2 (B2). All blanks is a valid setting.

**10 digits** – Enter the telephone number, up to 10 digits. If a nondigit/numeric is entered, an **Invalid Character** (x) message appears at the bottom of the screen.

Clear – Clears the phone number field so it can be reentered.

Refer to the Table 4-10 when configuring a PRI DBM.

## Table 4-10. ISDN PRI DBM Physical Interface Options (1 of 3)

#### **Interface Status**

Possible Settings: Enable, Disable

Default Setting: Disable

Determines whether the ISDN interface is available for use.

Enable - The ISDN interface is enabled.

**Disable** – The ISDN interface cannot be configured, nor can it transmit or receive data. No PVC connections or frame relay DLCIs will be deleted. Disabling the ISDN interface results in the following:

- All currently connected ISDN calls are terminated.
- Alarms or traps associated with this interface are not generated or displayed.
- LEDs associated with this interface are held in an "off" state. Specifically, the DSX/PRI LEDs are held off if they represent the PRI status.

#### Switch Type

Possible Settings: NI-2, ATT\_4ESS, ATT\_5ESS

Default Setting: NI-2

Specifies type of ISDN switch provided by the server.

**NI-2** – The DBM will communicate with a service provider supporting the National ISDN-2 switching standard.

**ATT\_4ESS** – The DBM will communicate with a service provider supporting the ATT 4ESS switching standard.

**ATT\_5ESS** – The DBM will communicate with a service provider supporting the ATT 5ESS switching standard.

## **Local Phone Number**

Possible Settings: 10 digits Default Setting: Clear

Provides the telephone number associated with all Bearer channels. All blanks is a valid setting.

10 digits — Where you enter the telephone number, up to 10 digits. If a nondigit/numeric is entered, an Invalid Character (x) message appears at the bottom of the screen.

Clear - Clears the phone number field so it can be reentered.

#### **Line Framing Format**

Possible Settings: **D4**, **ESF** Default Setting: **ESF** 

Specifies the framing format for transmitted and received signals on the ISDN interface.

D4 - Uses D4 framing format.

NOTE: This setting is not recommended by network carriers. False yellow alarms may occur after traffic has been running and the channel returns to idle, or when there is light traffic when other settings are selected. ESF format does not create this problem.

**ESF** – Uses Extended Superframe framing format.

Table 4-10. ISDN PRI DBM Physical Interface Options (2 of 3)

### Line Build Out (LBO)

Possible Settings: 0.0, -7.5, -15, -22.5

Default Setting: 0.0

Specifies the line build out for the signal transmitted to the ISDN.

**0.0**, **-7.5**, **-15**, **-22.5** – Specifies line build out in dB.

#### **Network Initiated LLB**

Possible Settings: Enable, Disable

Default Setting: Enable

Allows the initiation and termination of the line loopback (LLB) to be controlled by the receipt of LLB-Actuate and LLB-Release commands from the ISDN.

**Enable** – LLB is controlled by LLB-Actuate and LLB-Release commands. Receiving a LLB-Actuate command causes the system to enter a line loopback (provided an LLB can be performed in the system's current state). Receiving an LLB-Release command terminates the LLB.

Disable - The system ignores the LLB-Actuate and LLB-Release commands.

NOTE: When disabled, the system is not in compliance with ANSI T1.403 or AT&T TR 62411.

#### **Network Initiated PLB**

Possible Settings: Enable, Disable

Default Setting: Enable

Allows the initiation and termination of the payload loopback (PLB) to be controlled by the receipt of PLB-Actuate and PLB-Release commands from the ISDN.

Display Conditions – This option only appears when Line Framing Format is set to ESF.

**Enable** – PLB is controlled by PLB-Actuate and PLB-Release commands. Receiving a PLB-Actuate command causes the system to enter a payload loopback (provided a PLB can be performed in the system's current state). Receiving a PLB-Release command terminates the PLB.

Disable - The system ignores the PLB-Actuate and PLB-Release commands.

NOTE: When disabled, the unit is not in compliance with ANSI T1.403 or AT&T TR 54016.

## **ANSI Performance Report Messages**

Possible Settings: Enable, Disable

Default Setting: Disable

Specifies whether ANSI T1.403 compliance performance report messages (PRMs) are generated and sent to the ISDN over the ESF facility data link every second.

Display Conditions - This option only appears when Line Framing Format is set to ESF.

Enable - Generates and sends PRMs.

Disable - Does not generate and send PRMs.

### Table 4-10. ISDN PRI DBM Physical Interface Options (3 of 3)

### **Excessive Error Rate Threshold**

Possible Settings: **10E-4**, **10E-5**, **10E-6**, **10E-7**, **10E-8**, **10E-9** Default Setting: **10E-4** 

Sets the error rate threshold that determines when an EER condition is declared. The excessive error rate is determined by the ratio of the number of CRC6 errors to the total number of bits received over a set period of time.

Display Conditions - This option only appears when Line Framing Format is set to ESF.

- **10E-4** Declares an EER if more than 1,535 CRC6 errors are detected in a 10 second period. Clears when fewer than 1,536 CRC6 errors are detected within the same time period.
- **10E-5** Declares an EER if more than 921 CRC6 errors are detected in a 60 second period or a 10<sup>-4</sup> condition occurs. Clears when fewer than 922 CRC6 errors are detected within the same time period.
- **10E-6** Declares an EER if more than 92 CRC6 errors are detected in a 60 second period or a 10<sup>-5</sup> or 10<sup>-4</sup> condition occurs. Clears when fewer than 93 CRC6 errors are detected within the same time period.
- **10E-7** Declares an EER if more than 9 CRC6 errors are detected in a 60 second period or a 10<sup>-6</sup>, or 10<sup>-5</sup>, or 10<sup>-4</sup> condition occurs. Clears when fewer than 10 CRC6 errors are detected within the same time period.
- **10E-8** Declares an EER if more than 41 CRC6 errors are detected in three 15 minute intervals or a  $10^{-7}$ ,  $10^{-6}$ ,  $10^{-5}$ ,  $10^{-4}$  condition occurs. Clears when fewer than 42 CRC6 errors are detected within the same time period.
- **10E-9** Declares an EER if more than 4 CRC6 errors are detected in three 15 minute intervals or a 10<sup>-8</sup>, 10<sup>-7</sup>, 10<sup>-6</sup>, 10<sup>-5</sup>, or 10<sup>-4</sup> condition occurs. Clears when fewer than 5 CRC6 errors are detected within the same time period.

## **Circuit Identifier**

Possible Settings: ASCII Text Entry, Clear Default Setting: blank

Identifies the transmission vendor's circuit information to facilitate troubleshooting.

ASCII Text Entry - Assigns a name to identify the circuit (maximum 255 characters).

Clear – Removes the circuit identifier information.

## **Setting Up ISDN Link Profiles**

For models with ISDN backup capability, select ISDN Link Profiles from the ISDN menu to set up the ISDN Link Profiles (see Table 4-11, ISDN Link Profile Options).

Main Menu→ Configuration → ISDN → ISDN Link Profiles

#### Table 4-11. ISDN Link Profile Options (1 of 3)

#### **Link Name**

Possible Settings: ASCII Text Entry, HQ\_Site

Default Setting: **HQ\_Site** for first link; blank for all others

Assigns the name to the ISDN link profile. It is generally the backup destination for a frame relay link. Each profile must have a unique link name. If the link name field is blank, the link profile will be deleted. Use ASCII text, 8 characters maximum.

ASCII Text Entry - Assigns a name to identify the ISDN link (maximum 255 characters).

NOTE: To prevent confusion, do not use the following link names: Network, Net1-FR1, Port-1, or Port-2. These names will be treated as nonunique and the Link Name Not Unique message appears and you must enter another name.

**HQ\_Site** – The link name configured in the remote site unit (originating a backup call) for the central site unit (answering a backup call). One link has a default value of HQ\_Site to allow for Automatic Backup Configuration.

#### **Link Status**

Possible Settings: Auto, Disable

Default Setting: Auto

Determines whether the ISDN frame relay link is in or out of service.

**Auto** – The link is configured to be in service when needed. Packets will be transmitted and received on the interface, and the LMI for a PVC connection will become active when the link is required. If this profile is configured as the alternate link and the primary link or DLCI fails, the unit dials the Outbound Phone Number, or the Alternate Outbound Phone Number if the first call was unsuccessful. The unit also answers calls from Inbound Call IDs associated with this link. This link profile becomes active when:

- This profile is configured as the alternate link and there is a failure of a primary link or DLCI.
- Source or Primary Destination DLCIs are configured on this link.

When the primary link recovers, the call is automatically disconnected.

**Disable** – The frame relay link is out of service. No data will be transmitted or received on the interface. If there is are any active calls when disabled, the calls are ended and no calls will be answered or originated using this profile.

#### Table 4-11. ISDN Link Profile Options (2 of 3)

#### Outbound Phone Number

Possible Settings: 0 - 9, \*, #, space, \_, -, (, or) Default Setting: none

Specifies the primary phone number to call (the ISDN Called Party Identifier) for the Link Profile. Up to 18 valid characters can be entered. Each Outbound Phone Number must be unique. If not, the Outbound Phone Number is Not Unique message appears and you must enter another phone number.

NOTE: For every originating (outbound) phone number entered, an answering (inbound) phone number must be entered at the far end, and vice versa.

Currently active calls are not effected when this number is changed.

#### Inbound Calling ID 1 or 2

Possible Settings: 0 – 9 Default Setting: none

Specifies the local phone number of a remote device from which that the unit will accept calls (the ISDN Calling Party Identifier). Up to 18 digits can be entered. Each Inbound Calling ID must be unique. If not, the Inbound Calling ID n is Not Unique message appears and you must enter another phone number.

For remote devices with a PRI DBM, only one Inbound Calling ID is required. Inbound Calling ID 2 is provided to identify incoming calls from a second phone number assigned to a remote device with a BRI DBM.

#### NOTES:

- Inbound Calling ID 2 is only useful when multiple local phone numbers are programmed at the originating site (e.g., a 2B+D BRI location).
- For every originating (outbound) phone number entered, an answering (inbound) phone number must be entered at the far end, and vice versa.

Currently active calls are not effected when this number is changed.

0 - 9 - Specifies the numbers in the remote device's local phone number.

#### Maximum Link Rate (Kbps)

Possible Settings:

For a BRI DBM: **64**, **128** For a PRI DBM: **64** – **1472** 

Default Setting: 64

Specifies the maximum rate that will be attempted for the frame relay link when it is activated. The actual rate achieved on the link depends upon the number of successful calls placed or answered, and the negotiated rate on each call.

NOTE: This option takes effect as soon as a change is saved. If the rate is increased, additional calls will be placed. If the rate is decreased, calls will be dropped. For extra calls to be successful, the Maximum Link Rate must be increased at the originating device before it is increased at the answering device.

- **64** An individual frame relay link is formed and a single call is placed using a B-channel when the link is activated.
- **128...1472** A constituent link is configured for each multiple of 64 Kbps in the specified bandwidth. This bundle of constituent links will function as a single frame relay multilink. When the multilink aggregate link is activated, calls will be placed or answered on as many constituent links as possible based upon available B-channels.

Table 4-11. ISDN Link Profile Options (3 of 3)

#### Caller Identification Method

Possible Settings: Caller ID, Proprietary

Default Setting: Caller ID

Specifies the method used to identify callers.

NOTE: The Caller Identification Method setting must be the same at both ends of the circuit.

**Caller ID** – Incoming calls will only be answered and the frame relay link on this Link Profile will only be activated when the Caller ID received from the switch matches one of the configured Inbound Calling IDs.

**Proprietary** – Incoming calls will always be answered, even when no Caller ID is provided by the switch, provided the following conditions are met:

- Link Status is set to Auto (the default).
- At least one ISDN Link Profile is enabled.

When using the Proprietary method, the unit queries the originating unit for its Local Phone Number. If the returned phone number matches one of the configured Inbound Calling IDs, the call is accepted. If the queried unit does not respond with its phone number within five seconds, the unit drops the call.

#### **Alternate Outbound Phone Number**

Possible Settings: 0 - 9, \*, #, space, \_, -, (, or )

Default Setting: none

Specifies an alternate phone number to call (the ISDN Called Party Identifier) when a call using the primary Outbound Phone Number was unsuccessful. Up to 18 valid characters can be entered. Each Outbound Phone Number must be unique. If not, the Alt Outbound Phone Number is Not Unique message appears and you must enter another phone number.

NOTE: For every originating (alternate outbound) phone number entered, an answering (inbound) phone number must be entered at the far end, and vice versa.

Currently active calls are not effected when this number is changed.

# **Assigning Time Slots/Cross Connections**

The Time Slot Assignment/Cross Connect feature provides an easy method of assigning time slots for frame relay data and creating cross-connections to the synchronous data interface. The system allows you to assign DS0s on the T1 network interface and between the user data port and network interface in order to share the T1 network.

You can also clear cross-connection assignments for the system, or for a selected slot or interface.

## NOTE:

Although it is not required, it is suggested that you progress through each screen in order, from top to bottom.

## **Assigning Frame Relay Time Slots to the Network Interface**

Before assigning network time slots for use by frame relay traffic, configure the Network physical and Frame Relay options (if needed), then allow Time Slot Discovery to autodetect and assign the appropriate time slots to frame relay.

If there are multiple Frame Relay data links on the network interface, or if Time Slot Discovery is not currently active, you can manually assign time slots on the network interface for frame relay traffic using the Frame Relay Network Assignments screen. This screen is read-only when Time Slot Discovery is set to Enable for the network interface.

## Frame Relay Network Time Slot Assignment Screen Example

| main/config/tslot_assign/frame_relay 9128-I Device Name: Node A 5/26/2000 23:3. |                  |                  |                  |                  | 9128-II<br>/2000 23:32 |                  |                  |
|---------------------------------------------------------------------------------|------------------|------------------|------------------|------------------|------------------------|------------------|------------------|
|                                                                                 |                  | FRAMI            | E RELAY NET      | TWORK 1 ASS      | SIGNMENT               |                  |                  |
|                                                                                 |                  | Tir              | me Slot Dis      | scovery: Di      | <u>isable</u>          |                  |                  |
| N01                                                                             | N02              | N03              | N04              | N05              | N06                    | N07              | N08              |
| <u>Available</u>                                                                | <u>Available</u> | <u>Available</u> | <u>Available</u> | <u>Available</u> | <u>Available</u>       | <u>Available</u> | <u>Available</u> |
| N09                                                                             | N10              | N11              | N12              | N13              | N14                    | N15              | N16              |
| <u>Available</u>                                                                | <u>Available</u> | FrameRly1        | FrameRly1        | FrameRly1        | FrameRly1              | FrameRly1        | FrameRly1        |
| N17                                                                             | N18              | N19              | N20              | N21              | N22                    | N23              | N24              |
| FrameRly1                                                                       | FrameRly1        | FrameRly1        | FrameRly1        | FrameRly1        | FrameRly1              | FrameRly1        | FrameRly1        |
|                                                                                 |                  |                  |                  |                  |                        |                  |                  |
|                                                                                 |                  |                  |                  |                  |                        |                  |                  |
|                                                                                 |                  |                  |                  |                  |                        |                  |                  |
|                                                                                 |                  |                  |                  |                  |                        |                  |                  |
| Ctrl-a to                                                                       | access the       | ese function     | ons, ESC fo      | or previous      | menu                   | MainMenu         | <u>E</u> xit     |
| <u>S</u> ave Po                                                                 | <u>jD</u> n Pg   | up C             | learAll          | D                | S <u>X</u> Assign      |                  |                  |

| Value                  | Meaning                                                                                                    |
|------------------------|----------------------------------------------------------------------------------------------------|
| Time Slot<br>Discovery | Specifies whether the time slots used for frame relay traffic should be discovered from the network interface upon detection of an LMI failure. This option allows additional time slots to be added without manually reconfiguring the device. |
| N tt                   | This field represents time slot tt of the selected network interface.                                                                                                    |
| Assigned               | The time slot is already assigned to something other than frame relay, so it is unavailable. Assigned time slots cannot be modified from this screen.                                                                                           |
| Available              | The time slot is currently unassigned.                                                                                                    |
| FrameRly1              | The time slot is assigned to frame relay service, link 1.                                                                                                    |

For easy movement between screens, select the DS $\underline{X}$ Assign function key to go directly to the DSX-1 to Network Assignments screen.

## **Time Slot Assignment Rule:**

Valid network time slots are either **Available** or contain a Frame Relay Link 1 assignment.

## **▶** Procedure

1. Follow this menu selection sequence:

Main Menu $\rightarrow$  Configuration $\rightarrow$  Time Slot Assignment  $\rightarrow$  Frame Relay Network Assignments

The Frame Relay Network Assignments screen appears. This screen contains a matrix of the current assignment status of all time slots on the network interface.

- 2. Enable or disable Time Slot Discovery.
  - When enabled, the unit examines all time slots not cross-connected to other ports to determine which time slots are being used by the network for frame relay traffic. These time slots are set to **FrameRly1**. This is the factory default.
  - When disabled, time slot assignments must be manually configured.
- 3. If Time Slot Discovery is disabled, assign network time slots for use by frame relay service, link 1, by typing **FrameRly1** in the selected Network field.
- 4. Repeat Step 3 until all desired time slots are assigned.
- 5. Save the configuration.

## **Assigning DSX-1 Time Slots to the Network Interface**

DSX-1 time slots are assigned by channel allocation, where you specify individual time slots. The DSX-1 interface must be enabled to assign DSX-1 time slots to the network interface (see Table 4-8, DSX-1 Physical Interface Options).

| Value     | Meaning                                                                                                    |  |  |
|-----------|----------------------------------------------------------------------------------------------------|--|--|
| Ntt       | It represents time slot tt of the selected network interface.                                                                                               |  |  |
| Assigned  | The time slot is already assigned to something other than a DSX-1 time slot, so it is unavailable. Assigned time slots cannot be modified from this screen. |  |  |
| Available | The time slot is currently unassigned.                                                                                                    |  |  |
| DSX-1/tt  | Slot <i>tt</i> of the DSX-1 interface is assigned to the network interface time slot identified right above it (N <i>tt</i> ).                              |  |  |

## DSX-1 to Network Time Slot Assignment Screen Example (Page 1)

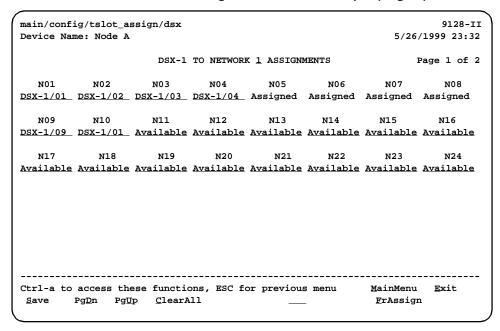

Page 2 of 2 is for defining signaling assignments and trunk conditioning for each DSX-1 interface time slot. See *DSX-1 Signaling Assignments and Trunk Conditioning (Page 2)* on page 4-55 for an example of this screen.

For easy movement between screens, select the <u>F</u>rAssign function key to go directly to the Frame Relay Network Assignments screen.

## **Time Slot Assignment Rules:**

- Valid Network time slots are either Available or contain a DSX-1 time slot assignment.
- Valid DSX-1 time slots are those that are unassigned, including the currently assigned time slot.
- Order of display is as follows:
  - Available is the first selection.
  - Then, from the lowest DSX-1 interface to the highest DSX-1 interface.
  - Then the lowest available time slot number to the highest available time slot number.

For example, if the cursor is on a field with the **Available** value under assigned time slot Ntt, pressing the Spacebar causes this field's values to cycle through all valid DSX-1 time slots, starting with Ds-p/yy, assuming it is unassigned. If Ds-p/tt is already assigned, the next valid time slot in the order described above is displayed.

### **▶** Procedure

1. Follow this menu selection sequence:

Configuration → Time Slot Assignment → DSX-to-Network Assignments

The DSX-1 to Network Assignments screen appears. This screen contains a matrix of the current cross-connect status of all time slots on the network interface.

- 2. Move the cursor to the next time slot that can be edited (underlined). Use the spacebar or type in the desired time slot to display its time slot assignment.
- 3. Repeat Step 2 until all desired time slots are assigned.
- 4. Save the configuration.

## **DSX-1 Signaling Assignments and Trunk Conditioning (Page 2)**

The second page of the DSX-1 to Network Assignments screen allows you to define the signaling assignments and trunk conditioning for each time slot on the DSX-1 interface. You can specify whether robbed bit signaling information is being passed within a given DS0, and the value of the signaling bits that will be transmitted for that DS0 to the other cross-connected T1 network interface if a Carrier Group Alarm (CGA) occurs on a T1 network interface.

### DSX-1 to Network Time Slot Assignment Screen Example (Page 2)

```
main/config/tslot_assign/dsx
                                                                     9128-II
Device Name: Node A
                                                             5/26/2000 23:32
                      DSX-1 TO NETWORK 1 ASSIGNMENTS
                                                                 Page 2 of 2
                    SIGNALING AND TRUNK CONDITIONING
 Network 1 Side
                    DSX-1 Side
                                      Network 1 Side
                                                          DSX-1 Side
Net1/01 E&M-busy - DSX-1/01 E&M-busy Net1/02 E&M-busy - DSX-1/01 E&M-busy
Net1/03 E&M-busy - DSX-1/03 E&M-busy Net1/04 E&M-busy - DSX-1/04 E&M-busy
Net1/09 None

    DSX-1/09 None

                                    Net1/10 None
                                                       - DSX-1/10 None
Ctrl-a to access these functions, ESC for previous menu MainMenu Exit
                                            _____VocAssign FrAssign
         PgDn PgUp ClearAll
```

For easy movement between screens, select the <u>FrAssign</u> function key to go directly to the Frame Relay Network Assignments screen or the DSXAssign function key to go to the DSX-1 to Network Assignments screen.

Only those DSX-1-to-Network assignments from page 1 are displayed on this page, from left to right and top to bottom in ascending order, by network and time slot.

When a CGA condition (LOS, OOF, or AIS) is declared for a T1 interface, the signaling bits being transmitted to the other T1 interface for the DS0 are forced to idle for two seconds (except for user-defined patterns which are transmitted immediately). This drops any call in progress. The signaling bits are then forced to the selected state (Busy or Idle), and remain in this state until the CGA condition clears. At this point, the received signaling bits from the T1 interface which formerly had the CGA condition are passed through to the other T1 interface.

## **NOTE:**

Trunk conditioning will only occur on DS0s that are cross-connected to another T1 interface. All other DS0s remain unaffected by trunk conditioning.

Enter one of the values shown in Table 4-12, Signaling and Trunk Conditioning Values, in each of the fields on both the Network side and the DSX-1 side. Although you can choose any value for the DSX-1 side, the default value displayed is based on a typical setting that would be used with the corresponding Network side value. Typical pairs of values are shown in the table below. If you change the Network side value, the DSX side value is changed to the corresponding default value.

Table 4-12. Signaling and Trunk Conditioning Values (1 of 3)

| Network Side  | Meanings                                                                                                    | DSX-1 Side |
|---------------|----------------------------------------------------------------------------------------------------|------------|
| None          | No signaling used on this DS0. Use this setting if there is no voice signaling information being passed on this DS0 (clear channel).                                                                                                    | None       |
| RBS (default) | (default)  Robbed Bit Signaling is used on this DS0, but no trunk conditioning. Signaling bits will be passed to the T1 interface to which this DS0 is cross-connected when this T1 interface is not in CGA, but the signaling bits will be all ones when CGA is present. |            |

The following values configure the cross-connect for RBS, as well as perform the trunk conditioning. Although ABCD signaling bits for each setting are described, only AB bits are transmitted when the cross-connected T1 network interface is using D4 framing.

Table 4-12. Signaling and Trunk Conditioning Values (2 of 3)

| Network Side | Meanings                                                                                                    | DSX-1 Side |
|--------------|----------------------------------------------------------------------------------------------------|------------|
| E&M-idle     | The signaling bits transmitted to the cross-connected T1 interface during a CGA represent the idle state for an E&M interface (ABCD = 0000).              | E&M idle   |
| E&M-busy     | The signaling bits transmitted to the cross-connected T1 interface during a CGA represent the busy state for an E&M interface (ABCD = 1111).              | E&M busy   |
| FXOg-idle    | The signaling bits transmitted to the cross-connected T1 interface during a CGA represent the idle state for an FXO Ground-Start interface (ABCD = 1111). | FXSg-idle  |
| FXOg-busy    | The signaling bits transmitted to the cross-connected T1 interface during a CGA represent the busy state for an FXO Ground-Start interface (ABCD = 0101). | FXSg-busy  |
| FXOI-idle    | The signaling bits transmitted to the cross-connected T1 interface during a CGA represent the idle state for an FXO Loop-Start interface (ABCD = 0101).   | FXSI-idle  |
| FXOI-busy    | The signaling bits transmitted to the cross-connected T1 interface during a CGA represent the busy state for an FXO Loop-Start interface (ABCD = 0101).   | FXSI-busy  |
| FXSg-idle    | The signaling bits transmitted to the cross-connected T1 interface during a CGA represent the idle state for an FXS Ground-Start interface (ABCD = 0101). | FXOg-idle  |
| FXSg-busy    | The signaling bits transmitted to the cross-connected T1 interface during a CGA represent the busy state for an FXS Ground-Start interface (ABCD = 1111). | FXOg-busy  |
| FXSI-idle    | The signaling bits transmitted to the cross-connected T1 interface during a CGA represent the idle state for an FXS Loop-Start interface (ABCD = 0101).   | FXOI-idle  |
| FXSI-busy    | The signaling bits transmitted to the cross-connected T1 interface during a CGA represent the busy state for an FXS Loop-Start interface (ABCD = 1111).   | FXOI-busy  |
| FXOD-idle    | The signaling bits transmitted to the cross-connected T1 interface during a CGA represent the idle state for an FXODN interface (ABCD = 0000).            | FXSD-idle  |
| FXOD-busy    | The signaling bits transmitted to the cross-connected T1 interface during a CGA represent the busy state for an FXODN interface (ABCD = 1111).            | FXSD-busy  |
| FXSD-idle    | The signaling bits transmitted to the cross-connected T1 interface during a CGA represent the idle state for an FXSDN interface (ABCD = 0000).            | FXOD-idle  |
| FXSD-busy    | The signaling bits transmitted to the cross-connected T1 interface during a CGA represent the busy state for an FXSDN interface (ABCD = 1111).            | FXOD-busy  |

Table 4-12. Signaling and Trunk Conditioning Values (3 of 3)

| Network Side | Meanings                                                                                                    | DSX-1 Side |
|--------------|----------------------------------------------------------------------------------------------------|------------|
| PLAR3idle    | The signaling bits transmitted to the cross-connected T1 interface during a CGA represent the idle state for a PLAR D3 interface (ABCD = 0000).  | PLAR3idle  |
| PLAR3busy    | The signaling bits transmitted to the cross-connected T1 interface during a CGA represent the busy state for an PLAR D3 interface (ABCD = 1111). | PLAR3busy  |
| PLAR4idle    | The signaling bits transmitted to the cross-connected T1 interface during a CGA represent the idle state for a PLAR D4 interface (ABCD = 1111).  | PLAR4idle  |
| PLAR4busy    | The signaling bits transmitted to the cross-connected T1 interface during a CGA represent the busy state for an PLAR D4 interface (ABCD = 0000). | PLAR4busy  |
| DPO-idle     | The signaling bits transmitted to the cross-connected T1 interface during a CGA represent the idle state for a DPO interface (ABCD = 0000).      | DPT-idle   |
| DPO-busy     | The signaling bits transmitted to the cross-connected T1 interface during a CGA represent the busy state for a DPO interface (ABCD = 1111).      | DPT-busy   |
| DPT-idle     | The signaling bits transmitted to the cross-connected T1 interface during a CGA represent the idle state for a DPT interface (ABCD = 0000).      | DPO-idle   |
| DPT-busy     | The signaling bits transmitted to the cross-connected T1 interface during a CGA represent the busy state for a DPT interface (ABCD = 1111).      | DPO-busy   |
| USER-xxxx    | The signaling bits transmitted to the cross-connected T1 interface during a CGA represent a user-defined pattern of ABCD = xxxx.                 | USER-xxxx* |

<sup>\*</sup> xxxx is the same value on both the Network and the DSX-1 sides.

# Assigning a Synchronous Data Port to Network or DSX-1 Time Slots

For a FrameSaver SLV 9128-II, which has two data ports, another assignment screen is available. Use the Sync Data Port Assignment screen to view the status of:

- All DS0 assignments on the Network interface
- All DS0 assignments on the DSX-1 interface

Then, you can a assign synchronous data port to:

- Network interface time slots
- DSX-1 interface time slots

## **Synchronous Data Port Assignment Screen Example**

| main/config/tslot_assign/sync_data/net 9128-II |                  |                  |                  |                  |                  |                  |                  |
|------------------------------------------------|------------------|------------------|------------------|------------------|------------------|------------------|------------------|
| evice Nar                                      | ne: Node A       |                  |                  |                  |                  | 5/26             | /2000 23:3       |
|                                                |                  | SYN              | C DATA POR       | r assignmen      | VТ               |                  |                  |
|                                                |                  |                  | Assign To        | : Net1           |                  |                  |                  |
| N01                                            | N02              | N03              | N04              | N05              | N06              | N07              | м08              |
| ssigned                                        | Assigned         | Assigned         | Assigned         | Assigned         | Port-2           | Port-1           | Assigned         |
| N09                                            | N10              | N11              | N12              | N13              | N14              | N15              | N16              |
| ssigned                                        | Assigned         | Assigned         | Assigned         | Assigned         | Port-2           | Port-1           | <u>Available</u> |
| N17                                            | N18              | N19              | N20              | N21              | N22              | N23              | N24              |
| vailable                                       | <u>Available</u> | <u>Available</u> | <u>Available</u> | <u>Available</u> | <u>Available</u> | <u>Available</u> | Available        |
|                                                |                  |                  |                  |                  |                  |                  |                  |
|                                                |                  |                  |                  |                  |                  |                  |                  |
|                                                |                  |                  |                  |                  |                  |                  |                  |
|                                                |                  |                  |                  |                  |                  |                  |                  |
| trl-a to                                       | access the       | ese function     | ons, ESC fo      | or previous      | menu             | MainMenu         | Exit             |
| Save                                           |                  | ClearAll         |                  | DSXAssign        |                  | _                | sign             |

| Value     | Meaning                                                                                                    |
|-----------|----------------------------------------------------------------------------------------------------|
| Assign To | Specifies either Net1 (network) or DSX1-1 (DSX-1) time slots.                                                               |
| N tt      | This field represents time slot tt of the network interface.                                                                |
| D tt      | This field represents time slot tt of the DSX-1 interface.                                                                  |
| Assigned  | The time slot is already assigned to a network or DSX-1 time slot. Assigned time slots cannot be modified from this screen. |
| Available | The time slot is currently unassigned.                                                                                      |
| Port-2    | For a FrameSaver SLV 9128-II, synchronous data Port-2 is assigned to the time slot.                                         |

For easy movement between screens, select the <u>FrAssign</u> function key to go directly to the Frame Relay Network Assignments screen or the DSXAssign function key to go to the DSX-1 to Network Assignments screen.

## **Time Slot Assignment Rules:**

- To assign a synchronous data port to network or DSX-1 time slots, Port-2's Port Use option must be set for Synchronous Data (see Table 4-7, Data Port Physical Interface Options).
- If the DSX-1 interface is disabled, only Net1 is available for synchronous data port assignment (see the Interface Status option in Table 4-8, DSX-1 Physical Interface Options).

## **▶** Procedure

1. Select one of the following menu selection sequences:

```
Main Menu→Configuration→Time Slot Assignment → Sync Data Port Assignments or
```

Main Menu→Easy Install→Time Slot Assignment Screen

- 2. Select an interface in the Assign To field. A matrix of the current cross-connect status of all time slots on the selected interface appears.
- 3. Move the cursor to the next time slot that can be edited (underlined). Use the spacebar or type in the desired time slot to display its time slot assignment.
- Repeat Step 3 until the synchronous data port is assigned to all desired time slots.
- 5. Save the configuration.

## **Clearing Assignments**

Clearing assignments sets all time slots to Unassgn (unassigned).

Main Menu→ Configuration → Time Slot Assignment → Clear Assignments

# **Configuring Frame Relay for an Interface**

Select Frame Relay from the interface's menu to display or change the Frame Relay options for an individual interface (see Table 4-13, Interface Frame Relay Options).

Main Menu → Configuration → [Network/Data Ports] → Frame Relay

See *Configuring Frame Relay for an Interface* on page 4-61, for additional information.

**Table 4-13. Interface Frame Relay Options (1 of 3)** 

#### **LMI Protocol**

Possible Settings: Initialize\_From\_Net1FR1, Initialize\_From\_Interface, Auto\_On\_LMI\_Fail, Standard, Annex-A, Annex-D

Default Setting:

For a user data port link: Initialize\_From\_Interface For a network link: Auto\_On\_LMI\_Fail

Specifies either the LMI protocol supported on the frame relay interface or the discovery source for the LMI protocol.

Initialize\_From\_Net1FR1 – The LMI type supported on this frame relay link will be configured to match the LMI protocol initially discovered on the primary Network frame relay link (Net1FR1). LMI Protocol is set to None internally, but once a protocol has become active or is set on the primary Network link, the protocol will be set to the same value on this link (Standard, Annex-A or Annex-D). The protocol will *not* be updated based on changes to Net1FR1 after being set initially.

Display Conditions - This option value only appears for a user data port.

Initialize\_From\_Interface – The LMI type supported on this frame relay link will be configured to match the LMI protocol discovered from the attached Network line or DTE device. Once a protocol has become active, the protocol will be set to the protocol discovered (Standard, Annex-A or Annex-D) on the frame relay link. The protocol will not be updated after being initially discovered. Frame relay links on user data ports discover the LMI protocol from an attached device via LMI status polls. Frame relay links on the network interface discover LMI protocol by sending polls to an attached Network line and "listening" for correct poll response messages.

**Auto\_On\_LMI\_Fail** – The LMI type supported on this frame relay link will be configured to match the LMI protocol discovered from the attached Network line or the DTE device whenever an LMI Link Down failure occurs. This option is available for frame relay links on the Port and network interfaces. Frame relay links on user data ports discover the LMI protocol from LMI status polls by attached DTE devices. Frame relay links on the network interface discover LMI protocol by sending polls to an attached Network line and "listening" for correct poll response messages.

**Standard** – Supports Standard LMI and the Stratacom enhancements to the Standard LMI.

Annex-A - Supports LMI as specified by Q.933, Annex A.

**Annex-D** – Supports LMI as specified by ANSI T1.617, Annex D.

Table 4-13. Interface Frame Relay Options (2 of 3)

#### **Traffic Policing**

Possible Settings: Enable, Disable

Default Setting: Disable

Determines whether or not CIR (Committed Information Rate) and EIR (Excess Information Rate) will be enforced by the unit on frames being sent on network frame relay links.

Enable - CIR and EIR are enforced.

- Frames that exceed CIR will be marked Discard Eligible (DE). These frames are counted in the Above CIR but within EIR category until this category is full. Once full, additional frames are counted as being in the Within CIR category.
- Frames in excess of EIR will be discarded.
- For CSU/DSUs only, DE frames received from the external router are credited as frames transmitted above CIR. They are credited as frames transmitted between CIR and EIR until that count reaches its limit, at which point they are counted as frames transmitted above EIR.

Disable - CIR and EIR are not enforced.

#### **LMI Parameters**

Possible Settings: System, Custom

Default Setting: System

Allows you to use the system LMI options, or to set specific LMI options for this interface.

**System** – Use system LMI options (see Table 4-1, System Frame Relay and LMI Options).

**Custom** – Use the following options in this table to configure LMI parameters.

### Frame Relay DS0s Base Rate

Possible Settings: Nx64, Nx56

Default Setting: Nx64

Selects the base rate for the DS0s allocated to frame relay on the network interface.

Display Conditions – This option only appears on the network interface of the FrameSaver SLV 9128, not the 9128-II.

Nx64 - The base rate is 64 Kbps.

Nx56 – The base rate is 56 Kbps.

## LMI Error Event (N2)

Possible Settings: 1, 2, 3, 4, 5, 6, 7, 8, 9, 10

Default Setting: 3

Configures the LMI-defined N2 parameter, which sets the number of errors that can occur on the LMI link before an error is reported. Applies to both the user and network sides of a UNI.

1 – 10 – Specifies the maximum number of errors.

Table 4-13. Interface Frame Relay Options (3 of 3)

#### LMI Clearing Event (N3)

Possible Settings: 1, 2, 3, 4, 5, 6, 7, 8, 9, 10

Default Setting: 1

Configures the LMI-defined N3 parameter, which sets the number of error-free messages that must be received before clearing an error event. Applies to both the user and network sides of a UNI.

1 - 10 - Specifies how many error-free messages it will take to clear the error event.

#### LMI Status Enquiry (N1)

Possible Settings: 1, 2, 3, 4, ... 255

Default Setting: 6

Configures the LMI-defined N1 parameter, which sets the number of status enquiry polling cycles that the user side of the LMI initiates before a full status enquiry is initiated. Applies to the user side of a UNI only.

1 – 255 – Specifies the number of status enquiry polling cycles that can be initiated before a full status enquiry is initiated.

### LMI Heartbeat (T1)

Possible Settings: 5, 10, 15, 20, 25, 30

Default Setting: 10

Configures the LMI-defined T1 parameter, which sets the number of seconds between the initiation of status enquiry messages on the user side of the LMI. Applies to the user side of a UNI only.

5 - 30 – Specifies the number of seconds between the initiation of status enquiry messages in increments of 5.

## LMI Inbound Heartbeat (T2)

Possible Settings: 5, 10, 15, 20, 25, 30

Default Setting: 15

Configures the LMI-defined T2 parameter, which sets the number of seconds between the receipt of status enquiry messages on the network side of the LMI. Applies to the network side of a UNI only.

**5 – 30** – Specifies the number of seconds between the receipt of status enquiry messages in increments of 5.

#### LMI N4 Measurement Period (T3)

Possible Settings: 5, 10, 15, 20, 25, 30

Default Setting: 20

Configures the LMI-defined T3 parameter, which is the time interval (in seconds) that the network side of the LMI uses to measure the maximum number of status enquiry messages that have been received (N4) from the user side.

5 - 30 - Specifies the interval of time in increments of 5.

# **Manually Configuring DLCI Records**

The Auto-Configuration feature automatically configures DLCI Records and their PVC Connections. DLCI Records can also be created manually (see Table 4-14, DLCI Record Options).

 $Main\ Menu \rightarrow Configuration \rightarrow [Network/Data\ Port/ISDN/Virtual\ Router\ Ports] \rightarrow DLCI\ Records$ 

Available paths to DLCI Records Options depend on the FrameSaver model:

- Data Port is available only on CSU/DSUs
- ISDN is available only when the FrameSaver unit has an ISDN DBM installed
- Virtual Router Ports is available only on the FrameSaver SLV Router

Typically, DLCI Records only need to be configured when building Management PVCs between the NOC and the central site unit; the unit automatically configures non-management DLCI Records and PVC Connections.

### Table 4-14. DLCI Record Options (1 of 4)

#### **DLCI Number**

Possible Settings: 16 – 1007

Default Setting: Initially blank; no default.

Specifies the number for the DLCI in the DLCI record. The parameter determines which DLCI record is used for transferring data on a particular frame relay interface. DLCI numbers range from 0to 1023. However, the numbers 0 – 15 and 1008 – 1023 are reserved. Entry of an invalid number results in the error message Value Out of Range (16–1007). If the DLCI number is part of a connection, this field is read-only.

#### NOTES:

- If a DLCI number is not entered, the DLCI record is not created.
- The DLCI number entered must be unique for the interface.
- Changing settings for this configuration option causes the FrameSaver unit to abort any active frame relay tests.

16 - 1007 - Specifies the DLCI number (inclusive).

### Table 4-14. DLCI Record Options (2 of 4)

### **DLCI Type**

Possible Settings: **Standard, Multiplexed, IP Enabled** Default Setting:

For user data port DLCIs: Standard
For network interface DLCIs: Multiplexed

Specifies whether the DLCI is standard or multiplexed. This field is read-only when the selected DLCI is used in a PVC or Management link connection and the DLCI Type is Standard.

Display Conditions – This option does not appear for a user data port or a virtual router port, and it cannot be changed if the DLCI is specified as the TS Access Management Link.

**Standard** – Supports standard DLCIs as specified by the Frame Relay Standards. Use this setting when a non-FrameSaver unit is at the other end.

**Multiplexed** – Enables multiplexing of multiple connections into a single DLCI. Allows a single PVC through the frame relay network to carry multiple DLCIs as long as these connections are between the same two endpoints (proprietary). Do not select Multiplexed unless there are FrameSaver units at both ends of the connection.

**IP Enabled** – Enables connection to one or more endpoints through a Layer 3 network. A Payload Management PVC is created as well as the IP Enabled DLCI.

#### CIR (bps)

Possible Settings: 0 - 1536000

Default Setting: 0

Determines the data rate for the DLCI that the network commits to accept and carry without discarding frames; the CIR in bits per second. Entry of an invalid rate causes the error message Value Out of Range (0 - x), where x = the maximum line rate available on the port.

0 - 1536000 - Specifies the network-committed data rate.

## Тс

Possible Settings: 1 – 65535 Default Setting: Read Only

Displays the DLCI's calculated value of its committed rate measurement interval (Tc) in milliseconds. This value is calculated based upon the settings for the Committed Burst Size Bc (Bits) and CIR (bps) options.

## Committed Burst Size Bc (Bits)

Possible Settings: CIR, Other

Default Setting: CIR

Specifies whether the DLCI's committed burst size will follow the CIR, or whether it will be entered independently. This value is the maximum amount of data that the service provider has agreed to accept during the committed rate measurement interval (Tc).

**CIR** – Uses the value in the CIR (bps) option as the committed burst size (Bc). The Bc and excess burst size (Be) options are updated when a CIR update is received from the network switch.

**Other** – Allows you to specify the committed burst size for the DLCI. When Other is selected, the Bc and Be values must be manually entered and maintained, as well.

## Table 4-14. DLCI Record Options (3 of 4)

#### В

Possible Settings: 0 - 1536000

Default Setting: 0

Allows you to display or change the DLCI's committed burst size.

 ${\it Display \ Conditions-} \ - \ {\it This \ option \ only \ appears \ when \ Committed \ Burst \ Size \ is \ set \ to \ Other.}$ 

0 - 1536000 - Specifies the DLCI's committed burst size.

#### **Excess Burst Size (Bits)**

Specifies the maximum amount of data in bits that the network may accept beyond the CIR without discarding frames.

#### Be

Possible Settings: 0 – 1536000 Default Setting: 1536000

Allows you to display or change the DLCI's excess burst size.

0 - 1536000 - Specifies the DLCI's excess burst size.

## **DLCI Priority**

Possible Settings: Low, Medium, High

Default Setting: High

Specifies the relative priority for data received on the DLCI from an attached device (also known as *quality of service*). All data on Port 1 is cut-through, as long as there is no higher-priority data queued from another user port. The DLCI priority set for an interface applies to data coming into that interface. For example, the priority set for DLCIs on Port 1 applies to data coming into Port 1 from the attached equipment (such as a router).

NOTE: For units with multiple user data ports, since pipelining occurs on Port-1, it is recommended that higher priority data be connected to Port-1.

Display Conditions – This option is not available for the network interface or, if the model has ISDN backup capability, an ISDN DBM interface.

Low - Data configured for the DLCI has low priority.

Medium - Data configured for the DLCI has medium priority.

**High** – Data configured for the DLCI has high priority.

## **Outbound Management Priority**

Possible Settings: Low, Medium, High

Default Setting: Medium

Specifies the relative priority for management traffic sent on management PVCs on this DLCI to the network.

Display Conditions – This option is not available on a user data port or a virtual router port.

**Low** – Management data configured for the DLCI has low priority.

**Medium** – Management data configured for the DLCI has medium priority.

High - Management data configured for the DLCI has high priority.

**Table 4-14. DLCI Record Options (4 of 4)** 

## **Backup Group**

Possible Settings: A, B, C, . . . Z, None

Default Setting: None

Assigns DLCIs to a backup group so backup does not take place unless all DLCIs in the group are no longer operational or latency has been exceeded. Backup is terminated when one DLCI in the group is operational again. This feature reduces backup charges when redundant PVCs have been configured.

Display Conditions – This option is not available on a user data port, a virtual router port, or an ISDN DBM interface.

**A – Z** – Specifies the designation for this group of DLCIs. Only DLCIs in a PVC will be considered part of a Backup Group.

None - No Backup Groups have been set up.

# **Configuring PVC Connections**

The Auto-Configuration feature automatically configures PVC Connections and their DLCI Records. PVC Connections can also be created manually (see Table 4-15, PVC Connection Options).

Main Menu→Configuration→PVC Connections

From this screen, you can go directly to the Management PVC screen by selecting the MgmtPVCs function key for easy movement between screens.

Quick removal of unused DLCIs (and ISDN Link Profiles, except for HQ\_Site, if the model has an ISDN DBM installed) included in an existing PVC Connection is also available when the Delete function key is selected and you respond Yes to the Remove otherwise unused components associated with the deleted PVC? prompt.

## **Table 4-15. PVC Connection Options (1 of 4)**

#### Source Link

Possible Settings: Port-n, ISDN Link Name, Net1-FR1, Rtr-S0 Default Setting: Initially blank; no default.

Specifies the frame relay interface that starts a PVC connection; the **from** end of a from-to link. The only valid settings for this configuration option are frame relay interfaces that have at least one DLCI or EDLCI defined that are not part of a PVC connection or management link. For example, if Port-1 has no DLCIs defined, Port-1 would not appear as a valid setting.

**Net1-FR1** – Specifies that the network interface be used in the connection.

**ISDN Link Name** – For units with ISDN backup capability, specifies the ISDN link of the DBM as the source link. This can be any nonnull link name configured on an ISDN frame relay link.

**Port-***n* – For CSU/DSUs, specifies that the frame relay link on the user data port be used in the connection.

**Rtr-S0** – For the FrameSaver SLV 9126-II Router, specifies that the frame relay link on the virtual router port be used in the connection.

Clear All - Clears all Link and DLCI settings, and suppresses EDLCIs.

## Source DLCI

Possible Settings: 16 – 1007

Default Setting: Initially blank; no default.

Specifies the source DLCI for a frame relay interface. The DLCI must be defined and cannot be part of a PVC connection or management link. For multiplexed DLCIs, at least one EDLCI must be unconnected for the DLCI to be a valid selection.

NOTE: Source DLCI has no value if Source Link contains no value.

16 - 1007 - Specifies the DLCI number.

#### Table 4-15. PVC Connection Options (2 of 4)

#### Source EDLCI

Possible Settings: 0 - 62

Default Setting: Initially blank; no default.

Specifies the source Embedded Data Link Connection Identifier (EDLCI) for a frame relay interface when a multiplexed DLCI record is selected as one end of a connection.

Display Conditions – This option only appears when Source DLCI contains a multiplexed DLCI record number.

0 - 62 - Specifies the EDLCI number.

## **Primary Destination Link**

Possible Settings: Net1-FR1, ISDN Link Name, Rtr-S0

Default Setting: Initially blank; no default.

Specifies the frame relay interface used as the primary destination link; the **to** end of a from-to link. The only valid settings for this configuration option are frame relay interfaces that have at least one DLCI or EDLCI defined which are not part of a PVC connection or management link. For example, if the network interface has no DLCIs defined, Net1-FR1 would not appear as a valid setting.

**Net1-FR1** – Specifies the Network interface as the destination link.

**ISDN Link Name** – For units with ISDN backup capability, specifies the ISDN link of the DBM as the destination of the connection. This can be any nonnull link name configured on an ISDN frame relay link.

Rtr-S0 – For the FrameSaver SLV 9126-II Router, specifies the virtual router port as the destination link.

## **Primary Destination DLCI**

Possible Settings: 16 – 1007

Default Setting: Initially blank; no default.

Specifies the primary destination DLCI for a frame relay interface. The DLCI must be defined and cannot be part of a PVC connection or management link. For multiplexed DLCIs, at least one EDLCI must be unconnected for the DLCI to be a valid selection.

#### NOTES:

- Primary Destination DLCI has no value if Primary Destination Link contains no value.
- When an ISDN DBM is installed and the DLCI assigned to the PVC is in a Backup Group (see Table 4-14, DLCI Record Options), the letter designation assigned to the group of DLCIs appears next to the primary destination DLCI number on the Management PVCs Options screen.
- 16 1007 Specifies the DLCI number.

Table 4-15. PVC Connection Options (3 of 4)

### **Primary Destination EDLCI**

Possible Settings: 0 - 62

Default Setting: Initially blank; no default.

Specifies the primary destination Embedded Data Link Connection Identifier (EDLCI) for a frame relay interface when a multiplexed DLCI record is selected as one end of a connection.

*Display Conditions* – This option only appears when the Primary Destination DLCI contains a multiplexed DLCI record number. For a DLCI that is:

- IP Enabled, IP appears in this field
- Payload Managed (but not IP Enabled), PM appears in this field
- 0 62 Specifies the EDLCI number.

## Alternate Destination Link

Possible Settings: **Net1-FR1**, *ISDN Link Name* Default Setting: Initially blank; no default.

Specifies the frame relay interface used as the alternate destination link; the *to* end of a from-to link that is used for backup when the primary destination link or DLCI is out of service. The only valid settings for this configuration option are frame relay interfaces that have at least one DLCI or EDLCI defined which are not part of a PVC connection or management link. For example, if *ISDN Link Name* has no DLCIs defined, the ISDN link name would not appear as a valid setting.

**Net1-FR1** – Specifies the Network interface as the destination link.

*ISDN Link Name* – Specifies the ISDN link of the DBM as the destination of the connection. This can be any non-null link name configured on an ISDN frame relay link on an installed DBM.

**Clear Alternate** – Clears the Alternate Destination Link and Alternate Destination DLCI settings, and suppresses Alternate Destination EDLCI.

## **Alternate Destination DLCI**

Possible Settings: 16 - 1007

Default Setting: Initially blank; no default.

Specifies the alternate destination Data Link Connection Identifier (DLCI) for a frame relay interface used for backup. The DLCI must be defined and cannot be part of a PVC connection or management link. For multiplexed DLCIs, at least one EDLCI must be unconnected for the DLCI to be a valid selection.

Display Conditions – This option does not appear when the Alternate Destination Link contains no value.

16 - 1007 - Specifies the DLCI number.

Table 4-15. PVC Connection Options (4 of 4)

## Alternate Destination EDLCI

Possible Settings: 0 - 62

Default Setting: Initially blank; no default.

Specifies the alternate destination Embedded Data Link Connection Identifier (EDLCI) for a frame relay interface when a multiplexed DLCI record is selected as one end of a backup connection.

Display Conditions – This option only appears when the Alternate Destination DLCI contains a multiplexed DLCI record number.

0 - 62 - Specifies the EDLCI number.

# **Configuring the IP Path List**

Select IP Path List (Static) from the Configuration Edit/Display menu to display or change the list of static path IP addresses explicitly defined in the unit.

Main Menu→Configuration→IP Path List (Static)

The IP Path List (Static) screen appears, showing any existing static paths. Paths discovered as SLV packets are received from other FrameSaver units are not shown. To view the entire current IP Path List, use the IP Path Connection Status screen. See *IP Path Connection Status* in Chapter 7, *Operation and Maintenance*.

### Procedure

To add a static path:

1. Select New. The following prompt appears:

```
Enter IP Address (press ESC to abort): ___.__ FWD: No_
```

- 2. Enter the IP address of a static path and select a forwarding option of No or Yes using the spacebar.
- 3. Press enter. Select Save.

#### Table 4-16. IP Path List

#### **IP Address**

Possible Settings: **000.000.000.001 – 126.255.255.255, 128.000.000.000 – 223.255.255.255** 

Default Setting: Initially blank; no default.

Specifies the address of a FrameSaver or other device at the other end of a path.

000.000.000.001 - 126.255.255.255, 128.000.000.000 - 223.255.255.255 - Specifies the address of a device.

## **FWD**

Possible Settings: **No, Yes** Default Setting: **No** 

Determines whether this path list item is sent to all other addresses in the list that represent FrameSaver devices.

No – The IP address associated with this path list item is not distributed.

Yes – The IP address associated with this path list entry is distributed to devices in the list.

# **Setting Up Management and Communication Options**

Management and Communications options are explained in the following sections:

- Configuring Node IP Information
- Configuring Management PVCs
- Configuring General SNMP Management
- Configuring Telnet and/or FTP Session Support
- Configuring SNMP NMS Securitys
- Configuring SNMP Traps and Trap Dial-Out
- Configuring Ethernet Management
- Configuring the Communication Port
- Configuring the Modem Port
- Configuring the Criteria for Automatic Backup

## **Configuring Node IP Information**

Select Node IP to display, add, or change the information necessary to support general IP communications for the node (see Table 4-17, Node IP Options). When deploying units to remote sites, minimally configure the Node IP Address and Subnet Mask.

Main Menu→ Configuration → Management and Communication → Node IP

This set of configuration options includes a Troubleshooting (TS) Management Access Link feature to help service providers isolate device problems within their networks. This feature allows Telnet or FTP access to the unit on this link. Troubleshooting over this link is essentially transparent to customer operations. No alarms or SNMP traps are generated to create nuisance alarms for the customer.

TS\_Access\_Management\_Link is initially disabled in most models, but the link can be enabled at any time. Any valid network Management PVC created on a standard DLCI can be used. When enabled, a troubleshooting link can be accessed any time the service provider requests access. An assigned security level can also control access.

When a DLCI has been defined as the troubleshooting management link, the link is identified in the status field at the bottom of the Management PVC Entry screen with the Note: This PVC has been designated as the TS Access Management Link message.

#### NOTE:

The unit may come from the factory with a TS Management PVC already set up (e.g., 980).

#### Table 4-17. Node IP Options (1 of 3)

#### **Node IP Address**

Possible Settings: **001.000.000.000 – 223.255.255, Clear** Default Setting: **Clear** (000.000.000)

Specifies the IP address needed to access the node. Since an IP address is not bound to a particular port, it can be used for remote access via a management PVC.

001.000.000.000 - 223.255.255.255 - Shows the IP address for the node, which can be viewed or edited.

Clear - Fills the node IP address with zeros.

#### **Node Subnet Mask**

Possible Settings: **000.000.000 – 255.255.255.255, Clear** Default Setting: **000.000.000.000** 

Specifies the subnet mask needed to access the node. Since the subnet mask is not bound to a particular port, it can be used for remote access via a management PVC.

000.000.000.000 - 255.255.255.255 - Shows the subnet mask for the node, which can be viewed or edited.

**Clear** – Fills the node subnet mask with zeros. When the node's subnet mask is all zeros, the IP protocol creates a default subnet mask based upon the class of the IP address: Class A: 255.000.000.000, Class B: 255.255.000.000, or Class C: 255.255.255.000.

Table 4-17. Node IP Options (2 of 3)

#### **Default IP Destination**

Possible Settings: None, Modem, COM, Ethernet, PVCname Default Setting: None

Specifies an IP destination to route data that does not have a specifically defined route.

#### Examples:

- If the default IP network is connected to the communications port, select COM.
- If the default IP network is connected to a far-end device over the management PVC named London for the remote device located in the London office, select the PVC name London (as defined by the Name configuration option, Table 4-18, Management PVC Options).

NOTE: If the link to the IP destination selected as the default route becomes disabled or down, the unrouteable data will be discarded. Make sure that the link selected is operational, and if that link goes down, change the default destination.

CAUTION: Use care when configuring a default route to an interface that has a subnet route configured at a remote end where the NMS, router, LAN adapter, terminal server, etc. is connected. Communicating with an unknown IP address on the subnet will cause temporary routing loops, which will last 16 iterations times the retry count.

**None** – No default network destination is specified. Unrouteable data will be discarded. This is the recommended setting.

**Modem** – Specifies that the default destination is connected to the modem port. Only appears when the modem port Use option is set to Net Link.

**COM** – Specifies that the default destination is connected to the COM port. Only appears when Port Use is set to Net Link (see Table 4-24, Communication Port Options).

**Ethernet** – For the FrameSaver SLV 9126-II or 9128-II, specifies that the default destination is connected to the Ethernet port. Only appears when the Ethernet port's Interface Status option is enabled. When selected, the Default Gateway Address must also be configured (see Table 4-23, Ethernet Management Options).

**PVCname** – Specifies a name for the management PVC. Only appears when a management PVC name is defined for the node. For example, when the network is connected to a remote device located in the London office, London can be specified as the PVC name, which is the link between the local FrameSaver unit and the one located in London. London would appear as one of the available selections.

## **TS Access Management Link**

Available Settings: None, PVCname

Default Setting: None

Specifies a troubleshooting management link for the special needs of network service providers.

If the setting is changed from the management PVC name to None, the Delete the Management PVC PVCname and the associated DLCI Record? prompt appears. If you select:

- No The link designation is removed and the option is set to None.
- Yes The link designation is removed and the option is set to None, and the link and its DLCI will be deleted.

None - Disables or does not specify a TS Access Management Link.

PVCname - Specifies the name of the TS Management PVC.

Display Conditions – This selection only appears when a dedicated management PVC has been defined on the network frame relay link as a DLCI with DLCI Type set to Standard.

## Table 4-17. Node IP Options (3 of 3)

#### **TS Management Link Access Level**

Available Settings: Level-1, Level-2, Level-3

Default Setting: Level-1

Specifies the highest access level allowed when accessing the unit via a Telnet or FTP session when the service provider is using the TS Access Management Link.

Display Conditions – This option only appears when:

- Service Type on the Easy Install screen is set to Frame Relay.
- TS Access Management Link is set to a PVC name.

#### NOTES:

- Telnet and FTP sessions on this link are not affected by the access level set by the Session Access Level, Login Required, or FTP Login Required option settings (see Table 4-20, Telnet and FTP Session Options).
- Telnet and FTP sessions on this link are affected by the Telnet Session, Inactivity Timeout, Disconnect Time and FTP Session option settings.

**Level-1** – Allows Telnet or FTP access by network service providers with the capability to view unit information, change configuration options, and run tests. This is the highest access level allowed. Use this setting when downloading files.

**Level-2** – Allows Telnet or FTP access by network service providers with the capability to view unit information and run tests only; they cannot change configuration options.

**Level-3** – Allows Telnet access by network service providers with the capability to view unit information only; they cannot change configuration options or run tests.

#### **TS Management SNMP Validation**

Possible Settings: Enable, Disable

Default Setting: Disable

Specifies whether validation of community strings and IP addresses is performed for this management link.

Display Conditions – This option only appears when:

- Service Type on the Easy Install screen is set to Frame Relay.
- TS Access Management Link is set to a PVC name.

**Enable** – Validation of community strings and IP addresses is performed on SNMP traffic.

Disable - No validation of community strings and IP addresses is performed.

## **Configuring Management PVCs**

Select Management PVCs to define inband management links by adding or changing Management PVCs (see Table 4-18, Management PVC Options). First, DLCI records must have been configured for the interface where the Management PVC will reside. See *Manually Configuring DLCI Records* on page 4-64 for additional information.

 ${\it Main Menu} {
ightarrow} {\it Configuration} {
ightarrow} {\it Management and Communication} {
ightarrow} {\it Management PVCs}$ 

Select New or Modify to add or change Management PVCs.

- When you select New, the configuration option field is blank.
- When you select Modify, the values displayed for all fields are based on the PVC ID number that you specified.

These options do not apply when the Management PVC is designated as a TS Management Link (see *Configuring Node IP Information* on page 4-74 for additional information).

From this screen, you can go directly to the PVC Connections screen by selecting the PVCConn function key for easy movement between screens.

Select the Delete function key, a Management PVC ID#, and respond Yes to the Remove otherwise unused components associated with the deleted PVC? prompt for quick removal of unused DLCIs. If the Management PVC selected is defined as a trap Initial Route Destination, a Default IP Destination, or a TS Access Management Link, an ... Are You Sure? prompt is displayed to warn you.

A payload management circuit is identified by PM in the EDLCI field of the Management PVCs Options screen. If a payload management management circuit is deleted, the associated PVC remains standard, even if was a multiplexed PVC (automatically converted to standard) when it the management circuit was created.

If an existing PVC with an associated payload managed management circuit is deleted, then the payload management circuit is also deleted.

Table 4-18. Management PVC Options (1 of 6)

#### Name

Possible Settings: *ASCII Text Entry* Default Setting: Initially blank; no default.

Specifies a unique name for the management PVC as referenced on screens (e.g., Tampa for Tampa, Florida).

**ASCII Text Entry** – Enter a unique name for the management PVC (maximum length 8 characters).

Table 4-18. Management PVC Options (2 of 6)

#### **Payload Managed**

Possible Settings: Enable, Disable

Default Setting: Disable

Specifies whether the PVC is payload managed.

Display Conditions - This is a read-only field set to Enabled if the PVC is IP Enabled.

**Enable** – The network PVC created will be monitored for the presence of IP frames containing the IP address specified in the Intf IP Address field. When such a frame is identified, it is extracted from the data stream and sent to the management stack.

**Disable** – A normal management PVC is created using the specified DLCI or EDLCI.

#### Intf IP Address

Possible Settings: Node-IP-Address, Special (nnn.nnn.nnn)

Default Setting: Node-IP-Address

Specifies the IP address needed to access the unit via this management PVC, providing connectivity to an external IP network through the frame relay network.

**Node-IP-Address** – Uses the IP address contained in the Node IP Address (see Table 4-17, Node IP Options).

**Special** (001.000.000.000 – 223.255.255.255) – Allows you to display/edit an IP address for the unit's management PVC when the IP address for this interface is different from the node's IP address.

#### **Intf Subnet Mask**

Possible Settings: Node-Subnet-Mask, Calculate, Special (nnn.nnn.nnn) Default Setting: Node-Subnet-Mask

Specifies the subnet mask needed to access the unit when the management PVC is providing connectivity to an external IP network (through frame relay) that requires a specific subnet mask for the interface.

**Node-Subnet-Mask** – Uses the *Interface* IP Subnet contained in the Node-Subnet Mask configuration option (see Table 4-17, Node IP Options).

**Calculate** – Calculates the subnet mask created by the IP protocol based on the class of the IP address (Class A: 255.000.000.000, Class B: 255.255.000.000, or Class C: 255.255.255.000). Cannot be displayed or edited.

**Special** (000.000.000.000 – 255.255.255.255) – Allows you to edit/display the subnet mask for the management PVC when the subnet mask is different for this interface. A text field displays where you can enter the subnet mask for this unit's management PVC.

#### Set DE

Possible Settings: Enable, Disable

Default Setting: Disable

Specifies whether frames (packets) sent on a management PVC have the Discard Eligible (DE) bit set. This bit is used by the network to prioritize which frames to discard first during periods of network congestion. This allows management traffic to be viewed as lower priority than customer data.

**Enable** – Sets the DE bit to one on all frames sent on the management PVC.

**Disable** – Sets the DE bit to zero on all frames sent on the management PVC. This is the recommended setting, particularly for NSPs providing a managed network service.

## Table 4-18. Management PVC Options (3 of 6)

## **Primary Link**

Possible Settings: Net1-FR1, Port-n, Rtr-S0, ISDN Link Name, Clear Default Setting: Initially blank; no default.

Specifies the frame relay interface to use for this management PVC. The interface selected must have at least one DLCI (or DLCI with EDLCI) defined, which is not part of a PVC connection or already assigned as a management PVC.

Display Conditions – The Port-1 setting does not appear if the PVC is IP Enabled or Payload Managed is enabled.

**Net1-FR1** – Specifies the network interface as the source link for the connection.

**Port-***n* – Specifies the frame relay link on the user data port as the destination link for the connection.

Rtr-S0 – For the FrameSaver SLV 9126-II Router, specifies that the vertual router port be used in the connection.

**ISDN Link Name** – For units with ISDN backup capability, specifies the ISDN link on the DBM to be used in the connection. This can be any nonnull link name configured on an ISDN frame relay link on an installed DBM.

**Clear** – Clears the link and the DLCI field, and suppresses the EDLCI field if the DLCI was multiplexed.

#### **Primary DLCI**

Possible Settings: 16 - 1007

Default Setting: Initially blank; no default.

Specifies the DLCI number used for the management PVC after the frame relay interface is selected.

The DLCI must be defined for the link (i.e., has a DLCI record), and it must not be part of a PVC connection or already assigned as a management PVC. For multiplexed DLCIs, at least one EDLCI must be unconfigured for the DLCI.

## NOTES:

- DLCI cannot be entered if the Link field is blank.
- Clearing the Link also clears the DLCI.
- When an ISDN DBM is installed and the DLCI assigned to the PVC is in a Backup Group (see Table 4-14, DLCI Record Options), the letter designation assigned to the group of DLCIs appears next to the primary destination DLCI number on the Management PVCs Options screen.

16 - 1007 - Specifies the DLCI number (inclusive).

#### Table 4-18. Management PVC Options (4 of 6)

## **Primary EDLCI**

Possible Settings: 0 – 62

Default Setting: Initially blank; no default.

Specifies the EDLCI number used for a management PVC when a multiplexed DLCI is selected. EDLCIs identify individual connections within multiplexed DLCIs that are unique to those DLCIs.

Use a unique EDLCI to identify an individual connection within a multiplexed DLCI. Use 0 to identify the primary EDLCI. Use 1-62 to identify secondary EDLCIs. Use the primary EDLCI for customer data, which has a higher utilization rate than management data, with slightly less line overhead.

Display Conditions – This option does not appear if the DLCI field does not reference a multiplexed DLCI, if the PVC is IP Enabled, or if Payload Managed is enabled.

NOTE: Clearing the DLCI or changing it to a standard DLCI suppresses EDLCI field.

0 - 62 - Specifies the EDLCI number (inclusive).

## **Primary Link RIP**

Possible Settings: None, Proprietary, Standard\_out

Default Setting:

For multiplexed DLCIs: Proprietary
For nonmultiplexed DLCIs: Standard\_out

Specifies which Routing Information Protocol (RIP) is used to enable routing of management between FrameSaver units and attached equipment.

Display Conditions – This option does not appear if the PVC is IP Enabled or Payload Managed is enabled.

None - Does not use a routing protocol.

**Proprietary** – Uses a proprietary variant of RIP version 1 to communicate routing information between FrameSaver units. A FrameSaver unit must be on the other end of the link. This is the factory default for management PVCs configured on multiplexed DLCIs (see Table 4-14, DLCI Record Options).

**Standard\_out** – The device will send standard RIP messages to communicate routing information only about FrameSaver SLV and FLEX devices in the network. This is the factory default for management PVCs configured on standard DLCIs.

NOTE: The router must be configured to receive RIP on the port connected to the FrameSaver unit for the management interface (e.g., Cisco: config-t, router RIP, int serialx, IP RIP Receive version 1, ctl-z WR). See Using RIP with FrameSaver SLV CSU/DSUs on page 4-4.

### Table 4-18. Management PVC Options (5 of 6)

#### **Alternate Link**

Possible Settings: Net1-FR1, Port-n, ISDN Link Name, Clear Default Setting: Initially blank; no default.

Specifies the frame relay interface to use for this management PVC as the alternate link. The interface selected must have at least one DLCI (or DLCI with EDLCI) defined, which is not part of a PVC connection or already assigned as a management PVC.

Display Conditions – This option does not appear unless ISDN backup is available, and does not appear if Payload Managed is enabled.

Net1-FR1 – Specifies the Network interface as the frame relay link.

**Port-***n* – Specifies the frame relay link on the user data port as the alternate destination link for the connection.

**ISDN Link Name** – For units with ISDN backup capability, specifies the ISDN link of the DBM to be used in the connection. This can be any nonnull link name configured on an ISDN frame relay link on an installed DBM.

**Clear** – Clears the link and the DLCI field, and suppresses the EDLCI field if the DLCI was multiplexed.

## **Alternate DLCI**

Possible Settings: 16 - 1007

Default Setting: Initially blank; no default.

Specifies the alternate DLCI number to be used for the management PVC after the frame relay interface is selected.

The DLCI must be defined for the link (i.e., has a DLCI record), and it must not be part of a PVC connection or already assigned as a management PVC. For multiplexed DLCIs, at least one EDLCI must be unconfigured for the DLCI.

Display Conditions – This option does not appear if Payload Managed is enabled. The DLCI cannot be entered if the Link field is blank.

NOTE: Clearing Link also clears the DLCI.

16 – 1007 – Specifies the DLCI number (inclusive).

#### **Alternate EDLCI**

Possible Settings: 0 - 62

Default Setting: Initially blank; no default.

Specifies the alternate EDLCI number used for a management PVC when a multiplexed DLCI is selected for the frame relay link. EDLCIs identify individual connections within multiplexed DLCIs that are unique to those DLCIs.

Use a unique EDLCI to identify an individual connection within a multiplexed DLCI. Use 0 to identify the primary EDLCI. Use 1-62 to identify secondary EDLCIs. Use the primary EDLCI for customer data, which has a higher utilization rate than management data, with slightly less line overhead.

Display Conditions – This option does not appear unless ISDN backup is available and the DLCI field does not reference a multiplexed DLCI. This option does not appear if Payload Managed is enabled.

NOTE: Clearing the DLCI or changing it to a standard DLCI suppresses the EDLCI field.

0 - 62 - Specifies the EDLCI number (inclusive).

Table 4-18. Management PVC Options (6 of 6)

## **Encapsulation**

Possible Settings: Routed Default Setting: Routed

This read-only field specifies that the IP encapsulation used is RFC 1490/RFC 2427 routed Network Level Protocol IDentifier (NLPID) encapsulation, and not SubNetwork Access Protocol (SNAP) encapsulation.

Display Conditions – This option appears only if the PVC is IP Enabled or Payload Managed is enabled.

Routed - IP encapsulation is routed NLPID.

## **Configuring General SNMP Management**

Select General SNMP Management to add, change, or delete the information needed to allow the FrameSaver unit to be managed as an SNMP agent by the NMS supporting the SNMP protocols (see Table 4-19, General SNMP Management Options).

 $Main\ Menu \rightarrow Configuration \rightarrow Management\ and\ Communication \rightarrow\ General\ SNMP\ Management$ 

You must have Level-1 access to display or configure these options.

**Table 4-19. General SNMP Management Options (1 of 2)** 

## **SNMP Management**

Possible Settings: Enable, Disable

Default Setting: Enable

Determines whether the FrameSaver unit can be managed as an SNMP agent by an SNMP-compatible NMS.

Enable - Can be managed as an SNMP agent.

**Disable** – Cannot be managed as an SNMP agent. The FrameSaver unit will not respond to SNMP messages nor send SNMP traps.

#### **Community Name 1**

Possible Settings: **ASCII text entry**, **Clear** Default Setting: **Public** in ASCII text field

Specifies the first of two names that are allowed to access the objects in the FrameSaver unit's MIB. The community name must be supplied by an external SNMP manager whenever the manager tries to access an object in the MIB.

ASCII text entry - Adds to or changes Community Name 1 (maximum 255 characters).

Clear - Clears Community Name 1.

### Name 1 Access

Possible Settings: Read, Read/Write

Default Setting: Read/Write

Specifies the type of access allowed to the objects in the MIB. This is the type of access allowed for external SNMP managers accessing MIB objects using Community Name 1.

**Read** – Allows read-only access (SNMP Get command). This includes all objects specified as either read-only or read/write in the MIB RFCs.

Read/Write - Allows read and write access (SNMP get and set commands).

## **Community Name 2**

Possible Settings: ASCII text entry, Clear

Default Setting: Clear

Specifies the second of two names that are allowed to access the objects in the FrameSaver unit's MIB. The community name must be supplied by an external SNMP manager whenever the manager tries to access an object in the MIB.

ASCII text entry - Adds to or changes Community Name 2 (maximum 255 characters).

Clear - Clears Community Name 2.

**Table 4-19. General SNMP Management Options (2 of 2)** 

## Name 2 Access

Possible Settings: Read, Read/Write

Default Setting: Read

Specifies the type of access allowed to the objects in the MIB. This is the type of access allowed for external SNMP managers accessing MIB objects using Community Name 2.

**Read** – Allows read-only access (SNMP Get command). This includes all objects specified as either read-only or read/write in the MIB RFCs.

Read/Write - Allows read and write access (SNMP get and set commands).

## Configuring Telnet and/or FTP Session Support

Telnet and FTP options control whether a Telnet or FTP (File Transport Protocol) session is allowed through an interconnected IP network and the access security applicable to the session. Two Telnet sessions can be active at a time (see Table 4-20, Telnet and FTP Session Options).

Main Menu→Configuration→Management and Communication→ Telnet and FTP Session

When a TS Access Management Link has been set up and activated, the following options have no effect upon the PVC:

- Telnet Login Required
- Session Access Level
- FTP Login Required

Table 4-20. Telnet and FTP Session Options (1 of 2)

#### **Telnet Session**

Possible Settings: Enable, Disable

Default Setting: Enable

Specifies whether the FrameSaver unit will respond to a session request from a Telnet client on an interconnected IP network.

Enable - Allows Telnet sessions between the FrameSaver unit and Telnet client.

Disable - Does not allow Telnet sessions.

### **Telnet Login Required**

Possible Settings: Enable, Disable

Default Setting: Disable

Specifies whether a user ID and password (referred to as the login) are required to access the menu-driven user interface via a Telnet session. If required, the login used is the same login used for an menu-driven user interface session. This option does not affect the TS Access Management Link.

Enable - Requires a login to access a Telnet session.

Disable - Does not require a login.

#### **Session Access Level**

Possible Settings: Level-1, Level-2, Level-3

Default Setting: Level-1

Specifies the highest security level allowed when accessing the menu-driven user interface via a Telnet session. If a login is required for the session, the effective access level is also determined by the user's access level. When a login is *not* required, the effective access level is determined by this option. This option does not affect the TS Access Management Link.

NOTE: The effective access level is always the lowest one assigned to either the session or the user. For example, if the assigned Session Access Level is Level-2, but the User Access Level is Level-3, then only level-3 access is allowed for the session.

**Level-1** – Allows Telnet access by users with Login ID access levels of 1, 2, and 3, with the capability to view system information, change configuration options, and run tests. This is the highest access level allowed.

CAUTION: Before changing the session access level to Level-2 or 3, make sure that the COM port's Port Access Level is set to Level-1 and that at least one Login ID is set to Level-1. Otherwise, access will be lost. If this occurs, you must reset the unit to the factory defaults and begin the configuration process again. A reset is required if the Communication Port's Port Use option is set to Net Link (see Table 4-5, General System Options).

**Level-2** – Allows Telnet access by users with Login ID access levels of 1, 2, and 3, with the capability to view system information and run tests only; they cannot change configuration options.

**Level-3** – Allows Telnet access by users with Login ID access levels of 1, 2, and 3, with the capability to view system information only; they cannot change configuration options or run tests.

Table 4-20. Telnet and FTP Session Options (2 of 2)

#### **Inactivity Timeout**

Possible Settings: Enable, Disable

Default Setting: Enable

Determines whether a Telnet session is disconnected after a specified period of keyboard inactivity.

**Enable** – Terminates the session after the Disconnect Time expires.

Disable - Does not terminate Telnet session during inactivity.

### **Disconnect Time (Minutes)**

Possible Settings: 1 – 60 Default Setting: 10

Sets the amount of keyboard inactive time allowed before a user session is disconnected.

Display Conditions - This option does not appear when Inactivity Timeout is disabled.

1 - 60 - Up to an hour can be set.

#### **FTP Session**

Possible Settings: **Enable**, **Disable** Default Setting: **Enable** 

Determines whether the system responds as a server when an FTP (file transfer protocol) client on an interconnected IP network requests an FTP session. This option must be enabled when downloading files.

Enable - Allows an FTP session between the system and an FTP client.

Disable - Does not allow FTP sessions.

## **FTP Login Required**

Possible Settings: Enable, Disable

Default Setting: Disable

Specifies whether a login ID and password are required for an FTP session. If required, the login used is the same login used for a menu-driven user interface session. This option does not affect the TS Access Management Link.

Enable – User is prompted for a login ID and password.

Disable - No login is required for an FTP session.

## FTP Max Transfer Rate (Kbps)

Possible Settings: 1 – 1536 Default Setting: 1536

Sets the maximum receive (or send) rate of file transfer to the system via management PVCs. This option allows new software and configuration files to be downloaded using selected bandwidth without interfering with normal operation. Using this option, new software and configuration files can be downloaded quickly using the default settings, or at a slower rate over an extended period of time by selecting a slower speed. Based upon TCP flow control, the FTP server in the system throttles bandwidth to match this setting.

1 – 1536 – Sets the download line speed from 1 kilobits per second to the maximum management speed.

## **Configuring SNMP NMS Security**

Select SNMP NMS Security from the Management and Communication menu to display, add, or change SNMP security configuration options for the FrameSaver unit to set up trap managers (see Table 4-21, SNMP NMS Security Options).

Main Menu→Configuration→Management and Communication→ SNMP NMS Security

A table is displayed consisting of the network management systems identified by IP address that are allowed to access the FrameSaver unit by SNMP.

## Table 4-21. SNMP NMS Security Options (1 of 2)

## **NMS IP Validation**

Possible Settings: Enable, Disable

Default Setting: Disable

Specifies whether security checks are performed on the IP address of SNMP management systems attempting to access the node. Only allows access when the sending manager's IP address is listed on the SNMP NMS Security Options screen.

Enable - Performs security checks.

Disable - Does not perform security checks.

## **Number of Managers**

Possible Settings: 1 – 10 Default Setting: 1

Specifies the number of SNMP management systems that are authorized to send SNMP messages to the FrameSaver unit. An IP address must be configured for each management system allowed to send messages. Configure IP addresses in the NMS *n* IP Address configuration option.

1 - 10 - Specifies the number of authorized SNMP managers.

#### NMS n IP Address

Possible Settings: **001.000.000.000 – 223.255.255.255, Clear** Default Setting: **Clear** (000.000.000)

Provides the IP address of an SNMP manager that is authorized to send SNMP messages to the unit. If an SNMP message is received from an unauthorized NMS and its IP address cannot be matched here, access is denied and an authenticationFailure trap is generated. If a match is found, the type of access (read-only or read/write) is determined by the corresponding Access Type.

Display Conditions – This option appears for each trap manager specified in the Number of Trap Managers configuration option.

 $\bf 001.000.000.000 - 223.255.255.255 - Adds$  to or changes the NMS IP address.

**Clear** – Fills the NMS IP address with zeros.

Table 4-21. SNMP NMS Security Options (2 of 2)

## **Access Type**

Possible Settings: Read, Read/Write

Default Setting: Read

Specifies the type of access allowed for an authorized NMS when IP address validation is performed.

Display Conditions – This option appears for each trap manager specified in the Number of Trap Managers configuration option.

**Read** – Allows read-only access (SNMP Get command) to the MIB objects. This includes all objects specified as either read-only or read/write in the MIB RFCs.

**Read/Write** – Allows read and write access (SNMP Get and Set commands) to the MIB objects. However, access for all read-only objects is specified as read-only.

## **Configuring SNMP Traps and Trap Dial-Out**

Select SNMP Traps from the Management and Communication menu to configure SNMP traps and dial-out when a trap is generated (see Table 4-22, SNMP Traps and Trap Dial-Out Options).

 ${\it Main Menu} 
ightarrow {\it Configuration} 
ightarrow {\it Management and Communication} 
ightarrow {\it SNMP Traps}$ 

See Appendix B, *SNMP MIBs and Traps, and RMON Alarm Defaults*, for trap format standards and special trap features, including RMON-specific traps, and the default settings that will generate RMON-specific SNMP traps.

Table 4-22. SNMP Traps and Trap Dial-Out Options (1 of 6)

### **SNMP Traps**

Possible Settings: Enable, Disable

Default Setting: Disable

Determines whether the FrameSaver unit sends trap messages to the currently configured SNMP trap manager(s).

Enable - Sends trap messages.

Disable - Does not send trap messages.

## **Number of Trap Managers**

Possible Settings: 1 – 6 Default Setting: 1

Specifies the number of SNMP management systems that will receive SNMP trap messages from the FrameSaver unit. An NMS IP Address must be configured in the NMS n IP Address configuration option for each trap manager to receive trap messages.

1 - 6 - Specifies the number of trap managers (inclusive).

#### Table 4-22. SNMP Traps and Trap Dial-Out Options (2 of 6)

#### NMS n IP Address

Possible Settings: **001.000.000.000 – 223.255.255, Clear** Default Setting: **Clear** (000.000.000)

Specifies the IP address that identifies the SNMP manager(s) to receive SNMP traps.

Display Conditions – This option appears for each trap manager specified in the Number of Trap Managers configuration option.

**001.000.000.000 – 223.255.255.255** – Adds to or changes the IP address for the trap manager.

Clear - Fills the NMS IP address with zeros.

#### **Initial Route Destination**

Possible Settings: AutoRoute, Modem, COM, Ethernet, *PVCname* Default Setting: AutoRoute

Specifies the initial route used to reach the specified Trap Manager. When proprietary RIP is active, only one unit in the network needs to specify an interface or management link as the initial destination. All other units can use the default setting.

Display Conditions – This option appears for each trap manager specified in the Number of Trap Managers configuration option.

**AutoRoute** – Uses proprietary RIP from other FrameSaver devices to learn the route for sending traps to the specified Trap Manager, or the Default IP Destination when no route is available in the routing table (see Table 4-17, Node IP Options).

**Modem** – Uses the Modem port. This selection only appears if the Modem Port Use configuration option is set to Net Link (see Table 4-25, Modem Port Options).

**COM** – Uses the COM port. This selection is only available when Port Use is set to Net Link (see Table 4-24, Communication Port Options).

**Ethernet** – For the FrameSaver SLV 9126-II or 9128-II, uses the Ethernet port. Only appears when the Ethernet port's Interface Status option is enabled (see Table 4-23, Ethernet Management Options).

**PVCname** – Uses the defined management *linkname* (the name given the Management PVC). This selection only appears when at least one Management PVC is defined for the node.

## **General Traps**

Possible Settings: Disable, Warm, AuthFail, Both Default Setting: Both

Determines whether SNMP trap messages for warmStart and/or authenticationFailure events are sent to the currently configured trap manager(s). An authenticationFailure trap indicates that the unit is the addressee of an SNMP protocol message, or an incoming ISDN call is not properly authenticated.

Disable - Does not send trap messages for these events.

Warm - Sends trap messages for warmStart events only.

AuthFail – Sends trap messages for authenticationFailure events only.

**Both** – Sends trap messages for both warmStart and authenticationFailure events.

Table 4-22. SNMP Traps and Trap Dial-Out Options (3 of 6)

### **Enterprise Specific Traps**

Possible Settings: Enable, Disable

Default Setting: Enable

Determines whether trap messages for enterpriseSpecific events are sent to the currently configured trap manager(s).

Enable - Sends trap messages for enterpriseSpecific events.

**Disable** – Does not send trap messages for enterpriseSpecific events.

### **Link Traps**

Possible Settings: Disable, Up, Down, Both

Default Setting: Both

Determines whether SNMP linkDown or linkUp traps are sent to the currently configured trap manager(s). A linkDown trap indicates that the unit recognizes a failure in one of the interfaces. A linkUp trap indicates that the unit recognizes that one of its interfaces is active.

Use the Link Traps Interface and the DLCI Traps on Interfaces configuration options to specify which interface will monitor linkUp and linkDown traps messages.

Disable - Does not send linkDown or linkUp trap messages.

Up - Sends trap messages for linkUp events only.

**Down** – Sends trap messages for linkDown events only.

Both - Sends trap messages for linkUp and linkDown events.

#### **Link Traps Interfaces**

Possible Settings: Network, DSX-1, T1s, Ports, DBM, All

Default Setting: All

Specifies which interfaces will generate linkUp, linkDown, and enterpriseSpecific trap messages. These traps are not supported on the COM port or Modem port.

Network – Generates these trap messages on the network interface only.

**DSX-1** – For applicable T1 FrameSaver units, generates these trap messages on the DSX-1 interface only.

**T1s** – For applicable T1 FrameSaver units, generates these trap messages for linkUp, linkDown, and enterpriseSpecific events on both the T1 network and DSX-1 interfaces.

**Ports** – Generates these trap messages for linkUp, linkDown, and enterpriseSpecific events on a user data port only.

**DBM** – For units with an ISDN DBM installed, generates these trap messages for linkUp, linkDown, and enterpriseSpecific events on the DBM only.

**All** – Generates these trap messages for linkUp and enterpriseSpecific events on all interfaces, except for the COM port or modem port, that are applicable to the FrameSaver model.

#### Table 4-22. SNMP Traps and Trap Dial-Out Options (4 of 6)

## **DLCI Traps on Interfaces** – Interface Selection Field

Possible Settings: Network, Ports, DBM, All, None

Default Setting: All

Specifies which interfaces will generate linkUp and linkDown trap messages for individual DLCIs. These traps are only supported on the frame relay interfaces.

**Network** – Generates these trap messages on DLCIs for the network interface only.

Ports - Generates these trap messages for DLCIs on a user data port only.

**DBM** – For units with an ISDN DBM installed, generates trap messages on DLCIs for the DBM only.

All - Generates these trap messages on all frame relay interfaces.

None - No DLCI trap messages are generated.

## **DLCI Traps on Interfaces** – Filter Selection Field

Possible Settings: Normal, Filter

Default Setting: Normal

Controls whether the traps on the interfaces specified in the DLCI Traps on Interfaces configuration option are sent regardless of their cause.

**Normal** – Generates trap messages specified by DLCI Traps on Interfaces regardless of cause.

**Filter** – Prevents traps from being generated for the interfaces specified by DLCI Traps on Interfaces if their cause is the loss of the interface connection or LMI.

#### **RMON Traps**

Possible Settings: Enable, Disable

Default Setting: Enable

Specifies whether remote monitoring traps are sent to the currently configured trap manager(s). RMON traps are typically sent as a result of the Alarms and Events Groups of RMON1 when a selected variable's configured threshold is exceeded.

Enable - Sends trap messages when set thresholds are exceeded.

Disable - Does not send trap messages when set thresholds are exceeded.

### **ISDN Dial Control Traps**

Possible Settings: Enable, Disable

Default Setting: Disable

Controls whether dialCtlPeerCallSetup and dialCtlPeerCallInformation events send trap messages to the currently configured SNMP trap manager(s). Use this feature when peer-to-peer (nearest neighbor) calling is desired.

 ${\it Display \ Conditions-This\ option\ only\ appears\ when\ an\ ISDN\ DBM\ is\ installed}.$ 

Enable – Sends trap messages.

Disable - Does not send trap messages.

Table 4-22. SNMP Traps and Trap Dial-Out Options (5 of 6)

#### **Trap Dial-Out**

Possible Settings: Enable, Disable

Default Setting: Disable

Controls whether SNMP trap messages initiate a call automatically. If the call cannot be completed and the Call Retry option is set to Enable, the SNMP trap message is held (queued) until the call completes to either the Alarm or alternate directory.

NOTE: When the modem port is configured as a network communication link, up to 10 SNMP trap messages are held at the port.

**Enable** – Automatically calls the phone number contained in the Control menu's Modem Call Directories, Directory Number A (Alarm).

**Disable** – Automatic calls will not be initiated. Traps sent to the modem are held until a dial-in connection is established.

## **Trap Disconnect**

Possible Settings: Enable, Disable

Default Setting: Enable

Determines whether the internal modem disconnects after the SNMP trap message has been sent. This configuration option only applies to modem connections initiated as a result of sending the SNMP trap message.

Enable - Disconnects the call after sending an SNMP trap message(s).

**Disable** – Does not disconnect the call and holds the line until it is disconnected manually or by the remote modem. This allows the NMS to poll the FrameSaver unit for more information after receiving an SNMP trap.

## **Call Retry**

Possible Settings: Enable, Disable

Default Setting: Disable

Controls whether an incomplete call (busy, no answer, etc.) is retried when an SNMP trap message is sent to the modem port.

If an Alternate Dial-Out Directory is specified, the alarm directory's telephone number is called first. If the call cannot be completed, then the alternate directory's telephone number is called (see the Control menu's Modem Call Directories).

**Enable** – Attempts to retry the call, up to one time per SNMP trap message, with a delay between the retry. The delay is specified by the Dial-Out Delay Time (Min) configuration option.

Disable – Does not retry an incomplete call.

## **Dial-Out Delay Time (Min)**

Possible Settings: 1 – 10

Default Setting: 5

Specifies the amount of time between call retries when an SNMP trap message is sent; the wait between call attempts (see the Call Retry option).

1 - 10 - Sets the number of minutes for the delay between call retry attempts.

Table 4-22. SNMP Traps and Trap Dial-Out Options (6 of 6)

### **Alternate Dial-Out Directory**

Possible Settings: **None**, 1 – 5 Default Setting: **None** 

Specifies whether an incomplete call (busy, or no answer, etc.) resulting from an attempt to send an SNMP trap message is retried using an alternate telephone number. Up to 5 alternate call directories can be set up, but only one at a time can be used.

When Call Retry is enabled, the alarm directory's telephone number is called first. If the call cannot be completed after one additional try, then the specified alternate directory's telephone number is called.

None – Does not dial-out using one of the alternate directory telephone numbers.

1 – 5 – Specifies the call directory containing the telephone number to call if a call cannot be completed using the telephone number in the alarm directory (Directory Number A in the Control menu's Modem Call Directories), inclusive.

## **Latency Traps**

Possible Settings: Enable, Disable

Default Setting: Enable

Determines whether a Latency Threshold Alarm causes the generation of a Latency Threshold Exceeded Trap.

Enable - Sends trap messages for Latency Threshold Alarm events.

**Disable** – Does not send trap messages for Latency Threshold Alarm events.

## **IP SLV Availability Traps**

Possible Settings: Enable, Disable

Default Setting: Enable

Determines whether a Path Unavailability condition causes the generation of an IP SLV Availability Trap.

**Enable** – Sends trap messages for Path Unavailability events.

Disable - Does not send trap messages for Path Unavailability events.

## **Configuring Ethernet Management**

For the FrameSaver SLV 9126-II or 9128-II, select Ethernet Management from the Management and Communication menu, or Ethernet Management Options Screen from the Easy Install screen, to configure the Ethernet port (see Table 4-23, Ethernet Management Options).

 $Main\ Menu \rightarrow Configuration \rightarrow Management\ and\ Communication \rightarrow Ethernet\ Management$ 

Main Menu→Easy Install→Ethernet Management Options Screen

**Table 4-23. Ethernet Management Options (1 of 2)** 

#### **Interface Status**

Possible Settings: **Enable**, **Disable** Default Setting: **Disable** 

Determines whether the Ethernet port is being used and can be configured.

**Enable** — The port is active. It can receive Version 2 or IEEE 802.3 MAC frames and transmit Version 2 MAC frames only. When the Ethernet port is enabled, the Would you like to set the Node's IP Destination to Ethernet? prompt is displayed.

- If you select Yes, the Default IP Destination (see Table 4-17, Node IP Options) is automatically changed to Ethernet, so the Ethernet port's Default Gateway Address is used for packets that do not have a route. This is required when the NMS is on a different subnet than the unit.
- If you select No, the COM port or a PVC will be used for packets without a route.

**Disable** – The port is not active. When the port is disabled, the following will occur:

- No alarms or traps configured for the port will be generated.
- All port uses that refer to the Ethernet port, like the Default IP Destination and Initial Route Destination, will be reset to their default values (see Table 4-17, Node IP Options, and Table 4-22, SNMP Traps and Trap Dial-Out Options).

## IP Address

Possible Settings: **001.000.000.000 – 223.255.255.255, Clear** Default Setting: **Clear** (000.000.000)

Specifies the IP address needed to access the Ethernet port.

001.000.000.000 - 223.255.255.255 – Shows the IP address for the port, which can be viewed or edited.

Clear - Fills the IP address with zeros.

## Subnet Mask

Possible Settings: **000.000.000.000 – 255.255.255.255, Clear** Default Setting: **000.000.000.000** 

Specifies the subnet mask associated with the IP address that is needed to access the Ethernet port.

000.000.000.000 - 255.255.255.255 - Set the Ethernet port's subnet mask. The range for each byte is 000 to 255.

Clear – Fills the subnet mask associated with the IP address with zeros.

**Table 4-23. Ethernet Management Options (2 of 2)** 

### **Default Gateway Address**

Possible Settings: **001.000.000.000 – 223.255.255, Clear** Default Setting: **Clear** (000.000.000)

Specifies the IP address for the port's default gateway. It is used for packets that do not have a route.

**001.000.000.000 – 223.255.255.255** – Shows the IP address for the port, which can be viewed or edited (i.e., a router on the LAN).

Clear - Fills the default gateway's IP address with zeros.

## **Proxy ARP**

Possible Settings: Enable, Disable

Default Setting: Disable

Determines whether the FrameSaver unit will use the Proxy ARP (Address Resolution Protocol) technique, acting as the gateway to other FrameSaver devices in its management network when there is an ARP request for a device not on the Ethernet.

**Enable** – Proxy ARP is enabled on the port so the FrameSaver unit will act as an agent for or gateway to other units in its management network. Using this technique, the FrameSaver unit returns its own MAC (Media Access Control) address in response to ARP requests when it recognizes that the destination IP address is in its subnet, but the device sending the ARP request is in another network. Packets sent to the FrameSaver unit's gateway address are forwarded to the appropriate device.

**Disable** – The Proxy ARP technique will not be used by the unit; it will not act as an agent for other devices in its network.

## **Configuring the Communication Port**

Select Communication Port from the Management and Communication menu to display or change the communication port configuration options (see Table 4-24, Communication Port Options).

Main Menu→ Configuration → Management and Communication → Communication Port

## Table 4-24. Communication Port Options (1 of 5)

#### Port Use

Possible Settings: Terminal, Net Link, Modem PassThru Default Setting: Terminal

Assigns a specific use to the COM port.

NOTE: If the Default IP Destination is set to COM (see Table 4-17, Node IP Options) and you change Port Use to Terminal, the Default IP Destination is forced to None.

**Terminal** – The COM port is used for the asynchronous terminal connection.

**Net Link** – The COM port is the network communications link to the IP network or IP device port. You cannot change Port Use to Net Link when the Modem PassThru feature is enabled. When you try, the Cannot change Port Use – Modem PassThru is enabled message is displayed.

**Modem PassThru** – Available to the FrameSaver SLV 9626 only, the COM port is connected to the router's auxiliary (AUX) or console port so the router can be accessed via a dial-up connection to the unit. When this feature is active, a logical connection between the unit's modem and COM ports is made, and data received over the modem port is transmitted out the COM port to the router's AUX or console port. When an escape sequence (minus, minus, minus, with a minimum of 50 ms between each) is detected, the FrameSaver unit switches back to normal user interface operation.

## Data Rate (Kbps)

Possible Settings: 9.6, 14.4, 19.2, 28.8, 38.4, 57.6, 115.2 Default Setting: 19.2

Specifies the rate for the COM port in kilobits per second.

9.6 - 115.2 Kbps - Sets the communication port speed.

## **Character Length**

Possible Settings: 7, 8
Default Setting: 8

Specifies the number of bits needed to represent one character.

NOTE: Character length defaults to 8 and cannot be changed if Port Use is set to Net Link.

- 7 Sets the character length to seven bits.
- **8** Sets the character length to eight bits. Use this setting if using the COM port as the network communication link.

Table 4-24. Communication Port Options (2 of 5)

#### **Parity**

Possible Settings: None, Even, Odd

Default Setting: None

Provides a method of checking the accuracy of binary numbers for the COM port. A parity bit is added to the data to make the "1" bits of each character add up to either an odd or even number. Each character of transmitted data is approved as error-free if the "1" bits add up to an odd or even number as specified by this configuration option.

None - Provides no parity.

Even – Makes the sum of all 1 bits and its corresponding parity bit always even.

Odd - Makes the sum of all 1 bits and its corresponding parity bit always odd.

#### **Stop Bits**

Possible Settings: 1, 2 Default Setting: 1

Determines the number of stop bits used for the COM port.

- 1 Provides one stop bit.
- 2 Provides two stop bits.

## **Ignore Control Leads**

Possible Settings: **Disable**, **DTR** Default Setting: **Disable** 

Specifies whether DTR is used.

Display Conditions - This option does not apply to the FrameSaver SLV Router.

Disable - Treats control leads as standard operation.

DTR - Ignores DTR. This may be necessary when connecting to some PAD devices.

## **Login Required**

Possible Settings: Enable, Disable

Default Setting: Disable

Determines whether a user ID and password (referred to as the login) is required in order to log on to the asynchronous terminal connected to the COM port.

Display Conditions - This option only appears when Port Use is set to Terminal.

**Enable** – Requires a login to access the menu-driven user interface.

Disable - Does not requires a login.

Table 4-24. Communication Port Options (3 of 5)

#### **Port Access Level**

Possible Settings: Level-1, Level-2, Level-3

Default Setting: Level-1

Specifies level of user access privilege for an asynchronous terminal connected to the COM port. If a login is required for the port, the effective access level is determined by the user's access level. When a login is *not* required, the effective access level is determined by this option.

NOTE: The effective access level is always the lowest one assigned to either the port or the user. For example, if the Port Access Level assigned is Level-2, but the User Access Level is Level-3, then only level-3 access will be permitted for the port.

Display Conditions - This option only appears when Port Use is set to Terminal.

**Level-1** – Allows full access and control of the device including monitoring, diagnostics, and configuration. The user can add, change, and display configuration options, and perform device testing.

CAUTION: Before changing the communication port's access level to Level-2 or 3, make sure that either Telnet Session Access Level or the Modem Port's Port Access Level is set top Level-1 and at least one Login ID is set to Level-1. Otherwise, access will be lost. If this occurs, you must reset the unit to the factory defaults and begin the configuration process again.

**Level-2** – Allows limited access and control of the device. The user can monitor and perform diagnostics, display status and configuration option information.

**Level-3** – Allows limited access with monitoring control only. The user can monitor and display status and configuration screens only.

#### **Inactivity Timeout**

Possible Settings: Enable, Disable

Default Setting: Enable

Determines whether a user session is disconnected after a specified time of inactivity (no keyboard activity).

Display Conditions - This option only appears when Port Use is set to Terminal.

Enable - Disconnects user session after the specified time of inactivity.

Disable - Does not disconnect user session.

#### **Disconnect Time (Minutes)**

Possible Settings: 1 – 60 Default Setting: 10

Specifies the number of minutes of inactivity that can elapse before the session is disconnected.

Display Conditions – This option only appears when Port Use is set to Terminal.

1 - 60 - Sets the time from 1 to 60 minutes (inclusive).

**Table 4-24.** Communication Port Options (4 of 5)

## **IP Address**

Possible Settings: **001.000.000.000 – 223.255.255, Clear** Default Setting: **Clear** (000.000.000.000)

Specifies a unique IP address for accessing the unit via the COM port. Only in effect when the COM port is configured as a network communication link (Port Use option is set to Net Link).

Display Conditions - This option only appears when Port Use is set to Net Link.

**001.000.000.000 – 223.255.255.255** – Shows the IP address for the COM port, which you can view or edit.

**Clear** – Clears the IP address for the COM port and fills the address with zeros. When the IP Address is all zeros, the COM port uses the Node IP Address if one has been configured.

#### **Subnet Mask**

Possible Settings: **000.000.000.000 – 255.255.255.255, Clear** Default Setting: **000.000.000.000** 

Specifies the subnet mask needed to access the unit. Only in effect when the COM port is configured as a network communication link (Port Use option is set to Net Link).

Display Conditions - This option only appears when Port Use is set to Net Link.

**000.000.000.000 – 255.255.255.255** – Shows the subnet mask for the COM port, which you can view or edit.

**Clear** – Clears the subnet mask for the COM port and fills the address with zeros. When the node subnet mask is all zeros, the IP protocol creates a default subnet mask based upon the class of the IP address: Class A: 255.000.000.000, Class B: 255.255.000.000, or Class C: 255.255.255.000.

## RIP

Possible Settings: **None, Standard\_out** Default Setting: **None** 

Specifies which Routing Information Protocol (RIP) is used to enable routing of management data between devices.

Display Conditions - This option only appears when Port Use is set to Net Link.

None - No routing is used.

**Standard\_out** – The device will send standard RIP messages to communicate routing information about other FrameSaver units in the network. Standard RIP messages received on this link are ignored.

NOTE: The router must be configured to receive RIP on the port connected to the COM port, configured as the management interface (e.g., Cisco: config-t, router RIP, int serialx, IP RIP Receive version 1, ctl-z WR).

To create this management interface, make sure that Node or COM port IP Information has been set up (see *Configuring Node IP Information* on page 4-74).

**Table 4-24.** Communication Port Options (5 of 5)

#### **Link Protocol**

Possible Settings: **PPP**, **SLIP** Default Setting: **PPP** 

Specifies the link-layer protocol to be used. Only in effect when the COM port is configured as a network communication link (Port Use option is set to Net Link).

Display Conditions – This option only appears when Port Use is set to Net Link.

PPP - Point-to-Point Protocol.

SLIP - Serial-Line Internet Protocol.

## **Configuring the Modem Port**

Select Modem Port from the Management and Communication menu to configure the modem port (see Table 4-25, Modem Port Options).

 $Main\ Menu \rightarrow Configuration \rightarrow Management\ and\ Communication \rightarrow Modem\ Port$ 

Table 4-25. Modem Port Options (1 of 4)

#### **Port Use**

Possible Settings: **Terminal**, **Net Link** Default Setting: **Terminal** 

Assigns a specific use to the modem port.

NOTE: If the Default IP Destination is set to Modem (see Table 4-17, Node IP Options) and you change Port Use to Terminal, the Default IP Destination is forced to None.

**Terminal** – The modem port is used for the asynchronous terminal connection.

**Net Link** – The modem port is a network communications link to the IP network. You cannot change Port Use to Net Link when the Modem PassThru feature is enabled. When you try, the Cannot change Port Use – Modem PassThru is enabled message is displayed. See *Modem Operation* in Chapter 7, *Operation and Maintenance*, for more information about Modem PassThru operation.

#### **Dial-In Access**

Possible Settings: **Enable**, **Disable** Default Setting: **Enable** 

Controls whether external devices can dial-in to the system through the internal modem. This allows dial-in access by a remote terminal when Port Use is set to Terminal. When Port Use is set to Net Link, Dial-In Access must be set to Enable to allow an external NMS to dial in to the device.

Enable - Dial-in access is allowed. Incoming calls are answered.

**Disable** — Dial-in access is not allowed. Incoming calls are not answered. You cannot disable Dial-In Access when the Modem PassThru feature is enabled. When you try, the Cannot change Dial-In Access when Modem PassThru is enabled message is displayed. See *Modem Operation* in Chapter 7, *Operation and Maintenance*, for more information about Modem PassThru operation.

Table 4-25. Modem Port Options (2 of 4)

#### Login Required

Possible Settings: Enable, Disable

Default Setting: Disable

Determines whether a user ID and password (referred to as the login) is required in order to log on to the asynchronous terminal connected to the modem port.

Display Conditions - This option only appears when Port Use is set to Terminal.

Enable - Requires a login to access the menu-driven user interface.

Disable - Does not require a login.

#### Port Access Level

Possible Settings: Level-1, Level-2, Level-3

Default Setting: Level-1

Specifies the level of user access privilege for an asynchronous terminal connected to the modem port.

NOTE: The effective access level is always the lowest one assigned to either the port or the user. For example, if the Port Access Level assigned is Level-2, but the User Access Level is Level-3, then only Level-3 access will be permitted for the modem port.

Display Conditions - This option only appears when Port Use is set to Terminal.

**Level-1** – Allows full access and control of the device including monitoring, diagnostics, and configuration. The user can add, change, and display configuration options, save, and perform device testing. If Login Required is set to Enable, the effective access level is determined by the user's access level. Otherwise, the access level is 1.

CAUTION: Before changing the modem port's access level to Level-2 or 3, make sure that either Telnet Session Access Level or the communications port's Port Access Level is set to Level-1 and at least one Login ID are set to Level-1. Otherwise, access will be lost. If this occurs, you must reset the unit to the factory defaults and begin the configuration process again.

**Level-2** – Allows limited access and control of the device. The user can monitor and perform diagnostics, display status and configuration option information. If Login Required is set to Enable, the effective access level is 2 for User ID access levels of 1 or 2. User IDs set to access Level-3 have only Level-3 access.

**Level-3** – Allows limited access with monitoring control only. The user can only display and monitor status and configuration screens. If Login Required is set to Enable, the effective access level is 3 for all user IDs.

#### **Inactivity Timeout**

Possible Settings: Enable, Disable

Default Setting: Enable

Determines whether a user session is disconnected after a specified time of inactivity (no keyboard activity).

Display Conditions – This option only appears when Port Use is set to Terminal.

**Enable** – Disconnects the user session after the specified time of inactivity.

Disable - Does not disconnect the user session.

Table 4-25. Modem Port Options (3 of 4)

#### **Disconnect Time (Minutes)**

Possible Settings: 1 – 60 Default Setting: 10

Determines the amount of lapsed time before disconnecting a user session in minutes.

Display Conditions – This option only appears when:

- Port Use is set to Terminal.
- Inactivity Timeout is set to Enable.
- 1 60 Sets the number of minutes allowed before the modem disconnects.

#### **IP Address**

Possible Settings: **001.000.000 – 223.255.255.255, Clear** 

Default Setting: Clear (000.000.000.000)

Specifies a unique IP address for accessing the system via the modem port. This option is only in effect when the modem port is configured as a network communication link.

Display Conditions - This option only appears when Port Use is set to Net Link.

001.000.000.000 - 223.255.255.255 - Shows the IP address for the modem port, which you can view or edit.

**Clear** – Clears the IP address for the modem port and fills the address with zeros (i.e., 000.000.000.000). When the IP Address is all zeros, the modem port uses the Node IP Address if one has been configured.

### Subnet Mask

Possible Settings: **000.000.000.000 – 255.255.255.255, Clear** Default Setting: **000.000.000.000** 

Specifies the subnet mask needed to access the system. This option is only in effect when the modem port is configured as a network communication link.

Display Conditions - This option only appears when Port Use is set to Net Link.

000.000.000.000 - 255.255.255.255 - Shows the subnet mask for the modem port, which you can view or edit.

**Clear** – Clears the subnet mask for the COM port and fills the address with zeros. When the node subnet mask is all zeros, the IP protocol creates a default subnet mask based upon the class of the IP address: Class A: 255.000.000,000, Class B: 255.255.000.000, or Class C: 255.255.255.000.

### **Link Protocol**

Possible Settings: **PPP**, **SLIP** Default Setting: **PPP** 

Specifies the link-layer protocol to be used. This option is only in effect when the modem port is configured as a network communication link.

Display Conditions - This option only appears when Port Use is set to Net Link.

PPP - Point-to-Point Protocol.

SLIP - Serial-Line Internet Protocol.

### Table 4-25. Modem Port Options (4 of 4)

### Alternate IP Address

Possible Settings: **001.000.000.000 – 223.255.255, Clear** Default Setting: **Clear** (000.000.000)

Specifies the alternate IP address for the modem port. If this configuration option is not configured (i.e., it is zero), the modem port's primary IP address is used when the alternate telephone directory is used for dial-out traps.

Display Conditions - This option only appears when Port Use is set to Net Link.

001.000.000.000 - 223.255.255.255 - Shows the modem's alternate IP address, which you can view or edit.

**Clear** – Clears the alternate IP address for the modem port and fills the address with zeros.

#### **Alternate Subnet Mask**

Possible Settings: **000.000.000 – 255.255.255.255, Clear** Default Setting: **000.000.000** 

Specifies the alternate subnet mask needed to access the unit. Only in effect when the modem port is configured as a network communication link.

Display Conditions - This option only appears when Port Use is set to Net Link.

000.000.000.000 - 255.255.255.255 - Shows the subnet mask for the modem port, which you can view or edit.

**Clear** – Clears the subnet mask for the modem port and fills the address with zeros. When the node subnet mask is all zeros, the IP protocol creates a default subnet mask based upon the class of the IP address: Class A: 255.000.000.000, Class B: 255.255.000.000, or Class C: 255.255.255.000.

## **Configuring the Criteria for Automatic Backup**

For units with an ISDN DBM, follow this menu selection sequence to specify whether and when automatic backup is allowed, and to configure timers that will control and terminate backup, or set delays (see Table 4-26, Auto Backup Criteria Options).

Main Menu→Configuration→Auto Backup Criteria

### Table 4-26. Auto Backup Criteria Options (1 of 2)

#### **Auto Backup**

Possible Settings: Enable, Disable

Default Setting: Disable

Determines whether backup for the access unit is automatically performed when the primary physical link or LMI, or a DLCI on a PVC connection fails, or when latency is exceeded.

When enabled, the access unit automatically enables the Alternate Link configuration option, and establishes an alternate DLCI and EDLCI, rerouting traffic over the backup interface. (See Table 4-18, Management PVC Options, to configure the alternate DLCI and alternate EDLCI.)

NOTE: Auto Backup cannot be enabled unless LMI Behavior is set to Independent (see Table 4-1, System Frame Relay and LMI Options).

**Enable** – Reroutes traffic over the backup (alternate) interface.

**Disable** – Does not reroute traffic over the backup interface.

#### **DLCI Down Backup Activation Delay (sec)**

Possible Settings: 0 - 3600

Default Setting: 0

Specifies the number of seconds the unit will wait once a DLCI is declared down before it initiates backup. A DLCI is declared down when the DLCI changes to Inactive status in an LMI response, or when there is an LMI or physical link failure. When a delay is configured, the unit is more tolerant of network glitches, or repeated short outages, before going into backup, minimizing bouncing between network and backup services.

**0 – 3600** – Specifies the amount of time for the delay.

#### **DLCI Down Backup Activation Transition Threshold**

Possible Settings: 1 – 10

Default Setting: 1

Specifies how many times a primary destination DLCI transitions up or down during the DLCI Down Backup Activation Delay period before the unit initiates backup, provided the DLCI is active when the delay period ends.

1 – 10 – Specifies the number of transitions allowed between Active and Inactive status.

### **Backup Restoration Delay (sec)**

Possible Settings: 0 - 3600

Default Setting: 0

Specifies the number of seconds the unit will wait after all backup alarm conditions have cleared for a primary destination DLCI before the backup connection is terminated.

0 - 3600 - Specifies the amount of time for the delay.

### Table 4-26. Auto Backup Criteria Options (2 of 2)

#### When Auto Backup Allowed

Possible Settings: Always, Restrict

Default Setting: Always

Determines when backup for the access unit is allowed to occur.

Always - No restrictions on backup.

**Restrict** – Backup is restricted to the day and time selected in the following configuration options. Use this selection when the importance of the data that you are backing up is day/time dependent.

### Backup Allowed: Day From nn:nn

Possible Settings: 00:00 - 23:00, None

Default Setting: 00:00

Specifies the time that Auto Backup can begin for a selected day of the week in increments of 1 hour. *Day* is Monday through Sunday.

00:00 - 23:00 - Specifies the time of day that Auto Backup will start for this particular day.

None - Auto Backup cannot occur on this day.

### Backup Allowed: Day To nn:nn

Possible Settings: 00:00 - 24:00

Default Setting: 24:00

Specifies the time that Auto Backup must end occurring for the selected day of the week in increments of 1 hour.

Display Conditions - This option only appears if a start time was specified.

00:00 - 24:00 - Specifies the time of day that Auto Backup will stop for this particular day.

# **Configuring the FrameSaver SLV Router**

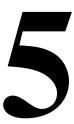

### This chapter includes the following:

- FrameSaver SLV Router Overview on page 5-2
- *IP Routing* on page 5-3
- Address Resolution Protocol on page 5-3
- Proxy ARP on page 5-3
- Interface Configuration on page 5-4
  - IP Options Processing
  - Applications Supported by NAT
  - NAT Configuration Example
- Network Address Port Translation on page 5-8
  - NAPT Configuration Example
  - NAT and NAPT Configuration Example
- Dynamic Host Configuration Protocol Server on page 5-11
  - DHCP Server with NAT Configuration Example
  - DHCP Server at Remote Site Configuration Example
- Router Security on page 5-14
  - IP Router Filtering
  - Bridge Filtering
  - IP Filtering
  - Land Bug Prevention
  - Smurf Attack Prevention
- Provisioning the Router Interface on page 5-15
- Provisioning the Router Interface on page 5-15
- Configuring the Router Using Terminal Emulation on page 5-16
  - Uploading and Downloading the Router Configuration Via the CLI

### FrameSaver SLV Router Overview

The FrameSaver SLV Router supports locally attached hosts or subnets and various customer premises distribution networks that contain IP forwarding devices or routers. The router is shipped as an 802.1d bridge, and it can be configured to simultaneously support IP routing and bridging of all non-IP protocols. The router maintains two routing tables to keep customer data and management data separate.

The router supports Internet Protocol (IP), specified in RFC 791, and Internet Control Message Protocol (ICMP), as specified in RFCs 792 and 950 (with exceptions). It acts as a router or gateway as defined in RFC 791.

The router has two interfaces:

#### ■ Network Interface

Frame relay packets are transported over the T1 line using this interface.

#### ■ Ethernet

This is a 10/100BaseT interface that automatically negotiates the rate. If all attached Ethernet devices support 100BaseT, the router defaults to 100BaseT. Otherwise, the router operates at 10BaseT. The interface has a unique MAC address.

- In router mode, the router accepts on the Ethernet interface only those frames with its own MAC address or a broadcast or multicast MAC address.
- In bridge mode, the router accepts all frames and forwards only ones for which the destination MAC address does not match an entry in the bridge table. This is the default setting.

### **NOTES:**

- The configuration examples included in this chapter cover some common configurations, providing only a few of the possible scenarios.
- IP addresses used in the examples are for illustrative purposes only; they are not intended to be used when configuring your local network.
- Command syntax will vary based on your network setup.
- Configuration commands require an access level of Administrator-Config, and changes need to be saved when being configured to take effect.

For additional information, refer to:

- Appendix B, SNMP MIBs and Traps, and RMON Alarm Defaults, for details on the supported MIBs and RFCs.
- Appendix C, *Router CLI Commands, Codes, and Designations*, for specific commands and complete syntax.
- Appendix D, Router Command Line Summaries and Shortcuts, for specific command default settings and abbreviated command line syntax.

## **IP Routing**

The router uses destination-based routing. IP routing tables are maintained for both the customer data and management data domains to specify how IP datagrams are forwarded. The router can support up to 32 entries in the data IP routing table, and up to 300 entries for the management IP routing table. When an IP address and subnet mask are assigned to an interface, an entry is automatically created in the IP routing table.

## **Address Resolution Protocol**

The router supports Address Resolution Protocol (ARP), as specified in RFC 826. The router provides for 256 ARP table entries. The timeout for completed and uncompleted ARP table entries is configurable.

The Command Line Interface provides the ability to:

- Create up to 64 static ARP table entries to be retained across power cycles.
- Display the ARP table.
- Delete ARP table entries.
- Display and delete automatically added static ARP table entries by the DHCP server and relay functions. Refer to *Dynamic Host Configuration Protocol* Server on page 5-11.

## **Proxy ARP**

The router supports Proxy ARP. Proxy ARP responses are based on the contents of the IP routing table for management traffic. The IP routing table for management traffic must have an entry for every host that is reachable on the Ethernet interface, including hosts for which the router will not forward packets because of IP filters. For additional information on filtering, refer to *IP Filtering* on page 5-15.

If an ARP request is received on one interface for an IP address that is reachable on the other interface, the router will respond with its own MAC address. Proxy ARP is enabled via the user interface. Refer to *Configuring Ethernet Management* in Chapter 4, *Configuration Options*.

Proxy ARP and NAPT cannot be enabled at the same time.

# **Interface Configuration**

The following examples require that IP addresses have been assigned to the Ethernet and Serial interfaces, and that a passthrough PVC connection exists to Rtr-S0. Optionally you might also disable bridging.

In the following example, the Serial 0 sub-interface is shown as x. The valid range is 0–4,294,967,295.

### **▶** Procedure

To set up the router's interfaces:

- 1. If a Net1-FR1 DLCI does not exist:
  - Create one using the Network Circuit Records screen, then select CreatePVC.
  - When the Create PVC using DLCI Number? prompt appears, select a DLCI and press Enter.
  - When the Create Pass-Thru PVC Connection to:? prompt appears, enter Rtr-S0.
  - Save the configuration.
- 2. From the Main Menu screen, press Ctrl-a then Shift-r to access the router's Command Line Interface. Set the IP addresses of the interfaces.

The following example commands:

- Set the Ethernet interface address to 10.1.3.1
- Set the Serial 0.x interface to 172.20.95.2
- Disable bridging for both interfaces
- Specify that messages for all IP addresses should be routed to the upstream router at 172.20.95.1

```
en config t int e 0 ip address 10.1.3.1 255.255.255.0 no bridge-group 1 int se 0.x ip address 172.20.95.2 255.255.255.0 no bridge group 1 exit ip route 0.0.0.0 0.0.0.0 172.20.95.1 save exit
```

### **Network Address Translation**

Network Address Translation (NAT) is used when a private network's internal IP addresses cannot be used outside the private network. IP addresses may be restricted for privacy reasons, or they may not be valid public IP addresses.

The router provides NAT as described in RFC 1631, The IP Network Address Translator (NAT). NAT allows hosts in a private (local) network to transparently access the external (public or global) network by using a block of public addresses. Static mapping enables access to selected local hosts from the outside using these external IP addresses.

Traditional NAT and Network Address Port Translation (NAPT) are supported. When both NAT and NAPT are enabled, one-to-one NAT mapping is performed by translating a range of assigned public IP addresses to a similar-sized pool of private addresses, followed by many-to-one NAPT bindings. Up to 254 IP addresses can be allocated for NAT usage.

## **IP Options Processing**

The NAT and NAPT functions handle and process the IP datagrams with options set as described below. No command is available to set IP options.

The router does not process (and drops) any IP datagrams with the following IP options:

- Loose source and record route (type 131)
- Strict source and record route (type 133)
- Security (type 130)
- Stream ID (type 136)

The router does process IP datagrams with the following IP options, but does not provide its IP address or timestamp information in the response message:

- Record route (type 7)
- Timestamp (type 68)

### **Applications Supported by NAT**

The router supports the following applications and protocols:

- FTP
- HTTP
- Ping
- RealPlayer
- Telnet
- TFTP

## **NAT Configuration Example**

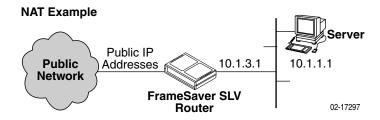

### In this NAT example:

- NAT is used for one-to-one mapping of addresses.
- The Ethernet interface is in the private address space and the network interface is in public address space. With NAT enabled, a single global PVC is used to access the public network.
- When using NAT, the network interface must be numbered because the Ethernet interface is configured within the private address space.
- The next hop router (default gateway) for the clients is the Ethernet IP address of the router, 10.1.3.1.
- There are four private IP addresses configured on the Ethernet side of the router with NAT static mappings to four public IP addresses.

| NAT Mapping Public IP Addresses | Private IP Addresses |
|---------------------------------|----------------------|
| 192.128.22.28                   | 10.1.3.2             |
| 192.128.22.29                   | 10.1.3.3             |
| 192.128.22.30                   | 10.1.3.4             |
| 192.128.22.31                   | 10.1.3.5             |

### **▶** Procedure

To set up NAT:

1. From the Main Menu screen, press Ctrl-a then Shift-r to access the router's Command Line Interface. Enter the following commands:

```
en config t
ip nat inside source static 10.1.3.2 192.128.22.28
ip nat inside source static 10.1.3.3 192.128.22.29
ip nat inside source static 10.1.3.4 192.128.22.30
ip nat inside source static 10.1.3.5 192.128.22.31
```

2. Enable NAT on interfaces with the following commands (where *x* is the number configured for the sub-interface):

```
interface ethernet 0
ip nat inside
interface serial 0.x
ip nat outside
```

3. Save the configuration and exit the CLI:

save exit

## **Network Address Port Translation**

Network Address Port Translation (NAPT) allows multiple clients in a local network to simultaneously access remote networks using a single IP address. This benefits telecommuters and SOHO (Small Office/Home Office) users that have multiple clients in an office running TCP/UDP applications. NAPT is sometimes referred to as PAT (Port Address Translation).

NAPT provides a many-to-one mapping and uses one public address to interface numerous private users to an external network. All hosts on the global side view all hosts on the local side as one Internet host. The local hosts continue to use their corporate or private addresses. When the hosts are communicating with each other, the translation is based on the IP address and the IP port numbers used by TCP/IP applications. Only TCP/UDP applications can access the public network.

### **NAPT Configuration Example**

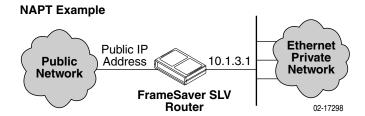

In this NAPT example the router is configured for NAPT using:

- A single public IP address. Multiple public addresses can be used.
- A public network. NAPT can also be used between private networks.
- An access list. A pool can also be used, instead or in addition.

| NAPT Mapping Public IP Address | Private IP Addresses |
|--------------------------------|----------------------|
| 172.20.95.2:zzzz               | 10.1.3.2:zzzz        |
| 172.20.95.2:yyyy               | 10.1.3.3:уууу        |
| 172.20.95.2:xxxx               | 10.1.3.4:xxxx        |

### ➤ Procedure

To set up NAPT:

- From the Main Menu screen, press Ctrl-a then Shift-r to access the router's Command Line Interface.
- 2. Set up an access list. The following command specifies a list that includes addresses 10.1.3.1 through 10.1.3.254:

```
access-list 1 permit 10.1.3.0 0.0.0.255
```

3. Enable NAPT. The following command specifies that inside address translation is performed on the addresses in Access List 1, and the outside address is the address of the Serial interface 0, sub-interface *x*:

```
ip nat inside source list 1 interface se 0.x overload
```

 Specify which interface uses inside (private) and which uses outside (public) IP addresses:

```
int ethernet 0
ip nat inside
int serial 0.x
ip nat outside
```

5. Save the configuration and exit the CLI:

save exit

## **NAT and NAPT Configuration Example**

The router can be configured for NAT and NAPT simultaneously.

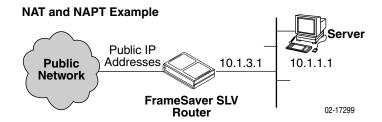

In this NAT and NAPT example:

- Multiple workstations in the private address space can use NAPT, and the server in the private address space can use NAT.
- The server may need NAT to send more than TCP/UDP traffic, or accommodate multiple types of inbound traffic types.

For example, a Web server that uses FTP for maintenance needs access from the public address side for HTTP and FTP using NAT.

### **▶** Procedure

To configure the router for both NAPT and NAT:

- 1. Set up the router for NAPT. See *Network Address Port Translation* on page 5-8.
- 2. Set up a static address for any host not using NAPT:

ip nat inside source static 10.1.1.1 155.22.17.1

## **Dynamic Host Configuration Protocol Server**

The router provides a Dynamic Host Configuration Protocol (DHCP) Server feature as specified in RFC 2131, Dynamic Host Configuration Protocol, and RFC 2132, DHCP Option and BOOTP Vendor Extensions. DHCP is the protocol used for automatic IP address assignment.

### DHCP setup considerations:

- The range of IP addresses to be used by the DHCP server must be configured. The maximum number of clients is 253.
- The DHCP server is not activated until one IP address and subnet mask are assigned to the Ethernet interface.
- DHCP server and DHCP relay functions cannot be enabled at the same time.
- When the DHCP IP address range is changed, all binding entries, automatically added routes, and ARP table entries for the clients configured with the old address range are removed.
- When the DHCP Server is enabled, there can be only one IP address configured for the Ethernet interface.
- The IP address for the next hop router provided to the hosts in the DHCP reply must be configured.
- The minimum and maximum lease time settings can be configured.
- The subnet mask can be configured along with the IP address range (optional).
- The DHCP server domain name can be configured (optional).
- The Domain Name Server (DNS) IP address can be configured (optional).

### **DHCP Server with NAT Configuration Example**

#### **NAT with DHCP Server**

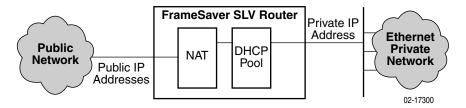

In this DHCP Server with NAT example:

- The clients are using dynamic IP address assignment and use the Ethernet interface of the router as the next hop router (default gateway).
- The DHCP server assigns private IP addresses which are converted to public IP addresses by NAT.
- The network interface must be numbered.
- The router is configured as the DHCP server giving the private IP addresses to the clients.
- The Ethernet interface is in private address space. NAT is used for one-to-one mapping of addresses.

| Public IP Addresses for NAT | Private IP Addresses |
|-----------------------------|----------------------|
| 192.128.22.1                | 10.1.3.2             |
| 192.128.22.2                | 10.1.3.3             |
|                             |                      |
| 192.128.22.nnn              | 10.1.3.nnn           |

The command line syntax for this example, where *x* is the number configured for the sub-interface, is:

```
ip nat pool public 192.128.22.1 netmask 255.255.255.0 access-list 1 permit 10.1.1.0 0.0.0.255 ip nat inside source list 1 pool public interface ethernet 0 ip nat inside interface serial 0.x ip nat outside
```

### **DHCP Server at Remote Site Configuration Example**

#### **DHCP Server at Remote Site**

### **Customer Premises - Remote Site**

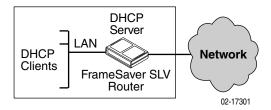

In this DHCP Server at the remote site example:

- The DHCP clients send IP address requests to the specified DHCP server.
- The router is the DHCP server and provides IP addresses to DHCP clients on the local Ethernet segment.
- This example creates a pool of 254 reusable IP addresses.

The command line syntax for this example is:

```
ip dhcp pool pool17
network 155.1.3.0 255.255.255.0
default-router 155.1.3.254
```

# **DHCP Relay Agent**

The router provides the capability of serving as a DHCP Relay Agent, as specified in RFC 2131, Dynamic Host Configuration Protocol. The router provides the capability to enable and disable the DHCP Relay Agent and to configure the IP address of the DHCP server to which the DHCP requests are to be sent.

The DHCP server assigns an IP address to the end-user system. When DHCP Relay is enabled, it is possible to limit the number of DHCP clients. The router's IP Routing table and ARP table are automatically updated. The DHCP relay agent in the router should be used when there is a DHCP server at the customer's headquarters or central site.

DHCP relay agent setup considerations include the following:

- DHCP server IP address must be configured.
- DHCP relay must be enabled; i.e., both the server address and the interface closest to the server are configured.
- The number of DHCP clients is limited to 1–253.
- DHCP server and DHCP relay functions cannot be enabled at the same time.
- NAT and DHCP relay cannot be enabled at the same time.
- With DHCP relay enabled, the router sends the DHCP request to the DHCP server.

## **Router Security**

The router offers security via the following:

- Filtering can be enabled or disabled for inbound and/or outbound traffic:
  - Ethertype
  - ICMP Message Type, Code
  - IP Protocol Type: TCP, UDP, or ICMP
  - TCP/UDP Ports
  - IP Source/Destination IP Address
- Always enabled:
  - Land Bug Prevention
  - Smurf Attack Prevention

### **IP Router Filtering**

Router filtering does not apply when the router is in bridge-only mode. By default, filtering is disabled on the router. Filtering provides security advantages on LANs by restricting traffic on the network. A filter consists of a set of rules applied to a specific interface to indicate whether a packet received or sent on that interface is forwarded or discarded.

Filters are configured in general router configuration mode, then applied to the Ethernet or frame relay network interface. Filters are applied to traffic in either the transmit or receive direction on that interface.

There is one filter access list per interface, per direction, with a maximum of 33 rules per list. For IP filters, all rules with a source host IP address are applied first; all rules with a destination host IP address are applied next. The remaining filters are applied in the order in which they were configured.

## **Bridge Filtering**

Bridge filtering does not apply when the router is in router-only mode. When bridging is enabled, separate ethertype filters are applied to the Ethernet and frame relay interfaces. They are applied to traffic in either the transmit or receive direction on that interface, with one filter access list per interface, per direction. There is a maximum of 16 rules per list. Each rule in the access list allows the user to filter a single ethertype or range of ethertypes.

MAC frames can be filtered based on the:

- SNAP Ethernet field in the 802.2 and 802.3 header.
- Protocol type field in the DIX Ethernet header.

For ethertype filters, the rules are applied in the order in which they were configured.

## **IP Filtering**

When NAT is enabled and the IP filters are active, filtering is done on the Ethernet port: upstream first, then downstream.

- Upstream: From the client to the server
- Downstream: From the server to the client

### **Land Bug Prevention**

The router drops all packets received on a network PVC interface or the Ethernet interface when the Source IP address is the same as the Destination IP address.

### **Smurf Attack Prevention**

The router ignores requests to send an ICMP echo reply to the broadcast address and ICMP echo requests with a destination of the broadcast address.

## **Provisioning the Router Interface**

The FrameSaver SLV Router defaults to bridge mode. Routing without bridging, and simultaneous routing and bridging, are also options.

Use the bridge command from the router's CLI to configure the bridge and routing attributes. Also, enter an Ethernet IP address and a DHCP IP address.

Refer to Appendix C, *Router CLI Commands, Codes, and Designations*, for command line syntax and information about CLI commands. For a list of default settings, see *CLI Command Default Settings* in Appendix D, *Router Command Line Summaries and Shortcuts*.

## **Configuring the Router Using Terminal Emulation**

The CLI is available via a Telnet session or a direct connection over the router's COM port to a VT100-compatible terminal or a PC running a terminal emulation program. You access the CLI through the router's menu-driven user interface. From the Main Menu, press Shift-r to access the CLI.

Verify the required terminal settings:

- Data rate is set to 19.2 Kbps (19200 bps).
- Character length is set to 8.
- Parity is set to None.
- Stop bits is set to 1.
- Flow control is set to Off or None.

### Uploading and Downloading the Router Configuration Via the CLI

Use the **show configuration** command to output command strings needed to restore the current running configuration.

Output from the show configuration command can be captured to a text file using most terminal emulation programs. Once the text file is captured, the router can be placed in configuration mode. The text file can then be fed back to configure the router.

# **Security and Logins**

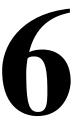

This chapter includes the following:

- *Limiting Access* on page 6-2
- Controlling Asynchronous Terminal Access on page 6-2
- Limiting Dial-In Access via the Modem Port on page 6-4
- Controlling ISDN Access on page 6-5
  - ISDN Call Security
  - Disabling ISDN Access
- Controlling Telnet or FTP Access on page 6-6
  - Limiting Telnet Access
  - Limiting FTP Access
  - Limiting Telnet or FTP Access Over the TS Access Management Link
- Controlling SNMP Access on page 6-9
  - Disabling SNMP Access
  - Assigning SNMP Community Names and Access Levels
  - Limiting SNMP Access Through IP Addresses
- Creating a Login on page 6-12
- *Modifying a Login* on page 6-13
- *Deleting a Login* on page 6-13
- Controlling Router CLI Access on page 6-14

## **Limiting Access**

The FrameSaver unit provides access security on the following interfaces:

- Asynchronous terminal
- Telnet
- FTP
- SNMP

Up to two direct or Telnet sessions can be active at any given time; that is, you can have two simultaneous Telnet sessions, or one Telnet session and one active asynchronous terminal session, or two simultaneous asynchronous terminal sessions.

## **Controlling Asynchronous Terminal Access**

Direct asynchronous terminal access to the menu-driven user interface can be limited by:

- Requiring a login.
- Assigning an access level to the port or interface.

An asynchronous terminal can be connected to the unit's COM (communications) port or its modem port.

### **▶** Procedure

To limit asynchronous terminal access to the menu-driven user interface:

1. Select the appropriate port options.

 $Main\ Menu \rightarrow Configuration \rightarrow Management\ and\ Communication \rightarrow Communication\ Port$ 

 $Main\ Menu \rightarrow Configuration \rightarrow Management\ and\ Communication \rightarrow Modem\ Port$ 

2. Set the following configuration options, as appropriate.

| То                                                     | Set the configuration option                                                                                                    |
|--------------------------------------------------------|----------------------------------------------------------------------------------------------------|
| Require a login                                        | Login Required to Enable.                                                                                                    |
|                                                        | <b>NOTE:</b> User ID and password combinations must be defined. See <i>Creating a Login</i> on page 6-12.                                                                                                    |
| Limit the effective access level to Level-3 or Level-2 | Port Access Level to Level-2 or Level-3.  NOTE: Regardless of a user's login access level, a user cannot operate at a level higher than the access level specified for the port (e.g., if a user has a Level-1 login and Level-2 port access has been set, the Level-1 user can only operate as a Level-2 user). |
|                                                        | If you are going to allow Level-1 users to configure the unit, keep the access at Level-1.                                                                                                    |

### **NOTE:**

See *Resetting the Unit and Restoring Communication* in Chapter 8, *Troubleshooting*, should you be locked out inadvertently.

3. Save your changes.

If connecting an asynchronous terminal to the unit's:

- COM port See *Configuring the Communication Port* in Chapter 4, *Configuration Options*, for more information about the communication (COM) port.
- Modem port See Setting Up Call Directories for Trap Dial-Out and Configuring the Modem Port in Chapter 4, Configuration Options, for additional information.

# **Limiting Dial-In Access via the Modem Port**

The modem port is already configured for dial-in and asynchronous terminal access; these are the default settings.

To limit dial-in access via the modem port, disable the Dial-In Access configuration option.

 $\textit{Main Menu} \rightarrow \textit{Configuration} \rightarrow \textit{Management and Communication} \rightarrow \textit{Modem Port}$ 

See *Configuring the Modem Port* in Chapter 4, *Configuration Options*, for more information about modem port options.

## **Controlling ISDN Access**

FrameSaver units with the built-in DBM limit access through the following methods:

- ISDN Call Security
- Disabling ISDN Access

### **ISDN Call Security**

The FrameSaver unit uses the Caller Identification Method to screen calls and avoid accidental or intentional disruption of network traffic. The answering DBM only accepts calls with valid calling number identifiers or phone numbers.

When the ISDN DBM interface is enabled and Caller Identification Method is set to Caller ID, the DBM takes advantage of ISDN services for network backup and Calling Number Identification Service (CNIS) to provide backup security. ISDN assures the integrity of calling party identifiers. The DBM uses the calling party identifier to identify the calling unit and switches PVC connections as specified by the user. No additional security is required.

When the ISDN DBM interface is enabled and Caller Identification Method is set to Proprietary, the DBM queries the originating unit for its Local Phone Number to identify the calling unit. If the returned number is in one of the unit's Inbound Calling IDs, the call is accepted. If not, or if the queried unit does not respond within five seconds, the unit drops the call.

See Caller Identification Method in Table 4-11, ISDN Link Profile Options, in Chapter 4, *Configuration Options*, for additional information.

## **Disabling ISDN Access**

### **▶** Procedure

To disable ISDN access:

- Select the ISDN Physical options.
  - Main Menu→ Configuration → ISDN → Physical
- 2. Set Interface Status to Disable.
- 3. Save your change.

See *Configuring the ISDN DBM Interface* in Chapter 4, *Configuration Options*, for more information about ISDN BRI or PRI DBM configuration options.

## **Controlling Telnet or FTP Access**

The FrameSaver unit provides several methods for limiting access via a Telnet or FTP session. Telnet or FTP access can be on a standard management link or on a service provider's troubleshooting (TS) management link.

### **Limiting Telnet Access**

Telnet access can be limited by:

- Disabling Telnet access completely.
- Requiring a login for Telnet sessions that are not on the TS Access Management Link.
- Assigning an access level for Telnet sessions.
- Disabling TS Access Management Link access.

To limit Telnet access via a service provider's troubleshooting management link, see *Limiting Telnet or FTP Access Over the TS Access Management Link* on page 6-8.

### **▶** Procedure

To limit Telnet access when the session is **not on** the TS Access Management Link:

1. Select the Telnet and FTP Session options.

 $\textit{Main Menu} \rightarrow \textit{Configuration} \rightarrow \textit{Management and Communication} \rightarrow \textit{Telnet and FTP Sessions}$ 

2. Set the following configuration options, as appropriate.

| То                     | Set the configuration option                                                                                                    |
|------------------------|----------------------------------------------------------------------------------------------------|
| Disable Telnet access  | Telnet Session to Disable.                                                                                                    |
| Require a login        | Login Required to Enable.                                                                                                    |
|                        | <b>NOTE:</b> User ID and password combinations must be defined. See <i>Creating a Login</i> on page 6-12.                                                                                                    |
| Assign an access level | Session Access Level to Level-2 or Level-3.                                                                                                    |
|                        | <b>NOTE:</b> Regardless of a user's login access level, a user cannot operate at a level higher than the access level specified for the Telnet session (e.g., if a user has a Level-1 login and Level-2 telnet access has been set, the Level-1 user can only operate as a Level-2 user). |
|                        | If you are going to allow users to configure the unit, keep the access at Level-1.                                                                                                    |

3. Save your changes.

See Configuring Telnet and/or FTP Session Support in Chapter 4, Configuration Options, for more information about setting Telnet configuration options.

## **Limiting FTP Access**

FTP access can be limited by:

- Disabling FTP access completely.
- Requiring a user ID and password to login.
- Limiting FTP bandwidth.

### ➤ Procedure

To limit FTP access when the session is **not on** the TS Access Management Link:

1. Select the Telnet and FTP Session options.

 ${\it Main Menu} {
ightarrow} {\it Configuration} {
ightarrow} {\it Management and Communication} {
ightarrow} {\it Telnet and FTP Sessions}$ 

2. Set the following configuration options, as appropriate.

| То                      | Set the configuration option                                                                                                    |
|-------------------------|----------------------------------------------------------------------------------------------------|
| Disable FTP             | FTP Session to Disable.                                                                                                    |
| Require a login         | Login Required to Enable.                                                                                                    |
|                         | <b>NOTE:</b> User ID and password combinations must be defined. See <i>Creating a Login</i> on page 6-12.                                                                       |
|                         | If you want to allow users to configure the unit or perform file transfers, including downloads, keep the access at Level-1.                                                    |
|                         | Level-1 access is required to download software to the unit, or to upload or download configuration files. Level-3 is sufficient for NMS access for SLV historical information. |
| Limit bandwidth for FTP | FTP Max Transfer Rate to a rate less than the network line speed, typically less than or equal to the CIR.                                                                      |
|                         | This method is not recommended if SLV reports are desired since FTP is required to generate the reports.                                                                        |

3. Save your changes.

See *Configuring Telnet and/or FTP Session Support* in Chapter 4, *Configuration Options*, for more information about setting FTP configuration options.

## Limiting Telnet or FTP Access Over the TS Access Management Link

### **▶** Procedure

To limit Telnet or FTP access when the session is **on** the TS Access Management Link:

1. Select the Telnet and FTP Session options.

 $Main\ Menu \rightarrow Configuration \rightarrow Management\ and\ Communication \rightarrow Telnet\ and\ FTP\ Sessions$ 

- 2. Disable Telnet Session and/or FTP Session, as appropriate.
- 3. Return to the Management and Communication menu, and select Node IP.
- 4. Set the following configuration options, as appropriate.

| То                                                      | Set the configuration option                                                                                                    |
|---------------------------------------------------------|----------------------------------------------------------------------------------------------------|
| Disable access via the TS<br>Access Management Link     | TS Access Management Link to None.                                                                                                    |
| Assign an access level to the TS Access Management Link | TS Access Management Link's Access Level to Level-2 or Level-3.                                                                                                    |
|                                                         | NOTE: Regardless of a user's login access level, a user cannot operate at a level higher than the access level specified for the session (e.g., if a user has a Level-1 login and Level-2 telnet access has been set, the Level-1 user can only operate as a Level-2 user). |
|                                                         | If you are going to allow users to configure the unit, keep the access at Level-1.                                                                                                    |

5. Save your changes.

See Configuring Telnet and/or FTP Session Support or Configuring Node IP Information in Chapter 4, Configuration Options, for more information about these configuration options.

## **Controlling SNMP Access**

The FrameSaver unit supports SNMP Version 1, which provides limited security through the use of community names. There are three methods for limiting SNMP access:

- Disabling SNMP access.
- Assigning SNMP community names and the access type.
- Assigning IP addresses of those NMSs that can access the unit.

## **Disabling SNMP Access**

When the SNMP access is disabled, the FrameSaver unit will not respond to SNMP messages.

### **▶** Procedure

To disable SNMP access:

1. Select the General SNMP Management options.

Main Menu→Configuration→Management and Communication→General SNMP Management

- 2. Disable the SNMP Management option.
- 3. Save your change.

See *Configuring General SNMP Management* in Chapter 4, *Configuration Options*, for more information about General SNMP Management configuration options.

### **Assigning SNMP Community Names and Access Levels**

The FrameSaver unit supports the SNMP protocol and can be managed by an SNMP manager. SNMP manager access can be limited by:

- Assigning the SNMP community names that are allowed to access the FrameSaver unit's Management Information Base (MIB).
- Specifying the type of access allowed for each SNMP community name.

Whenever an SNMP manager attempts to access an object in the MIB, the community name must be supplied.

### **▶** Procedure

To assign SNMP community names and access types:

1. Select the General SNMP Management options.

 ${\it Main Menu} 
ightarrow {\it Configuration} 
ightarrow {\it Management and Communication} 
ightarrow {\it General SNMP Management}$ 

2. Set the following configuration options, as appropriate.

| То                                                             | Set the configuration option                                                                    |
|----------------------------------------------------------------|-------------------------------------------------------------------------------------------------|
| Assign SNMP community names                                    | Community Name 1 and Community Name 2 to a community name text, up to 255 characters in length. |
| Assign the type of access allowed for the SNMP community names | Name 1 Access and Name 2 Access to Read or Read/Write.                                          |

3. Save your changes.

See *Configuring General SNMP Management* in Chapter 4, *Configuration Options*, for more information about General SNMP Management configuration options.

### **Limiting SNMP Access Through IP Addresses**

An additional level of security is provided by:

- Limiting the IP addresses of NMSs that can access the FrameSaver unit.
- Performing validation checks on the IP address of SNMP management systems attempting to access the FrameSaver unit.
- Specifying the access allowed for the authorized NMS when IP address validation is performed.

The SNMP NMS Security Options screen provides the configuration options that determine whether security checking is performed on the IP address of SNMP management systems attempting to communicate with the unit.

Make sure that SNMP Management is set to Enable.

Menu selection sequence:

 $Main\ Menu \rightarrow Configuration \rightarrow Management\ and\ Communication \rightarrow General\ SNMP\ Management \rightarrow SNMP\ Management:\ Enable$ 

See *Configuring General SNMP Management* in Chapter 4, *Configuration Options*, for more information about SNMP management configuration options.

## **▶** Procedure

To limit SNMP access through IP addresses:

1. Select the SNMP NMS Security options:

 $Main\ Menu \rightarrow Configuration \rightarrow Management\ and\ Communication \rightarrow\ SNMP\ NMS\ Security$ 

2. Select and set the following configuration options, as appropriate.

| То                                                                                                    | Set the configuration option                           |
|----------------------------------------------------------------------------------------------------|--------------------------------------------------------|
| Enable IP address checking                                                                                                    | NMS IP Validation to Enable.                           |
| Specify the number (between 1 and 10) of SNMP management systems that are authorized to send SNMP messages to the FrameSaver unit | Number of Managers to the desired number.              |
| Specify the IP address(es) that identifies the SNMP manager(s) authorized to send SNMP messages to the unit                       | NMS <i>n</i> IP Address to the appropriate IP address. |
| Specify the access allowed for an authorized NMS when IP address validates is performed                                           | Access Level to Read or Read/Write.                    |

3. Save your changes.

See *Configuring SNMP NMS Security* in Chapter 4, *Configuration Options*, for more information about SNMP NMS Security configuration options.

## **Creating a Login**

A login is required if security is enabled. Security is enabled by the configuration options Login Required for the communication port, modem port, and Telnet Login Required or FTP Login Required for a Telnet or FTP Session.

Up to six login ID/password combinations can be created using ASCII text, and each login must have a specified access level. Logins must be unique and they are case-sensitive.

### **▶** Procedure

To create a login record:

1. Select Administer Logins.

Main Menu→ Control → Administer Logins

2. Select New, and set the following configuration options, as appropriate.

| In the field      | Enter the                                                                                                    |
|-------------------|----------------------------------------------------------------------------------------------------|
| Login ID          | ID of 1 to 10 characters.                                                                                         |
| Password          | Password from 1 to 10 characters.                                                                                 |
| Re-enter password | Password again to verify that you entered the correct password into the device.                                   |
| Access Level      | Access level: 1, 2, or 3.                                                                                         |
|                   | ■ Level-1 – User can add, change, and display configuration options, save, and perform device testing.            |
|                   | ■ Level-2 – User can monitor and perform diagnostics, display status and configuration option information.        |
|                   | ■ Level-3 – User can only monitor and display status and configuration screens.                                   |
|                   | <b>CAUTION:</b> Make sure at least one login is set up for Level-1 access or you may be inadvertently locked out. |

### **NOTE:**

See *Resetting the Unit and Restoring Communication* in Chapter 8, *Troubleshooting*, should you be locked out inadvertently.

3. Save your changes.

When Save is complete, the cursor is repositioned at the Login ID field, ready for another entry.

See *Configuring SNMP NMS Security* in Chapter 4, *Configuration Options*, for more information about security configuration options.

# Modifying a Login

Logins are modified by deleting the incorrect login and creating a new one.

## **Deleting a Login**

### **▶** Procedure

To delete a login record:

1. Select Administer Logins.

Main Menu→Control→Administer Logins

- 2. Page through login pages/records using the PgUp or PgDn function keys until the login to be deleted is displayed.
- 3. Select Delete.
- 4. Save your deletion.

When the deletion is complete, the number of login pages/records reflects one less record, and the record before the deleted record reappears.

Example:

Page 2 of 4 is changed to Page 2 of 3.

## **Controlling Router CLI Access**

The FrameSaver SLV 9126-II Router can be managed from an NMS using SNMP, or from the router's command line interface (CLI). There are two methods to access the command line interface:

- Local access at the router through the COM port, or
- Access via a Telnet session.

Telnet access defaults to Administrator level. If the current login is at the Operator level, only Operator level access is available for the session. Telnet access is always enabled.

The router accepts one CLI login session at a time and is configured at the factory without a default login ID and password. To provide login security to the system, configure a login ID and password.

When a local console connection is first established, a login prompt appears. If the Device Name field has been configured via the Control menu *(Control Menu -> System Information)*, the login prompt displays the device name. For example, a device name of Largo is shown as:

#### Largo>

See *Creating a Login* on page 6-12 for security information for each Login ID.

### **Access Levels (Command Modes)**

There is one login ID and several levels of privileges for the router's CLI. Your user account can be configured with one user name and different passwords for:

- **Operator**. The Operator has read-only access to display device information with no modification permission and limited access to diagnostic functions. With a device name of Largo, the prompt appears as Largo>.
- Administrator. The Administrator has several levels of access to the router's CLI. The # sign in the following prompts indicates Administrator access level.

| Display Prompt with Device Name of Largo | Administrator Access Levels |
|------------------------------------------|-----------------------------|
| Largo #>                                 | Standard (same as Operator) |
| Largo(config) #                          | Configuration               |
| Largo(config-if) #                       | Configuration Interface     |
| Largo(config-subif) #                    | Configuration Sub-Interface |
| Largo(config-dhcp) #                     | Configuration DHCP Pool     |

Refer to Appendix C, *Router CLI Commands, Codes, and Designations*, for access level details for each command line entry.

### **Changing Access Levels**

The Operator and Administrator have the same Login ID with different passwords for their access level. To determine the level of access for a session, refer to *Access Levels (Command Modes)* on page 6-14.

After accessing the router's CLI:

You can access the Administrator access level by entering:

#### enable

The router's defaults to no password required. To require a password to access the Administrator access level, enter:

### enable password password

Once saved, the router responds with a prompt to enter a password for Administrator access. This command is in effect until no enable password [password] is entered and saved.

You can end the current Administrator access level by entering:

### exit

This command results in ending the current Administrator access level session. Exit may need to be entered several times to reach Operator level and/or end the session.

■ You can end the Administrator access level by entering:

#### end

This command results in ending the Administrator access level session and returning immediately to Operator level.

For further details, refer to *Chapter 5, Configuring the FrameSaver SLV Router,* and Appendix C, *Router CLI Commands, Codes, and Designations*.

# **Operation and Maintenance**

7

# This chapter includes the following:

- Displaying System Information on page 7-3
- Viewing LEDs and Control Leads on page 7-4
  - FrameSaver SLV 9126 LEDs and Control Leads
  - FrameSaver SLV 9128-II LEDs and Control Leads
  - LED Descriptions
  - Control Lead Descriptions
- *Device Messages* on page 7-12
- Status Information on page 7-18
  - System and Test Status Messages
  - Network LMI-Reported DLCIs Status
  - IP Path Connection Status
  - PVC Connection Status
  - Time Slot Assignment Status
  - DBM Interface Status
- *IP Routing Table* on page 7-48
- Performance Statistics on page 7-50
  - Clearing Performance Statistics
  - Service Level Verification Performance Statistics
  - DLCI Performance Statistics
  - Frame Relay Performance Statistics
  - ESF Line Performance Statistics
  - DBM Call Performance Statistics
  - Ethernet Performance Statistics

- Trap Event Log on page 7-69
- *Modem Operation* on page 7-70
  - Activating the Modem PassThru Feature
  - Canceling Modem PassThru Operation
  - Manually Disconnecting the Modem
  - Verifying Modem Operation
- *ISDN DBM Operation* on page 7-72
  - Forcing Backup (Disruptive)
  - Placing a Test Call (Nondisruptive)
  - Verifying ISDN Lines
  - Verifying That Backup Can Take Place
- FTP File Transfers on page 7-75
  - Upgrading System Software
  - Upgrading ISDN BRI DBM Software
  - Determining Whether a Download Is Completed
  - Changing Software
  - Changing Software
- Turning Off the System Alarm Relay on page 7-81

# **Displaying System Information**

Use the Identity screen to view identification information about the FrameSaver unit. This information is useful if you are purchasing additional or replacement units and/or making firmware upgrades.

Main Menu→Status→Identity

| View this field             | To find the                                                                                                    |  |
|-----------------------------|----------------------------------------------------------------------------------------------------|--|
| System Name                 | Domain name for this SNMP-managed node (up to 255 ASCII characters).                                                                                        |  |
| System Contact              | Contact person for this SNMP-managed node.                                                                                                    |  |
| System Location             | Physical location for this SNMP-managed node.                                                                                                    |  |
| NAM                         |                                                                                                    |  |
| NAM Type                    | Type of unit installed, referred to as a network access module, or NAM (i.e., T1 FR NAM). This card type is supported by the SNMP SysDescr Object.          |  |
| Hardware Revision           | Unit's hardware version. Format <i>nnnn-nnx</i> consists of a 4-digit number, followed by two digits and one alphabetic character.                          |  |
| Current Software Revision   | Software version currently being used by the unit. Format <i>nn.nn.nn</i> consists of a 6-digit number that represents the major and minor revision levels. |  |
| Alternate Software Revision | Software version that has been downloaded into the unit, but has not yet been implemented. Format is the same as for the Current Software Revision.         |  |
|                             | ■ In Progress indicates that the flash memory is currently being downloaded.                                                                                |  |
|                             | ■ Invalid indicates that no download has occurred or the download was not successful                                                                        |  |
| Serial Number               | Unit's 7-character serial number.                                                                                                    |  |
| Ethernet MAC Address        | Media Access Control (MAC) address assigned to the Ethernet port during manufacturing.                                                                      |  |

| View this field   | To find the                                                                                                    |  |
|-------------------|----------------------------------------------------------------------------------------------------|--|
| ISDN DBM          |                                                                                                    |  |
| Card Type         | The type of dial backup module installed, ISDN-BRI or ISDN-PRI, if applicable.                                                                                               |  |
|                   | ■ If an unsupported DBM is installed, Unsupport displays.                                                                                                    |  |
|                   | ■ If the DBM has failed, Failed displays.                                                                                                    |  |
| Software Revision | Software version currently being used by the FrameSaver unit's DBM. Format <i>nn.nn.nn</i> consists of a 6-digit number that represents the major and minor revision levels. |  |
|                   | For an ISDN-PRI DBM, <b>None</b> displays because the DBM does not have loaded software; it runs from the NAM's software.                                                    |  |
| Hardware Revision | FrameSaver DBM's hardware version. Format <i>nnnn-nnx</i> consists of a 4-digit number, followed by 2 digits and 1 alphabetic character.                                     |  |

# **Viewing LEDs and Control Leads**

FrameSaver SLV faceplates include LEDs (light-emitting diodes) that provide status on the unit and its interfaces. These faceplates are shown in the following sections.

The Display LEDs and Control Leads feature allows you to monitor a remote unit; it is useful when troubleshooting control lead problems. The Display LEDs and Control Leads screen shows the appropriate interfaces for the unit, with the appropriate status highlighted.

### FrameSaver SLV 9126 LEDs and Control Leads

The FrameSaver SLV 9126-A1 unit's faceplate includes LEDs (light-emitting diodes) that provide status on the FrameSaver unit, its network interface, DSX-1 interface, and DTE interface.

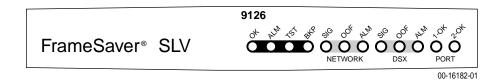

The FrameSaver SLV 9126-A2-201's faceplate includes LEDs that provide status on the FrameSaver unit, its network interface, DSX-1 interface, and DTE interface.

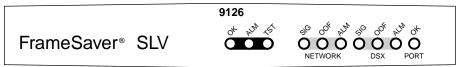

02-17142a

The FrameSaver SLV 9126-II's and FrameSaver SLV 9126-II Router's faceplates include LEDs that provide status on the FrameSaver unit, its backup mode, its network interface, DSX-1 interface, and DTE interface. The PORT LED refers to the user data port on the CSU/DSU, and the Ethernet port on the router.

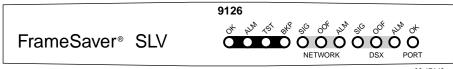

To access the Display LEDs and Control Leads screen:

Main Menu → Status → Display LEDs and Control Leads

# Display LEDs & Control Leads Screen for a FrameSaver SLV 9126

| main/status/leds<br>Device Name: Node | e A                                      |                                          |                            |                                          | 5/26/2000    | 9126<br>23:32 |
|---------------------------------------|------------------------------------------|------------------------------------------|----------------------------|------------------------------------------|--------------|---------------|
|                                       |                                          | DISPLAY LEDS 8                           | & Control I                | Leads                                    |              |               |
|                                       |                                          | T1 FR                                    | NAM                        |                                          |              |               |
|                                       | GENERAL<br>OK<br>Alarm<br>Test<br>Backup | NETWORK 1<br>Sig<br>OOF<br>Alm<br>LMI OK | DSX-1<br>Sig<br>OOF<br>Alm | Port-1<br>OK<br>TXD<br>RXD<br>DTR<br>RTS |              |               |
| <u>R</u> efresh                       | ESC f                                    | or previous me                           | enu                        | <u>M</u> ainMenu                         | <u>E</u> xit |               |

### Display LEDs & Control Leads Screen for a FrameSaver SLV 9126-II Router

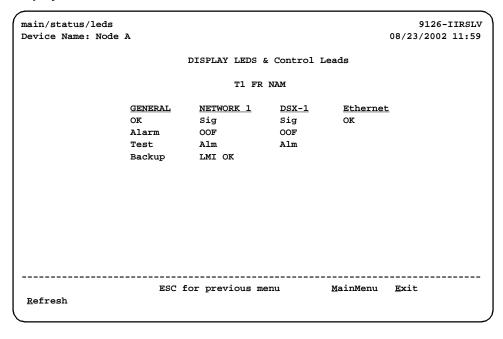

 $\underline{R} e f r e s h the screen to view control lead transitions. LED and control lead descriptions are in the sections that follow.$ 

### FrameSaver SLV 9128-II LEDs and Control Leads

The FrameSaver SLV 9128-II faceplate includes 12 LEDs (light-emitting diodes) that provide status on the FrameSaver unit, its network interface, DSX/PRI, and DTE interface. The FrameSaver SLV 9128-II, with an Ethernet port, faceplate is shown below.

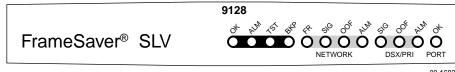

00-16833

To access the Display LEDs and Control Leads screen:

Main Menu → Status → Display LEDs and Control Leads

The following example shows the screen for a FrameSaver SLV 9128-II with an ISDN PRI DBM installed.

### Display LEDs & Control Leads Screen for a FrameSaver SLV 9128-II

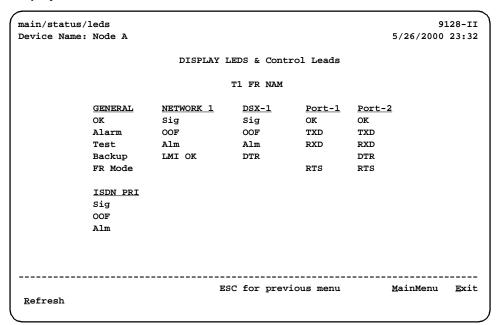

Refresh the screen to view control lead transitions. LED and control lead descriptions are in the sections that follow.

# **LED Descriptions**

Table 7-1, General Status LEDs, identifies the alarms that cause the Alarm LED to light. See Table 7-2, Network, DSX, or PRI Interface LEDs, for network, DSX-1, and PRI interface LED information, Table 7-3, User Data Port LED (CSU/DSUs Only), for user data port interface LED information, and Table 7-4, Ethernet Port LED (Routers Only) for Ethernet interface LED information.

Table 7-1. General Status LEDs (1 of 2)

| Label           | Indiction                   | Color | What It Means                                                                     |  |
|-----------------|-----------------------------|-------|-----------------------------------------------------------------------------------|--|
| OK <sup>1</sup> | Power and<br>Operational    | Green | ON – FrameSaver unit has power and it is operational.                             |  |
|                 | Status                      |       | OFF – FrameSaver unit is in a power-on self-test, or there is a failure.          |  |
| ALM             | Operational<br>Alarm (Fail) | Red   | ON – FrameSaver unit has just been reset, or an error or fault has been detected. |  |
|                 |                             |       | Error/fault/alarm conditions:                                                     |  |
|                 |                             |       | ■ Alarm Indication Signal (AIS)                                                   |  |
|                 |                             |       | ■ CTS Down                                                                        |  |
|                 |                             |       | ■ DBM BRI Card Failure                                                            |  |
|                 |                             |       | ■ DBM Download Failed                                                             |  |
|                 |                             |       | ■ DLCI Down                                                                       |  |
|                 |                             |       | ■ DTR Down                                                                        |  |
|                 |                             |       | ■ Ethernet Link Down                                                              |  |
|                 |                             |       | ■ Exceeded Error Rate (EER)                                                       |  |
|                 |                             |       | ■ Internal Modem Failed                                                           |  |
|                 |                             |       | ■ ISDN Network Failed                                                             |  |
|                 |                             |       | ■ LMI Down                                                                        |  |
|                 |                             |       | ■ Loss of Signal (LOS)                                                            |  |
|                 |                             |       | ■ Network Communication Link Down                                                 |  |
|                 |                             |       | ■ Out of Frame (OOF)                                                              |  |
|                 |                             |       | ■ Power Supply/Fan Failure                                                        |  |
|                 |                             |       | ■ Primary or Secondary Clock Failed                                               |  |
|                 |                             |       | ■ Self-Test Failed                                                                |  |
|                 |                             |       | ■ SLV Latency Exceeded                                                            |  |
|                 |                             |       | ■ SLV Timeout                                                                     |  |
|                 |                             |       | ■ Suboptimal Link Rate                                                            |  |
|                 |                             |       | ■ Two Level-1 Users Accessing Device                                              |  |
|                 |                             |       | ■ Yellow Alarm Signal                                                             |  |

When an ISDN BRI DBM is installed, if the OK LED comes on then goes off during power recycling, the ISDN BRI DBM may have failed.

On the Display LEDs & Control Leads screen for the Model 9128-II only, FR Mode is On or Off. When On (highlighted), the FrameSaver unit is in Frame Relay mode.

Table 7-1. General Status LEDs (2 of 2)

| Label                      | Indiction                   | Color             | What It Means                                                                                                    |
|----------------------------|-----------------------------|-------------------|----------------------------------------------------------------------------------------------------|
| ALM (cont'd)               | Operational<br>Alarm (Fail) | Red               | ON – FrameSaver unit has just been reset, or an error or fault has been detected.                                                                                  |
| (com a)                    |                             |                   | Alarms appear on the System and Test Status screen. See Table 7-8, Health and Status Messages, for additional information.                                         |
|                            |                             |                   | OFF – No failures have been detected.                                                                                                    |
| TST                        | Test Mode                   | Yellow            | ON – Loopback or test pattern is in progress, initiated locally, remotely, or from the network.                                                                    |
|                            |                             |                   | OFF – No tests are active.                                                                                                    |
| ВКР                        | Backup                      | Yellow            | ON – FrameSaver unit is in Backup mode; that is, the backup link has been established, and backup is in progress through the specified Alternate Destination Link. |
|                            |                             |                   | OFF – FrameSaver unit is not in Backup mode.                                                                                                    |
|                            |                             |                   | Blinking ON and OFF – Alternate Destination Link is being established, but no data has been passed.                                                                |
| FR<br>Mode <sup>2</sup>    | Frame Relay<br>Mode         | Multi-<br>colored | Yellow – LMI is down on the FrameSaver SLV 9128-II.                                                                                                    |
| (Model<br>9128-II<br>only) |                             |                   | Green – LMI is up on the FrameSaver<br>SLV 9128-II.                                                                                                    |

When an ISDN BRI DBM is installed, if the OK LED comes on then goes off during power recycling, the ISDN BRI DBM may have failed.

On the Display LEDs & Control Leads screen for the Model 9128-II only, FR Mode is On or Off. When On (highlighted), the FrameSaver unit is in Frame Relay mode.

Table 7-2. Network, DSX, or PRI Interface LEDs

| Label | Indication   | Color  | What It Means                                                                                     |  |
|-------|--------------|--------|---------------------------------------------------------------------------------------------------|--|
| SIG   | Signal       | Green  | ON – A recoverable signal is present on the Network/DSX/PRI interface.                            |  |
|       |              |        | OFF – The signal cannot be recovered from the Network/DSX/PRI interface. An LOS condition exists. |  |
| OOF   | Out of Frame | Yellow | ON – At least one OOF was detected during the sampling period.                                    |  |
|       |              |        | OFF – No OOFs were detected during the sampling period.                                           |  |
| ALM   | Alarm        | Yellow | ON – An alarm condition is present on the network/DSX/PRI interface.                              |  |
|       |              |        | Current alarm conditions:                                                                         |  |
|       |              |        | ■ Loss of Signal (LOS)                                                                            |  |
|       |              |        | ■ Loss of Frame (LOF)                                                                             |  |
|       |              |        | ■ Out of Frame (OOF)                                                                              |  |
|       |              |        | ■ Excessive Error Rate (EER)                                                                      |  |
|       |              |        | ■ Yellow Alarm Signal                                                                             |  |
|       |              |        | ■ Alarm Indication Signal (AIS)                                                                   |  |
|       |              |        | OFF – No alarm condition is present on the Network/DSX/PRI interface.                             |  |

Table 7-3. User Data Port LED (CSU/DSUs Only)

| Label           | Indication            | Color | What It Means                                                                                                    |
|-----------------|-----------------------|-------|----------------------------------------------------------------------------------------------------|
| OK <sup>1</sup> | Operational<br>Status | Green | ON – The interchange circuits for the port are in the correct state to transmit and receive data.                                               |
|                 |                       |       | OFF – The port is idle. Occurs if the port is disabled, or if the port is configured to monitor DTR and/or RTS and the lead(s) is not asserted. |

The FrameSaver SLV 9128-II only has one OK LED even though it has two user data ports. If either port is enabled and active, the LED is on. If both ports are enabled and one of the ports is inactive, the LED is off.

**Table 7-4.** Ethernet Port LED (Routers Only)

| Label | Indication            | Color | What It Means                                         |
|-------|-----------------------|-------|-------------------------------------------------------|
| ОК    | Operational<br>Status | Green | ON – The Ethernet port is transmitting and receiving. |
|       |                       |       | OFF – The port is idle.                               |

# **Control Lead Descriptions**

See Table 7-2, Network, DSX, or PRI Interface LEDs, for descriptions of these leads. See Table 7-3, User Data Port LED (CSU/DSUs Only), to interpret the user data port OK control lead. The LED descriptions and control lead descriptions are the same.

In addition to these LEDs, additional control leads can be monitored through the Display LEDs and Control Leads screen. These indicators show the current state of each control lead and what they indicate when they are highlighted; that is, in the On state. They are described in Table 7-5, Additional Control Leads.

**Table 7-5.** Additional Control Leads

| Label      | Indication             | What It Means                                                                         |  |  |
|------------|------------------------|---------------------------------------------------------------------------------------|--|--|
| Network In | Network Interface      |                                                                                       |  |  |
| LMI OK     | LMI Operational Status | LMI is operating successfully on the first frame relay link on the network interface. |  |  |
| User Data  | User Data Port         |                                                                                       |  |  |
| TXD        | Transmit Data          | Data is being sent to the far-end device.                                             |  |  |
| RXD        | Receive Data           | Data is being received from the far-end device.                                       |  |  |
| DTR        | Data Terminal Ready    | Shows the current state of the DTR control lead. This indicator should always be on.  |  |  |
| RTS        | Request to Send        | Shows the current state of the RTS control lead. This indicator should always be on.  |  |  |

# **Device Messages**

These messages appear in the messages area at the bottom of the screens. All device messages are listed in alphabetical order.

Table 7-6. Device Messages (1 of 6)

| Message                               | What It Indicates                                                                                                | What To Do                                                                   |
|---------------------------------------|----------------------------------------------------------------------------------------------------|------------------------------------------------------------------------------|
| Access level is n, Read-only.         | User's access level is 2 or 3; user is not authorized to change configurations.                                  | No action needed.                                                            |
| Already Active                        | Test selected is already running.                                                                                | ■ Allow test to continue.                                                    |
|                                       | Turning.                                                                                                    | Select another test.                                                         |
|                                       |                                                                                                    | Stop the test.                                                               |
| Blank Entries<br>Removed              | New had been selected from the Administer Logins                                                                 | ■ No action needed.                                                          |
| Kemoved                               | screen, no entry was made,<br>then Save was selected.                                                            | Reenter the Login ID,     Password, and Access Level.                        |
| Cannot Delete Trap<br>Manager         | Delete was selected from the Management PVCs Options screen, but the PVC had been defined as a trap destination. | No action needed, or configure another path for traps and try again.         |
| Cannot Save – no<br>Level 1 Login IDs | Security was being set up,<br>but all the logins were<br>assigned either Level-2 or<br>Level-3 access.           | Set up at least one login with Access Level-1 so the unit can be configured. |
| Command Complete                      | Configuration has been saved or all tests have been aborted.                                                     | No action needed.                                                            |
| Connection Refused                    | Two menu-driven user                                                                                             | Wait and try again.                                                          |
| (Seen at an FTP terminal.)            | interface sessions are already in use when a Telnet session was attempted.                                       |                                                                              |
| Destination Not<br>Unique             | Destination entered is already being used.                                                                       | Enter another destination indicator.                                         |
| DLCI in connection.                   | User tried to delete a DLCI                                                                                      | ■ No action needed, or                                                       |
| Delete connection first               | that was part of a connection.                                                                                   | Delete the connection, then<br>delete the DLCI.                              |
| DLCI Number Already<br>Exists         | The DLCI number entered on the DLCI Record Entry screen has already been created so is not unique.               | Enter another DLCI number.                                                   |
| DLCI Number<br>Reserved               | User tried to designate a special troubleshooting DLCI.                                                          | No action is needed.                                                         |

Table 7-6. Device Messages (2 of 6)

| Message                                 | What It Indicates                                                                                                    | What To Do                                                                                            |
|-----------------------------------------|----------------------------------------------------------------------------------------------------|----------------------------------------------------------------------------------------------------|
| Duplicate DLCI<br>Number                | DLCI number entered is not unique for the frame relay link.                                                                                                    | No action needed; previous contents of the DLCI number field is restored.                             |
| File Transfer Complete                  | A file transfer was performed successfully.                                                                                                    | Switch to the newly downloaded software.                                                              |
| (Seen at an FTP terminal.)              | ,                                                                                                    | See <i>Changing Software</i> on page 7-79.                                                            |
| File Transfer Failed –<br>Invalid file  | A file transfer was attempted, but it was not                                                                                                    | Try again, making sure you<br>type the filename correctly.                                            |
| (Seen at an FTP terminal.)              | successful.                                                                                                    | <ul><li>Exit the FTP session, or<br/>download another file.</li></ul>                                 |
|                                         |                                                                                                    | See <i>Changing Software</i> on page 7-79.                                                            |
| Invalid – Already<br>Active             | A test was already in progress when it was selected.                                                                                                    | No action needed.                                                                                     |
| Invalid Character (x)                   | A non-valid printable ASCII character has been entered.                                                                                                    | Reenter information using valid characters.                                                           |
| Invalid date: must be mm/dd/yyyy        | A non-valid date was entered on the System Information screen.                                                                                                    | Reenter the date in the month/day/4-digit year format.                                                |
| Invalid date and/or time                | A non-valid date or time was entered on the System Information screen. The date does not exist (e.g., February 30th).                                                                                                    | Reenter the date in the month/day/4-digit year format and/or time in the hour:minutes:seconds format. |
| Invalid – Link Already<br>Active        | Start was selected for a<br>Test Call, but the selected<br>frame relay link is currently<br>in use.                                                                                                    | Wait until the link is available and try again.                                                       |
| Invalid – No ISDN<br>Channels Available | Start was selected for a<br>Test Call, but all supported<br>ISDN channels are<br>currently in use.                                                                                                    | Wait until a channel is available and try again.                                                      |
| Invalid – No Test Call<br>Active        | Stop was selected for a Test Call and no test call is active on the selected link. This can occur when the test is ended because the link is needed for an active connection, but the PVC Test screen has not yet been updated to Start. | Start the Test Call again when the connection is Inactive again.                                      |
| Invalid time: must be hh:mm:ss          | A non-valid system time was entered on the System Information screen.                                                                                                    | Reenter the time in the hour:minutes:seconds format.                                                  |

Table 7-6. Device Messages (3 of 6)

| Message                                | What It Indicates                                                                                                    | What To Do                                                                                                    |
|----------------------------------------|----------------------------------------------------------------------------------------------------|----------------------------------------------------------------------------------------------------|
| Invalid Password                       | Login is required and an incorrect password was entered; access is denied.                                                                                                    | <ul><li>Try again.</li><li>Contact your system administrator to verify your password.</li></ul>                                                                                                    |
| Invalid Test<br>Combination            | A conflicting loopback or pattern test was in progress when Start was selected to start another test, or was active on the same or another interface when Start was selected.              | <ul> <li>Wait until other test ends and message clears.</li> <li>Cancel all tests from the Test screen (Path: main/test).</li> <li>Stop the test from the same screen the test was started from.</li> </ul> |
| Limit of six Login IDs reached         | An attempt to enter a new login ID was made, and the limit of six login/password combinations has been reached.                                                                            | <ul><li>Delete another login/password combination.</li><li>Reenter the new login ID.</li></ul>                                                                                                    |
| Limit of Mgmt PVCs reached             | New was selected from the PVC Connection Table and the maximum number of management PVCs has already been created.                                                                         | <ul> <li>Do not create the management<br/>PVC.</li> <li>Delete another management<br/>PVC, and try again.</li> </ul>                                                                                        |
| Limit of PVC<br>Connections reached    | New was selected from the PVC Connection Table and the maximum number of PVCs has already been created.                                                                                    | <ul> <li>Do not create the PVC connection.</li> <li>Delete another PVC connection, and try again.</li> </ul>                                                                                                |
| Name Must be Unique                    | Name entered for a management PVC has been used previously.                                                                                                    | Enter another 4-character name for the logical/management link.                                                                                                    |
| No Destination Link<br>DLCIs Available | New was selected from the PVC Connection Table, but even though DLCIs are available to form a connection, no DLCIs are available on the network link, which is a suitable PVC Destination. | Configure additional DLCIs for the network link and try again.                                                                                                    |
| No DLCIs available for connection      | New was selected from the PVC Connection Table, but all configured DLCIs have been connected.                                                                                              | No action needed, or configure more DLCIs and try again.                                                                                                    |
|                                        | New was selected from the Management PVCs option screen, but all Link/DLCI pairs have been connected.                                                                                      | Configure more network and/or<br>Port-1 Links/DLCIs pairs and try<br>again.                                                                                                    |

Table 7-6. Device Messages (4 of 6)

| Message                                           | What It Indicates                                                                                                    | What To Do                                                                                                    |
|---------------------------------------------------|----------------------------------------------------------------------------------------------------|----------------------------------------------------------------------------------------------------|
| No DLCIs Available for Mgmt PVC                   | New was selected from the Management PVCs option screen, but all configured DLCIs have been connected.                                                                                                    | Configure more network and/or Port-1 DLCIs and try again.                                                                                                    |
| No DLCIs Defined                                  | DLCI Records was selected from an interface's Configuration Edit/Display menu, and no DLCI Records have been created for this interface.                                                                     | Select New and create a DLCI record.                                                                                                    |
| No more DLCIs allowed                             | New or CopyFrom was selected from an interface's DLCI Records configuration screen, and the maximum number of DLCI Records had already been reached.                                                         | Delete a DLCI, then create the new DLCI Record.                                                                                                    |
| No Primary<br>Destination Link DLCIs<br>Available | New or Modify was selected from the PVC Connection Table, but even though DLCIs are available to form a connection, no DLCIs are available on the network link, which is a suitable Primary PVC Destination. | Configure additional DLCIs for the network link and try again.  If a network DLCI has been entered as a Source DLCI:  1. Change the Source DLCI to a user data port DLCI.  2. Enter the network DLCI as the PVC's Primary Destination.                                                                                        |
| No Security Records to Delete                     | Delete was selected from<br>the Administer Login<br>screen, and no security<br>records had been defined.                                                                                                    | <ul><li>No action needed.</li><li>Enter a security record.</li></ul>                                                                                                    |
| Password Matching<br>Error – Re-enter<br>Password | Password entered in the<br>Re-enter Password field of<br>the Administer Logins<br>screen does not match what<br>was entered in the<br>Password field.                                                        | <ul><li>Try again.</li><li>Contact your system administrator to verify your password.</li></ul>                                                                                                    |
| Permission Denied (Seen at an FTP terminal.)      | A file transfer was attempted, but the:  User did not have Level 1 security.  Wrong file was specified when the put command was entered.  User attempted to upload a program file from the unit.             | <ul> <li>See your system administrator to get your security level changed.</li> <li>Try again, entering the correct file with the put command.</li> <li>Enter the put command instead of a get command; you can only transfer files to the unit, not from it.</li> <li>See Upgrading System Software on page 7-77.</li> </ul> |

Table 7-6. Device Messages (5 of 6)

| Message                                            | What It Indicates                                                                                                    | What To Do                                                                                                    |
|----------------------------------------------------|----------------------------------------------------------------------------------------------------|----------------------------------------------------------------------------------------------------|
| Please Wait                                        | Command takes longer than 5 seconds.                                                                                                    | Wait until message clears.                                                                                                    |
| Port Inactive<br>(FrameSaver SLV<br>9128-II only)  | The port is disabled, or it supports synchronous data when a DTE Loopback was started.                                                                                                    | No action is needed.                                                                                                    |
| Resetting Device,<br>Please Wait                   | Yes (or y) was entered in<br>the Reset COM Port usage<br>field of the System Paused<br>menu.                                                                                                    | No action needed.                                                                                                    |
| Save Cancelled<br>(FrameSaver SLV<br>9128-II only) | Changes were made on the Easy Install screen, but when it came to saving the changes, the Esc key was pressed or No was entered in response to the Save Changes? prompt.                                                 | No action is needed.                                                                                                    |
| Test Active                                        | No higher priority System and Test Status messages exist, and a test is running.                                                                                                    | <ul> <li>Contact service provider if test initiated by the network.</li> <li>Wait until the test ends and message clears.</li> <li>Cancel all tests from the Test screen (Path: main/test).</li> <li>Stop the test from the same screen the test was started from.</li> </ul> |
| User Interface Already<br>in Use                   | Two Telnet sessions are already in use when an attempt to access the menu-driven user interface through the COM port is made.  IP addresses and logins of the users currently accessing the interface are also provided. | <ul> <li>Wait and try again.</li> <li>Contact one of the IP address user and request that they log off.</li> </ul>                                                                                                    |
| User Interface Idle                                | Previously active session is now closed/ended, and access via the COM port is now available.                                                                                                    | Log on to the FrameSaver unit.                                                                                                    |
|                                                    | Session has been ended due to timeout.                                                                                                    | No action needed.                                                                                                    |

Table 7-6. Device Messages (6 of 6)

| Message            | What It Indicates                                                                    | What To Do                                     |
|--------------------|--------------------------------------------------------------------------------------|------------------------------------------------|
| Value Out of Range | CIR entered for the DLCI is a number greater than the maximum allowed.               | Enter a valid CIR (0 – 64000).                 |
|                    | Excess Burst Size entered for the DLCI is a number greater than the maximum allowed. | Enter a valid Excess Burst Size (0 – 1536000). |
|                    | DLCI Number entered is less than 16 or greater than 1007.                            | Enter a valid number (16 – 1007).              |

# **Status Information**

Status information is useful when monitoring the FrameSaver unit. The following illustration shows the Status menu for a FrameSaver SLV 9128-II with the ISDN DBM feature installed.

### **Status Menu Example**

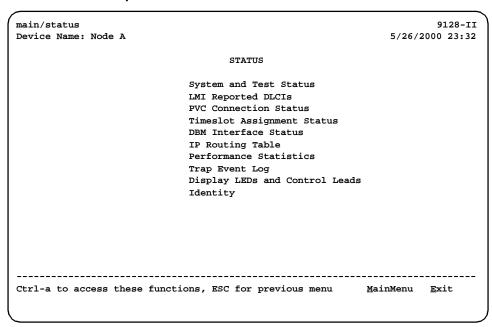

DBM Interface Status will not appear on the menu if the unit does not have the optional ISDN DBM feature.

### **NOTE:**

Status messages contained in the following sections are in alphabetical order.

## **System and Test Status Messages**

System and test status information is selected from the Status menu.

Main Menu→Status → System and Test Status

The following information is included on this screen:

- Self-Test Results Messages (Table 7-7)
- Last System Reset Date and Time
- Health and Status Messages (Table 7-8)
- Test Status Messages (Table 7-9)

### **Self-Test Results Messages**

One of these self-test result messages appears in the Self-Test Results field at the top of the System and Test Status screen.

Table 7-7. Self-Test Results Messages

| Message                                                                   | What It Indicates                                                                                                    | What To Do                                                                                                    |
|---------------------------------------------------------------------------|----------------------------------------------------------------------------------------------------|----------------------------------------------------------------------------------------------------|
| Failure xxxxxxxx                                                          | An internal failure occurred (xxxxxxxx represents an 8-digit hexadecimal failure code used by service personnel).  Record the failure code | <ol> <li>Record the failure code.</li> <li>Reset the unit.</li> <li>Contact your service representative.</li> </ol> |
| before resetting the unit; otherwise, the error information will be lost. |                                                                                                    |                                                                                                    |
| Passed                                                                    | No problems were found during power-on or reset.                                                                                           | No action needed.                                                                                                   |

## **Last System Reset Date and Time**

This field indicates the last time the FrameSaver unit was reset. It appears after the Self-Test Results field at the top of the System and Test Status screen.

- Date is in mm/dd/yyyy format (month/day/year).
- Time is in mm:ss format (minutes:seconds).

## **Health and Status Messages**

The following table provides Health and Status messages that apply to the FrameSaver unit.

**Table 7-8. Health and Status Messages (1 of 7)** 

| Message                                           | What It Indicates                                                                                                    |
|---------------------------------------------------|----------------------------------------------------------------------------------------------------|
| AIS at DSX-1                                      | An Alarm Indication Signal (AIS) is received by the DSX-1 interface. AIS is an unframed, all ones signal.                                         |
| AIS at ISDN PRI (Active/Idle) (ISDN PRI DBM only) | An Alarm Indication Signal (AIS) is received by the ISDN PRI interface. AIS is an unframed, all ones signal.                                      |
|                                                   | Only appears when a PRI dial backup module (DBM) is installed.                                                                                    |
|                                                   | ■ Active – Backup call was in progress.                                                                                                    |
|                                                   | ■ Idle – DBM was in Idle mode.                                                                                                    |
|                                                   | The ISDN network is transmitting an AIS.                                                                                                    |
| AIS at Network 1                                  | An Alarm Indication Signal (AIS) is received by the network interface. AIS is an unframed, all ones signal. Possible reasons include:             |
|                                                   | <ul> <li>Upstream FrameSaver unit is transmitting AIS<br/>(keep-alive signal).</li> </ul>                                                         |
|                                                   | ■ The network is transmitting an AIS.                                                                                                    |
| Auto-Configuration Active                         | Auto-Configuration feature is active, which allows automatic configuration and cross-connection of DLCIs as they are reported by the network LMI. |
| Back-to-Back Mode Active                          | The operating mode has been configured for back-to-back operation ( <i>Main Menu</i> → <i>Control</i> → <i>Change Operating Mode</i> ).           |
|                                                   | The FrameSaver unit can be connected to another FrameSaver unit without a frame relay switch between them.                                        |
|                                                   | This feature is useful for product demonstrations or for a point-to-point configuration using a leased line.                                      |
| Backup Active                                     | Backup has been established and data is flowing over the alternate DLCI.                                                                          |
| CTS down to Port-1 Device                         | The user data port CTS control lead on the FrameSaver unit is off.                                                                                |
| DBM BRI Card Failed                               | One or more of the access unit's integrated circuit                                                                                               |
| (ISDN BRI DBM only)                               | chips has failed to internally loop data through the dial backup unit BRI circuit.                                                                |

<sup>&</sup>lt;sup>1</sup> *nnnn* indicates a DLCI number of 16 through 1007.

<sup>&</sup>lt;sup>2</sup> frame relay link is one of the following:

<sup>-</sup> Net1-FR1. The frame relay link specified for the network interface, Network 1.

<sup>-</sup> Port-n. The frame relay link associated with the user data port.

<sup>-</sup> ISDN Link Name on a non-network ISDN DBM interface.

<sup>&</sup>lt;sup>3</sup> Does not apply to a TS Management Link DLCI.

**Table 7-8. Health and Status Messages (2 of 7)** 

| Message                                                | What It Indicates                                                                                                    |
|--------------------------------------------------------|----------------------------------------------------------------------------------------------------|
| DBM Download Required (ISDN BRI DBM only)              | A download attempt was interrupted and failed to complete.                                                                                                    |
|                                                        | The NAM software and DBM software are incompatible.                                                                                                    |
| DCLB Active, [Interface]                               | A V.54 Loopback is active on the specified interface.                                                                                                    |
| DLCI nnnn Down,<br>frame relay link 1,2                | The DLCI for the specified frame relay link is down.                                                                                                    |
| DTE External LB Active, Port-n                         | A Data Terminal Loopback is running on the specified user data port.                                                                                                    |
| DTE Init. Ext LB Active, Port-n                        | The DTE has initiated an external DTE Loopback on the specified user data port.                                                                                                    |
| DTPLB Active, Port-2                                   | A Data Terminal Payload Loopback (DTPLB) is active on the synchronous user data port.                                                                                                    |
| DTR Down from Port-1 Device                            | The DTR control lead from the device connected to the user data port is deasserted.                                                                                                    |
| EER at ISDN PRI (Active/Idle) (ISDN PRI DBM only)      | The error rate of the received ISDN network signal exceeds the currently configured threshold. This condition only occurs if the network interface is configured for ESF framing and a PRI dial backup module (DBM) is installed. |
|                                                        | ■ Active – Backup call was in progress.                                                                                                    |
|                                                        | ■ Idle – DBM was in Idle mode.                                                                                                    |
|                                                        | This condition clears when the error rate falls below the threshold value, which may take up to 15 minutes.                                                                                                    |
| EER at Network 1                                       | The error rate of the received network signal exceeds the currently configured threshold. This condition only occurs if the network interface is configured for ESF framing.                                                      |
|                                                        | This condition clears when the error rate falls below the threshold value, which may take up to 15 minutes.                                                                                                    |
| Ethernet Link Down (FrameSaver SLV 9126-II or 9128-II) | The Ethernet port is enabled, but communication between the management system and the unit is not currently possible on the port.                                                                                                 |
| Internal Modem Failed                                  | The unit's internal modem failed to pass the self-test.                                                                                                    |
| ISDN Active                                            | An ISDN call is active.                                                                                                    |

<sup>&</sup>lt;sup>1</sup> *nnnn* indicates a DLCI number of 16 through 1007.

<sup>&</sup>lt;sup>2</sup> frame relay link is one of the following:

<sup>-</sup> Net1-FR1. The frame relay link specified for the network interface, Network 1.

<sup>-</sup> Port-n. The frame relay link associated with the user data port.

<sup>-</sup> ISDN Link Name on a non-network ISDN DBM interface.

 $<sup>^{\</sup>rm 3}$  Does not apply to a TS Management Link DLCI.

Table 7-8. Health and Status Messages (3 of 7)

| Message                                                          | What It Indicates                                                                                                    |
|------------------------------------------------------------------|----------------------------------------------------------------------------------------------------|
| ISDN Link Profile Disabled ISDN Link Name                        | An ISDN backup call could not be made because the ISDN link profile specified Link Name is disabled (Main Menu→ Configuration→ ISDN→ Link Profiles).                                                                                                    |
| ISDN Link Profile Invalid,<br>ISDN Link Name                     | No phone numbers have been specified in the ISDN link profile (specified by <i>ISDN Link Name</i> ).                                                                                                    |
| ISDN Network Failed (Active/Idle)                                | An ISDN network failure was detected when:                                                                                                    |
|                                                                  | ■ Active – Backup call was in progress.                                                                                                    |
|                                                                  | ■ Idle – DBM was in Idle mode.                                                                                                    |
| LatExceedIP_ Address,<br>COSx,DLCInnnn <sup>1</sup>              | An IP SLV Latency Threshold has been exceeded for the specified COS of the path. <i>IP_Address</i> is the IP address of the path endpoint, COS <i>x</i> is the Class of Service ID associated with the path, and <i>nnnn</i> is the DLCI which contains the path. |
| Link Down Administratively, <i>frame</i> relay link <sup>2</sup> | The specified frame relay link has been disabled by the unit due to LMI Behavior conditions or LMI Protocol on another link is in a failed state.                                                                                                    |
| Link Profile Disabled,<br>ISDN Link Name                         | An ISDN backup call could not be made because the specified link profile was disabled.                                                                                                    |
| LLB Active, [Interface]                                          | A network Line Loopback (LLB) is active on the specified interface.                                                                                                    |
| LMI Discovery in Progress, frame relay link <sup>2</sup>         | Local Management Interface protocol discovery is in progress to determine which protocol will be used on the specified frame relay link.                                                                                                    |
| LMI Down, frame relay link <sup>2</sup>                          | The Local Management Interface(s) has been declared down for the specified frame relay link.                                                                                                    |
|                                                                  | ■ For an individual ISDN link, the message appears when LMI has been declared down on the link.                                                                                                    |
|                                                                  | ■ For a multilink aggregate link, the message appears when LMI has been declared down on all constituent links of the frame relay multilink.                                                                                                    |
| LOS at DSX-1                                                     | A Loss of Signal (LOS) condition is detected on the DSX-1 interface. Clears when the ratio of ones to zeros received is greater than or equal to 12.5%. Possible reasons include:                                                                                 |
|                                                                  | ■ DSX-1 cable problem.                                                                                                    |
|                                                                  | ■ No signal being transmitted from the DTE.                                                                                                    |

<sup>&</sup>lt;sup>1</sup> *nnnn* indicates a DLCI number of 16 through 1007.

<sup>&</sup>lt;sup>2</sup> frame relay link is one of the following:

<sup>-</sup> Net1-FR1. The frame relay link specified for the network interface, Network 1.

<sup>-</sup> Port-n. The frame relay link associated with the user data port.

<sup>-</sup> ISDN Link Name on a non-network ISDN DBM interface.

<sup>&</sup>lt;sup>3</sup> Does not apply to a TS Management Link DLCI.

Table 7-8. Health and Status Messages (4 of 7)

| Message                                                          | What It Indicates                                                                                                    |
|------------------------------------------------------------------|----------------------------------------------------------------------------------------------------|
| LOS at ISDN PRI (Active/Idle) (ISDN PRI DBM only)                | A Loss of Signal (LOS) condition is detected on the ISDN PRI interface. Clears when the ratio of ones to zeros received is greater than or equal to 12.5%.                          |
|                                                                  | ■ Active – Backup call was in progress.                                                                                                    |
|                                                                  | ■ Idle – DBM was in Idle mode.                                                                                                    |
|                                                                  | Only appears when a dial backup module (DBM) is installed. Possible reasons include:                                                                                                |
|                                                                  | ■ DBM cable problem.                                                                                                    |
|                                                                  | ■ T1 facility problem.                                                                                                    |
| LOS at Network 1                                                 | A Loss of Signal (LOS) condition is detected on the network interface. Clears when the ratio of ones to zeros received is greater than or equal to 12.5%. Possible reasons include: |
|                                                                  | ■ Network cable problem.                                                                                                    |
|                                                                  | <ul> <li>No signal is being transmitted at the far-end<br/>FrameSaver unit.</li> </ul>                                                                                              |
|                                                                  | ■ T1 facility problem.                                                                                                    |
| Monitor Pttn. Active, DLCI nnnn, frame_relay_link <sup>1,2</sup> | The unit is monitoring a test pattern on the specified DLCI on the specified frame relay link.                                                                                      |
| Monitor Pttn Active, [Interface]                                 | A Monitor Pattern test is active on the specified interface using a selected pattern.                                                                                               |
|                                                                  | This test cannot be activated on user data ports that have Port Use set to Frame Relay.                                                                                             |
| Network Com Link Down                                            | The communication link for the COM port is down, and the COM port is configured for Net Link.                                                                                       |
| Network Initiated ISDN BRI Test<br>Active                        | An ISDN test has been initiated by the ISDN BRI network and it is currently active.                                                                                                 |
| (ISDN BRI DBM only)                                              |                                                                                                    |
| OOF at DSX-1                                                     | An Out of Frame (OOF) condition is detected on the DSX-1 interface. Possible reasons include:                                                                                       |
|                                                                  | <ul> <li>Incompatible framing format between the DTE<br/>and the FrameSaver unit.</li> </ul>                                                                                        |
|                                                                  | ■ DSX-1 cabling problem.                                                                                                    |

<sup>&</sup>lt;sup>1</sup> *nnnn* indicates a DLCI number of 16 through 1007.

<sup>&</sup>lt;sup>2</sup> frame relay link is one of the following:

<sup>-</sup> Net1-FR1. The frame relay link specified for the network interface, Network 1.

<sup>-</sup> Port-n. The frame relay link associated with the user data port.

<sup>-</sup> ISDN Link Name on a non-network ISDN DBM interface.

<sup>&</sup>lt;sup>3</sup> Does not apply to a TS Management Link DLCI.

**Health and Status Messages (5 of 7) Table 7-8.** 

| Message                                                  | What It Indicates                                                                                                    |
|----------------------------------------------------------|----------------------------------------------------------------------------------------------------|
| OOF at ISDN PRI (Active/Idle) (ISDN PRI DBM only)        | An Out of Frame (OOF) condition is detected on the ISDN PRI interface. An OOF is declared when two out of four frame synchronization bits are in error. |
|                                                          | ■ Active – Backup call was in progress.                                                                                                    |
|                                                          | ■ Idle – DBM was in Idle mode.                                                                                                    |
|                                                          | Possible reasons include:                                                                                                    |
|                                                          | Incompatible framing format between the ISDN network and the FrameSaver unit.                                                                           |
|                                                          | ■ ISDN network cabling problem.                                                                                                    |
|                                                          | ■ ISDN network problem.                                                                                                    |
| OOF at Network 1                                         | An Out of Frame (OOF) condition is detected on the network interface. Possible reasons include:                                                         |
|                                                          | Incompatible framing format between the network<br>and the FrameSaver unit.                                                                             |
|                                                          | Network cabling problem.                                                                                                    |
|                                                          | ■ T1 facility problem.                                                                                                    |
| Path IP_ Address Down,<br>DLCInnnn <sup>1</sup>          | A path on the network interface is unavailable.<br>IP_Address is the IP address of the path endpoint, and nnnn is the DLCI which contains the path.     |
| PLB Active, [Interface]                                  | A Payload Loopback (PLB) is active on the specified interface.                                                                                          |
| Power Supply/Fan Alarm (9000 Series Access Carrier only) | The power supply output voltage has dropped below the specified tolerance level required for the system. Or the fan tray is not operating properly.     |
| Primary Clock Failed                                     | A failure of the primary clock source configured for the unit is detected and the secondary clock is providing the timing for the unit.                 |
|                                                          | This condition clears when the configured primary clock is restored.                                                                                    |
| Primary & Secondary Clocks<br>Failed                     | A failure of the primary and secondary clock sources configured for the unit are detected and the internal clock is providing timing for the unit.      |
|                                                          | The clock source will not automatically switch from internal until the primary clock source returns.                                                    |
| PVC Loopback Active, DLCI nnnn, frame_relay_link 1,2     | A PVC Loopback is active on the specified DLCI on the frame relay link.                                                                                 |

<sup>&</sup>lt;sup>1</sup> *nnnn* indicates a DLCI number of 16 through 1007.

frame relay link is one of the following:

 Net1-FR1. The frame relay link specified for the network interface, Network 1.
 Port-n. The frame relay link associated with the user data port.
 ISDN Link Name on a non-network ISDN DBM interface.

Does not apply to a TS Management Link DLCI.

Table 7-8. Health and Status Messages (6 of 7)

| Message                                                                   | What It Indicates                                                                                                    |
|---------------------------------------------------------------------------|----------------------------------------------------------------------------------------------------|
| RLB Active, [Interface]                                                   | A network Repeater Loopback (RLB) is active on the specified interface.                                                                                                    |
| Secondary Clock Failed                                                    | A failure of the secondary clock source configured for<br>the unit is detected and the internal clock is providing<br>the timing for the unit.                                                                       |
|                                                                           | The clock source will not automatically switch from internal until the primary clock source returns.                                                                                                    |
| Send Pattern Active, DLCI nnnn, frame_relay_link <sup>1,2</sup>           | A Send Pattern test is currently active on the specified DLCI on the specified frame relay link.                                                                                                    |
| Send Pttn Active, [Interface]                                             | A Send Pattern test is active on the specified interface using a selected test pattern.                                                                                                    |
|                                                                           | This test cannot be activated on user data ports that have Port Use set to Frame Relay.                                                                                                    |
| SLV Latency Exceeded,<br>DLCI nnnn, frame relay link <sup>1, 2, 3</sup>   | The measured latency of SLV communication responses from the remote unit on this DLCI is excessive, so the DLCI has been declared unsuitable for normal multiplexed PVC operation (DLCI Type is set to Multiplexed). |
| SLV Timeout, DLCI nnnn, frame relay link 1, 2, 3                          | An excessive number of SLV communication responses from the remote FrameSaver SLV unit have been missed on the specified multiplexed DLCI; the DLCI is not suitable for user data.                                   |
|                                                                           | When a hardware bypass capable device has been detected at the other end of the PVC and this condition occurs, only user data for EDLCI 0 will be transmitted while this condition exists.                           |
|                                                                           | When an ISDN DBM is present, this message only appears for individual and aggregate multilink frame relay links, not constituent links of a frame relay multilink.                                                   |
| Suboptimal Link Rate,<br>frame relay link <sup>2</sup><br>(ISDN DBM only) | The specified frame relay multilink has failed to achieve the configured Maximum Link Rate for the link.                                                                                                    |
| (ISDIN DBIN OHIY)                                                         | This message appears for multilink aggregate frame relay links if LMI is down on any of its constituent links.                                                                                                    |

<sup>&</sup>lt;sup>1</sup> *nnnn* indicates a DLCI number of 16 through 1007.

<sup>&</sup>lt;sup>2</sup> frame relay link is one of the following:

<sup>-</sup> Net1-FR1. The frame relay link specified for the network interface, Network 1.

<sup>-</sup> Port-n. The frame relay link associated with the user data port.

<sup>-</sup> ISDN Link Name on a non-network ISDN DBM interface.

<sup>&</sup>lt;sup>3</sup> Does not apply to a TS Management Link DLCI.

**Table 7-8. Health and Status Messages (7 of 7)** 

| Message                                      | What It Indicates                                                                                                    |
|----------------------------------------------|----------------------------------------------------------------------------------------------------|
| Timeslot Discovery in Progress,<br>Network 1 | Time slot discovery is currently taking place to determine the time slots that will be used for frame relay traffic on the network interface.                                                                                                  |
|                                              | This message only appears when the Time Slot Discovery option is enabled ( <i>Main Menu</i> → Configuration→ Time Slot Assignment→Frame Relay Network Assignments) and an LMI failure is detected on the network interface's frame relay link. |
| Two Level-1 Users Accessing Device           | Two Level 1 users are already using the menu-<br>driven user interface; only two sessions can be<br>active at one time.                                                                                                    |
| Test Call Active, ISDN Link Name             | A test call is active on the specified frame relay link, the link being the ISDN Link Name assigned in the ISDN Link Profile.                                                                                                    |
|                                              | This message would only appear for models with the built-in DBM.                                                                                                    |
| Yellow at DSX-1                              | A yellow alarm signal is received on the DSX-1 interface. DTE has detected a LOS or OOF condition.                                                                                                    |
| Yellow at ISDN PRI (Active/Idle)             | A yellow alarm signal is received on the ISDN network interface.                                                                                                    |
| (ISDN PRI DBM only)                          | ■ Active – Backup call was in progress.                                                                                                    |
|                                              | ■ Idle – DBM was in Idle mode.                                                                                                    |
|                                              | Indicates a possible cable problem.                                                                                                    |
| Yellow at Network 1                          | A yellow alarm signal is received on the network interface. Possible reasons include:                                                                                                    |
|                                              | ■ Network cable problem.                                                                                                    |
|                                              | ■ T1 facility problem.                                                                                                    |

<sup>1</sup> nnnn indicates a DLCI number of 16 through 1007.

frame relay link is one of the following:

 Net1-FR1. The frame relay link specified for the network interface, Network 1.
 Port-n. The frame relay link associated with the user data port.
 ISDN Link Name on a non-network ISDN DBM interface.

<sup>&</sup>lt;sup>3</sup> Does not apply to a TS Management Link DLCI.

### **Test Status Messages**

These test messages appear in the right column of the System and Test Status screen. You have the option of allowing the test to continue or aborting the test. See *Chapter 8, Troubleshooting,* for more information on tests, including how to start and stop them.

Table 7-9. Test Status Messages (1 of 2)

| Message                                                           | What It Indicates                                                                               |
|-------------------------------------------------------------------|-------------------------------------------------------------------------------------------------|
| DCLB Active, frame_relay_link <sup>1</sup> or DCLB Active, Port-2 | A Data Channel V.54 Loopback (DCLB) is active on the specified frame relay link, or Port-2.     |
| DTE External LB Active, Port-n                                    | An external DTE Loopback is active on the user data port.                                       |
| DTE Init. Ext LB Active, Port-n                                   | An external DTE Loopback is active on the user data port.                                       |
| DTPLB Active, Port-n                                              | A Data Terminal Payload Loopback (DTPLB) is active on the user data port.                       |
| Lamp Test Active                                                  | The Lamp Test is active, causing the LEDs on the faceplate to flash on and off.                 |
| LLB Active, Interface <sup>2</sup>                                | A network Line Loopback (LLB) is active on the specified network, DSX-1, or ISDN PRI interface. |
| No Test Active                                                    | No tests are currently running.                                                                 |
| PLB Active, Interface <sup>2</sup>                                | A Payload Loopback (PLB) is active on the specified network, DSX-1, or ISDN PRI interface.      |
| PVC Loopback Active, DLCI nnnn, frame_relay_link <sup>1,3</sup>   | A PVC Loopback is active on the specified DLCI for the frame relay link.                        |
| RLB Active, Interface <sup>2</sup>                                | A network Repeater Loopback (RLB) is active on the specified network or DSX-1 interface.        |
| Send Pttn Active, Interface <sup>2</sup>                          | A Send Pattern test is active on the specified interface.                                       |
|                                                                   | This test cannot be activated on user data ports that have Port Use set to Frame Relay.         |

<sup>&</sup>lt;sup>1</sup> frame relay link is one of the following:

- Net1-FR1. The frame relay link specified for the network interface, Network 1.
- Port-n for a 1-slot unit, or SsPort-n for a NAM in a multislot housing (the frame relay link associated with the specified user data port in the specified slot).
- ISDN Link Name on a non-network ISDN DBM interface.

- Network 1
- DSX-1
- Port-n
- ISDN, BRI or PRI

<sup>&</sup>lt;sup>2</sup> *Interface* is one of the following:

<sup>&</sup>lt;sup>3</sup> *nnnn* indicates a DLCI number of 16 through 1007.

Table 7-9. Test Status Messages (2 of 2)

| Message                                                         | What It Indicates                                                                                                    |
|-----------------------------------------------------------------|----------------------------------------------------------------------------------------------------|
| Monitor Pttn Active, Interface <sup>2</sup>                     | A Monitor Pattern test is active on the specified interface.                                                                  |
|                                                                 | This test cannot be activated on user data ports that have Port Use set to Frame Relay.                                       |
| Network Initiated ISDN BRI Test<br>Active                       | An ISDN test has been started by the ISDN BRI network and it is currently active.                                             |
| Send Pttn Active, DLCI nnnn, frame_relay_link <sup>1,3</sup>    | A selected Send Pattern test is active on the specified DLCI for the specified frame relay link.                              |
| Monitor Pttn Active, DLCI nnnn, frame_relay_link <sup>1,3</sup> | A selected Monitor Pattern test is active on the specified DLCI for the specified frame relay link.                           |
| Test Call Active, ISDN Link Name                                | A test call is active on the specified frame relay link, the link being the ISDN Link Name assigned in the ISDN Link Profile. |
|                                                                 | This message would only appear for units with the ISDN DBM feature.                                                           |

<sup>&</sup>lt;sup>1</sup> frame relay link is one of the following:

- Net1-FR1. The frame relay link specified for the network interface, Network 1.
- Port-n for a 1-slot unit, or SsPort-n for a NAM in a multislot housing (the frame relay link associated with the specified user data port in the specified slot).
- ISDN Link Name on a non-network ISDN DBM interface.

- Network 1
- DSX-1
- Port-n
- ISDN, BRI or PRI

<sup>&</sup>lt;sup>2</sup> Interface is one of the following:

<sup>&</sup>lt;sup>3</sup> *nnnn* indicates a DLCI number of 16 through 1007.

## **Network LMI-Reported DLCIs Status**

Network LMI-reported DLCI statuses are selected from the Status menu.

Main Menu→Status→LMI Reported DLCIs

The LMI Reported DLCIs screen displays the status and CIR (if supported by the switch) for each DLCI, whether the DLCI is configured or not.

### LMI-Reported DLCIs Status Screen Example

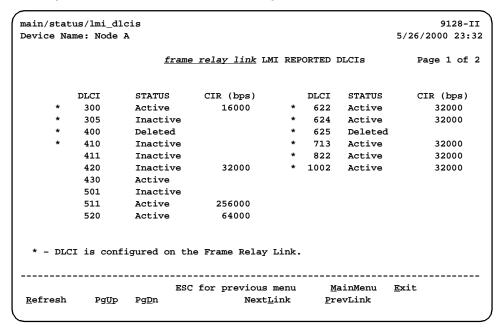

An asterisk (\*) next to the DLCI indicates that the DLCI has been configured for the link.

DLCIs without an asterisk have not been configured in the unit. These DLCIs pass through the unit transparently, without being monitored and with no demultiplexing/multiplexing of management diagnostics or user data being performed. Only DLCIs on the Net1-FR1 and Port-1 frame relay links appear on this screen; nonconfigured DLCIs on other links are discarded.

Table 7-10. Network LMI-Reported DLCIs Status

| Field     | Status               | What It Indicates                                                                                                    |
|-----------|----------------------|----------------------------------------------------------------------------------------------------|
| DLCI      | 16 through 1007      | Identifies the Local Management Interface-reported DLCI numbers assigned to the selected interface – the identifying number assigned to the path between two frame relay FrameSaver units' ports. |
|           |                      | DLCI statuses are listed in ascending order (i.e., lowest number first).                                                                                                    |
| Status    |                      | LMI-reported status of the DLCI:                                                                                                    |
|           | Active               | Whether the DLCI is active (capable of<br>carrying data) in the frame relay<br>network,                                                                                                    |
|           | Inactive             | ■ Whether it is inactive in the frame relay network,                                                                                                    |
|           | Deleted <sup>1</sup> | ■ Whether it has been deleted by the frame relay network, or                                                                                                    |
|           | New <sup>1</sup>     | ■ Whether it has been created by the frame relay network.                                                                                                    |
| CIR (bps) | 0-1536000            | Displays the committed information rate reported by the Stratacom switch. CIR information only appears in this column when LMI Protocol is set to Standard.                                       |
|           |                      | If blank, the switch does not support this feature.                                                                                                    |

Appears for 10 seconds only, before the network changes Deleted to Inactive and New to Active.

## **IP Path Connection Status**

IP Path Connection Status is selected from the Status menu.

Main Menu→Status→IP Path Connection Status

The IP Path Connection Status screen displays the IP Path List, a list of devices that can be reached by their IP addresses for Service Level Management purposes.

The list is displayed in IP address order and includes both static addresses entered using the IP Path List (Static) configuration screen (see *Configuring the IP Path List* in Chapter 4, *Configuration Options*) and paths discovered as packets are received from other FrameSaver units

This screen only appears when Service Type is set to Frame Relay.

# **IP Path Connection Status Screen Example**

| New York<br>Boston         | 135.026.002.001<br>135.026.002.002<br>135.026.002.003<br>135.026.002.004 | InActive<br>Active | 135.026.002.005<br>135.026.002.005 |  |
|----------------------------|--------------------------------------------------------------------------|--------------------|------------------------------------|--|
| San Francisco<br>Milwaukee | 135.026.002.005<br>135.026.002.006<br>135.026.002.007<br>137.010.010.001 | Active<br>Active   | 135.026.002.005<br>135.026.002.005 |  |
|                            | 137.010.010.002<br>137.010.010.003                                       |                    |                                    |  |

**Table 7-11. IP Path Connection Status** 

| Field            | Status                                 | What It Indicates                                                                                                    |
|------------------|----------------------------------------|----------------------------------------------------------------------------------------------------|
| DLCI             | 16 through 1007                        | The IP Enabled DLCI.                                                                                                    |
| Device Name      | Up to 20 ASCII characters              | The name of the device configured using the System Information screen of the Control branch, or Unknown if the device is not a FrameSaver. |
| IP Address       | 000.000.000.001 –<br>255.255.255.255   | The IP address of the unit at the far end of the path.                                                                                     |
| Status           |                                        | The status of the path:                                                                                                    |
|                  | Active                                 | ■ The path is operational.                                                                                                    |
|                  | Inactive                               | ■ The path is not operational.                                                                                                    |
| Discovery Source |                                        | The source of the path definition:                                                                                                    |
|                  | ■ Static                               | ■ The path was entered using the IP Path List (Static) screen                                                                              |
|                  | ■ 000.000.000.001 −<br>255.255.255.255 | This is the IP address of the<br>FrameSaver unit that provided the<br>path.                                                                |

### **PVC Connection Status**

PVC connection statuses are selected from the Status menu.

Main Menu→Status→PVC Connection Status

The PVC Connection Status screen shows all PVC connections and management links configured for the unit. The source and primary destination are shown, along with an alternate destination for backup. When a primary destination DLCI was assigned to a Backup Group, the Backup Group designation appears next to the DLCI number. In the example below, DLCIs 502 and 504 had been assigned to Backup Group A.

### **PVC Connection Status Screen Example**

|                   |         |          |            |              |          |          |       | Page 1 of 2  |
|-------------------|---------|----------|------------|--------------|----------|----------|-------|--------------|
|                   |         |          |            | NECTION S    |          |          |       |              |
|                   | Source  | ;        | Primary De | stination    | 1        | Alte     | rnate | Destination  |
| Link              | DLCI E  | EDLCI Li | nk DLCI    | EDLCI        | Status   | Link     | DLCI  | EDLCI Status |
| Port-1            | 201     | Net1-F   | R1 300     | PM           | Active   |          |       |              |
| Port-2            |         | Net1-F   |            |              | Active   |          |       |              |
| Port-1            |         | Net1-F   |            | _            | Active   |          |       |              |
| Port-2            |         | Net1-F   |            | _            | Active   |          |       |              |
|                   | C Tampa |          |            | _            | Active   |          |       |              |
| Mgmt Pv<br>Port-2 | -       | Net1-F   |            |              | Active   |          |       |              |
|                   |         |          |            | •            |          |          |       |              |
| Port-1            |         | Net1-F   |            |              | Active   | ~ 1 1    | 400   |              |
| Port-1            |         | Net1-F   |            | <del>-</del> | Active   | Colorado |       |              |
| Port-1            |         | Net1-F   |            | <del>-</del> |          | Colorado |       |              |
| Port-1            |         | Net1-F   |            |              | Inactive | Tampa    | 304   | Active       |
| Port-1            | 214     | Net1-F   | R1 506     |              | Active   |          |       |              |

For units with ISDN backup capability, the DBM provides backup support through the unit's ISDN DBM interface. For units without ISDN backup capability, an alternate network DLCI can be used to backup user data. For additional information about the Alternate Destination fields, see *Configuring PVC Connections* in Chapter 4, *Configuration Options*.

If the No PVC Connections message appears instead of a list of PVC connections, no PVC connections have been configured yet.

**Table 7-12. PVC Connection Status (1 of 2)** 

| Field | Status            | What It Indicates                                                                                      |
|-------|-------------------|----------------------------------------------------------------------------------------------------|
| Link  |                   | Identifies the cross-connection of DLCIs configured for the unit.                                      |
|       | Net1-FR1          | ■ Source/destination is frame relay link 1 on Network 1                                                |
|       | Port-1, or Port-2 | ■ User data port – Port-1, or Port-2 if a FrameSaver SLV 9128/9128-II                                  |
|       | Mgmt PVC Name     | ■ Virtual circuit is a management link that terminates in the unit, where <i>Name</i> is the link name |
| DLCI  | 16 to 1007        | For standard DLCIs.                                                                                    |
|       |                   | Identifies an individual link/ connection embedded within a DLCI.                                      |
| EDLCI | 0 to 62           | For multiplexed DLCIs, a number                                                                        |
|       | IP                | from 0 to 62 identifies an individual link embedded within a DLCI.                                     |
|       | PM                | For IP Enabled DLCIs, IP is displayed. For payload managed DLCIs not IP Enabled, PM is displayed.      |

Table 7-12. PVC Connection Status (2 of 2)

| Field  | Status   | What It Indicates                                                                                                    |
|--------|----------|----------------------------------------------------------------------------------------------------|
| Status |          | Identifies whether the physical interfaces, LMIs, and DLCIs are all enabled and active for this PVC connection.                                                                                                    |
|        | Active * | ■ The PVC is currently active.                                                                                                    |
|        | Inactive | <ul> <li>The PVC is inactive because:         <ul> <li>Alarm conditions and network and SLV communication status indicate that data cannot be successfully passed.</li> <li>The unit has disabled the interface or frame relay link due to internal operating conventions.</li> <li>Activation of an alternate virtual circuit is not warranted:</li> </ul> </li> </ul> |
|        | Disabled | that is, no alarm condition on the primary destination link has been detected.  The PVC cannot be activated and is essentially disabled as a result of how the unit was configured.                                                                                                    |
|        |          | Possible causes:  - The physical interface at one or both ends of the PVC is/are disabled.  - The frame relay link on one or both ends of the PVC is/are disabled.                                                                                                    |
|        | Invalid  | Some portion of the PVC connection is not fully configured.                                                                                                    |

<sup>\*</sup> For the circuit to be active, both Source and Destination Statuses must be Active.

### **Time Slot Assignment Status**

Time slot assignments are made using the Time Slot Assignment configuration option. See *Assigning Time Slots/Cross Connections* in Chapter 4, *Configuration Options*, for making time slot assignments. Use the Timeslot Assignment Status screen to display time slot assignments for the network channels and the DSX-1 channels.

#### **Displaying Network Time Slot Assignments**

Use the Network Timeslot Assignment Status screen to display DS0 assignments for each DS0 on the network interface.

 $Main\ Menu \rightarrow Status \rightarrow Timeslot\ Assignment\ Status \rightarrow Network$ 

The Network Timeslot Assignment Status screen displays 24 two-field entries in three rows. Together, each two-field entry defines the assignment for one network interface time slot. The top field represents the timeslot of the network interface. The bottom field represents the cross-connect status of the associated (top field) network time slot.

#### **Network Timeslot Assignment Status Screen Example**

| main/status/timeslot/net_display 9128-II Device Name: Node A 5/26/2000 23:32 |           |             |           |             |          |            |                |
|------------------------------------------------------------------------------|-----------|-------------|-----------|-------------|----------|------------|----------------|
|                                                                              |           | NETWORK 1   | TIMESLOT  | ASSIGNMEN   | T STATUS |            |                |
| N01                                                                          | N02       | N03         | N04       | <b>N</b> 05 | N06      | N07        | N08            |
| D5-1/01r                                                                     | D5-1/02r  | D5-1/03r    | S1P01     | S1P01       | S1P01    | S1P01      | S1P01          |
| N09                                                                          | N10       | N11         | N12       | N13         | N14      | N15        | N16            |
| FrameRly1                                                                    | FrameRly1 | FrameRly1   | FrameRly1 | FrameRly1   | FrameRly | 1 FrameRly | 1 FrameRly1    |
| N17                                                                          | N18       | N19         | N20       | N21         | N22      | N23        | N24            |
| Unassign                                                                     | Unassign  | Unassign U  | Jnassign  | Unassign    | Unassign | Unassign   | Unassign       |
| Slot 1 - T1 FR NAM                                                           |           |             |           |             |          |            |                |
| Ctrl-a to<br>Refresh                                                         | access th | ese functio | ns, ESC f | or previou  | s menu   | MainMen    | u <u>E</u> xit |

The following information is available for network interface time slots (N01– N24).

| The Cross Connect<br>Status Field (bottom) | Indicates                                                                                                    |
|--------------------------------------------|----------------------------------------------------------------------------------------------------|
| Unassgn                                    | The time slot is unassigned.                                                                                             |
| FrameRly1                                  | The time slot is assigned to the network frame relay link.                                                               |
| Port-2                                     | The synchronous data port (Port-2) is assigned to the network interface time slot (01 to 24).                            |
| Ds-p/tt                                    | The DSX-1 time slot <i>tt</i> is assigned to the network interface time slot (01 to 24).                                 |
| Ds-p/ttr                                   | The DSX-1 time slot <i>tt</i> is assigned to the network interface time slot (01 to 24), using Robbed Bit Signaling (r). |

#### **Displaying DSX-1 Time Slot Assignments**

Use the DSX-1 Timeslot Assignments Status screen to display all of the DS0 assignments for each DS0 on the DSX-1 interface.

Main Menu→ Status→ Timeslot Assignment Status→ DSX-1

The DSX-1 Timeslot Assignment Status screen displays 24 two-field entries in three rows. Together, each two-field entry defines the assignment for one DSX-1 interface time slot. The top field represents the time slot of the DSX-1 Interface. The bottom field represents the cross-connect status of the associated (top field) DSX-1 time slot.

### **DSX-1 Timeslot Assignment Status Screen Example**

|                  | main/status/timeslot/dsx_display 9128-II Device Name: Node A 5/26/2000 23:32 |                  |                  |                  |                 |                  |                    |
|------------------|------------------------------------------------------------------------------|------------------|------------------|------------------|-----------------|------------------|--------------------|
|                  |                                                                              | DSX-1 TIN        | MESLOT ASS       | IGNMENT ST       | ATUS            |                  |                    |
| D01<br>D05-1/01r | D02<br>D05-1/02r                                                             | D03<br>D05-1/03r | D04<br>S1P01     |                  | D06<br>S1P01    | D07<br>S1P01     | D08<br>S1P01       |
| D09<br>FrameRly1 | D10<br>FrameRly1                                                             | D11<br>FrameRly1 | D12<br>FrameRly1 | D13<br>FrameRly1 |                 | D15<br>FrameRly1 | D16<br>FrameRly1   |
| D17<br>Unassign  | D18<br>Unassign                                                              | D19<br>Unassign  | D20<br>Unassign  |                  | D22<br>Unassign | D23<br>Unassign  | D24<br>Unassign    |
| Slot 1           | - T1 FR NA                                                                   | ΔM               |                  |                  |                 |                  |                    |
| Ctrl-a to        | access the                                                                   | ese function     | ons, ESC f       | or previou       | s menu          | <u>M</u> ainMenu | <br>ı <u>E</u> xit |

| The following | information     | ic available | for DSY-1  | intorfaco  | time clote  | $I \cap \cap 1_{-}$ | - 172/11 |
|---------------|-----------------|--------------|------------|------------|-------------|---------------------|----------|
| THE IOHOWING  | IIIIOIIIIalioii | is available | וטו טטא־וו | IIILEHIALE | HILLE SIDIS | -ו טטו              | - UZ41.  |

| The Cross Connect<br>Status Field (bottom) | Indicates the                                                                                                 |
|--------------------------------------------|----------------------------------------------------------------------------------------------------|
| blank                                      | The time slot is unassigned.                                                                                  |
| Net1/tt                                    | Network interface 1, time slot (tt) is assigned to DSX-1 time slot (01 to 24) using Clear Channel.            |
| Net1/ttr                                   | Network interface 1, time slot (tt) is assigned to DSX-1 time slot (01 to 24) using Robbed Bit Signaling (r). |

#### **DBM Interface Status**

When an ISDN DBM is installed, these interface statuses appear when DBM Interface Status is selected from the Status menu.

Main Menu→Status→DBM Interface Status

### **DBM Interface Status Screen Example**

| main/status/dbm             |                                 | 9128-I                 |
|-----------------------------|---------------------------------|------------------------|
| Device Name: Node A         |                                 | 5/26/2000 23:32        |
|                             | DBM INTERFACE STATUS            |                        |
| Line Status: Ca             | ll Rejected - HQ_Site: Disabled | 1                      |
| Link:                       | <u>Colorado</u>                 |                        |
| Multilink Constituent Link: | Colorado-1                      |                        |
| Link Operating Mode:        | Active                          |                        |
| Call Status:                | Connected                       |                        |
| Most Recent Cause Value:    | Call Awarded and Being Delive   | ered In Est Chnl-7     |
| Previous Cause Value 1:     | None                            |                        |
| 2:                          | None                            |                        |
| 3:                          | None                            |                        |
| 4:                          | None                            |                        |
| Maximum Link Rate (Kbps):   | 64K (Configured)                |                        |
| Negotiated Rate (Kbps):     | 64K                             |                        |
| ISDN Channel:               | B1                              |                        |
| Remote Call ID:             | 8135302000                      |                        |
| Remote Call ID:             |                                 | MainMonu Evit          |
| Refresh                     |                                 | onstLinkStatus         |
| Vettern                     | Meyching Lieanning Co           | mschink <u>s</u> catus |

Select the NextLink and PrevLink function keys to move forward or backward through the frame relay link that can be selected. If the selected frame relay link is a multilink aggregate link, select the ConstLinkStatus function key to see the status for selected constituent links.

For a multilink aggregate link, Multilink Constituent Link appears under Link so a specific constituent link can be selected. Otherwise, the line is blank. In addition, the Most Recent Cause Value, Previous Cause Values, and Remote Call ID do not appear for a multilink aggregate frame relay link.

Table 7-13. DBM Interface Status (1 of 3)

| Field       | Status                                  | What It Indicates                                                                                                    |
|-------------|-----------------------------------------|----------------------------------------------------------------------------------------------------|
| Line Status |                                         | The overall status of the ISDN line.                                                                                                    |
|             | Active                                  | ■ The ISDN line is active and no error conditions exist.                                                                                            |
|             | Disabled                                | ■ The ISDN interface has been disabled.                                                                                                    |
|             |                                         | Main Menu→ Configuration→<br>ISDN→ Physical                                                                                                    |
|             | Inactive                                | ■ The ISDN line is disconnected or an ISDN network alarm condition exists.                                                                          |
|             | Invalid SPID                            | ■ The switch has rejected one of the configured SPIDs (ISDN BRI DBM only).                                                                          |
|             | Invalid Local Number                    | ■ The phone number configured for a B-channel is an invalid local number.                                                                           |
|             | Call Rejected – Invalid ID: Caller ID   | ■ The incoming call was rejected because the Caller ID or local phone number received from the switch did not match any configured Link Profiles.   |
|             |                                         | If provided by the switch, the rejected Caller ID is displayed after the status. Otherwise, Invalid Call ID is displayed.                           |
|             | Call Rejected – No<br>Far-End ID        | ■ The incoming call was rejected because no Caller ID was received from the switch (COM port's Port Use option is set to Caller ID).                |
|             |                                         | ■ No local phone number was received from the far-end device during the call validation process (COM port's Port Use option is set to Proprietary). |
|             | Call Rejected – ISDN<br>Link Name: Busy | ■ The incoming call was rejected because the enabled ISDN Link Name associated with the incoming Caller1 ID or local phone number was busy.         |
|             |                                         | The ISDN Link Name associated with the incoming call is displayed.                                                                                  |

Only appears for a constituent frame relay link.

If Link Operating Mode is Disabled or Idle, the Remote Call ID, ISDN Channel, and Negotiated Rate fields will not appear.

<sup>3</sup> Appears for frame relay links with only one constituent and for all constituent frame relay links.

**Table 7-13. DBM Interface Status (2 of 3)** 

| Field                                      | Status                                      | What It Indicates                                                                                                    |
|--------------------------------------------|---------------------------------------------|----------------------------------------------------------------------------------------------------|
| Line Status (continued)                    | Call Rejected – ISDN<br>Link Name: Disabled | ■ The incoming call was rejected because the enabled ISDN Link Name associated with the incoming Caller1 ID or local phone number was disabled.  The ISDN Link Name associated with the incoming call is displayed.             |
| Link                                       | ISDN Link Name                              | The selected ISDN backup link for which status will be displayed.                                                                                                    |
| Multilink Constituent<br>Link <sup>1</sup> | ISDN Link Name                              | The selected multilink constituent link for which status will be displayed.                                                                                                    |
| Link Operating Mode                        |                                             | The status of the ISDN DBM.                                                                                                    |
|                                            | Disabled <sup>2</sup>                       | ■ The ISDN Link Profile is disabled.                                                                                                    |
|                                            | Idle <sup>2</sup>                           | <ul> <li>An ISDN link is not currently<br/>needed, so there is no ISDN<br/>connection.</li> </ul>                                                                                                    |
|                                            | Active                                      | The ISDN link is required for<br>frame relay traffic and needs an<br>active ISDN connection.                                                                                                    |
| Call Status                                |                                             | The overall status of the ISDN frame relay link.                                                                                                    |
|                                            | Not Connected – Invalid<br>Link Profile     | <ul> <li>No calls are currently connected<br/>on the selected link because the<br/>ISDN Link Profile is incomplete.</li> </ul>                                                                                                  |
|                                            | Not Connected                               | <ul> <li>No calls are currently connected<br/>on the selected link.</li> </ul>                                                                                                    |
|                                            | Connected                                   | ■ At least one call is actively connected and available for data transfer on the selected ISDN frame relay link (when the Most Recent Cause Value is Call Awarded and Being Delivered In Est Chnl-7).                           |
|                                            | Connected – Incoming Call <sup>1</sup>      | ■ An incoming call has been answered and is actively connected and available for data transfer on the selected multilink constituent link (when the Most Recent Cause Value is Call Awarded and Being Delivered In Est Chnl-7). |

<sup>&</sup>lt;sup>1</sup> Only appears for a constituent frame relay link.

If Link Operating Mode is Disabled or Idle, the Remote Call ID, ISDN Channel, and Negotiated Rate fields will not appear.

<sup>3</sup> Appears for frame relay links with only one constituent and for all constituent frame relay links.

Table 7-13. DBM Interface Status (3 of 3)

| Field                                   | Status                                               | What It Indicates                                                                                                    |
|-----------------------------------------|------------------------------------------------------|----------------------------------------------------------------------------------------------------|
| Call Status (continued)                 | Connected – Outbound Call <sup>1</sup>               | ■ An outbound call has been placed and is actively connected and available for data transfer on the selected multilink constituent link (when the Most Recent Cause Value is Call Awarded and Being Delivered In Est Chnl-7).                  |
| Most Recent Cause<br>Value <sup>3</sup> | Various ITU cause messages                           | Refer to Table 7-14, Most Recent and Previous Cause Value                                                                                                    |
| Previous Cause<br>Values <sup>3</sup>   |                                                      | Messages, for additional information.                                                                                                    |
| Maximum Link Rate (Kbps)                | BRI DBM:<br>64K, 128K<br>PRI DBM:<br>64K, 128K, 1472 | The maximum link rate that was configured for the selected link. This is the maximum rate the link will attempt to achieve when activated.                                                                                                    |
| Negotiated Rate (Kbps)                  | 64K per B-channel<br>56K per B-channel               | The negotiated rate of the connection/link.                                                                                                    |
|                                         |                                                      | For a multilink aggregate frame relay link, the negotiated rate will be the sum of the negotiated rates on all connected constituent links.                                                                                                    |
| ISDN Channel                            | BRI DBM:<br>B1, B2                                   | The ISDN B-channel being used for the call on this link.                                                                                                    |
|                                         | PRI DBM:<br>B1, B2, B23                              |                                                                                                    |
| Remote Call ID <sup>3</sup>             | None                                                 | Backup has never been active on the link.                                                                                                    |
|                                         | Remote device's ID                                   | Remote call origination – Last Calling ID of the remote backup device received for the B-channel. If the remote device initiated the call, this is the Inbound Call ID. If this device originated the call, this is the Outbound Phone Number. |

<sup>&</sup>lt;sup>1</sup> Only appears for a constituent frame relay link.

If Link Operating Mode is Disabled or Idle, the Remote Call ID, ISDN Channel, and Negotiated Rate fields will not appear.

<sup>3</sup> Appears for frame relay links with only one constituent and for all constituent frame relay links.

### **Most Recent and Previous Cause Value Messages**

The following Cause Value Messages are presented in alphabetical order. The Cause Number is also provided if you need to convert the message to its corresponding ITU number for your service provider.

Table 7-14. Most Recent and Previous Cause Value Messages (1 of 6)

| Message                                              | Cause<br>No. | What It Indicates                                                                                                    | What To Do                                                                |
|------------------------------------------------------|--------------|----------------------------------------------------------------------------------------------------|---------------------------------------------------------------------------|
| Bearer Capability<br>Not Authorized                  | 57           | User has requested a bearer capability that the user is not authorized to use.                                                                                                    | Arrange for the desired capability.                                       |
| Bearer Capability not Implemented                    | 65           | Device sending this cause does not support the bearer capability (i.e., channel type) requested.                                                                                                    | Arrange for the desired capability.                                       |
| Bearer Capability<br>Presently Not<br>Available      | 58           | Bearer capability requested is supported by the device generating the cause, but it is not available at this time.                                                                                      | Arrange for the desired capability.                                       |
| Call Awarded and<br>Being Delivered in<br>Est Chnl-7 | 7            | An incoming call is being connected to an already established channel that is used for similar calls.                                                                                                   | No action is needed.                                                      |
| Call Rejected                                        | 21           | Equipment sending the cause does not want to receive the call at this time.                                                                                                    | No action is needed.                                                      |
| Call Terminated by<br>Remote End                     | 130          | Remote DBM rejected or terminated the call.                                                                                                    | Retry the call.     Verify that the remote DBM's link profile is correct. |
| Call With Requested<br>Call ID Has Been<br>Cleared   | 86           | Network has received a call resume request, but the call had been cleared after it was suspended.                                                                                                    | No action is needed.                                                      |
| Channel Type Not Implemented                         | 66           | Device sending this cause does not support the requested channel type.                                                                                                    | Arrange for the desired capability.                                       |
| Channel<br>Unacceptable                              | 6            | Channel identified for the call is not acceptable to the receiving device.                                                                                                    | Arrange for the desired capability.                                       |
| Destination Out of Order                             | 27           | Destination interface specified is not functioning correctly so the signalling message could not be delivered (e.g., physical or data-link layer failure at the remote end, user equipment is offline). | Verify that the remote DBM's link profile is correct.                     |

Table 7-14. Most Recent and Previous Cause Value Messages (2 of 6)

| Message                                          | Cause<br>No. | What It Indicates                                                                                                    | What To Do                                                                                                    |
|--------------------------------------------------|--------------|----------------------------------------------------------------------------------------------------|----------------------------------------------------------------------------------------------------|
| Facility Rejected                                | 29           | Requested facility is not provided by the network.                                                                                                 | No action is needed.                                                                                                    |
| Incoming Calls<br>Barred                         | 54           | Called user is not permitted to accept the call.                                                                                                   | Turn off network call screening.                                                                                                    |
| Incompatible<br>Destination                      | 88           | Request to establish a call has been received, but low-layer, high-layer, or another compatibility attribute (e.g., data rate) cannot be provided. | Arrange for the desired capability.                                                                                                    |
|                                                  |              | Incorrect format of the destination link.                                                                                                    |                                                                                                    |
| Identified Channel<br>Does Not Exist             | 82           | Channel requested for a call is not activated on the interface.                                                                                    | Make sure the network is configured for 2B service, if a BRI DBM. Contact your service provider to verify that your service is provisioned for two B-channels. |
| Info Element<br>Nonexistent or<br>Nonimplemented | 99           | Device sending this cause has received a message it does not recognize.                                                                            | Verify that the Inbound     Calling ID has been     defined.                                                                                                   |
|                                                  |              | This cause will not prevent the message from being precessed.                                                                                      | Verify that the Inbound     Calling ID is part of your     service.                                                                                            |
| Interworking,<br>Unspecified                     | 127          | Precise cause of a message cannot be determined because the interworking network does not provide causes.                                          | No action is needed.                                                                                                    |
| Invalid Call<br>Reference Value                  | 81           | Call reference used is not currently in use on the user-network interface.                                                                         | Contact your service representative.                                                                                                    |
| Invalid Info Element<br>Contents                 | 100          | Device sending this cause has received and implemented an information element, but one or more fields in the element cannot be processed.          | Contact your service representative.                                                                                                    |
| Invalid Message,<br>Unspecified                  | 95           | No other cause in the invalid message class applies for this invalid message event.                                                                | Contact your service representative.                                                                                                    |
| Invalid Number<br>Format – Incomplete<br>Address | 28           | Call cannot be completed because the phone number is incorrect or incomplete.                                                                      | Check your ISDN link profile, and correct the number.                                                                                                    |

Table 7-14. Most Recent and Previous Cause Value Messages (3 of 6)

| Message                                      | Cause<br>No. | What It Indicates                                                                                                    | What To Do                                                                                       |
|----------------------------------------------|--------------|----------------------------------------------------------------------------------------------------|--------------------------------------------------------------------------------------------------|
| Invalid Transit<br>Network Selection         | 91           | Incorrect format of transit network identification.                                                                               | Contact your service representative.                                                             |
| Mandatory<br>Information Element<br>Missing  | 96           | Required data is missing from a mandatory information element.                                                                    | Contact your service representative.                                                             |
| Message Not<br>Compatible with Call<br>State | 101          | Device sending this cause has received a message that is not permissible while in the call state.                                 | Contact your service representative.                                                             |
| Msg Nonexistent                              | 98           | An unexpected message was received in a state other than Null.                                                                    | Retry the call.                                                                                  |
| Msg Type<br>Nonexistent or<br>Unimplemented  | 97           | Device sending this cause has received a nonexistent or not implemented message type while in the call state.                     | Contact your service representative.                                                             |
|                                              |              | Device sending this cause has received a status message that indicates an incompatible call state.                                |                                                                                                  |
| Network Out of<br>Order                      | 38           | Network is not functioning correctly, and the condition is expected to continue.                                                  | Contact your service representative.                                                             |
| No Call Suspended                            | 85           | A call resume has been issued, but no calls have been suspended.                                                                  | No action is needed.                                                                             |
| No Circuit/Channel<br>Available              | 34           | No circuit/channel is currently available to handle the call.                                                                     | Wait and try again.                                                                              |
| No Destination<br>Route                      | 3            | Network through which call has been routed does not serve the destination area or device.                                         | Contact your service representative.                                                             |
| None                                         | _            | No causes have been generated.                                                                                                    | No action is needed.                                                                             |
| Non-selected User<br>Clearing                | 26           | User has not been awarded the incoming call.                                                                                      | No action is needed.                                                                             |
| No Route to Specify<br>Transit Network       | 2            | The device sending or receiving this cause does not recognize the transit network that the call is being/has been routed through. | Verify that the network exists.     Verify that the network serves the device sending the cause. |

Table 7-14. Most Recent and Previous Cause Value Messages (4 of 6)

| Message                                           | Cause<br>No. | What It Indicates                                                                                                    | What To Do                                                                                                    |
|---------------------------------------------------|--------------|----------------------------------------------------------------------------------------------------|----------------------------------------------------------------------------------------------------|
| Normal Call<br>Clearing                           | 16           | Call is being cleared because either the caller or receiver has requested that it be cleared.                             | No action is needed.                                                                                              |
| Normal, Unspecified                               | 31           | Remote user has sent a release message to the network.                                                                    | No action is needed.                                                                                              |
|                                                   |              | No other cause in the normal class applies for this normal event.                                                         |                                                                                                    |
| No User<br>Responding                             | 18           | Called device does not respond to the call with an alert or connect indication within the prescribed period of time.      | Contact the network provider if the cause continues.                                                              |
|                                                   |              | Internal network timers may be a cause.                                                                                   |                                                                                                    |
| Number Changed                                    | 22           | Called number is no longer assigned.                                                                                      | Look in the diagnostic field<br>for the new number, then<br>change the phone number<br>in your ISDN link profile. |
| Only Restricted<br>Bearer Capability<br>Available | 70           | An unrestricted bearer service has been requested, but the device sending the cause only supports the restricted version. | Arrange for the desired capability.                                                                               |
| Outgoing Calls<br>Barred                          | 52           | Network is using Call<br>Screening.                                                                                       | Contact the network provider to turn Call Screening off.                                                          |
| Pre-empted                                        | 45           | Call has been pre-empted.                                                                                                 | Contact the network provider.                                                                                     |
| Protocol Error,<br>Unspecified                    | 111          | No other cause in the protocol error class applies for this protocol error event.                                         | Contact your service representative.                                                                              |
| Quality of Service<br>Unavailable                 | 49           | Requested Quality of<br>Service requested cannot<br>be provided (e.g.,<br>throughput cannot be<br>supported).             | No action is needed.                                                                                              |
| Recovery of Timer<br>Expired                      | 102          | Error-handling procedure has been initiated as a result of the expiration of a timer.                                     | Retry the call.                                                                                                   |

Table 7-14. Most Recent and Previous Cause Value Messages (5 of 6)

| Message                                       | Cause<br>No. | What It Indicates                                                                                                    | What To Do                                                                                                    |
|-----------------------------------------------|--------------|----------------------------------------------------------------------------------------------------|----------------------------------------------------------------------------------------------------|
| Requested Channel<br>Not Available            | 44           | Circuit or channel requested cannot be provided by the other side of the interface.                                                  | Allow the DBM to<br>automatically call using the<br>alternate link if Auto Backup<br>is enabled, or manually<br>select an alternate path for<br>the call. |
| Requested Facility<br>Not Implemented         | 69           | Supplemental service requested is not supported by this device.                                                                      | No action is needed.                                                                                                    |
| Requested Facility<br>Not Subscribed          | 50           | The supplementary service requested cannot be provided by the network until user completes arrangement with its supporting networks. | Arrange for the desired capability.                                                                                                    |
| Resource<br>Unavailable,<br>Unspecified       | 47           | No other cause in the resource unavailable class applies for this resource unavailable event.                                        | No action is needed.                                                                                                    |
| Response to<br>STATus ENQuiry                 | 30           | Status enquiry message received, generating this message.                                                                            | No action is needed.                                                                                                    |
| Service/Option Not<br>Implemented             | 79           | No other cause in the service or option not available class applies for this not implemented event.                                  | No action is needed.                                                                                                    |
| Service/Option<br>Unavailable,<br>Unspecified | 63           | No other cause in the service or option not available class applies for this not available event.                                    | Wait and try again.                                                                                                    |
| Switching<br>Equipment<br>Congestion          | 42           | Switching equipment sending the cause is experiencing heavy traffic.                                                                 | Wait and try again.                                                                                                    |
| Suspended Call<br>Exists, But Not Call<br>ID  | 83           | A call resume has been attempted, but no suspended call exists for this phone number.                                                | Verify the number in the Inbound Calling ID # field for the suspended call.      Reissue the Call Resume command using the correct number.                |
| Temporary Failure                             | 41           | Network is not functioning correctly, but the condition is not expected to continue for long.                                        | Wait and try again.                                                                                                    |

Table 7-14. Most Recent and Previous Cause Value Messages (6 of 6)

| Message                                 | Cause<br>No. | What It Indicates                                                                                           | What To Do                                                                                  |
|-----------------------------------------|--------------|----------------------------------------------------------------------------------------------------|---------------------------------------------------------------------------------------------|
| Unallocated Number                      | 1            | Destination requested cannot be reached because the Inbound Calling ID number is not assigned or allocated. | Assign the Inbound Calling ID.                                                              |
| User Access<br>Information<br>Discarded | 43           | Network was unable to deliver the access information when trying to establish the call.                     | No action is needed.                                                                        |
| User Alerting, No<br>Answer             | 19           | During call establishment,<br>an alerting was received but<br>a connection was not.                         | Verify that the remote device is operational and configured to answer.      Retry the call. |
| User Busy                               | 17           | Called number cannot receive the call.                                                                      | Wait and try again.                                                                         |

# **IP Routing Table**

The IP Routing Table shows all the routes configured in the FrameSaver unit.

 ${\it Main Menu} {
ightarrow} {\it Status} {
ightarrow} {\it IP Routing Table}$ 

### **IP Routing Table Screen Example**

| main/status/ip_r | route           |                  |     |                 | 9128-I  |
|------------------|-----------------|------------------|-----|-----------------|---------|
| Device Name: Nod | le A            |                  |     | 5/26/200        | 00 23:3 |
|                  |                 |                  |     | Page            | 1 of    |
|                  | ;               | IP ROUTING TABLE |     |                 |         |
| Destination      | Mask            | Gateway          | Нор | Type Interface  | TTL     |
| 35.001.001.000   | 255.255.255.000 | 135.026.001.254  | 1   | Tmp PVCMgmt1001 | 130     |
| 35.001.002.111   | FFF.FFF.FFF.FFF | 135.026.001.254  | 1   | NMS PVCMgmt1002 | 130     |
| 35.001.220.000   | 255.255.255.00  | 135.042.001.254  | 1   | Loc Ethernet    | 999     |
| 35.001.221.000   | 255.255.255.000 | 135.042.001.254  | 1   | Loc Modem       | 999     |
| 35.001.220.000   | 255.255.255.000 | 135.042.001.254  | 1   | Loc COM         | 999     |
| 35.001.222.111   | 255.255.255.000 | 135.026.001.254  | 1   | RIP Modem       | 30      |
| 35.001.222.113   | 255.255.255.255 | 135.026.001.254  | 1   | RIP PVCMgmt1003 | 30      |
| 35.001.002.111   | 255.255.255.255 | 135.026.001.254  | 1   | NMS PVCMgmt1004 | 2       |
| 35.001.002.111   | 255.255.255.255 | 135.026.001.254  | 1   | NMS PVCMgmt1005 | 48      |
| .35.001.002.111  | 255.255.255.255 | 135.026.001.254  | 1   | NMS CMgmt1006   | 21      |
|                  |                 |                  |     |                 |         |
| Refresh PgI      |                 | previous menu    | Ma  | inMenu Exit     |         |

The table is sorted by the Destination IP address, from the lowest number to the highest. If no routes exist, the **No Routes** message appears instead of routing information.

**Table 7-15.** IP Routing Table Values (1 of 2)

| Column      | What It Indicates                                                                                                    |
|-------------|----------------------------------------------------------------------------------------------------|
| Destination | The Destination IP Address for the route: 001.000.000.000 – 223.255.255.255                                              |
| Mask        | The Destination Subnet Mask for the route:                                                                               |
|             | ■ 000.000.000.000 – 255.255.255.255 for network routes                                                                   |
|             | ■ FFF.FFF.FFF for host routes                                                                                            |
|             | ■ 127 may appear as well. It is a reserved number.                                                                       |
| Gateway     | The Gateway IP Address for the route: 001.000.000.000 – 223.255.255.255                                                  |
| Нор         | The number of hops in the route to the destination (1–15). If 16 appears, the route is in the process of being aged out. |

Table 7-15. IP Routing Table Values (2 of 2)

| Column    | What It Indicates                                                                                                    |
|-----------|----------------------------------------------------------------------------------------------------|
| Туре      | The method used to add the route to the table.                                                                                                    |
|           | <ul> <li>RIP: The route was discovered through Routing Information<br/>Protocol.</li> </ul>                                                                                                    |
|           | The route remains until its TTL (Time to Live) expires, a better route is provided via RIP, or there is a power reset.                                                                                                    |
|           | <ul> <li>Loc: The route was added due to the FrameSaver unit's local<br/>configuration; a Default IP Address or an SNMP Manager Initial<br/>Route Destination have been configured.</li> </ul>                                                                                                    |
|           | The route remains until the unit's configuration changes.                                                                                                    |
|           | <ul> <li>NMS: The route was added by a Network Management System<br/>using SNMP (Simple Network Management Protocol).</li> </ul>                                                                                                    |
|           | The route remains until there is a power reset of the unit.                                                                                                    |
|           | ■ ICMP: The route was added because an ICMP (Internet Control Management Protocol) redirect message was received from a router indicating a better route to the destination. That is, a datagram was sent to a router and the router is informing the datagram source through an ICMP redirect message of a better route. |
|           | ■ Tmp: The route was added as a temporary route in order to respond to an IP packet that was received.                                                                                                    |
|           | The route remains until its TTL expires or there is a power reset.                                                                                                    |
| Interface | Specifies the interface to be used to reach the destination.                                                                                                    |
|           | ■ COM: Communications port                                                                                                    |
|           | ■ PVC <i>name</i> : Name of the management PVC (e.g., PVCMgmt1001)                                                                                                    |
|           | Internal: The interface to be used for software loopbacks or internal<br>device functions in order to reach the destination.                                                                                                    |
| TTL       | The Time to Live that was set for the route, in seconds: 1 – 999. If 999 appears, the route is a permanent one.                                                                                                    |

## **Performance Statistics**

Use the Performance Statistics menu to display statistical information for a selected interface. Statistical information is useful when trying to determine the severity and frequency or duration of a condition.

Main Menu→ Status → Performance Statistics

Physical and link layer statistics (Layers 1 and 2) are collected on the port. The following menu shows the performance statistics that can be selected.

#### **Performance Statistics Menu**

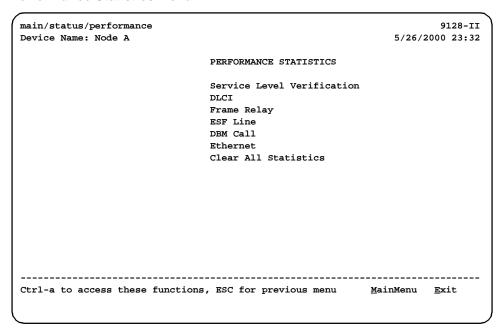

DBM Call Statistics only appear when the FrameSaver unit has the ISDN DBM feature, and Ethernet only appears for the FrameSaver SLV 9126-II or 9128-II.

### **Clearing Performance Statistics**

Performance statistics counters can be reset to the baseline when using a directly-connected asynchronous terminal and your security Access Level is Level-1. This feature is useful when troubleshooting problems.

Statistic counters are not actually cleared using this feature. True statistic counts are always maintained so SLAs can be verified, and they can be viewed from an SNMP NMS. However, since statistics can be cleared locally, the statistics viewed via the menu-driven user interface may be different from those viewed from the NMS.

#### **▶** Procedure

To clear all statistics:

Performance Statistics → Clear All Statistics

#### **▶** Procedure

To clear specific sets of statistics:

 Use the <u>CIrSLV&DLCIStats</u> function key to reset the SLV and DLCI performance statistic counters for the currently displayed DLCI from one of the following screens:

Performance Statistics→Service Level Verification Performance Statistics→DLCI

■ Use the <u>CIrLinkStats</u> function key to reset the frame relay link performance statistics.

Performance Statistics→Frame Relay

 Use the CIrNearStats or CIrFarStats function key to reset all near-end or all far-end Extended SuperFrame (ESF) line performance statistics.

Performance Statistics→ESF Line

 Use the <u>CIrDBMStats</u> function key to reset the DBM call performance statistics.

Performance Statistics → DBM Call

Use the <u>CIrStats</u> function key to reset all Ethernet port performance statistics.

Performance Statistics→Ethernet

#### **Service Level Verification Performance Statistics**

These statistics appear when Service Level Verification (SLV) is selected from the Performance Statistics menu.

Main Menu → Status → Performance Statistics → Service Level Verification

They only appear for the network interface and only if DLCIs are multiplexed or IP Enabled.

Information displayed on the SLV Performance Statistics screen depends on DLCI type. See Table 7-16, SLV Performance Statistics for Multiplexed DLCI or Table 7-17, SLV Performance Statistics for IP Enabled DLCI.

On either screen, select <u>PrevDLCI</u> or <u>NextDLCI</u> to view statistics for the previous or next DLCI on the link. On the IP Enabled DLCI screen, select <u>PrevPath</u> or <u>NextPath</u> to view statistics for the previous or next path associated with the DLCI.

For standard or multiplexed DLCIs, the statistics collected by the unit depend upon the device at the far end of the connection. If the far-end device is a FrameSaver SLV unit, frame relay, latency, and FDR/DDR performance statistics are collected. The Frame Relay Delivery Ratio is the number of delivered frames/offered frames; the Data Delivery Ratio is the number of delivered octets/offered octets.

If the far-end device is a non-FrameSaver device, or a FrameSaver 9120 or 9620, only frame relay statistics are collected.

Table 7-16. SLV Performance Statistics for Multiplexed DLCI (1 of 3)

| Statistic                | What It Indicates                                                                                                    |
|--------------------------|----------------------------------------------------------------------------------------------------|
| Far End Circuit          | Number of the multiplexed DLCI or VPI/VCI (Virtual Path Identifier/Virtual Channel Identifier) at the other end of the connection.                                                                          |
|                          | If the far-end circuit is a DLCI, the DLCI number (16–1007) appears. If a VPI/VCI, the number is displayed as <i>xx,yyy</i> , xx being the VPI number (0–15) and <i>yyy</i> being the VCI number (32–2047). |
|                          | None appears if the unit has not communicated with the other end.                                                                                                    |
| Far End IP Addr          | IP Address of the device at the other end of the multiplexed DLCI connection.                                                                                                    |
|                          | None appears if the FrameSaver unit has not communicated with the other end, or if the device at the other end of the multiplexed DLCI does not have an IP Address configured.                              |
| Dropped SLV<br>Responses | The number of SLV inband sample messages sent for which a response from the far-end device has not been received.                                                                                           |

Only appears for FrameSaver units when the SLV Delivery Ratio option is enabled.

Table 7-16. SLV Performance Statistics for Multiplexed DLCI (2 of 3)

| Statistic                              | What It Indicates                                                                                                    |  |
|----------------------------------------|----------------------------------------------------------------------------------------------------|--|
| Inbound Dropped<br>Frames <sup>*</sup> | Total number of frames transmitted by the far-end device that were dropped in transit.                                                                                                    |  |
|                                        | The counts continue to increment until the maximum value is reached (2 <sup>32</sup> –2), then the count starts over.                                                                                                    |  |
|                                        | The SLV Delivery Ratio option (see Table 4-4, Service Level Verification Options, in Chapter 4, <i>Configuration Options</i> ,) must be enabled for these statistics to appear.                                                                                                    |  |
| ■ Above CIR*                           | ■ The number of frames transmitted by the far-end device that were above the committed information rate and were dropped in transit.                                                                                                    |  |
| ■ Within CIR*                          | ■ The number of frames transmitted by the far-end device that were within the committed information rate, but were dropped in transit.                                                                                                    |  |
| ■ Between CIR&EIR *                    | ■ The number of frames transmitted by the far-end device that were between the committed information rate and excess information rate, and were dropped in transit.                                                                                                    |  |
| ■ Above EIR*                           | ■ The number of frames transmitted by the far-end device that were above the excess information rate and were dropped in transit.                                                                                                    |  |
| Inbound Dropped<br>Characters *        | Total number of bytes transmitted by the far-end device that were dropped in transit.                                                                                                    |  |
|                                        | The counts continue to increment until the maximum value is reached (2 <sup>32</sup> -2), then the count starts over.                                                                                                    |  |
|                                        | The SLV Delivery Ratio option (see Table 4-4, Service Level Verification Options, in Chapter 4, Configuration Options,) must be enabled for these statistics to appear. NA appears instead of a statistical count if FDR/DDR (Frame Delivery Ratio/Data Delivery Ratio) information is not being received from the far-end device. |  |
| ■ Above CIR*                           | ■ The number of bytes transmitted by the far-end device that were above the committed information rate and were dropped in transit.                                                                                                    |  |
| ■ Within CIR*                          | ■ The number of bytes transmitted by the far-end device that were within the committed information rate, but were dropped in transit.                                                                                                    |  |
| ■ Between CIR&EIR *                    | ■ The number of bytes transmitted by the far-end device that were between the committed information rate and excess information rate, and were dropped in transit.                                                                                                    |  |
| ■ Above EIR*                           | ■ The number of bytes transmitted by the far-end device that were above the excess information rate and were dropped in transit.                                                                                                    |  |

<sup>\*</sup> Only appears for FrameSaver units when the SLV Delivery Ratio option is enabled.

Table 7-16. SLV Performance Statistics for Multiplexed DLCI (3 of 3)

| Statistic             | What It Indicates                                                                                                    |
|-----------------------|----------------------------------------------------------------------------------------------------|
| Latest RdTrip Latency | Current round trip latency, measured in milliseconds, between the FrameSaver unit and the device at the other end of the multiplexed DLCI connection.                                                                                                    |
|                       | "" appears if communication with the far-end device is not successful.                                                                                                    |
| Avg RdTrip Latency    | Average round trip latency, measured in milliseconds, between the FrameSaver unit and the device at the other end of the multiplexed DLCI connection.                                                                                                    |
|                       | Average round trip latency is measured every SLV sampling interval and the average is computed (using packets with the configured SLV Packet Size (bytes), Table 4-4, Service Level Verification Options, in Chapter 4, Configuration Options,) over the previous 15 samples. If SLV Packet Size is changed, a new average is not available until a new sample has been received. |
|                       | "" appears if communication with the far-end device over the last 15 samples has not been successful.                                                                                                    |
| Max RdTrip Latency    | Same as average (Avg RdTrip Latency), but storing the maximum value of latency over the previous 15 samples.                                                                                                    |
|                       | "" appears if communication with the far-end device over the last 15 samples has not been successful.                                                                                                    |

<sup>\*</sup> Only appears for FrameSaver units when the SLV Delivery Ratio option is enabled.

For an IP Enabled DLCI, statistics are shown for last, minimum, average, and maximum round trips, and for dropped SLV responses, for each of the seven classes of service.

Table 7-17. SLV Performance Statistics for IP Enabled DLCI (1 of 2)

| Statistic              | What It Indicates                                                                                                    |
|------------------------|----------------------------------------------------------------------------------------------------|
| Far End IP Addr        | IP Address of the device at the other end of the DLCI connection.                                                                                                    |
|                        | None appears if the FrameSaver unit has not communicated with the other end, or if the device at the other end of the DLCI does not have an IP Address configured.                                               |
| Path Up Time           | The number of days, hours, minutes, and seconds since the last transition of this DLCI from Inactive to Active.                                                                                                  |
| Far End Circuit        | Number of the DLCI at the other end of the connection.                                                                                                    |
|                        | None appears if the unit has not communicated with the other end.                                                                                                    |
| SLM Poll Type          | The role played by the far-end FrameSaver in the collection of latency and availability statistics.                                                                                                    |
|                        | Initiator – The far-end FrameSaver initiates the SLV packet used for statistics collection.                                                                                                    |
|                        | Responder – The far-end FrameSaver returns the SLV packet sent by the Initiator.                                                                                                    |
| Far End Name           | The system name configured for the far-end FrameSaver device, obtained using its IP address. Unknown appears if the far end device is not a FrameSaver or if no response has been received since the last reset. |
| COS Type<br>Mismatches | The number of SLV packets received that indicate a mismatch between the Class of Service definitions in the near-end and far-end devices.                                                                        |
| Far End Type           | The model type of the far-end FrameSaver device, obtained using its IP address. Unknown appears if the far end device is not a FrameSaver or if no response has been received since the last reset.              |
| COS Name               | The names for different Classes of Service defined using the Class of Service Definitions screen. See Configuring Class of Service Definitions in Chapter 4, Configuration Options.                              |
| COS ID                 | The ID numbers (1–7) of the Class of Service definitions.                                                                                                    |
| Last RdTrip            | Current round trip latency, measured in milliseconds, between the FrameSaver unit and the device at the other end of the DLCI connection.                                                                        |
|                        | Unknown appears if communication with the far-end device is not successful.                                                                                                    |
| Min RdTrip             | Minimum round trip latency measured over the last 15 samples between the FrameSaver unit and the device at the other end of the DLCI connection.                                                                 |
|                        | "" appears if communication with the far-end device over the last 15 samples has not been successful.                                                                                                    |

**Table 7-17.** SLV Performance Statistics for IP Enabled DLCI (2 of 2)

| Statistic                | What It Indicates                                                                                                    |
|--------------------------|----------------------------------------------------------------------------------------------------|
| Avg RdTrip               | Average round trip latency between the FrameSaver unit and the device at the other end of the DLCI connection.                                                                                                    |
|                          | Average round trip latency is measured every SLV sampling interval and the average is computed (using packets with the configured SLV Packet Size (bytes), Table 4-4, Service Level Verification Options) over the previous 15 samples. If SLV Packet Size is changed, a new average is not available until a new sample has been received.  "" appears if communication with the far-end device over the |
|                          | last 15 samples has not been successful.                                                                                                    |
| Max RdTrip               | Same as average (Avg RdTrip), but storing the maximum value of latency over the previous 15 samples.                                                                                                    |
|                          | "" appears if communication with the far-end device over the last 15 samples has not been successful.                                                                                                    |
| Dropped SLV<br>Responses | The number of SLV inband sample messages sent for which no response from the far-end device has been received.                                                                                                    |

### **DLCI Performance Statistics**

These statistics appear when DLCI is selected from the Performance Statistics menu.

 $Main\ Menu \rightarrow Status \rightarrow Performance\ Statistics \rightarrow DLCI$ 

**Table 7-18. DLCI Performance Statistics (1 of 2)** 

| Statistic                     | What It Indicates                                                                                                    |  |
|-------------------------------|----------------------------------------------------------------------------------------------------|--|
| DLCI Up Since *               | Date and time that the DLCI was last declared Active after a period of inactivity. Down is displayed if the DLCI is inactive.                                                                                                    |  |
|                               | If the DLCI was Down, this is the time that the DLCI recovered.                                                                                                    |  |
|                               | If the DLCI was never Down, this is the first time the unit discovered that the DLCI was active in the network.                                                                                                    |  |
| DLCI Up Time *                | Days, hours, minutes, and seconds since the DLCI was last declared Active after a period of inactivity. Down is displayed if the DLCI is inactive.                                                                                                    |  |
|                               | If the DLCI was Down, this is the amount of time since the DLCI recovered.                                                                                                    |  |
|                               | If the DLCI was never Down, this is the amount of time since the unit discovered that the DLCI was active in the network.                                                                                                    |  |
| Total Tx Frames/<br>Tx Octets | Total number of data frames and octets (8-bit bytes) transmitted for the selected DLCI on the frame relay link.                                                                                                    |  |
| ■ Within CIR                  | ■ The number of frames and octets sent by the far-end device for on the selected DLCI of the frame relay link that were within the committed information rate.                                                                                                    |  |
| ■ Between CIR&EIR             | ■ The number of frames and octets sent by the far-end device on the selected DLCI of the frame relay link that were between the committed information rate and excess information rate.                                                                                                    |  |
| ■ Above EIR                   | ■ The number of frames and octets sent by the far-end device on the selected DLCI of the frame relay link that were above the excess information rate.                                                                                                    |  |
| ■ With DE Set                 | ■ The number of frames and octets sent on the selected DLCI of the frame relay link with the discard eligible bit set.                                                                                                    |  |
| ■ With BECN Set               | <ul> <li>The number of frames and octets sent on the selected DLCI of the frame relay link with backward explicit congestion notifications.</li> <li>BECNs are sent to notify users of data traffic congestion in the opposite direction of the frame carrying the BECN indicator.</li> </ul> |  |

<sup>\*</sup> Only appears for the network interface.

**Table 7-18. DLCI Performance Statistics (2 of 2)** 

| Statistic                     | What It Indicates                                                                                                    |
|-------------------------------|----------------------------------------------------------------------------------------------------|
| Total Rx Frames/<br>Rx Octets | Total number of data frames and octets (8-bit bytes) received for the selected DLCI on the frame relay link.                                                                                                    |
| ■ Within CIR                  | The number of frames and octets received on the selected<br>DLCI of the frame relay link that were within the committed<br>information rate.                                                                                                    |
| ■ Between CIR&EIR             | ■ The number of frames and octets received on the selected DLCI of the frame relay link that were between the committed information rate and excess information rate.                                                                                                    |
| ■ Above EIR                   | ■ The number of frames and octets received on the selected DLCI of the frame relay link that were above the excess information rate.                                                                                                    |
| ■ With DE Set                 | ■ The number of frames and octets received on the selected DLCI of the frame relay link with the discard eligible bit set.                                                                                                    |
| ■ With BECN Set               | <ul> <li>The number of frames and octets received on the selected<br/>DLCI of the frame relay link with backward explicit congestion<br/>notifications.</li> <li>BECNs are sent to notify users of data traffic congestion in<br/>the opposite direction of the frame carrying the BECN<br/>indicator.</li> </ul> |
| ■ With FECN Set               | <ul> <li>The number of frames and octets received on the selected DLCI of the frame relay link with forward explicit congestion notifications.</li> <li>The network sends FECNs to notify users of data traffic congestion in the same direction of the frame carrying the FECN indicator.</li> </ul>             |

<sup>\*</sup> Only appears for the network interface.

### **Additional Performance Statistics for IP Enabled DLCI**

Rx Errors

If the selected DLCI is IP Enabled, the DLCI Performance Statistics screen has a second page listing statistics by Class of Service. On the first DLCI Performance Statistics page for an IP Enabled DLCI, PgUp and PgDn are shown as available commands in the function keys area of the screen. Select PgUp or PgDn to display the second page.

Table 7-19. Additional Performance Statistics for IP Enabled DLCI

| Statistic                                                                                                   | What It Indicates                                                                                                    |  |
|----------------------------------------------------------------------------------------------------|----------------------------------------------------------------------------------------------------|--|
| Class of Svc Name                                                                                           | The names for different Classes of Service defined using the Class of Service Definitions screen. See Configuring Class of Service Definitions in Chapter 4, Configuration Options. |  |
| Class of Svc ID                                                                                             | The ID numbers (1–7) of the Class of Service definitions.                                                                                                    |  |
| The following IP statistics are shown for:                                                                  |                                                                                                    |  |
| ■ The seven Classes of Service                                                                              |                                                                                                    |  |
| ■ Unknown COS – IP packets whose Type of Service values do not match those defined for any Class of Service |                                                                                                    |  |
| ■ Non-IP – Packets tha                                                                                      | ■ Non-IP – Packets that were not IP Version 4                                                                                                    |  |
| ■ Total – The total for all packets                                                                         |                                                                                                    |  |
| Tx Packets                                                                                                  | The number of packets transmitted                                                                                                    |  |
| Tx Octets                                                                                                   | The number of octets in the packets transmitted                                                                                                    |  |
| Rx Packets                                                                                                  | The number of packets received                                                                                                    |  |
| Rx Octets                                                                                                   | The number of octets in the packets received                                                                                                    |  |

The number of packets received in error

### Frame Relay Performance Statistics

The following statistics appear when Frame Relay is selected from the Performance Statistics menu.

*Main Menu* → *Status* → *Performance Statistics* → *Frame Relay* 

All counts continue to increment until the maximum value is reached (2<sup>32</sup>–2), then the count starts over. The Next<u>Link</u> and <u>PrevLink</u> function keys only appear when multiple frame relay links have been configured.

#### For FrameSaver units with an ISDN DBM:

All enabled multilink aggregate links are available for selection from the Frame Relay Performance Statistics screen. The multilink aggregate link must be enabled if statistics are to be collected for this frame relay link. When the frame relay link is the multilink aggregate link, statistics for its related constituent links can be viewed.

To view the statistics for a multilink constituent link, select the ConstLinkStats function key. All enabled multilink constituent links become available for selection. Select the desired constituent link from the Multilink Constituent Link field.

The frame relay performance statistics collected for any frame relay link are collected for multilink frame relay links, unless the link is a multilink aggregate link. In this case, statistics for Frame Relay LMI and Frame Relay HDLC Errors are not collected; these statistics are available for multilink constituent links only.

Table 7-20. Frame Relay Performance Statistics (1 of 4)

| Statistic           | What It Indicates                                                                                                    |
|---------------------|----------------------------------------------------------------------------------------------------|
| Frame Relay Link    |                                                                                                    |
| Frames Sent         | The number of frames sent over the interface.                                                                                          |
| Frames Received     | The number of frames received over the interface.                                                                                      |
| Characters Sent     | The number of data octets (bytes) sent over the interface.                                                                             |
| Characters Received | The number of data octets (bytes) received over the interface.                                                                         |
| FECNs Received      | The number of forward explicit congestion notifications received over the interface.                                                   |
|                     | The network sends FECNs to notify users of data traffic congestion in the same direction of the frame carrying the FECN indicator.     |
| BECNs Received      | The number of backward explicit congestion notifications received over the interface.                                                  |
|                     | The network sends BECNs to notify users of data traffic congestion in the opposite direction of the frame carrying the BECN indicator. |

**Table 7-20.** Frame Relay Performance Statistics (2 of 4)

| Statistic          | What It Indicates                                                                                                    |
|--------------------|----------------------------------------------------------------------------------------------------|
| Frame Relay Errors |                                                                                                    |
| Total Errors       | The number of total frame relay errors, excluding LMI errors. Short frames, long frames, invalid DLCIs, unknown DLCIs, and unknown errors are included in this total.                    |
|                    | Indicates that there may be a non-frame relay device on the other end of the link, or the units at either the far end or both ends of the link may be configured incorrectly.            |
| Invalid Rx Frames  | The number of invalid frames received over the Network or Port-1 interface.                                                                                                    |
|                    | There is a non-frame relay device on the other end of the link.                                                                                                    |
| Short Rx Frames    | The number of frames received over the Network or Port-1 interface that were less than 5-octets (five 8-bit bytes) in length.                                                            |
|                    | There may be a non-frame relay device on the other end of the link.                                                                                                    |
| Long Rx Frames     | The number of frames received over the Network or Port-1 interface that were more than 8192-octets in length.                                                                            |
|                    | The device on the far end of the link may be configured incorrectly.                                                                                                    |
| Invalid DLCI       | The number of frames received over the interface that were addressed to DLCIs outside the valid range; that is, a number less than 16 or greater than 1007.                              |
|                    | The device on the far end of the circuit may have been configured incorrectly, or the DLCIs configured for the FrameSaver unit may not match the DLCIs supplied by the service provider. |
| Unknown DLCI       | The number of frames received over the interface that were addressed to unknown DLCIs.                                                                                                   |
|                    | The DLCI may not have been configured, or it has been configured to be Inactive.                                                                                                    |
|                    | Indicates that the FrameSaver units or devices at both or either end of the circuit have been configured incorrectly.                                                                    |
| Unknown Error      | The number of frames received over the interface that do not fall into one of the other statistic categories.                                                                            |
|                    | Indicates that the error is not one that the unit can recognize.                                                                                                    |

**Table 7-20.** Frame Relay Performance Statistics (3 of 4)

| Statistic           | What It Indicates                                                                                                    |
|---------------------|----------------------------------------------------------------------------------------------------|
| Frame Relay LMI     |                                                                                                    |
| LMI Protocol        | The LMI protocol configured for the frame relay link.                                                                                                    |
|                     | Normal condition.                                                                                                    |
| Status Msg Received | The number of LMI status messages received over the interface.                                                                                                    |
|                     | Normal condition.                                                                                                    |
| Total LMI Errors    | The number of LMI errors. Reliability errors, protocol errors, unknown report types, unknown information elements, and sequence errors are included in this total.  Network problems. |
|                     | ·                                                                                                    |
| Number of Inactives | The number of times the LMI has declared the frame relay link Inactive.                                                                                                    |
|                     | Network problems.                                                                                                    |

**Table 7-20.** Frame Relay Performance Statistics (4 of 4)

| Statistic           | What It Indicates                                                                                                    |  |
|---------------------|----------------------------------------------------------------------------------------------------|--|
| Frame Relay HDLC Er | rors                                                                                                    |  |
| Rx Total Errors     | The number of receiver errors on the interface. The following are included in this count:                                    |  |
|                     | <ul> <li>Receive invalid frames (short frames, long frames, invalid<br/>DLCIs, unknown DLCIs, and unknown errors)</li> </ul> |  |
|                     | Rx Total Discards                                                                                                    |  |
|                     | ■ Receive errors (non-octet aligned frames, frames with CRC errors, and Rx Overruns)                                         |  |
| Rx Total Discards   | The number of receiver discards on the interface. The following are included in this count:                                  |  |
|                     | ■ Resource errors                                                                                                    |  |
|                     | Rx Overruns                                                                                                    |  |
|                     | ■ Frames received when the link was down                                                                                     |  |
|                     | ■ Inactive and disconnected DLCIs                                                                                            |  |
|                     | ■ Inactive destination DLCIs                                                                                                 |  |
|                     | ■ Unknown EDLCIs                                                                                                    |  |
| Rx Overruns         | The number of receiver overruns (too many bits) on the interface.                                                            |  |
| Rx Non-Octet Frames | The number of non-octet frames received on the interface.                                                                    |  |
| Rx CRC Errors       | The number of received CRC (cycle redundancy check) errors.                                                                  |  |
| Tx Total Errors     | The total number of transmit errors on the interface, including transmits discards and transmit overruns.                    |  |
| Tx Total Discards   | The total number of transmit discards on the interface, including underrun flushes.                                          |  |
| Tx Underruns        | The number of transmitter underruns (too few bits) on the interface.                                                         |  |

#### **ESF Line Performance Statistics**

These statistics appear when ESF Line is selected from the Performance Statistics menu for the network interface.

Main Menu → Status → Performance Statistics → ESF Line

Only seven T1 network statistical intervals appear on the screen at any one time. You can choose which intervals to display on your screen by entering:

- Interval Number (01–96)
  - or -
- Time (Hours and Minutes)

#### **NOTES:**

- Interval 01 is the interval occurring just prior to the current one;
   Interval 02 is 2 intervals prior to the current one, etc.
- Selecting a specific time is useful when the approximate time at which a specific event occurred is known.

Edit any of the interval or time fields on lines 10, 13, or 16. When Enter is pressed, the values change to the selected range.

| To select intervals                                 | You must enter an interval or time on                                                                                                  |
|-----------------------------------------------------|----------------------------------------------------------------------------------------------------|
| Occurring on and before a selected interval or time | Line 10. The display will include the selected interval plus the 6 intervals recorded before it.                                       |
| Bracketing a selected interval or time              | Line 13. The display will include the selected interval plus the 3 intervals recorded before it and the 3 intervals recorded after it. |
| Occurring on and after a selected interval or time  | Line 16. The display will include the selected interval plus the 6 intervals recorded after it.                                        |

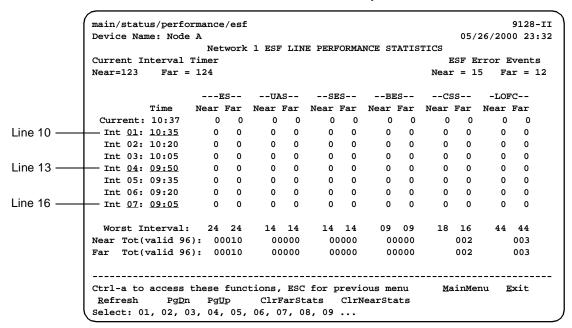

#### **ESF Line Performance Statistics Screen Example**

For the ESF line performance statistics, the following performance statistics are kept for each 15-minute interval over the past 24-hour period. A Near set and a Far set are kept for each statistic. The Far set is based on information kept by the unit at the other end of the local loop and is only available when ANSI performance report messages are enabled in the unit.

Summary information that appears near the top of the screen includes:

- Near/Far Current Interval Timer Contains the number of seconds that have elapsed in the current 15-minute interval for the near or far information, which can show a value up to 900 seconds.
- Near/Far ESF Error Events Maintains a count of ESF error events, as specified by AT&T TR 54016, which counts CRC and OOF events. A maximum of 65,535 error events can be counted. Once 65535 is reached, it stays at that number until the network issues a reset command.

The following performance statistics are collected for ESF line conditions.

**Table 7-21. ESF Line Condition Performance Statistics** 

| Statistic                         | What It Indicates                                                                                                    |
|-----------------------------------|----------------------------------------------------------------------------------------------------|
| Errored Seconds (ES)              | Any second with one or more ESF Error events.                                                                                                    |
| Unavailable Seconds<br>(UAS)      | Any second in which service is unavailable. Begins incrementing at the onset of 10 consecutive seconds of severely errored seconds (SES), and stops incrementing after 10 consecutive seconds of no SESs. |
| Severely Errored<br>Seconds (SES) | Any second with 320 or more CRC errors or one or more Out Of Frame (OOF) events.                                                                                                    |
| Bursty Errored<br>Seconds (BES)   | Any second with more than one, but less than 320 CRC errors.                                                                                                    |
| Controlled Slip<br>Seconds (CSS)  | Any second with one or more controlled slips (a replication or deletion of a DS1 frame by the receiving device). This is collected for network performance statistics only.                               |
| Loss of Frame Count (LOFC)        | The number of Loss of Frame conditions.                                                                                                    |
| Worst Interval                    | The largest number of seconds for either ES, UAS, SES, BES, or CSS, or the greatest Loss of Frame Count (LOFC).                                                                                           |
|                                   | If more than one interval contains the same worst value, then the oldest interval is displayed.                                                                                                    |

### **DBM Call Performance Statistics**

When an ISDN DBM is installed, these statistics are available for ISDN calls and call attempts.

You can clear these statistics by selecting the <u>C</u>lrDBMStats function key, or you can clear all performance statistics for the system.

Main Menu→ Status→ Performance Statistics→ Clear All Statistics

Clearing these statistics will not affect performance statistics stored in user history for the system. The statistics are only cleared locally.

Table 7-22. DBM Call Performance Statistics

| Statistic                       | What It Indicates                                                                                          |
|---------------------------------|----------------------------------------------------------------------------------------------------|
| Total Call Attempts             | Number of call attempts made by the DBM.                                                                   |
| Total Calls Originated          | Number of successful calls made by the DBM.                                                                |
| Total Calls Answered            | Number of successful calls answered by the DBM.                                                            |
| Total Calls Rejected (Security) | Number of calls rejected by the DBM due to security.                                                       |
| Total Calls Rejected (Other)    | Number of calls rejected by the DBM due to reasons other than security, like incoming voice call requests. |
| Average Call Duration (mins)    | Average amount of time, in minutes, that successful calls take.                                            |
| Longest Call Duration (mins)    | Amount of time spent, in minutes, during the longest successful call.                                      |
| Total Call Duration (mins)      | Sum of all successful calls in minutes.                                                                    |

### **Ethernet Performance Statistics**

The following statistics appear when Ethernet is selected from the Performance Statistics menu.

 $\textit{Main Menu} \rightarrow \textit{Status} \rightarrow \textit{Performance Statistics} \rightarrow \textit{Ethernet}$ 

**Table 7-23. Ethernet Performance Statistics** 

| Statistic                 | What It Indicates                                                                                            |
|---------------------------|----------------------------------------------------------------------------------------------------|
| Port Rate (Mbps)          | The operating rate as detected on the Ethernet port. One of the following may appear for this statistic:     |
|                           | ■ Disconnected – The line is not connected.                                                                  |
|                           | ■ 10 Mbps or 100 Mbps – The Ethernet port is operating at this rate.                                         |
|                           | ■ Disabled – The Ethernet port has been disabled.                                                            |
| Duplex                    | The duplex mode detected on the Ethernet port. One of the following may appear for this statistic:           |
|                           | ■ Disconnected – The line is not connected.                                                                  |
|                           | ■ Full – The Ethernet port is operating in full duplex mode (4-wire).                                        |
|                           | ■ Half – The Ethernet port is operating in half duplex mode (2-wire).                                        |
|                           | ■ Disabled – The Ethernet port has been disabled.                                                            |
| Frames Transmitted        | The number of successfully transmitted frames on the port.                                                   |
| Frames Received           | The number of frames received on the port.                                                                   |
| Errored Frames            | The number of errors detected on the port. Possible errors include:                                          |
|                           | ■ Internal transmit and receive errors                                                                       |
|                           | ■ Transmitter and receiver overruns                                                                          |
|                           | ■ Receive checksum errors                                                                                    |
|                           | ■ Alignment errors                                                                                           |
|                           | ■ Long frames                                                                                                |
| Excessive Collisions      | The number of failed frame transmissions due to excessive collisions.                                        |
| Carrier Sense Errors      | The number of times the carrier sense condition was lost, or was never asserted, during frame transmissions. |
| Deferred<br>Transmissions | The number of delayed first transmissions due to the line being busy.                                        |

# **Trap Event Log**

The Trap Event Log displays all traps stored in the SNMP trap event log. The following log example describes the alarm conditions that will generate an SNMP trap for a physical interface, and for the frame relay LMIs and DLCIs. These alarm conditions also generate Health and Status messages seen on the *Health and Status Messages* on page 7-20.

Main Menu→Status → Trap Event Log

#### **Trap Event Log Screen Example**

```
9128-II
main/status/event log
Device Name: Node A
                                                                 5/26/2000 23:32
                                 TRAP EVENT LOG
                                                        Total Trap Events: 535
Time Elapsed
Since Event
                                    Event
  0d 23:59:59 Change in Frames Discarded due to Inbound Resource Errors on Sync
              Data Port S01P1 frame relay link "Port-1" exceeded threshold of 1
  2d 23:59:59 Change in Total LMI Errors on Network T1 frame relay link
               "Net1-FR1" exceeded threshold of 1 by 59.
  6d 23:59:59 DLCI 101 of Sync Data Port S01P1 frame relay link "Port-1" up.
 10d 23:59:59 DLCI 101 of Sync Data Port S01P1 frame relay link "Port-1" down.
 20d 23:59:59 Primary clock failed.
 56d 23:59:59 Sync Data Port S01P1 frame relay link "Port-1" LMI down.
 64d 23:59:59 Network T1 frame relay link "Net1-FR1" LMI down.
122d 23:59:59 Network T1 down.
364d 23:59:59 Unit reset.
                       ESC for previous menu
                                                 MainMenu Exit
 <u>R</u>efresh
            Pg<u>U</u>p Pg<u>D</u>n
```

Up to 12 trap events can be displayed on a screen, the most current first. Page down ( $Pg\underline{D}n$ ) to view less current trap events. When no trap events have been logged, No Events in Log. appears in the Event column.

ASCII trap strings used to describe trap events are provided in the tables contained in *Standards Compliance for SNMP Traps* in Appendix B, *SNMP MIBs* and *Traps*, and *RMON Alarm Defaults*.

# **Modem Operation**

This section includes the following:

- Activating the Modem PassThru Feature
- Canceling Modem PassThru Operationn
- Manually Disconnecting the Modem
- Verifying Modem Operation

See *Setting Up the Modem* in Chapter 4, *Configuration Options*, for additional information.

### **Activating the Modem PassThru Feature**

Access to the router's VT100-compatible user interface is provided through the FrameSaver unit's Modem PassThru feature, also known as Router Assist. A dial-up connection to the FrameSaver unit is used to access the router when the unit is set up for this use. See *Setting Up to Use the Modem PassThru Feature* in Chapter 4, *Configuration Options*, to configure the unit for Modem PassThru operation.

Once the unit is set up to use this feature, each time access to the router is needed, the feature is activated from the Control menu.

Main Menu→ Control → Enable Modem PassThru to COM

When this feature is active, a logical connection between the unit's modem and COM ports is made, and data received over the modem port is transmitted out the COM port to the router's AUX or console port, and data received from the router on the COM port is transmitted out the modem port. While Modem PassThru is active, normal access to the FrameSaver unit through either its modem or COM port is suspended.

When an escape sequence (minus, minus, minus, with a minimum of 50 ms between each) is detected, the FrameSaver unit switches back to normal user interface operation.

### **Canceling Modem PassThru Operation**

When Modem PassThru is active, but access to the FrameSaver unit's menu-driven user interface is needed, Modem PassThru can be cancelled from the Control menu.

Main Menu→ Control → Disable Modem PassThru to COM

#### **Manually Disconnecting the Modem**

If Trap Disconnect is disabled, a modem connection remains until it is manually disconnected. Select Disconnect Modem from the Control menu.

Main Menu→Control→Disconnect Modem

Respond yes to the Are you sure? prompt.

#### **Verifying Modem Operation**

#### **▶** Procedure

If Port Use is set to Terminal (dial-in access):

- 1. Dial the modem's phone number using a remote VT100-compatible asynchronous terminal or PC.
- 2. Verify that the Main Menu appears.

#### **▶** Procedure

If Port Use is set to Net Link (SNMP, Telnet, FTP, and trap dial-out):

- 1. Dial the modem's phone number using a PC running PPP or SLIP link protocol.
- 2. From the PC, run an IP Ping test to the modem interface.

If your results using either method are unsuccessful, make sure both ends of the modem cable are properly seated and secured. Then, verify that the modem was configured correctly (see *Setting Up the Modem* in Chapter 4, *Configuration Options*).

# **ISDN DBM Operation**

The following sections only apply to units with an ISDN DBM:

- Forcing Backup (Disruptive)
- Placing a Test Call (Nondisruptive)
- Verifying ISDN Lines
- Verifying That Backup Can Take Place

### Forcing Backup (Disruptive)

Use this procedure to force backup when network maintenance is planned, when equipment problems are reported, or when testing the backup path – whenever data needs to be forced from the primary destination interface to the alternate destination, typically from the T1 network to the ISDN.

#### **▶** Procedure

- Make sure the ISDN Link Profiles are set up correctly, Auto Backup is enabled, and the ISDN interface is enabled (see Setting Up Dial Backup in Chapter 4, Configuration Options).
- 2. Have someone at the far end disconnect the network cable to initiate backup.
- 3. Verify that backup is taking place.

See Verifying That Backup Can Take Place on page 7-74.

#### **NOTE:**

When an alarm requiring backup is received, backup can be manually controlled by enabling or disabling the Auto Backup option (see Step 2).

4. Have the far-end network cable reconnected to return to standard operation.

# **Placing a Test Call (Nondisruptive)**

Use this procedure to test the ISDN path to each remote site. This procedure will not put the system into backup.

#### **▶** Procedure

 Make sure the ISDN Link Profiles and DLCIs are set up correctly for the DBMs at each end (see <u>Modifying ISDN Link Profiles</u> in Chapter 4, <u>Configuration Options</u>.

 $Main\ Menu \rightarrow Configuration \rightarrow ISDN \rightarrow Link\ Profiles$   $Main\ Menu \rightarrow Configuration \rightarrow ISDN \rightarrow DLCI\ Records$ 

2. Place a Test Call from one of the devices.

Main Menu→ Test→ ISDN Call/PVC Tests

- Select the link to be tested.
- Start a Test Call. The Status should be Active.

| If the Result is      | Then                                                                                            |  |
|-----------------------|-------------------------------------------------------------------------------------------------|--|
| Frame Relay Link Up   | The call was successful.                                                                        |  |
| Frame Relay Link Down | The call was not successful. Verify the configuration and Link Status in the ISDN Link Profile. |  |

Select Stop to end the Test Call.

Use this procedure to test the ISDN path to each remote site. This procedure will not put the unit into backup.

#### **Verifying ISDN Lines**

Use either of the following methods to verify operation of the ISDN lines.

Check the status of the DBM interface:

Main Menu→Status→DBM Interface Status

Line Status should display Active. If an invalid (Inv) status appears (e.g., Inv SPID for an ISDN BRI DBM) in the Line Status field, verify that you entered ISDN physical options correctly.

Check the status of the unit:

Main Menu→Status→System and Test Status→ Health and Status column

System Operational should appear.

If ISDN Network Failed appears, check that both ends of the ISDN cable are seated properly for a good physical connection. If that does not clear the message, verify that you entered ISDN physical option information correctly, then contact the network service provider.

See *DBM Interface Status* on page 7-38, and Table 7-8, Health and Status Messages, for additional status information.

### **Verifying That Backup Can Take Place**

As each remote site is installed, verify its backup operation by unplugging the network cable so the system is forced into backup.

Verify the ISDN lines by checking the DBM Interface Status.

Main Menu→Status→DBM Interface Status

Line Status should be Active. If an invalid (Inv) status (e.g., Inv SPID) is displayed, verify that you entered ISDN physical options correctly.

- Check backup setup and that data can be passed between DBMs.
- Reconnect the network cable.

See Table 7-8, Health and Status Messages, *Viewing LEDs and Control Leads* on page 7-4, and *DBM Call Performance Statistics* on page 7-67, for additional information.

### **FTP File Transfers**

The FrameSaver unit supports a standard File Transfer Protocol (FTP) server over Transmission Control Protocol (TCP). A complete binary image of the configuration files can be copied to a host to provide a backup. To use this feature, the unit must be configured to support Telnet and FTP Sessions.

Using this feature, you can transfer configuration files *to/from* a FrameSaver node, program files *to* a FrameSaver node, and User History data *from* a FrameSaver node through a user data port or the network interface using a management PVC, or through the COM port.

Be aware of the following rules when doing a file transfer:

- You must have Access Level 1 permission to use the put and get commands, and to access the LMI packet capture data. However, you can retrieve the data file for the user history reports regardless of access level.
- You cannot put a configuration file to the factory.cfg or current.cfg files under the system directory. Configuration files should be put to a customer file (cust1.cfg or cust2.cfg), then loaded into the downloaded unit's Current Configuration via the menu-driven user interface.
- You can only **put** a NAM program file (nam.ocd) into a FrameSaver unit. You cannot **get** a program file from the FrameSaver unit to a host.
- Before putting a download file, you must use the bin binary command to place the data connection in binary transfer mode.
- When transferring SLV user history information to the NMS, you can only get a uhbcfull.dat file. It is recommended that you use the NMS application to get this information (see *Transferring Collected Data* on page 7-80).
- A data file (uhbcfull.dat or lmitrace.syc) cannot be put into a FrameSaver node.
- LMI packet capture data (Imitrace.syc) is not readable when the LMI Packet Capture Utility is active.

FrameSaver SLV units provide an additional feature that allows new software to be downloaded in the background, using the selected bandwidth and without interfering with normal operation. Downloads can be performed quickly, using the full line speed, or at a slower rate over an extended period of time.

You initiate an FTP session to a FrameSaver node in the same way as you would initiate an FTP to any other IP-addressable device.

#### **NOTE:**

Loading a configuration with many DLCIs from a unit's Customer Configuration 1 or 2 option area into its Current Configuration area may take time. Allow a minute or more for the downloaded file to be put into the unit's currently active configuration.

#### **▶** Procedure

To initiate an FTP session:

- 1. Start the FTP client program on your host. For example, on a UNIX host, type **ftp**, followed by the FrameSaver unit's IP address.
- 2. If a login and password are required (see *Creating a Login* in Chapter 6, *Security and Logins*), you are prompted to enter them. If not, press Enter.

The FTP prompt appears.

The starting directory is the root directory (/). Use standard FTP commands during the FTP session, as well as the following remote FTP commands.

| Command              | Definition                                                                                                    |
|----------------------|----------------------------------------------------------------------------------------------------|
| cd directory         | Change the current directory on the FrameSaver node to the specified <i>directory</i> .                                                                                                    |
| dir [directory]      | Print a listing of the directory contents in the specified <i>directory</i> . If no directory is specified, the current one is used.                                                                                 |
| get file1 [file2]    | Copy a file from the remote directory of the FrameSaver node to the local directory on the host (for configuration files only).                                                                                      |
| remotehelp [command] | Print the meaning of the command. If no argument is given, a list of all known commands is printed.                                                                                                    |
| Is [directory]       | Print an abbreviated list of the specified directory's contents. If no directory is specified, the current one is used.                                                                                              |
| put file1 [file2]    | Copy <i>file1</i> from a local directory on the host to <i>file 2</i> in the current directory of the FrameSaver node. If <i>file2</i> is not specified, the file will be named <i>file1</i> on the FrameSaver node. |
| recv file1 [file 2]  | Same as a <b>get</b> .                                                                                                    |
| send file1 [file 2]  | Same as a put.                                                                                                    |
| pwd                  | Print the name of the current directory of the FrameSaver unit node.                                                                                                    |
| bin                  | Places the FTP session in binary-transfer mode.                                                                                                    |

### **Upgrading System Software**

If you need to upgrade the FrameSaver unit's program code, you must transfer the upgrade of the **nam.ocd** file in the system memory directory using the **put** command.

#### **NOTE:**

Upgrades can be performed through the network using a Management PVC, or through the COM port if Port Use is set to Net Link (see Table 4-23, Ethernet Management Options, in Chapter 4, *Configuration Options*).

#### **▶** Procedure

To download software:

- 1. Initiate an FTP session to the device that you are upgrading.
- 2. Type bin to enter binary transfer mode.
- 3. Type **hash** to enter hash mode if you want to monitor the progress of the upgrade, provided this function is supported by your equipment.
- 4. Type cd system to change to the system directory.
- 5. Perform a **put** of R*xxxxxx*.ocd (*xxxxxx* being the software release number) to the nam.ocd file to start the upgrade.

| If the message displayed is                     | Then                                                                                                    |
|-------------------------------------------------|----------------------------------------------------------------------------------------------------|
| nam.ocd: File Transfer Complete                 | The download was successful. The file is loaded into system memory.                                                                               |
| nam.ocd: File Transfer Failed –<br>Invalid file | The file is not valid for this FrameSaver unit.  A different Rxxxxxx.ocd file will need to be downloaded. Repeat the step or end the FTP session. |

#### **NOTE:**

During the download, a series of hash marks (#) appear. When the hash marks stop appearing, there is a pause of about 30 seconds before the nam.ocd: File Transfer Complete message appears. Please be patient. Do not exit from FTP at this time.

See *Changing Software* on page 7-79 to activate the newly downloaded software.

#### **Upgrading ISDN BRI DBM Software**

A separate download to update PRI DBM functionality is not necessary; a PRI upgrade is incorporated in the unit's program code. However, if the FrameSaver unit has a BRI DBM, the program code must be upgraded separately.

To upgrade a FrameSaver unit's BRI DBM program code, you must transfer the **dbmprog.ocd** file in the Dial Backup Module directory using the **put** command.

#### **▶** Procedure

To perform a BRI DBM upgrade:

- 1. Initiate an FTP session to the device that you are upgrading.
- 2. Type **bin** to enter binary transfer mode.
- 3. Type **cd dbm** to change to the Dial Backup Module directory.

#### **NOTE:**

If the FrameSaver unit is not equipped with a DBM or the DBM does not contain any downloadable software, the message dbm: no such file or directory appears.

4. Perform a **put** of R*xxxxxx*.ocd (*xxxxxx* being the software release number) to the dbmprog.ocd file to start the upgrade.

| If the message displayed is         | Then                                                                                                    |
|-------------------------------------|----------------------------------------------------------------------------------------------------|
| DBM Download Required               | Errors were detected during the DBM download.                                                                                      |
|                                     | The dbmprog.ocd file will need to be downloaded again.                                                                             |
| dbmprog.ocd: File Transfer Complete | The download was successful.                                                                                                    |
| dbmprog.ocd: File Transfer Failed   | The download was not successful.                                                                                                   |
|                                     | Possible cause: A bad or invalid file, or the wrong checksum.                                                                      |
|                                     | A different dbmprog.ocd file will need to be downloaded for the DBM to become operational. Repeat the step or end the FTP session. |

- 5. Close the FTP session.
- 6. Verify that the new software release was successfully installed as the DBM Software Revision.

Main Menu→Status→Identity

#### **Determining Whether a Download Is Completed**

To see whether a download has completed, check the Identity screen.

Main Menu→Status→Identity

Check Alternate Software Rev. under the NAM Identity column.

- If a software revision number appears, the file transfer is complete.
- If In Progress appears, the file is still being transferred.
- If Invalid appears, no download has occurred or the download was not successful.

#### **Changing Software**

Once a software upgrade is downloaded, it needs to be activated. When activated, the unit resets, then executes the downloaded software. With this feature, you control when the upgrade software is implemented.

#### **▶** Procedure

To switch to the new software:

1. Go to the Control menu, and select Select Software Release.

Main Menu→ Control→ Select Software Release

The currently loaded software version and the new release that was just transferred are shown.

If the download failed, Invalid appears in the Alternate Release field instead of the new release number. Repeat the procedure *Upgrading System Software* if this occurs.

- 2. Select Switch&Reset.
- 3. Enter Yes to the Are you sure? prompt. The unit resets and begins installing the newly transferred software.
- Verify that the new software release was successfully installed as the Current Software Revision.

Main Menu→Status→Identity

#### **NOTE:**

If someone opens a Telnet session and accesses the unit's Identity screen while the unit is downloading software, the In Progress... message appears in the Alternate Software Revision field.

See *Displaying System Information* on page 7-3 to see what is included on the unit's Identity screen.

#### **Transferring Collected Data**

SLV user history statistics and LMI packet capture data can be uploaded to an NMS or a Network Associates Sniffer using FTP, which is faster than other methods. The rate at which the data file is transferred is the rate set by the FTP Max Transfer Rate (Kbps) option (see Table 4-20, Telnet and FTP Session Options, in Chapter 4, Configuration Options).

#### **NOTE:**

Use your NMS application to FTP and view transferred statistics and packet data; the data files are not in user-readable format. LMI packet capture data can also be viewed via the LMI Trace Log (see *Viewing Captured Packets from the Menu-Driven User Interface* in Chapter 8, *Troubleshooting*, for additional information).

#### **▶** Procedure

To retrieve data:

- Initiate an FTP session to the device from which SLV statistics or packet data will be retrieved.
- 2. Type **bin** to enter binary transfer mode.
- 3. Type **hash** to enter hash mode if you want to monitor the progress of the upgrade, provided this function is supported by your equipment.
- Type cd data to change to the data directory.

| If retrieving           | Then                                                                                                    |  |
|-------------------------|----------------------------------------------------------------------------------------------------|--|
| SLV statistics          | Perform a get of the uhbcfull.dat file.                                                                                                    |  |
|                         | ■ File Transfer Complete - Transfer was successful.                                                                                                    |  |
|                         | ■ File Transfer Failed — Transfer was not successful. Try again or end the session.                                                                         |  |
| LMI packet capture data | Stop the LMI Packet Capture Utility.  Main Menu→ Control→ LMI Packet Capture Utility                                                                        |  |
|                         |                                                                                                    |  |
|                         | LMI packet capture data is not available (readable) when the LMI Packet Capture Utility is Active.                                                          |  |
|                         | 2. Perform a <b>get</b> of the <b>Imitrace.syc</b> file.                                                                                                    |  |
|                         | One of the following will display for the file:                                                                                                    |  |
|                         | - File Transfer Complete                                                                                                    |  |
|                         | - File Transfer Failed                                                                                                    |  |
|                         | <ul> <li>Permission Denied - The LMI Packet Capture         Utility was not readable. Stop the LMI Packet         Capture Utility and try again.</li> </ul> |  |

5. Close the FTP session.

SLV statistics and/or LMI Packet Capture data are now available for reporting.

# **Turning Off the System Alarm Relay**

For carrier-mounted FrameSaver units, an alarm system relay is provided by the 9000 Series Access Carrier. This relay activates a light or buzzer when an alarm condition is detected in one of the FrameSaver units.

Once the alarm relay is connected, enabling the System Alarm Relay option activates this feature (see Table 4-5, General System Options, in Chapter 4, *Configuration Options*).

Once activated, the relay is turned off in one of the following ways:

- The alarm condition that activated the relay no longer exists. The relay stays on until all alarm conditions have been corrected.
- The System Alarm Relay option can be disabled.

 $Main\ Menu \rightarrow Configuration \rightarrow System \rightarrow General$ 

System Alarm Relay Cut-Off can be selected.

Main Menu→Control→System Alarm Relay Cut-Off

See Alarm Relay Connector in the 9000 Series Access Carrier Installation Instructions for information about connecting the alarm relay.

# **Troubleshooting**

This chapter includes the following:

- Problem Indicators on page 8-2
- Resetting the Unit and Restoring Communication on page 8-3
  - Resetting the Unit from the Control Menu
  - Resetting the Unit By Cycling the Power
  - Restoring Communication with an Improperly Configured Unit
- Troubleshooting Management Link Feature on page 8-5
- LMI Packet Capture Utility Feature on page 8-5
  - Viewing Captured Packets from the Menu-Driven User Interface
- *Alarms* on page 8-7
- Viewing the Trap Event Log on page 8-14
- Troubleshooting Tables on page 8-14
  - Device Problems
  - Frame Relay PVC Problems
  - ISDN DBM Problems
- Tests Available on page 8-18
  - Test Timeout Feature
  - DBM Tests
- Starting and Stopping a Test on page 8-20
  - Aborting All Tests
- PVC Tests on page 8-22
  - PVC Loopback
  - Send Pattern
  - Monitor Pattern
  - Connectivity
  - Test Call

- Physical Tests on page 8-26
  - Line Loopback
  - Payload Loopback
  - Repeater Loopback
  - DTE Loopback
  - Send Line Loopback
  - Data Channel Loopbacks on a Frame Relay Link
  - Send Remote Line Loopback
  - Send and Monitor Pattern Tests
- *IP Ping Test* on page 8-35
- Lamp Test on page 8-40

# **Problem Indicators**

The unit provides a number of indicators to alert you to possible problems:

| Indicators                                       | See                                                                                                    |  |
|--------------------------------------------------|----------------------------------------------------------------------------------------------------|--|
| LEDs                                             | Viewing LEDs and Control Leads and LED Descriptions in Chapter 7, Operation and Maintenance, as well as the user interface screen.  Main Menu→ Status→ Display LEDs and Control LEDs |  |
| Health and Status                                | Table 7-8, Health and Status Messages, in Chapter 7,  Operation and Maintenance.  Main Menu→ Status→ System and Test Status                                                          |  |
|                                                  | Messages also appear at the bottom of any menu-driven user interface screen.                                                                                                    |  |
| Performance statistics                           | Performance Statistics in Chapter 7, Operation and Maintenance, to help you determine how long a problem has existed.                                                                |  |
| Alarm conditions that will generate an SNMP trap | Alarms on page 8-7.                                                                                                    |  |
| SNMP traps                                       | Appendix B, SNMP MIBs and Traps, and RMON Alarm Defaults.                                                                                                    |  |
|                                                  | Traps supported include warm-start, authentication-failure, enterprise-specific (those specific to the unit), link-up, and link-down.                                                |  |

# **Resetting the Unit and Restoring Communication**

You can reset the unit in one of four ways:

- Reset it from the Control menu.
- Cycle the power.
- Reset the configuration options for the COM port, or reload the factory default settings.
- Set the appropriate MIB object from NMS (see your NMS documentation).

The unit performs a self-test when it is reset.

### **Resetting the Unit from the Control Menu**

Use this procedure to initiate a reset and power-on self-test of the unit.

#### **▶** Procedure

To reset the unit from the Control menu:

- 1. From the Main Menu screen, select Control.
- 2. Select Reset Device and press Enter. The Are You Sure? prompt appears.
- 3. Type **y** (Yes) and press Enter. The unit reinitializes itself, performing a self-test.

### Resetting the Unit By Cycling the Power

Disconnecting, then reconnecting the power cord resets the unit.

### Restoring Communication with an Improperly Configured Unit

Configuring the unit improperly could render the menu-driven user interface inaccessible. If this occurs, connectivity to the unit can be restored via a directly connected asynchronous terminal.

#### **▶** Procedure

To reset COM port settings:

- 1. Configure the asynchronous terminal to operate at 19.2 Kbps, using character length of 8 bits, with one stop-bit, and no parity. In addition, set Flow Control to None.
- 2. Reset the unit, then hold the Enter key down until the System Paused screen appears. (See *Resetting the Unit and Restoring Communication* on page 8-3 for other methods of resetting the unit.)
- 3. Tab to the desired prompt, and type y (Yes) at one of the prompts.

| If selecting            | The following occurs                                                                                                    |  |
|-------------------------|----------------------------------------------------------------------------------------------------|--|
| Reset COM Port usage    | <ul> <li>Port Use is set to Terminal so the asynchronous<br/>terminal can be used.</li> </ul>                                                                    |  |
|                         | Data Rate (Kbps), Character Length, Stop Bits, and<br>Parity are reset to the factory defaults.                                                                  |  |
|                         | ■ Unit resets itself.                                                                                                    |  |
| Reload Factory Defaults | <ul> <li>All configuration <u>and</u> control settings are reset to the<br/>Default Factory Configuration, overwriting the<br/>current configuration.</li> </ul> |  |
|                         | ■ Unit resets itself.                                                                                                    |  |
|                         | <b>CAUTION</b> : This causes the current configuration to be destroyed and a self-test to be performed.                                                          |  |

If no selection is made within 30 seconds, or if No (n) is entered, the unit resets itself and no configuration changes are made.

Once the unit resets itself, connectivity is restored and the Main Menu screen appears.

# **Troubleshooting Management Link Feature**

A dedicated troubleshooting management link is available to help service providers isolate device problems within their networks. This feature allows Telnet or FTP access to the unit on this link and troubleshooting over this link is essentially transparent to customer operations. No alarms or SNMP traps are generated to create nuisance alarms for the customer.

See *Configuring Node IP Information* in Chapter 4, *Configuration Options*, for additional information about this feature.

# **LMI Packet Capture Utility Feature**

A packet capture utility has been provided to aid with problem isolation when LMI errors are detected. Using this utility, any enabled frame relay link on the user data port or network interface can be selected. The utility captures any LMI packets sent or received and writes them to a data file called Imitrace.syc in the system's data directory so the data can be uploaded and transferred to a Network Associates Sniffer for analysis.

The LMI Trace Log also provides access to captured packet information. See *Viewing Captured Packets from the Menu-Driven User Interface* on page 8-6 for additional information on this feature.

#### **▶** Procedure

To use this utility:

- 1. Select the LMI Packet Capture Utility. Select an enabled frame relay link.
  - Main Menu→Control→LMI Packet Capture Utility
- 2. Select an enabled frame relay link, or Capture Interface, either Net1-FR1 Port-1, Port-2, or an ISDN Link Name if a DBM is present.
- 3. Start packet capture.

While capturing data, the status is Active. Packets in Buffer indicates the number of packets that have been captured. Up to 8000 packets can be held. When the buffer is full, the oldest packets will be overwritten.

- 4. To stop the utility, press Enter. The field toggles back to Start.
- Upload the data file holding the collected packets to a diskette so the information can be transferred to a Network Associates Sniffer for debugging/decoding.

See *Transferring Collected Data* in Chapter 7, *Operation and Maintenance*, for additional information about this feature.

#### Viewing Captured Packets from the Menu-Driven User Interface

The twelve most recent LMI events are stored in the trace log. Once the capture buffer or trace log is full, the oldest packets are overwritten. To view the most recently captured packets using the menu-driven user interface:

LMI Packet Capture Utility → Display LMI Trace Log

#### LMI Trace Log Example

```
main/control/lmi_capture/display_log
                                                                         9128-II
                                                                 5/26/2000 23:32
Device Name: Node A
                                     LMI TRACE LOG
                                                                    Page 1 of 3
  Packets Transmitted to Net1-FR!
                                           Packets Received from Net1-FR1
  LMI Record #1 at 0 s
      Status Enquiry Message, 13 bytes
      LMI Type is Standard on DLCI 1023
       Sequence Number Exchange
       Send Seq #181, Rcv Seq #177
                                           LMI Record #2 at 0 s
                                               Status Enquiry Message, 13 bytes
                                               LMI Type is Standard on DLCI 1023
                                               Sequence Number Exchange
                                               Send Seq #181, Rcv Seq #177
Ctrl-a to access these functions, ESC for previous menu
                                                            MainMenu Exit
 Refresh
          Pg<u>U</u>p Pg<u>D</u>n
```

Select Refresh to update the screen with the twelve most recently collected LMI messages.

The following information is provided:

■ The internal LMI record number assigned to the packet (1–8000), and the amount of time the utility was running when the packet was captured.

The maximum amount of time displayed is 4,294,967 seconds (s), which is reset to 1 second when this amount of time is exceeded.

- The type of message, either Status or Status Enquiry, from the captured packet, and the number of bytes in the packet.
- The LMI Type identified in the Protocol Discriminator portion of the captured packet, and the DLCI number for the packet.
- The type of information contained in the captured packet, either Sequence Number Exchange or Full Status Report.
- The send and receive (rcv) sequence numbers from the captured packet (0–255).
- On the Packets Received side of the screen, PVC status for up to ten DLCIs can be shown. It shows the DLCI number, its active bit status, and if Standard LMI is running, the DLCI's CIR value.

# **Alarms**

The following table describes the alarm conditions that will generate an SNMP trap for a physical interface, and the frame relay LMIs and DLCIs. These alarm conditions also generate Health and Status messages seen on the System and Test Status screen.

Main Menu → Status → System and Test Status

**Table 8-1.** Alarm Conditions (1 of 7)

| Alarm Condition                         | What It Indicates                                                                                                    | What To Do                                                                                                    |
|-----------------------------------------|----------------------------------------------------------------------------------------------------|----------------------------------------------------------------------------------------------------|
| AIS at DSX-1                            | For the DSX-1 interface, the attached DTE is transmitting an AIS.                                                               | For the DSX-1 interface, check the DTE attached to the interface.                                                                           |
| AIS at Network 1                        | An Alarm Indication Signal (AIS) is being received by the interface. AIS is an unframed, all ones signal.                       | For the network interface, report the problem to your T1 service provider.                                                                  |
| CTS down to                             | The CTS control lead on the                                                                                                    | Check DTR and RTS from Port-1.                                                                                                    |
| Port-1 Device                           | device's interface is off.                                                                                                    | ■ Verify that the port is enabled.                                                                                                    |
|                                         |                                                                                                    | Check DTR from the user data<br>port.                                                                                                    |
| DBM BRI Card Failed                     | The ISDN BRI DBM failed to pass the self-test.                                                                                  | Reset the FrameSaver unit ( <i>Main Menu</i> → <i>Control</i> → <i>Reset Device</i> ).                                                      |
|                                         |                                                                                                    | If the DBM fails again, contact your service representative.                                                                                |
| DLCI nnnn Down,<br>frame relay link 1,2 | The DLCI for the specified frame relay link is down.                                                                            | Verify that the network LMI is up. If it is, contact your network provider, or your ISDN service provider if an ISDN Link Name is the link. |
| DTR Down from Port-1<br>Device          | The DTR control lead on the device connected to Port-n is disasserted.                                                          | Examine the attached DTE and cable connected to the system's port.                                                                          |
|                                         | The DTR control lead on the device connected to the specified port is off. This message applies to data ports that act as DCEs. | <ul> <li>Check that the port cable is securely attached at both ends.</li> <li>Check the status of the attached equipment.</li> </ul>       |

<sup>&</sup>lt;sup>1</sup> nnnn indicates a DLCI number of 16 through 1007.

<sup>&</sup>lt;sup>2</sup> frame relay link is one of the following:

<sup>-</sup> Net1-FR1. The frame relay link specified for the network interface, Network 1.

<sup>-</sup> Port-n. The frame relay link associated with a user data port.

<sup>-</sup> ISDN Link Name on a non-network ISDN DBM interface.

Does not apply to a TS Access Management Link DLCI.

**Table 8-1.** Alarm Conditions (2 of 7)

| Alarm Condition                                         | What It Indicates                                                                                                    | What To Do                                                                                                    |
|---------------------------------------------------------|----------------------------------------------------------------------------------------------------|----------------------------------------------------------------------------------------------------|
| EER at Network 1                                        | The error rate of the received network signal exceeds the currently configured threshold. This condition only occurs if the network interface is configured for ESF framing. | <ul> <li>Verify that the network cable is securely attached at the network interface.</li> <li>Contact your network provider.</li> </ul> |
|                                                         | This condition clears when<br>the error rate falls below the<br>threshold value, which may<br>take up to 15 minutes.                                                         |                                                                                                    |
| Ethernet Link Down                                      | The communication link for the Ethernet port is down and the Interface Status for the port is enabled.                                                                       | Check the LAN connected to the Ethernet port.                                                                                            |
| Internal Modem Failed                                   | The unit's internal modem failed to pass the self-test.                                                                                                    | Reset the FrameSaver unit ( <i>Main Menu</i> → <i>Control</i> → <i>Reset Device</i> ).                                                   |
|                                                         |                                                                                                    | If the modem fails again, contact your service representative.                                                                           |
| ISDN Link Profile<br>Disabled ISDN Link<br>Name         | An ISDN backup call could not be made because the ISDN link profile specified Link Name is disabled (Main Menu→ Configuration→ ISDN→ Link Profiles).                         | Enable the ISDN link profile if you want to make a call.                                                                                 |
| ISDN Link Profile<br>Invalid,<br>ISDN Link Name         | An ISDN backup call could not be made because the ISDN link profile specified (ISDN Link Name) is invalid.                                                                   | Check that the phone number is correct.                                                                                                  |
| ISDN Network Failed<br>(Active/Idle)                    | An ISDN network failure was detected when a backup call was in progress or the DBM was in Idle mode.                                                                         | Contact your network provider if the problem persists.                                                                                   |
| LatExceed-<br>IP_Address,<br>COSx,DLCInnnn <sup>1</sup> | An IP SLV Latency Threshold has been exceeded for the specified Class Of Service of the path.                                                                                | Contact your service provider.                                                                                                    |

nnnn indicates a DLCI number of 16 through 1007.

frame relay link is one of the following:
 Net1-FR1. The frame relay link specified for the network interface, Network 1.
 Port-n. The frame relay link associated with a user data port.

<sup>-</sup> ISDN Link Name on a non-network ISDN DBM interface.

<sup>&</sup>lt;sup>3</sup> Does not apply to a TS Access Management Link DLCI.

**Table 8-1.** Alarm Conditions (3 of 7)

| Alarm Condition                          | What It Indicates                                                                      | What To Do                                                                                                    |
|------------------------------------------|----------------------------------------------------------------------------------------|----------------------------------------------------------------------------------------------------|
| Link Profile Disabled,<br>ISDN Link Name | An ISDN backup call could not be made because the specified link profile was disabled. | Change the ISDN Link Profile's Link Status to Auto ( <i>Main Menu</i> → <i>Configuration</i> → <i>ISDN</i> → <i>Link Profiles</i> ).                                                                                                    |
| LMI Down, frame relay link <sup>2</sup>  | The Local Management Interface is down for the specified frame relay link.             | For the network interface:  ■ If LMI was never up, verify that the LMI Protocol setting reflects the LMI type being used.  ■ If LMI was never up:  - Verify that the proper time slots have been configured.  - Verify that the LMI Protocol setting reflects the LMI type being used.  ■ Verify that Frame Relay Performance Statistics show LMI frames being transmitted.  If all of the above have been verified and the physical link is not in Alarm, contact your network provider. |
|                                          |                                                                                        | <ul> <li>Check that the DTE cable is securely attached at both ends.</li> <li>Verify that Transmit Clock Source and Invert Transmit</li> </ul>                                                                                                    |
|                                          |                                                                                        | Clock options are properly configured.  Verify that Frame Relay Performance Statistics show LMI frames being received. If no frames are being received:  Check the attached device.  Verify that the LMI Protocol setting reflects the LMI type being used.                                                                                                    |

<sup>&</sup>lt;sup>1</sup> *nnnn* indicates a DLCI number of 16 through 1007.

<sup>&</sup>lt;sup>2</sup> frame relay link is one of the following:

Net1-FR1. The frame relay link specified for the network interface, Network 1.

Port-n. The frame relay link associated with a user data port.

<sup>-</sup> ISDN Link Name on a non-network ISDN DBM interface.

<sup>&</sup>lt;sup>3</sup> Does not apply to a TS Access Management Link DLCI.

**Table 8-1.** Alarm Conditions (4 of 7)

| Alarm Condition          | What It Indicates                                                                                                    | What To Do                                                                    |
|--------------------------|----------------------------------------------------------------------------------------------------|-------------------------------------------------------------------------------|
| LOS at DSX-1             | A Loss of Signal (LOS) condition is detected on the DSX-1 interface. Clears when the ratio of ones to zeros received is greater than or equal to 12.5%.   |                                                                               |
|                          | ■ DSX-1 cable problem.                                                                                                    | Check that the DSX-1 cable is<br>securely attached at both ends.              |
|                          | <ul> <li>No signal being<br/>transmitted from the<br/>DTE.</li> </ul>                                                                                     | ■ Check the DTE status.                                                       |
| LOS at Network 1         | A Loss of Signal (LOS) condition is detected on the network interface. Clears when the ratio of ones to zeros received is greater than or equal to 12.5%. |                                                                               |
|                          | ■ Network cable problem.                                                                                                    | Check that the network cable is<br>securely attached at both ends.            |
|                          | <ul> <li>No signal is being<br/>transmitted at the far-end<br/>FrameSaver unit.</li> </ul>                                                                | Check far-end FrameSaver unit status.                                         |
|                          | ■ T1 facility problem.                                                                                                    | ■ Contact your network provider.                                              |
| Network Com Link<br>Down | The communication link for the COM port is down and the COM port is configured for Net Link.                                                              | Check the router connected to the COM port.                                   |
| OOF at DSX-1             | An Out of Frame (OOF) condition is detected on the DSX-1 interface.                                                                                       |                                                                               |
|                          | <ul> <li>Incompatible framing<br/>format between the DTE<br/>and the FrameSaver<br/>unit.</li> </ul>                                                      | Check that the framing format<br>for the DSX-1 (DTE) interface<br>is correct. |
|                          | ■ DSX-1 cabling problem.                                                                                                    | ■ Check that the DSX-1 cable is securely attached at both ends.               |

<sup>&</sup>lt;sup>1</sup> *nnnn* indicates a DLCI number of 16 through 1007.

<sup>&</sup>lt;sup>2</sup> frame relay link is one of the following:

<sup>-</sup> Net1-FR1. The frame relay link specified for the network interface, Network 1.

<sup>-</sup> Port-n. The frame relay link associated with a user data port.

<sup>-</sup> ISDN Link Name on a non-network ISDN DBM interface.

<sup>&</sup>lt;sup>3</sup> Does not apply to a TS Access Management Link DLCI.

**Alarm Conditions (5 of 7) Table 8-1.** 

| Alarm Condition                                 | What It Indicates                                                                                                    | What To Do                                                                                                    |
|-------------------------------------------------|----------------------------------------------------------------------------------------------------|----------------------------------------------------------------------------------------------------|
| OOF at Network 1                                | An Out of Frame (OOF) condition is detected on the network interface.                                                                                                    |                                                                                                    |
|                                                 | <ul> <li>Incompatible framing<br/>format between the<br/>network and the<br/>FrameSaver unit.</li> </ul>                                                                                                    | Check that the framing format<br>for the network interface is<br>correct.                                                   |
|                                                 | <ul><li>Network cabling problem.</li></ul>                                                                                                    | Check that the network cable is<br>securely attached at both ends.                                                          |
|                                                 | ■ T1 facility problem.                                                                                                    | ■ Contact your network provider.                                                                                            |
| Path IP_ Address<br>Down, DLCInnnn <sup>1</sup> | A path on the network interface is unavailable.                                                                                                    | Determine why the path went down.                                                                                           |
| Power Supply/Fan<br>Alarm                       | The power supply output voltage has dropped below the specified tolerance level required for the system. Or one or both fan trays are not operating properly.                                                  | Check the LEDs on the power supply and fan trays to determine which may have failed, then replace the failed component.     |
| Primary Clock Failed                            | A failure of the configured primary clock source for the unit was detected and the secondary clock is providing the timing for the unit.  This condition clears when the configured primary clock is restored. | <ul> <li>Check that the network cable is securely attached at both ends.</li> <li>Contact your network provider.</li> </ul> |
| Primary & Secondary<br>Clocks Failed            | A failure of both clock sources configured for the unit was detected.                                                                                                    |                                                                                                    |
|                                                 | This condition only applies to T1 network and DSX-1 interfaces. It clears when the configured primary clock is restored.                                                                                       |                                                                                                    |

nnnn indicates a DLCI number of 16 through 1007.

<sup>&</sup>lt;sup>2</sup> frame relay link is one of the following:

<sup>-</sup> Net1-FR1. The frame relay link specified for the network interface, Network 1.

<sup>Port-n. The frame relay link associated with a user data port.
ISDN Link Name on a non-network ISDN DBM interface.</sup> 

 $<sup>^{\</sup>rm 3}\,$  Does not apply to a TS Access Management Link DLCI.

**Alarm Conditions (6 of 7) Table 8-1.** 

| Alarm Condition                                                            | What It Indicates                                                                                                    | What To Do                                                                                                    |
|----------------------------------------------------------------------------|----------------------------------------------------------------------------------------------------|----------------------------------------------------------------------------------------------------|
| Secondary Clock<br>Failed                                                  | A failure of the configured secondary clock source for the unit was detected and the internal clock is providing the timing for the unit.                                                                            |                                                                                                    |
|                                                                            | The clock source will not automatically switch from internal until the primary clock source returns.                                                                                                    |                                                                                                    |
| Self-Test Failure                                                          | The unit did not pass its basic verification tests when                                                                                                    | Reset the unit.                                                                                                    |
|                                                                            | it was powered on or reset.                                                                                                    | <ul><li>Contact your service<br/>representative.</li></ul>                                                                                                    |
| SLV Latency<br>Exceeded, DLCI nnnn,<br>frame relay link <sup>1, 2, 3</sup> | The measured latency of SLV communication responses from the remote unit on this DLCI is excessive, so the DLCI has been declared unsuitable for normal multiplexed PVC operation (DLCI Type is set to Multiplexed). | Wait until the DLCI is declared operational again.  If the unit has ISDN backup capability, this condition will initiate backup.                                                                    |
| SLV Timeout, DLCI nnnn, frame relay link 1, 2, 3                           | An excessive number of SLV communication responses from the remote system have been missed on the specified multiplexed DLCI and link.                                                                               | <ul> <li>Verify that the network LMI is up. If it is, contact your network service provider.</li> <li>If a DBM is present and Auto Backup is enabled, backup is initiated automatically.</li> </ul> |
|                                                                            | If the frame relay link is<br>Net1-FR1, the timeout is on<br>the network FrameRly1<br>timeslot assignment.                                                                                                    |                                                                                                    |
|                                                                            | When a hardware bypass-capable device has been detected at the other end of the PVC and this condition occurs, only user data for EDLCI 0 will be transmitted as long as the condition exists.                       |                                                                                                    |

nnnn indicates a DLCI number of 16 through 1007.

<sup>&</sup>lt;sup>2</sup> frame relay link is one of the following:

<sup>-</sup> Net1-FR1. The frame relay link specified for the network interface, Network 1.

<sup>Port-n. The frame relay link associated with a user data port.
ISDN Link Name on a non-network ISDN DBM interface.</sup> 

<sup>&</sup>lt;sup>3</sup> Does not apply to a TS Access Management Link DLCI.

**Table 8-1.** Alarm Conditions (7 of 7)

| Alarm Condition                                     | What It Indicates                                                                                              | What To Do                                                                                              |  |
|-----------------------------------------------------|----------------------------------------------------------------------------------------------------|----------------------------------------------------------------------------------------------------|--|
| Suboptimal Link Rate, frame relay link <sup>2</sup> | The specified frame relay multilink has failed to achieve the configured Maximum Link Rate for the link.       | No action required.                                                                                     |  |
|                                                     | This message appears for multilink aggregate frame relay links if LMI is down on any of its constituent links. |                                                                                                    |  |
| Two Level-1 Users<br>Accessing Device               | Another user with Level-1 security access is currently accessing the unit.                                     | Wait until no other Level-1 users are accessing the unit if testing or configuration will be performed. |  |
|                                                     | Be aware that actions of the other user may override your test commands and configuration changes.             |                                                                                                    |  |
| Yellow at DSX-1                                     | A yellow alarm signal is received on the DSX-1                                                                 | Check that the DSX-1 cable is<br>securely attached at both ends.                                        |  |
|                                                     | interface. DTE has detected a LOS or OOF condition.                                                            | Check the status of the attached equipment.                                                             |  |
| Yellow at Network 1                                 | A yellow alarm signal is received on the network interface.                                                    |                                                                                                    |  |
|                                                     | ■ Network cable problem.                                                                                       | Check that your network cable<br>is securely attached at both<br>ends.                                  |  |
|                                                     | ■ T1 facility problem.                                                                                         | ■ Contact your network provider.                                                                        |  |

nnnn indicates a DLCI number of 16 through 1007.

frame relay link is one of the following:

Net1-FR1. The frame relay link specified for the network interface, Network 1.

Port-n. The frame relay link associated with a user data port.

<sup>-</sup> ISDN Link Name on a non-network ISDN DBM interface.

 $<sup>^{\</sup>rm 3}\,$  Does not apply to a TS Access Management Link DLCI.

# Viewing the Trap Event Log

The Trap Event Log displays all traps stored in the SNMP trap event log. ASCII trap strings used to describe trap events are provided in the tables contained in Standards Compliance for SNMP Traps (see Appendix B, SNMP MIBs and Traps, and RMON Alarm Defaults).

See *Trap Event Log* in Chapter 7, *Operation and Maintenance*, for a screen example and additional information.

# **Troubleshooting Tables**

The unit is designed to provide many years of trouble-free service. However, if a problem occurs, refer to the appropriate table in the following sections for possible solutions.

#### **Device Problems**

**Table 8-2.** Device Problems (1 of 2)

| Symptom                                                          | Possible Cause                                                                            | Solutions                                                                                                    |
|------------------------------------------------------------------|-------------------------------------------------------------------------------------------|----------------------------------------------------------------------------------------------------|
| No power, or the LEDs are not lit.                               | The power cord is not securely plugged into the wall receptacle to rear panel connection. | Check that the power cord is securely attached at both ends.                                                               |
|                                                                  | The wall receptacle has no power.                                                         | Check the wall receptacle<br>power by plugging in some<br>equipment that is known to be<br>working.                        |
|                                                                  |                                                                                           | ■ Check the circuit breaker.                                                                                               |
|                                                                  |                                                                                           | ■ Verify that your site is not on an energy management program.                                                            |
| Power-On Self-Test                                               | The unit has detected an                                                                  | Reset the unit and try again.                                                                                              |
| fails. Only Alarm LED internal hardware fails on after power-on. | internal hardware failure.                                                                | <ul> <li>Contact your service<br/>representative.</li> </ul>                                                               |
|                                                                  |                                                                                           | ■ Return the unit to the factory (refer to Warranty, Sales, Service, and Training Information on page A of this document). |

Table 8-2. Device Problems (2 of 2)

| Symptom                                                                      | Possible Cause                                                                                                    | Solutions                                                                                                    |
|------------------------------------------------------------------------------|----------------------------------------------------------------------------------------------------|----------------------------------------------------------------------------------------------------|
| Cannot access the unit or the menu-driven user interface.                    | Login or password is incorrect, COM port is misconfigured, or the unit is otherwise configured so it prevents access. | <ul> <li>Reset the unit (see Restoring Communication with an Improperly Configured Unit on page 8-4).</li> <li>Contact your service representative.</li> </ul> |
| Failure xxxxxxxx appears at the top of the System and Test Status screen, at | The unit detects an internal software failure.                                                                        | ■ Record the 8-digit code from the System and Test Status screen.                                                                                              |
| Self-Test Results.                                                           |                                                                                                    | ■ Reset the unit and try again.                                                                                                    |
|                                                                              |                                                                                                    | <ul> <li>Contact your service<br/>representative and provide the<br/>8-digit failure code.</li> </ul>                                                          |
| An LED appears dysfunctional.                                                | LED is burned out.                                                                                                    | Run the Lamp Test. If the LED in question does not flash with the other LEDs, then contact your service representative.                                        |
| Not receiving data.                                                          | Network cable loose or                                                                                                | Reconnect or repair the cable.                                                                                                    |
|                                                                              | broken.                                                                                                    | Call the network service provider.                                                                                                    |
| Receiving data errors<br>on a multiplexed DLCI,<br>but frame relay is okay.  | Frame Relay Discovery is being used for automatic DLCI and PVC configuration.                                         | Change the DLCI Type for each network DLCI from Multiplexed to Standard, turning off multiplexing.                                                             |
|                                                                              | The equipment at the other end is not frame relay RFC 1490-compliant.                                                 |                                                                                                    |

# Frame Relay PVC Problems

Table 8-3. Frame Relay PVC Problems

| Symptom                            | Possible Cause                                                                                               | Solutions                                                                                                    |
|------------------------------------|----------------------------------------------------------------------------------------------------|----------------------------------------------------------------------------------------------------|
| No receipt or transmission of data | Cross Connection of the DLCIs are configured incorrectly.                                                    | Verify the PVC connections and DLCIs by checking the network-discovered DLCIs on the LMI Reported DLCIs screen.                                                                           |
|                                    | DLCI is inactive on the frame relay network.                                                                 | <ul> <li>Verify that the DLCI(s) is active on the LMI Reported DLCIs screen. If the DLCI(s) is not active, contact the service provider.</li> <li>Verify the LMI Reported DLCI</li> </ul> |
|                                    |                                                                                                    | field on the Interface Status screen.                                                                                                    |
|                                    | DTE is configured incorrectly.                                                                               | Check the DTE's configuration.                                                                                                    |
|                                    | LMI is not configured properly for the DTE or network.                                                       | Configure LMI characteristics to match those of the DTE or network.                                                                                                    |
|                                    | LMI link is inactive.                                                                                        | Verify that the LMI link is active on<br>the network; the Status Msg<br>Received counter on the Network<br>Frame Relay Performance<br>Statistics screen increments.                       |
| Losing Data                        | Frame relay network is experiencing problems.                                                                | Run PVC Loopback and Pattern tests to isolate the problem, then contact the service provider.                                                                                             |
| Out of Sync                        | If Monitor Pattern was selected, it means the test pattern generator and receiver have not yet synchronized. | <ul> <li>Verify that the unit at the other<br/>end is configured to Send<br/>Pattern.</li> <li>Correct unit configurations.</li> </ul>                                                    |
|                                    | CIR settings for the units at each end are mismatched.                                                       | ■ Correct the CIR setting so both units are configured the same.                                                                                                    |
|                                    | If the message persists, it means that 5 packets out of 25 are missing or are out of sequence.               | <ul> <li>Check the line's error rate – the physical line quality.</li> <li>Contact the service provider.</li> </ul>                                                                       |

#### **ISDN DBM Problems**

Table 8-4. ISDN DBM Problems

| Symptom                                            | Possible Cause   | Solutions                                                                                                    |
|----------------------------------------------------|------------------|----------------------------------------------------------------------------------------------------|
| Cannot connect to the remote unit                  | Misconfiguration | ■ Verify that the link profiles are correct in both units, both the area codes and phone or ID numbers (see Setting Up ISDN Link Profiles in Chapter 4, Configuration Options).        |
|                                                    |                  | ■ For a BRI DBM, verify that the SPIDs and local area codes and phone numbers are correct (see <i>Configuring the ISDN DBM Interface</i> in Chapter 4, <i>Configuration Options</i> ). |
|                                                    |                  | ■ Verify that the unit at one end is configured to originate and the unit at the other end is configured to answer a call.                                                             |
|                                                    |                  | <ul> <li>Verify that the ISDN interface is<br/>enabled.</li> </ul>                                                                                                    |
|                                                    |                  | Verify that Auto Backup is<br>enabled and no time<br>restrictions apply.                                                                                                    |
| DBM LMI comes up,<br>but no data is<br>transferred | Misconfiguration | Check that the DLCI numbers are correct and are the same at both ends.                                                                                                    |

See Table 7-14, Most Recent and Previous Cause Value Messages, in Chapter 7, *Operation and Maintenance*, for additional information about ISDN problems. Last Cause Value messages appear on the DBM Interface Status screen.

Main Menu→ Status → DBM Interface Status

See *Configuring the ISDN DBM Interface* and *Setting Up ISDN Link Profiles* in Chapter 4, *Configuration Options*, for more information about ISDN DBM configuration.

# **Tests Available**

The following tests are available to a FrameSaver SLV 9126, 9128, or 9128-II.

#### **Test Menu Example**

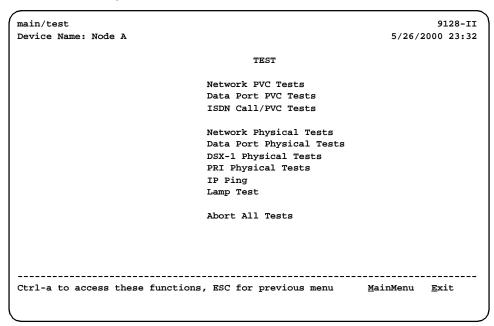

If the unit does not have the ISDN DBM feature, ISDN Call does not appear with the ISDN PVC Tests. PRI Physical Tests only appears when an ISDN PRI DBM is installed.

PVC Tests menu selections are suppressed when no PVCs have been configured on the interface. Check that both ends of the cables are properly seated and secured.

Tests can be commanded from the OpenLane 5.x management system using its Diagnostic Troubleshooting graphical interface, as well as from the menu-driven user interface.

#### **Test Timeout Feature**

A Test Timeout feature is available to automatically terminate a test (as opposed to manually terminating a test) after it has been running a specified period of time.

It is recommended that this feature be used when the FrameSaver unit is remotely managed through an inband data stream (PVC). If a test is accidently commanded to execute on the interface providing management access, control is regained when the specified time period expires, automatically terminating the test.

To use this feature, enable the Test Timeout configuration option, and set a duration for the test to run in the Test Duration (min) configuration option (see *Configuring General System Options* in Chapter 4, *Configuration Options*).

#### **NOTE:**

These configuration options do not pertain to tests commanded by the DTE, like a DTE-initiated External Loopback.

#### **DBM Tests**

The Test menu allows you to run PVC loopbacks and test patterns on the unit and its DBM interface. It is available to users with a security access level of 1 or 2. Currently, there are no physical tests for a BRI DBM interface.

DBM tests are started and monitored the same as the network tests. See *System and Test Status Messages* in Chapter 7, *Operation and Maintenance*, for ISDN backup-related test messages appearing on the System and Test Status screen. See *PVC Tests* on page 8-22 on for additional information.

# **Starting and Stopping a Test**

Use this procedure to start, monitor, or abort specific tests. To abort all active tests on all interfaces, see *Aborting All Tests* on page 8-21.

| When the status of a test is | The only command available is |
|------------------------------|-------------------------------|
| Inactive                     | Start                         |
| Active                       | Stop                          |

Start or stop an individual test using the same procedure.

#### **▶** Procedure

To start and stop a loopback or a send-pattern test:

1. Follow this menu selection sequence:

Main Menu→Test

Select an interface and test (e.g., Network, Data Port, or ISDN PVC Tests) and press Enter.

The selected test screen appears. Start appears in the Command column. Inactive appears in the Status column.

- 3. Select the Port number and press Enter.
- 4. Select the DLCI number and press Enter if a PVC test has been selected.

The cursor is positioned at Start in the Command column of the first available test and is highlighted.

5. To start the test, highlight Start under Command for the test you want to run and press Enter. Stop now appears and is highlighted, and the status of the test changes to Active.

The length of time that the test has been running is shown in the Result column.

6. To stop the test, press Enter to send the Stop command. **Start** reappears and the status of the test changes back to **Inactive**.

# **Aborting All Tests**

Use the Abort All Tests selection from the Test menu to abort all tests running on all interfaces, with exception to DTE-initiated loopbacks. To abort individual tests that are active, see *Starting and Stopping a Test* on page 8-20.

#### **▶** Procedure

To abort all tests on all interfaces:

1. Follow this menu selection sequence:

Main Menu→Test

2. Select Abort All Tests and press Enter.

Command Complete appears when all tests on all interfaces have been stopped.

#### **NOTE:**

Abort All Tests does not interrupt DTE-initiated loopbacks.

# **PVC Tests**

PVC tests can be run on a requested DLCI for a selected interface.

- When PVC tests are on a multiplexed DLCI between FrameSaver devices, they are nondisruptive to data, so user data can continue to be sent during a test.
- If the device at one end of the circuit is not a FrameSaver device, PVC tests are on a standard DLCI and are disruptive to data. Also, the Connectivity test would not appear.

Loopback, and send/monitor pattern tests are available for each interface on the selected DLCI. FrameSaver devices should be at each end of the circuit. If a PVC Loopback is started at one end of the circuit, the other end can send and monitor pattern tests.

The example below shows a PVC Test screen for a FrameSaver unit with ISDN backup capability, with the multiplexed DLCI 550 selected. If a standard DLCI was selected, (Disruptive), rather than (Non-Disruptive), would be displayed after Test. Also, the Connectivity test would not appear.

#### **PVC Tests Screen Example**

| nin/test/network_pvc<br>evice Name: Node A |               |               | 9128-<br>5/26/2000 23:             |
|--------------------------------------------|---------------|---------------|------------------------------------|
|                                            | NETWO         | RK PVC TESTS  |                                    |
| DLCI Number: 550                           |               |               |                                    |
| Test (Non-Disruptive)                      | Command       | Status        | Result                             |
| PVC Loopback:                              | Start         | Inactive      | 0:00:00                            |
| Send Pattern:                              | Start         | Inactive      | 0:00:00                            |
| Monitor Pattern:                           | Start         | Inactive      | 0:00:00                            |
|                                            |               |               | Sequence Errors 99999+             |
|                                            |               |               | Data Errors 99999+                 |
| Connectivity:                              | Start         | Inactive      | RndTrip Time (ms) 99999            |
| Test Call:                                 | Stop          | Active        | Frame Relay Link Up                |
|                                            |               |               |                                    |
| rl-a to access these func                  | tions, ESC fo | or previous m | nenu <u>M</u> ainMenu <u>E</u> xit |
|                                            |               |               |                                    |

If the unit does not have the ISDN DBM feature, or if the ISDN Link Profile's Link Status is disabled, Test Call does not appear. An Outbound Phone Number must be configured for Test Call to appear.

#### NOTE:

Errors encountered during these tests may be caused by mismatched CIRs in the two FrameSaver units. If errors are detected, verify the CIR configuration and retest.

# **PVC Loopback**

The PVC Loopback loops frames back to the selected interface on a per-PVC basis. This test logically (not physically) loops back frames received from another FrameSaver device through the selected frame relay PVC to the same device.

Main Menu→Test→Network PVC Test

#### **Network PVC Loopback**

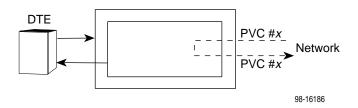

Main Menu→ Test→ Data Port PVC Tests

#### **Port PVC Loopback**

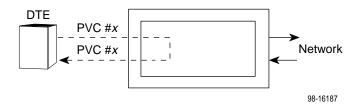

Main Menu→ Test→ ISDN Call/PVC Tests

#### **ISDN PVC Loopback**

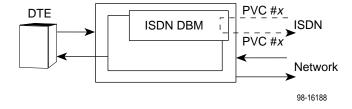

#### **Send Pattern**

This test sends packets filled with a hexadecimal 55 test pattern and sequence number over the selected interface and DLCI to another FrameSaver device.

To send a pattern test on a link:

Main Menu→Test→[Network PVC Tests/Data Port PVC Tests/ISDN Call/PVC Tests]

| If the selected DLCI is configured as | Then                                | And the default<br>Rate (Kbps) setting is |
|---------------------------------------|-------------------------------------|-------------------------------------------|
| Standard                              | (Disruptive) appears after Test     | 100% of CIR                               |
| Multiplexed                           | (Non-Disruptive) appears after Test | 10% of CIR                                |

If the CIR is zero, the pattern will be sent at a rate of 1000 bps.

#### **Monitor Pattern**

This test monitors packets filled with a hexadecimal 55 test pattern and sequence number over the selected interface and DLCI to another FrameSaver device.

To monitor a pattern test on a link:

Main Menu→Test→[Network PVC Tests/Data Port PVC Tests/ISDN Call/PVC Tests]

The current number of sequence and data errors are shown under the Result column when the FrameSaver unit is in sync. An out of sync message appears when 5 frames out of 25 are missing or out of sequence.

These error counts are updated every second. If the maximum count is reached, 99999+ appears in these fields.

## **Connectivity**

Connectivity is a proprietary method that determines whether the FrameSaver device at the other end of the frame relay PVC is active. This test stops automatically and can only be executed for circuit multiplexed PVCs.

To run a connectivity test on a link:

Main Menu→Test→[Network PVC Tests/Data Port PVC Tests/ISDN Call/PVC Tests]

Selecting Connectivity sends a frame to the FrameSaver unit at the other end of the PVC. A RndTrip Time(ms) message appears in the Result column when a response is received within 5 seconds, indicating that the FrameSaver unit at the remote end is alive (operational and connected), and the round trip (RT) time is shown in milliseconds (ms), with a resolution of 1 ms. If a response is not received within 5 seconds, No Response appears in the Result column.

## **Test Call**

Test Call tests the device's ability to place a call. It allows an alternate means of controlling the activation or deactivation of an ISDN link. This test only appears for a FrameSaver device with a DBM that is configured to originate backup calls (typically, the remote site) and has its ISDN Link Status option set to Auto.

To place a test call:

Main Menu→Test→ISDN Call/PVC Tests

When a test call is started, Active appears in the Status column. While the call is Active, the status of the call connection and the link appears in the Results column.

- A Frame Relay Link Up message indicates that the required calls have been made and the link is successfully passing LMI data.
- A Frame Relay Link Suboptimal message indicates that at least one call has been made on the link, the link is successfully passing LMI data, but the Maximum Link Rate configured in the ISDN Link Profile has not been achieved for the link.
- A Frame Relay Link Down message indicates that the call attempts were not successful.

# **NOTE:**

Primary network data is not affected by a test call. If there is a network failure while a test call is active, the test call is terminated and the call is automatically converted to a backup call.

# **Physical Tests**

Physical tests require the participation of your network service provider.

Main Menu→Test→[Network Physical Tests/Data Port Physical Tests/DSX-1 Physical Tests/PRI Physical Tests]

If the unit does not have the ISDN PRI DBM feature, PRI Physical Tests does not appear.

A FrameSaver unit's physical tests screen for the network interface is shown below.

## **Physical Tests Screen Example**

| стw∩рк 1 рн            | VSTCAL TESTS                  |                                                                        |                                                                                                    |
|------------------------|-------------------------------|------------------------------------------------------------------------|----------------------------------------------------------------------------------------------------|
| 11.1101dk <u>1</u> 111 | 1010111 11010                 |                                                                        |                                                                                                    |
| Command                | Status                        | Results                                                                |                                                                                                    |
|                        |                               |                                                                        |                                                                                                    |
| Start                  | Inactive                      | 0:00:00                                                                |                                                                                                    |
| Start                  | Inactive                      | 0:00:00                                                                |                                                                                                    |
| Start                  | Inactive                      | 0:00:00                                                                |                                                                                                    |
|                        |                               |                                                                        |                                                                                                    |
| Send                   | Inactive                      | 0:00:00                                                                |                                                                                                    |
|                        |                               |                                                                        |                                                                                                    |
| Stop                   | Active                        | 0:00:00 - E                                                            | Errors 99999+                                                                                                    |
| Stop                   | Active                        | 0:00:00 - E                                                            | Errors 99999+                                                                                                    |
|                        |                               |                                                                        |                                                                                                    |
|                        | Start Start Start Start Start | Start Inactive Start Inactive Start Inactive Send Inactive Stop Active | Start Inactive 0:00:00 Start Inactive 0:00:00 Start Inactive 0:00:00 Start Inactive 0:00:00 Send Inactive 0:00:00 Stop Active 0:00:00 - E |

The <u>InjectErr</u> function key at the bottom of the screen only appears when a Send Pattern Test is Active. Select <u>InjectErr</u> to inject a single bit error into the pattern being sent.

The  $\underline{R}$ esetMon function key at the bottom of the screen only appears when a Monitor 511 test pattern is Active. Select  $\underline{R}$ esetMon to reset the monitor pattern error counter.

## **CAUTION:**

You should not run these tests with frame relay equipment attached; you must disconnect the frame relay equipment and use external test equipment.

# Line Loopback

The Line Loopback (LLB) loops the information received on the selected interface back to the source of the loopback. When used with a pattern test at the remote node, LLB determines whether the problem is with the sending device or the T1 facility.

Main Menu→ Test→ Network Physical Tests

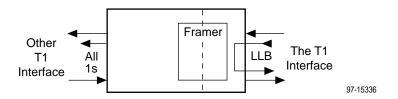

## **CAUTION:**

This test may affect operation of frame relay PVCs assigned to the selected port. While in loopback, the frame relay link will be down so any IP data being sent while this test is active will be disrupted.

An LLB cannot be started when one of the following tests is active:

- Payload Loopback, Send Remote Line Loopback, or an active Monitor Pattern on this network interface.
- Repeater Loopback on any other T1 interface with DS0s assigned to this network interface.
- Send Pattern Test on this network interface or any synchronous data port (Port Use set to Synchronous) assigned to this interface.
- Send V.54 or FT1 Loopback, or Data Channel Loopback on any synchronous data port (Port Use set to Synchronous) assigned to this network interface.

## **Payload Loopback**

The Payload Loopback (PLB) loops the information received on the selected interface back to the network after it has passed through the receive and transmit framing section of the device. Use the PLB to determine whether the problem is with the T1 facility or in the circuitry of the remote device.

Main Menu→ Test→ Network Physical Tests

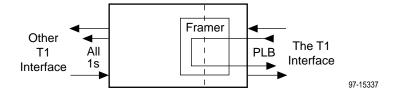

## **CAUTION:**

This test may affect operation of frame relay PVCs assigned to the selected interface. While in loopback, the frame relay link will be down so any IP data being sent while this test is active will be disrupted.

A PLB cannot be started when one of the following tests is active:

- Line Loopback, Repeater Loopback, Send Remote Line Loopback, or an active Monitor Pattern on this network interface.
- Payload or Repeater Loopback on any other T1 interface with DS0s assigned to this network interface.
- Send Pattern Test on this network interface or any synchronous data port (Port Use set to Synchronous) assigned to this interface.
- Send V.54 or FT1 Loopback, or Data Channel Loopback on any synchronous data port (Port Use set to Synchronous) and assigned to this network interface.

## Repeater Loopback

The Repeater Loopback (RLB) loops data received from the data ports and the DSX-1 interface after the signal has passed through the framing circuitry. Use RLB to ensure that all of the data is correct up to the point where it is sent over the interface. This helps to indicate that the FrameSaver unit is operational.

Main Menu→ Test→ Network Physical Tests

An attached device or test equipment should generate and monitor data to be looped back.

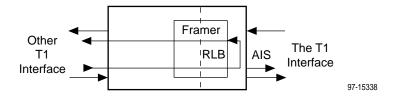

The FrameSaver unit will not respond to any messages from the network during this test.

# **CAUTION:**

This test may affect operation of frame relay PVCs assigned to the selected interface. While in loopback, the frame relay link will be down so any IP data being sent while this test is active will be disrupted.

An RLB cannot be started when one of the following tests is active:

- Payload Loopback, Send Remote Line Loopback, or an active Monitor Pattern on this network interface.
- All loopbacks on any other T1 interface with DS0s assigned to this network interface.
- Send Pattern Test on this network interface or any synchronous data port (Port Use set to Synchronous) assigned to this interface.
- Send V.54 or FT1 Loopback, or Data Channel Loopback on any synchronous data port (Port Use set to Synchronous) assigned to this network interface.

# **DTE Loopback**

The DTE external Loopback (DTLB) test loops the received signal on a DTE interface back to the DTE without affecting the operation of the remaining ports. Use this test for isolating problems on the DTE interface.

Main Menu→ Test→ Data Port Physical Tests

An attached device or test equipment must generate data to be looped back.

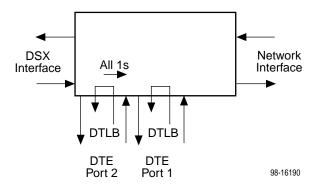

# **CAUTION:**

This test may affect operation of frame relay PVCs assigned to the selected port. Any IP data being sent while this test is active will be disrupted.

## **Send Line Loopback**

The remote Line Loopback (LLB) up and down codes are in-band codes that allow control of a remote device. The LLB Up code invokes a line loopback in the remote unit while the LLB Down code terminates the remote line loopback. Network loopbacks are defined in AT&T TR 62411.

A remote LLB cannot be started when one of the following tests is active:

- Any Loopback on the same interface.
- Send Pattern Test on this network interface or any synchronous data port (Port Use set to Synchronous) assigned to this interface.
- Send V.54 or FT1 Loopback, or Data Channel Loopback on any synchronous data port (Port Use set to Synchronous) and assigned to this network interface.
- Data Channel Loopback on the frame relay link on this network interface.

## ➤ Procedure

To start and stop a Line Loopback:

1. Follow this menu selection sequence:

Main Menu→ Test→ Network Physical Tests

- 2. Select the Up code in the Send Line Loopback row to put a remote device in loopback.
- 3. To start the test, highlight send under Command in the Send Line Loopback row and press Enter. The code is sent for up to 10 seconds, or until an acknowledgement is received from the remote end. The length of time that the test has been running is shown in the Results column.
- To stop the test, send the <u>pown</u> code to take the remote device out of loopback.

# Data Channel Loopbacks on a Frame Relay Link

A network-initiated Data Channel Loopback (DCLB) loops data over the frame relay link (DS0s) received on the network interface through the FrameSaver unit's framing circuitry and back to the same interface.

A DCLB can be controlled over the frame relay link using one of the following in-band methods:

- V.54 Loopback.
- ANSI T1.403 Annex B Fractional T1 (FT1) Channel Loopback.

The frame relay service provider can use DCLB to verify the integrity of the frame relay circuit.

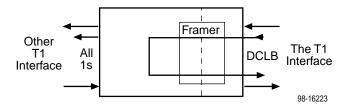

# **CAUTION:**

V.54 and FT1 Loopbacks may affect operation of frame relay PVCs assigned to the selected port. While in loopback, the frame relay link will be down so any IP data being sent while this test is active will be disrupted.

## **Send Remote Line Loopback**

The remote Line Loopback (LLB) up and down codes are in-band codes that allow control of a remote device. The LLB Up code invokes a line loopback in the remote unit while the LLB Down code terminates the remote line loopback. Network loopbacks are defined in AT&T TR 62411.

A remote LLB cannot be started when one of the following tests is active:

- Any Loopback on the same interface.
- Send Pattern Test on this network interface or any synchronous data port (Port Use set to Synchronous) assigned to this interface.
- Send V.54 or FT1 Loopback, or Data Channel Loopback on any synchronous data port (Port Use set to Synchronous) and assigned to this network interface.
- Data Channel Loopback on the frame relay link on this network interface.

#### **▶** Procedure

To start and stop a Remote Line Loopback:

1. Follow this menu selection sequence:

Main Menu→ Test→[Network Physical Tests/PRI Physical Tests]

- 2. Select the desired network interface (shown in the screen title).
- 3. Select the Up code in the Remote Line Loopback row to put a remote device into loopback.
- 4. To start the test, highlight send under Command in the Remote Line Loopback row and press Enter. The code is sent for up to 10 seconds, or until an acknowledgement is received from the remote end. The length of time that the test has been running is shown in the Results column.
- 5. To stop the test, send the **Down** code to take the remote device out of loopback.

# **Send and Monitor Pattern Tests**

The pattern tests enable a FrameSaver unit to either send or monitor a known bit pattern. These tests generate industry-standard bit patterns that can be used to determine whether information is being correctly transmitted across a circuit.

The following test patterns are available:

| — QRSS      | <u> 511</u>                               |
|-------------|-------------------------------------------|
| — All-zeros | — 2047                                    |
| — All-ones  | — 2E15-1 (2 <sup>15</sup> -1)             |
| — 1-in-8    | — 2E20-1 (2 <sup>20</sup> -1)             |
| — 3-in-24   | — User-defined 2-byte test pattern (a0a0) |
| <b>—</b> 63 |                                           |

A Send Pattern test cannot be started when the following tests are running:

- Any Loopback on the same interface.
- Send Pattern Test on any port assigned to this network interface.
- Send V.54 or FT1 Loopback, or Data Channel Loopback on any synchronous data port (Port Use set to Synchronous) and assigned to this network interface.

## **▶** Procedure

To send and monitor a Pattern Test:

1. Follow this menu selection sequence:

```
Main Menu → Test → [Network Physical Tests/DSX-1 Physical Tests]
```

Select the desired pattern in the Send or Monitor field. If sending/monitoring a user-defined pattern, enter the desired 2-byte hexadecimal value in the field next to Send or Monitor.

When sending a pattern, the <u>I</u>njectERR function key appears. Use <u>I</u>njectERR if you want to inject a bit error in the transmitted bit pattern.

To send a pattern, highlight the send command to send a pattern and press Enter.

To monitor the test, highlight the Start command and press Enter.

The length of time that the test has been running is shown in the Result column. An error count is also displayed. When monitoring a pattern, the ResetMon function key appears. ResetMon resets the error count to zero.

4. To stop the test, press Enter to send the Stop command. Start reappears and the status of the test changes back to Inactive.

# **IP Ping Test**

An IP Ping test can be run to test connectivity between the FrameSaver unit and any FrameSaver unit, router, or NMS to which it has a route.

Times when you might want to run an IP Ping test are:

- To test connectivity between the FrameSaver unit and any FrameSaver unit in the network to verify that the path is operational. Select *IP Ping Test Procedure 1* on page 8-39 to ping any far-end FrameSaver unit.
- To verify the entire path between a newly installed remote site FrameSaver unit and the central site NMS. During a remote-site installation, an IP Ping test is typically run from the remote site to ping the NMS at the central site. The remote FrameSaver unit must have SNMP trap managers configured, and one of those trap managers must be the central site NMS. Select IP Ping Test Procedure 2 on page 8-40 to ping the NMS at the central site.
- To test the path to the NMS trap managers during installation of the central site FrameSaver unit. The remote FrameSaver unit must have configured the SNMP trap managers to be sent the ping. Select *IP Ping Test Procedure 2* on page 8-40 to ping SNMP trap managers.

## **Ping Screen Example**

```
main/test/ping
                                                                      9128-II
Device Name: Node A
                                                             06/05/2001 06:02
                                  IP PING
            Target IP Address:
                                  000.000.000.000
            Destination Interface: <u>Use Internal Route</u> DLCI: <u>16</u>
                                                                EDLCI: 0
            Source IP Address: Special
                                                 135.90.25.1
            Encapsulation:
                                  Routed
            Packet Size:
            Iteration Count:
            Inter-ping Delay (sec): 5
            Response Timeout (sec): 2
            Start
            Status:
                                  Alive
                                 Transmit Receive Lost
                                                           Loss Ratio
                                  000000 000000 000000
            Pings:
                                                           0000 (%)
                                Current Minimum Maximum Average
            Roundtrip Delay (ms): 0000
                                          0000
                                                0000
                                                           0000
Ctrl-a to access these functions, ESC for previous menu
                                                          MainMenu
```

## Table 8-5. Ping Options (1 of 3)

## **Target IP Address**

Possible Settings: 000.000.001-126.000.000.000,

**128.000.000.000–223.255.255.255**Default Setting: **000.000.000.000** 

Specifies the IP address to which a ping will be sent.

000.000.000.001-126.000.000.000, 128.000.000.000-223.255.255.255 — Specifies the IP address.

#### **Destination Interface**

Possible Settings: **Use\_Internal\_Route**, **Port-***n*, **Net1-FR1** Default Setting: **Use\_Internal\_Route** 

Specifies the routing method or destination interface for the ping.

**Use\_Internal\_Route** – When choosing which interface to send the ping, the unit first consults its routing table. If the address or subnet does not appear in the routing table, the ping will be sent to the Default IP Destination, if defined. (See *Configuring Node IP Information* in Chapter 4, *Configuration Options*.)

**Port-***n*, **Net1-FR1** – The ping is sent out the specified destination regardless of the internal route configuration.

## **DLCI**

Possible Settings: 16-1007

Default Setting: [Lowest assigned DLCI on the selected interface]

Specifies the DLCI to be used for the ping.

If the DLCI is configured on a Virtual Channel Connection (VCC), the VCI and VPI are displayed next to the DLCI.

Display Conditions – This setting does not appear when Destination Interface is set to Use\_Internal\_Route.

16-1007 - Specifies the DLCI.

## **EDLCI**

Possible Settings: 0
Default Setting: 0

Specifies the EDLCI to be used for the ping.

Display Conditions – This setting does not appear when Destination Interface is set to Use\_Internal\_Route, and then appears only if the specified DLCI is multiplexed.

0 – Specifies the EDLCI. The field cannot be modified.

Table 8-5. Ping Options (2 of 3)

#### Source IP Address

Available Settings: Automatic, Special

Default Setting: Automatic

Specifies the source IP address to be identified with the ping.

Display Conditions – This setting does not appear when Destination Interface is set to Use\_Internal\_Route.

Automatic - The source IP address is:

- The interface IP address, if one exists, else
- The node IP address if one exists, else
- The first available address in the address table

**Special** – The entered IP address is shown as the source. When Special is specified, and additional field is displayed that allows you to enter an IP address 000.000.000.001–126.255.255.255, or 128.000.000.000–223.255.255.255.

#### **Encapsulation**

Available Settings: Routed Default Setting: Routed

Specifies the IP encapsulation used by the data stream. This read-only field specifies that the IP encapsulation used is RFC 1490/RFC 2427 routed Network Level Protocol IDentifier (NLPID) encapsulation, and not SubNetwork Attachment Point (SNAP) encapsulation.

Display Conditions – This setting does not appear when Destination Interface is set to Use\_Internal\_Route.

Routed - The encapsulation is routed NLPID.

#### **Packet Size**

Available Settings: **36–4096** Default Setting: **100** 

Specifies the size of the ping packet including the IP header (20 bytes) and the ICMP header (8 bytes).

1-4096 - Packet size.

## **Iteration Count**

Available Settings: 1-999999

Default Setting: 5

Specifies the number of pings to send.

1-999999 - Number of pings.

## **Inter-Ping Delay**

Available Settings: 1–900 Default Setting: 1

Specifies, in seconds, the amount of time to wait between pings.

1-900 - The ping wait time.

**Table 8-5. Ping Options (3 of 3)** 

## **Response Timeout**

Available Settings: 1–60 Default Setting: 2

Specifies the amount of time, in seconds, to wait before a host that has not responded to a ping is declared unreachable.

1-60 - The response timeout period.

When the ping has completed normally, timed out, or been stopped using the Stop command, informational fields are displayed as shown in Table 8-6, Ping Responses.

Table 8-6. Ping Responses

| Field                      | Possible Values                                   | Description                                                                                |
|----------------------------|---------------------------------------------------|--------------------------------------------------------------------------------------------|
| Status                     | ■ In Progress                                     | ■ Ping has been sent.                                                                      |
|                            | ■ Alive                                           | ■ Ping was successful.                                                                     |
|                            | <ul><li>Destination</li><li>Unreachable</li></ul> | ■ The host could not be reached. See RFC 792 for possible causes.                          |
|                            | ■ Ping Timed Out                                  | ■ There was no response in the period specified in Response Timeout.                       |
|                            | ■ No route in this device                         | ■ The IP address is not in the routing table, and no Default IP Destination is configured. |
| Ping Loss Ratio (%)        | 0–100                                             | The ratio of pings received to pings transmitted.                                          |
| Pings Transmitted          | 1-999999                                          | The number of pings transmitted.                                                           |
| Pings Received             | 1-999999                                          | The number of pings received.                                                              |
| Pings Lost                 | 1–999999                                          | The number of pings transmitted less the number of pings received.                         |
| Current Roundtrip<br>Delay | <b>•</b> 0                                        | ■ No measurement exists.                                                                   |
|                            | ■ 1–9999                                          | ■ The time in milliseconds that it took to complete the latest ping.                       |
| Minimum Roundtrip          | <b>•</b> 0                                        | ■ No measurement exists.                                                                   |
| Delay                      | ■ 1–9999                                          | ■ The least time in milliseconds that it took to complete a ping during this test.         |
| Maximum Roundtrip          | <b>•</b> 0                                        | ■ No measurement exists.                                                                   |
| Delay                      | ■ 1–9999                                          | ■ The most time in milliseconds that it took to complete a ping during this test.          |
| Average Roundtrip          | <b>■</b> 0                                        | ■ No measurement exists.                                                                   |
| Delay                      | ■ 1–9999                                          | ■ The average time in milliseconds that it took to complete a ping during this test.       |

# IP Ping Test – Procedure 1

# **▶** Procedure

To ping any far-end FrameSaver unit:

1. Select the IP Ping test.

 $Main\ Menu \rightarrow Test \rightarrow IP\ Ping$ 

2. Enter the IP Address of the device the ping is being sent to, then select Start.

## **NOTE:**

If the FrameSaver unit has just initialized, or the far-end unit has just initialized, it may take about a minute for the units to learn the routes via the proprietary RIP.

- 3. Verify the results of the IP Ping test.
  - While the test is running, In Progress... appears in the Status field.
  - When the test is finished, Alive should appear as the Status. If any other message is displayed, additional testing is required.

## **IP Ping Test – Procedure 2**

## **▶** Procedure

To ping the NMS at the central site:

- 1. Verify that the central site NMS has the FrameSaver unit's IP address in its routing table so it can communicate with the FrameSaver unit.
- 2. Verify that the central site NMS's router has the FrameSaver unit's IP address in its routing table so it can communicate with the FrameSaver unit.
- Verify that the central site NMS has been configured as an SNMP Trap
  Manager if the router is to route data, so a route has been configured within
  the FrameSaver unit.

Main Menu→ Configuration → Management and Communication → SNMP Traps

Or, for a local DLCI between the central site FrameSaver unit and its router, verify that a Default IP Destination route has been configured.

 $Main\ Menu \rightarrow Configuration \rightarrow Management\ and\ Communication \rightarrow Node\ IP \rightarrow Default\ IP\ Destination$ 

Configure both SNMP Traps and a Default IP Destination when PVC Multiplexing is used, as when using the Auto-Configuration feature.

4. Select the IP Ping test.

Main Menu→Test→IP Ping

- 5. Enter the IP Address of the central site NMS, then select Start.
- 6. Verify the results of the IP Ping test.
  - While the test is running, In Progress... appears in the Status field.
  - When the test is finished, Alive should appear as the Status. If any other message is displayed, additional testing is required.

# **Lamp Test**

The FrameSaver unit supports a Lamp Test to verify that all LEDs are lighting and functioning properly. All LEDs flash or blink on and off at the same time every 1/2 second during execution of the test. When the test is stopped, the LEDs are restored to their normal condition.

Main Menu→Test→Lamp Test

If the Test Timeout configuration option is enabled and a Test Duration is set, the Lamp Test stops when the test duration expires. See *Test Timeout Feature* on page 8-19, for additional information.

# **Setting Up OpenLane for FrameSaver Devices and Activating SLM Features**

## This chapter includes:

- OpenLane Support of FrameSaver Devices on page 9-2
- Setting Up the OpenLane SLM System on page 9-2
- Setting Up FrameSaver Support on page 9-3
- Ordering SLM Feature Set Activations on page 9-4
  - To Find Your License Key Number
  - The Activation Certificate
- Administering and Managing SLM Activations on page 9-6
  - Entering an Activation Certificate
  - Checking Activation Certificate Status
  - Scheduling Activations
  - Checking the Status of Scheduled Activations
  - Canceling Scheduled Activations
  - Accessing and Printing the Certificate Summary Report

# **OpenLane Support of FrameSaver Devices**

The OpenLane Service Level Management (SLM) system provides the following features:

- Web and database services
- Web access to health and status information
- Web access to real-time, as well as historical graphs and reports
- Web access to SLV reports, for units with the SLM feature set activated
- On-demand polling of FrameSaver devices
- SNMP polling and reporting
- Web-based diagnostic tests: end-to-end, PVC loopbacks, connectivity, and physical interface tests
- Basic device configuration, including RMON alarm and threshold configuration when the unit has the advanced SLM feature set activated
- Automatic device and PVC discovery for SLM devices with their SLV Delivery Ratio configuration option enabled
- Easy firmware downloads to an entire network or parts of the network
- Remote SLM feature activation for units with the diagnostic feature set
- Multiple maintenance schedules for scheduling more than one maintenance period, with a report for each scheduled task
- Multiple Circuit IDs for multiple access levels so customers, as well as network service providers, have access to network management information
- Device reset capability
- HP OpenView adapters for integrating OpenLane with the OpenView Web interface

# Setting Up the OpenLane SLM System

Instructions for installing the OpenLane SLM system are found in the *Product-Related Documents*.

In addition to installation instructions, the Administrator's Guide contains instructions for:

- Starting and stopping the OpenLane Web and database services
- Accessing the OpenLane application
- Adding a FrameSaver device
- Adding a Customer ID

OpenLane SLM also has an extensive online Help system.

# **Setting Up FrameSaver Support**

With OpenLane SLM's extensive online Help, the application is self-documenting and you have access to the most current system information.

## **▶** Procedure

To set up FrameSaver support:

- 1. Start the OpenLane services, then access the application.
- Log in as Admin for access to customer profiles, frame relay access facilities components, and PVC components.
- 3. Add FrameSaver devices.
- 4. Create customer profiles.
- 5. Set up historical data collection.
- 6. Set up SLV report filters for Web access to report data for FrameSaver devices with the SLM feature set activated.

See the *Product-Related Documents* and OpenLane online Help to learn how to perform these steps and for additional information.

# **Ordering SLM Feature Set Activations**

When advanced SLM functionality is needed at a site, an Activation Certificate (Feature No.9126-C1-220 or 9128-C1-220) can be ordered, which will allow you to activate SLM features in FrameSaver devices with the diagnostic feature set. You must have the OpenLane SLM system, Release 5.3 or later, to activate SLM capability in FrameSaver devices and to manage your certificates.

## NOTE:

If you have a combination of models in your network, a separate Activation Certificate must be ordered for each model number. Each certificate can be ordered for a single unit or for many units.

Contact one of the following to request an Activation Certificate:

- If you are an end user and managing your own network, contact your sales representative or distributor.
- If your network service provider (NSP) manages the network, contact the service provider.
- If you are a network service provider or distributor, contact Paradyne at 1-800-727-2396, www.paradyne.com, via a purchase order, or your Electronic Data Interchange (EDI). If submitting a purchase order by fax, send it to 1-727-532-5270.

An Activation Certificate can also be ordered through the Paradyne store at **www.paradyne.com/store**.

Provide the following information:

- Model (9126 or 9128)
- Number of units to be activated
- Your OpenLane SLM system license key number

# To Find Your License Key Number

Your license key number was entered into your system when your OpenLane SLM system was installed and is available from the OpenLane Administration screen. However, to access the screen with your license key number, you must log in as a user with Administrative system access.

#### Procedure

To find your OpenLane license key number:

- 1. Open the OpenLane SLM application and log in as a user with Administrative access (e.g., **ADMIN**).
- 2. A bottom of the OpenLane Administration screen, select About OpenLane SI.M

The license key is shown mid-screen, below the copyright and build information.

## **The Activation Certificate**

An Activation Certificate will be sent to you via Federal Express.

## **NOTE:**

If you ordered an Activation Certificate via e-mail, Activation Certificate information will be e-mailed to you so you can start activating units immediately. The actual certificate will arrive the next day.

When the certificate arrives, it will include the following information:

- Activation Certificate number
- Your OpenLane License Key number
- Model Prefix (9126 or 9128)
- Feature Group: SLM
- Number of device activations ordered (included on this certificate)
- Sales order number
- Customer purchase order number
- Customer or company name
- Contact (sent to the attention of)
- Shipping address
- Phone number
- E-mail address
- Date the certificate was generated

# **Administering and Managing SLM Activations**

The OpenLane SLM system provides the following features that allow you to administer and manage your Activation Certificates and SLM activations. From the Firmware/Feature Maintenance menu, you can:

- Add or view the status of activations, and see how many activations remain on each certificate.
- Schedule when activations are to take place, and verify that the activations occurred as scheduled.
- View activations that are scheduled, cancel activations, or change the FrameSaver devices that are scheduled for activation, as needed.
- Generate and print a report that summarizes the activity on all Activation Certificates in your system, which includes the number of activations ordered, the number of activations remaining on the certificate, and the date the certificate was ordered.

The report also includes information about each activated unit: its system name, IP address, location, model, serial number, and date of activation.

The sections that follow describe what you need to do to get Activation Certificate information into your OpenLane SLM system, and to activate SLM capability in units with the diagnostic feature set.

# **Entering an Activation Certificate**

Once you receive an Activation Certificate, enter the Activation Certificate number into your OpenLane SLM system's database.

## **▶** Procedure

To enter the Activation Certificate number:

- Open the OpenLane SLM application and provide your access level, which must be Admin.
- Select Firmware/Feature Maintenance from the OpenLane Administration screen.
- In the Feature Activations area, select View/Add activation certificates, located near the bottom of the Firmware/Feature Maintenance menu.
- 4. If no Activation Certificates have been entered into the system, or if adding another certificate:
  - Click inside the New certificate box under Add certificate.
  - Enter the Activation Certificate number from the certificate.
  - Click on the prompt below it. The frame at the bottom of the screen is refreshed to display information about the new certificate.

See the OpenLane SLM system's online Help for additional information.

# **Checking Activation Certificate Status**

You can view the status of certificates and activations at any time by selecting View/Add activation certificates from the Firmware/Feature Maintenance menu, and clicking on the prompt below Display certificates.

See the OpenLane SLM system's online Help for additional information.

## **Scheduling Activations**

You can activate one, many, or all FrameSaver devices at any time, until all the activations ordered for the certificate have been completed.

## **NOTE:**

Once SLM capability is activated in a FrameSaver device, the unit cannot be returned to the diagnostic feature set.

#### **▶** Procedure

To schedule device activations:

- Open the OpenLane SLM application and provide your access level, which must be Admin, and select Firmware/Feature Maintenance from the OpenLane Administration screen.
- 2. In the Feature Activations area, select schedule feature verifications/activations.
- 3. Follow the steps included on this screen.
  - Select the FrameSaver devices to be activated at this time by model, device name, or IP address, and click on the prompt below the selection table.

Entering an asterisk (\*) in the Name or Device IP field will display all FrameSaver devices in your system, so you can pick and choose devices that will be activated.

- Select whether to activate selected devices.
- 4. Select the FrameSaver devices to be activated at this time under select devices by model, device name, or IP address, then click on the prompt below the device selection table. The table in the lower frame lists all the devices in the selected category.

Entering an asterisk (\*) in the Name or Device IP field will display all FrameSaver devices in your system, so you can pick and choose devices that will be activated.

- 5. In the lower frame, click on the box in the Activate column to select or deselect a specific FrameSaver device for activation. Proceed through the list until you have selected all the devices to be activated at this time.
- 6. Proceed through the other steps included on this screen, then click on the prompt under Perform the scheduled verification/activation to verify what you scheduled. The Verify/Schedule Feature Activations screen appears so you can verify the scheduling information.
  - If the information is correct, click on Apply.
  - If not, or if you want to verify or change the devices that will be activated or the time the activations are to occur, click on the prompt to return to the previous screen and reselect you options.

# **Checking the Status of Scheduled Activations**

You can check the status of scheduled activations or cancel activations at any time prior to the activations taking place by selecting View/Abort scheduled task status from the Firmware/Feature Maintenance menu. You can select all tasks, or select tasks by model, device name, or IP address. When you click on the prompt below the select tasks table, the table in the lower frame lists all the devices in the selected category scheduled for activation.

See the OpenLane SLM system's online Help for additional information.

## **Canceling Scheduled Activations**

To cancel scheduled activations, select View/Abort scheduled task status from the Firmware/Feature Maintenance menu, select the desired tasks, and click on the prompt to display the FrameSaver devices scheduled for activation.

Click on the box in the Abort column to select the FrameSaver devices that will not be activated, then click on the prompt under Abort verifications/activations to verify your selections, and Apply. Activations for the selected devices will be cancelled.

See the OpenLane SLM system's online Help for additional information.

# **Accessing and Printing the Certificate Summary Report**

The Certificate Summary Report provides information about the Activation Certificate and the activated devices. Select Generate certificate summary report from the Firmware/Feature Maintenance menu.

The report lists all Activation Certificates in your OpenLane SLM system and all the FrameSaver devices activated using each certificate.

- Activation Certificate information includes the model, feature, the number of activations ordered, the number of activations still covered by the certificate, and the date the certificate was ordered.
- Device activation information includes the device's name, IP address, its location, model, serial number, and the date the device was activated.

We recommend that you print and save this report. However, before printing change the orientation of the report to Landscape so no information is truncated.

See the OpenLane SLM system's online Help for additional information.

# **Setting Up NetScout Manager Plus for FrameSaver Devices**

10

This chapter includes NetScout Manager Plus information as it relates to FrameSaver SLV devices. It includes the following:

- Preparation on page 10-2
- Configuring NetScout Manager Plus on page 10-3
  - Adding FrameSaver SLV Units to the NetScout Manager Plus Network
  - Verifying Domains and Groups
  - Correcting Domains and Groups
  - Adding SLV Alarms Using a Template
  - Editing Alarms
  - Adding SLV Alarms Manually
  - Creating History Files
  - Installing the User-Defined History Files
- Monitoring a DLCI's History Data on page 10-16
- Monitoring the Agent Using NetScout Manager Plus on page 10-18
- Statistical Windows Supported on page 10-20

Release 5.5 or higher of the NetScout Manager Plus software provides FrameSaver SLV-specific support.

# **Preparation**

Before getting started, you need to copy some OpenLane directories to a NetScout Manager Plus user directory. OpenLane provides these directories as a starting point for loading new alarms and creating history files. A template of alarms and values for configuring alarms and several templates for creating history files specific to the FrameSaver unit are available.

OpenLane paradyne directories include the following:

## ■ Properties:

paradyne.fsd file found in OpenLane/netscout/alarms/directory

## ■ Properties:

paradyne.fst file found in OpenLane/netscout/alarms/directory

#### ■ Alarms:

slvtemplate.fct file found in
OpenLane/netscout/alarms/directory

#### User history:

pd\*.udh files found in OpenLane/netscout/userHistory/directory

These files should be moved to \$NSHOME/usr so they can be used.

See *Adding SLV Alarms Using a Template* on page 10-8 and *Creating History Files* on page 10-13 for additional information.

# **Configuring NetScout Manager Plus**

For the NetScout Manager Plus main window to appear, make sure your environment is set up exactly as specified in your NetScout Readme file. You need to:

- Copy the OpenLane directory to a user directory.
- Add frame relay agents to the NetScout Manager.
- Configure agent properties.
- Verify and correct domains and groups.
- Monitor the agent and DLCIs.

Refer to the NetScout documentation for additional information about accessing and managing the FrameSaver SLV unit through NetScout Manager Plus, refer to the:

- NetScout Manager/Plus User Guide to help you install the application, monitor traffic, and diagnose emerging problems on network segments.
- NetScout Manager/Plus & NetScout Server Administrator Guide to help you configure agents, remote servers, and report templates using the various NetScout products.
- NetScout Probe User Guide to help you install the NetScout Probe between the FrameSaver unit and its router, and configure the probe on network segments you want to monitor.

## Adding FrameSaver SLV Units to the NetScout Manager Plus Network

## **▶** Procedure

- 1. Bring up the NetScout Manager Plus main window.
- Select the FrameRelay radio button from the agent type selection bar (on the left side of the window).

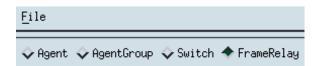

A list of configured frame relay agents appear in the list box below the Name and IP Address headings. If this is a new NetScout Manager Plus installation, the list box below the selection bar is blank since no agents are configured yet.

Select the Admin radio button from the application selection bar (to the far right of the screen). Applicable configuration and administration icons appear in the box below the application bar.

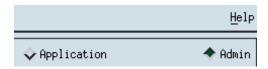

- 4. Click on the Config Manager icon to open the Configuration Manager main window.
- 5. Select the Add... button (down the center of the screen).
- 6. Minimally, enter the following:
  - Agent name
  - IP address
  - Enter 1 for the frame relay logical interface to be monitored.
  - Properties File: Select paradyne.
- 7. Select the OK button at the bottom of the screen to add the agent, discover its DLCIs, and return to the Configuration Manager main window.

The frame relay agent just entered appears in the agent list box, with its DLCIs in the DLCI list box at the bottom of the screen.

8. Select the Test button (fourth button down, center of the screen) to make sure you can communicate with the agent.

Refer to Adding Frame Relay Agents in the NetScout Manager/Plus & NetScout Server Administrator Guide for additional information.

# Verifying Domains and Groups

## **▶** Procedure

 From the NetScout Manager Plus main window, with the FrameRelay and Admin radio buttons still selected, click on the Config Manager icon to open the Configuration Manager main window.

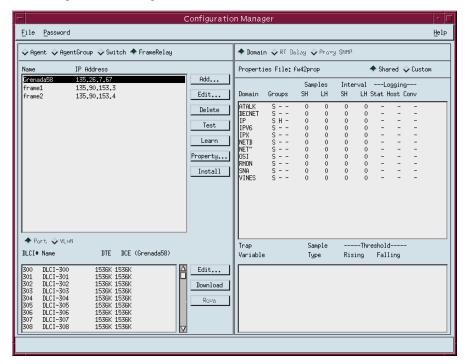

Verify that only FrameSaver SLV-supported domains appear listed in the Domain column. FrameSaver SLV-supported domains include:

| — ATALK  | — IPX  | — RMON     |
|----------|--------|------------|
| — DECNET | — NETB | — SNA      |
| — IP     | — NET~ | — VINES    |
| — IPV6   | — OSI  | - NEWVINES |

- 3. Verify that:
  - S (statistics collection) appears for each domain listed in the Group column.
  - H (hosts) appears for the IP domain only.
  - Dashes occupy all other positions under the Group column.
  - Zeros appear under the Samples and Interval SH and LH columns.
  - Dashes appear under all Logging columns: Stat, Host, Conv.
- 4. If all these requirements are met, no further action is required. Close the Configuration Manager window.

If all these requirements are not met, a FrameSaver SLV-supported domain needs to be added, or if an unsupported domain needs to be deleted, the Properties File must be edited.

# **Correcting Domains and Groups**

Properties need to be edited when not using the Paradyne-provided file and when:

- An unsupported domain needs to be deleted.
- A missing domain needs to be added.
- Groups, Samples, Interval, and Logging are not configured as specified in Step 3 of *Verifying Domains and Groups*.

## **▶** Procedure

1. Select the Property... button (down the center of the Configuration Manager main window). The Property Editor window opens.

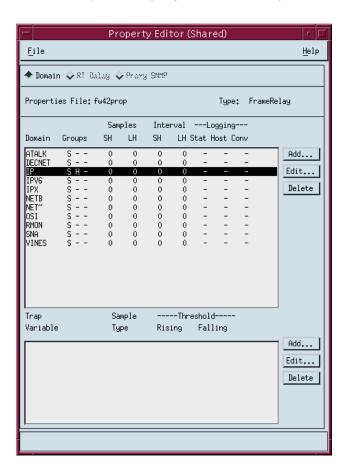

2. To delete an unsupported domain, click on the domain from the Domains list, then select the Delete button.

The Are you sure? prompt appears. Select Yes. The unsupported domain disappears from the list.

3. To add a FrameSaver SLV-supported domain or correct property settings, select the Edit... button (to the right of the Domain section of the Property Editor window). The Edit Domain window opens.

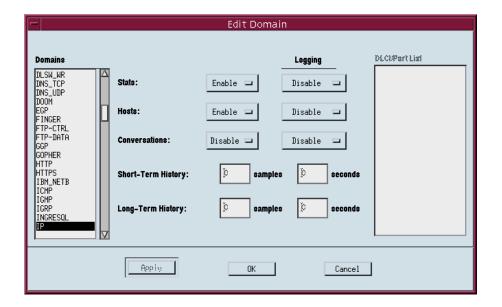

4. Click on the domain from the Domains list and configure the following:

| Propert | y                 | Description                   | Setting                                                     |
|---------|-------------------|-------------------------------|-------------------------------------------------------------|
| Groups  | Stats (S)         | Statistics collection         | Enabled for all domains.                                    |
|         | Hosts (H)         | Level 3 information (network) | Enabled for IP domain only. Disabled for all other domains. |
|         | Conversations (C) | Protocols being used          | Disabled for all domains.                                   |
| Logging |                   | Event logging                 | Disabled for all domains and groups.                        |

5. Select the OK button (at the bottom of the screen) to apply the changes.

Refer to Configuring Domains in Properties Files in the NetScout Manager/Plus & NetScout Server Administrator Guide for additional information.

## **Adding SLV Alarms Using a Template**

Once DLCIs have been discovered, SLV alarms should be configured and assigned to each DLCI. OpenLane provides a template for configuring alarms. DLCI alarms can be configured manually, but using the Paradyne alarm defaults template greatly reduces configuration time.

The following alarms are configured for each DLCI included in the Paradyne MIB:

Frames Sent (SLVFramesSnt)
 Rx DLCI Utilization (SLVrxDLCIUtil)

Tx CIR Utilization (SLVTxCIRUtil)
 Frames Sent Above CIR (SLVFramesTxAbvCIR)

Tx DLCI Utilization (SLVTxDLCIUtil)
 Average Latency (AverageLatency)

Frames Received (SLVFramesRec) — Current Latency (CurrentLatency)

These alarms and current values can be found in \$NSHOME/usr/slvtemplate.fct, which is used as a starting point for loading new alarms. This file can be copied and edited so the alarm threshold values match service level agreement values. The copied .fct file can then be used to replicate alarm threshold values for all DLCIs on the unit using the eztrap utility. All .fct files must be in \$NSHOME/usr.

To configure alarms manually, see Adding SLV Alarms Manually on page 10-11.

## **NOTE:**

Perl must be installed in your system to use the eztrap utility in the procedure below. If you have an NT system, please install Perl before proceeding.

## Procedure

- 1. Open a terminal window and go to \$NSHOME/usr.
- Type eztrap -i filename.fct -o agentname.fct agentname and press Enter to run the eztrap utility to create alarm threshold values across all DLCIs for the copied .fct file.

The message eztrap done appears when the .fct file is transferred.

- 3. From the NetScout Manager Plus main window, with the FrameRelay and Admin radio buttons still selected, click on the Config Manager icon to open the Configuration Manager main window.
- 4. Edit any alarm values that need to be changed.
- 5. Select the Install button (down the center of the Configuration Manager main window) to load alarms for the unit. This may take some time, so please be patient.

See *Editing Alarms* on page 10-9 if any default settings need to be changed.

# **Editing Alarms**

## **▶** Procedure

- From the NetScout Manager Plus main window, with the FrameRelay and Admin radio buttons still selected, click on the Config Manager icon to open the Configuration Manager main window.
- 2. Select the Custom radio button from the Properties File area (in the upper right of the window), then Property... (down the center of the screen).

The Custom Property Editor window opens.

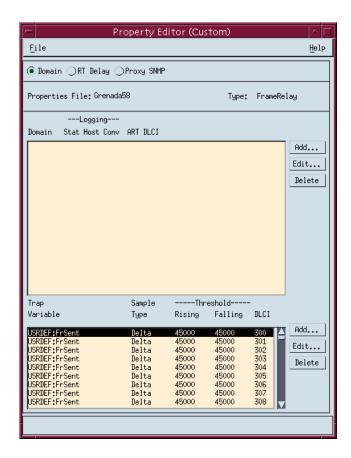

3. Select a DLCI from the Trap list, and select the Edit... button (to the right of the list).

The Edit Trap window opens.

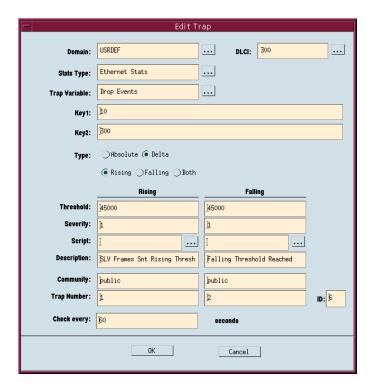

- 4. Edit any trap defaults that may be required. See Step 4 on page 10-12 of *Adding SLV Alarms Manually* for field settings you may want to change.
- 5. Select the OK button (at the bottom of the screen) to apply your changes. The window closes and the Configuration Manager main window reappears.
- 6. Select the Install button (down the center of the Configuration Manager main window) to apply your changes.

Refer to Editing Alarms in the NetScout Manager/Plus & NetScout Server Administrator Guide to change alarm thresholds.

#### **Adding SLV Alarms Manually**

Once DLCIs have been discovered, SLV alarms should be defined and assigned to each DLCI.

When configuring alarms manually, every alarm must be configured for each DLCI; that is, if there are eight alarms and 20 DLCIs, 160 trap configurations must be created (8 x 20). For this reason, it is recommended that the OpenLane defaults be used. Follow the procedure below to configure alarms manually.

To load OpenLane default settings for alarms, see *Adding SLV Alarms Using a Template* on page 10-8.

#### **▶** Procedure

- From the NetScout Manager Plus main window, with the FrameRelay and Admin radio buttons still selected, click on the Config Manager icon to open the Configuration Manager main window.
- 2. Select the Custom radio button from the Properties File area (in the upper right of the window), then Property... (down the center of the screen).
  - The Custom Property Editor window opens (see the window in *Editing Alarms* on page 10-9).
- 3. Select a DLCI from the Trap list, and select the Add... button (to the right of the list). The Add Trap window opens.

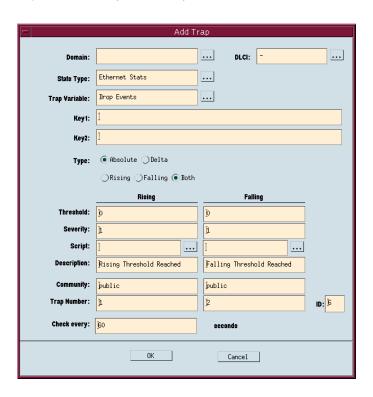

4. Click on the ... button to the right of indicated fields for a drop-down list from which selections can be made. Minimally, configure the following fields:

| Field         | Select or Enter                                        |  |
|---------------|--------------------------------------------------------|--|
| Domain        | User Defined                                           |  |
| DLCI          | DLCI number for trap being assigned                    |  |
| Stats Type    | PARADYNE                                               |  |
| Trap Variable | Trap variable to be configured                         |  |
| Key1          | The ifIndex for the frame relay logical interface is 1 |  |
| Key2          | DLCI number (same as DLCI above)                       |  |
| Туре          | Absolute or Delta radio button*                        |  |
|               | Rising, Falling, or Both radio button**                |  |
| Threshold     | Value that will trigger a trap.                        |  |

<sup>\*</sup> Latency MIB variables should be Absolute; all others should be Delta.

- 5. Select the OK button (at the bottom of the screen) to add this alarm.
- 6. Repeat Step 3 through Step 5 until all traps are configured for all DLCIs.

Refer to Configuring Alarms in the NetScout Manager/Plus & NetScout Server Administrator Guide for additional information.

<sup>\*\*</sup> Generally, Rising is selected.

#### **Creating History Files**

Up to 14 additional user history tables can be created in the FrameSaver unit for each interface. An interface is a specific DLCI or the entire frame relay interface. A table must be created for each DLCI or frame relay link to be monitored. Additional user history tables are created using the command-line prompt in NetScout Manager Plus to load a file that contains the OIDs (Object IDs) to be monitored into the unit.

OpenLane provides several useful examples, including three files containing a complete set of OIDs appropriate to the interface to be monitored: one for a DLCI, one for a frame relay link, and one containing system-type OIDs. Any of these files can be used as a template when creating customized history files specific to the FrameSaver unit.

These files have a pdn\*.udh (user-defined history) format and are found in the OpenLane/netscout/userHistory directory. The userHistory files should be moved to \$NSHOME/usr so they can be used.

A separate \*.udh file must be created and loaded for each DLCI or link that will be monitored before a customized user history table can be loaded. Use a text editor to create these \*.udh files by:

- Copying one of the interface-specific files (DLCI or link) and editing it using one of the examples provided as a guide.
- Copying one of the examples provided and editing the extensions to fit the FrameSaver unit.

#### **CAUTION:**

Two user history table files are already configured and installed in the unit, UserHistory1 and UserHistory2. These files must not be modified. These two tables are used to keep SLV data for reports.

It is always a good idea to rediscover agents and their DLCIs before starting to be sure your agent and DLCI lists are current. To rediscover agents and their DLCIs, select the Learn button on the NetScout Manager Plus main window (the FrameRelay and Admin radio buttons still selected).

#### **▶** Procedure

- 1. Open a terminal window and go to \$NSHOME/usr.
- 2. Copy an example or interface-specific file to a new file that contains the user history table number.
- 3. Open the new file using a text editor.

The variables in the file are listed with their OIDs (Object IDs). The frame relay interface number 101015001 must replace @IFN, and the DLCI number to be monitored must replace @DLCI.

```
Example: frCircuitSentFrames
Change "1.3.6.1.2.1.10.32.2.1.6.@IFN.@DLCI"
to "1.3.6.1.2.1.10.32.2.1.6.101015001.301"
```

The only valid interface number for a FrameSaver SLV 9126, 9126-II, 9126-II Router, or 9128-II is 101015001.

4. Edit the new file, as needed.

Refer to *Creating .UDH Files* and *Using Custom History* in the *NetScout Manager Plus User Guide* for additional information.

See Appendix B, SNMP MIBs and Traps, and RMON Alarm Defaults, for OID information for an interface.

#### **Installing the User-Defined History Files**

Once the user-defined history files have been created, the files need to be installed. History files are installed from the command-line prompt in NetScout Manager Plus. Should the FrameSaver unit be reset, these files will need to be reinstalled. The command used to install a new user history table is located in \$NSHOME/bin.

#### **CAUTION:**

Do not use user\_history\_table\_1 or 2. UserHistory1 and UserHistory2 are the default user history files used to keep SLV data for reports. Editing either of these files will destroy SLV reporting capability.

#### Procedure

 Type dvuhist -f agentname user\_history\_table\_number config number\_of\_buckets interval download\_file.udh to load user-defined history files for the frame relay link.

#### Example:

dvuhist -f Dallas51 3 config 30 60 Dallas51k.udh

The interval must be entered in seconds.

2. Type **dvuhist -f** "agentname DLCI\_number" user\_history\_table\_number **config** number\_of\_buckets interval download\_file.**udh** to load user-defined history files for a specific DLCI.

#### Example:

```
dvuhist -f "Dallas51 301" 3 config 30 60 Dallas301.udh
```

The same user history table number can be used for both the link and DLCI. For these examples, user history table number 3 will appear as UserHistory3 on the History List.

See Step 5 on page 10-17 in *Monitoring a DLCI's History Data* to verify that the user-defined history files have been loaded.

Refer to *Installing .UDH Files* in *Using Custom History* of the *NetScout Manager Plus User Guide* for additional information.

# **Monitoring a DLCI's History Data**

Once the monitoring variables have been defined, a problem DLCI can monitored.

#### **▶** Procedure

To monitor user history data:

1. From the NetScout Manager Plus main window, with the FrameRelay radio button still selected, select the Traffic radio button.

The appropriate icons appear.

- 2. Highlight an agent in the agent list box so that its DLCIs appear in the DLCI list box (under the agent list box).
- 3. Highlight the DLCI to be monitored.
- Click on the Custom History icon. The NetScout Custom History window opens.

Adjust the size of the window so the entire report can be viewed.

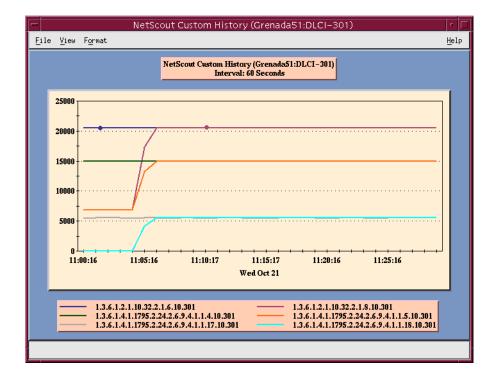

5. Select History List from the View menu. The History List window opens.

The newly defined user history variables should appear on this list.

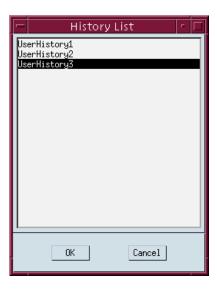

- Highlight the desired set of user history variables, and select the OK button.
   Data is gathered based upon the configured user history variables. This may take some time, so please be patient.
- 7. Select 2D or 3D Bar from the Format menu, if desired (3D Bar is shown).

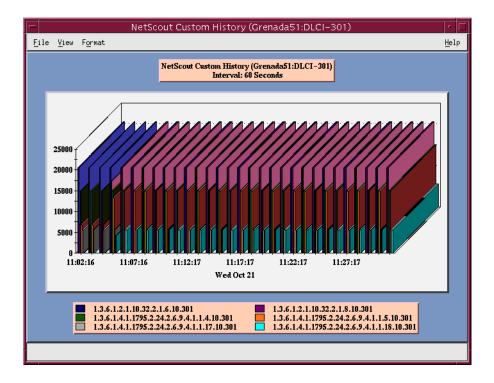

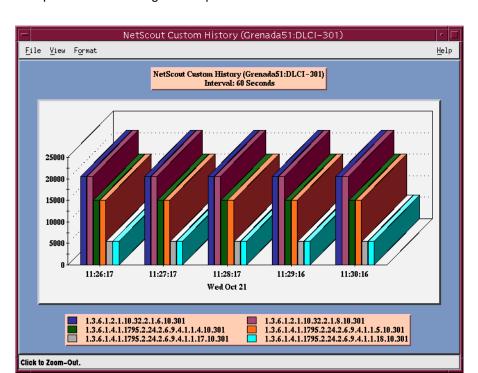

Using the 2D or 3D Bar to view the user history data collected, you can click on a particular bar and get an expanded view of the data.

8. Click anywhere on this window to return to the previous window view (see Step 7 on page 10-17).

Refer to Launching User History and Understanding Custom History Display in Using Custom History of the NetScout Manager Plus User Guide for additional information.

See Object ID Cross-References (Numeric Order) and RMON Alarm and Event Defaults in Appendix B, SNMP MIBs and Traps, and RMON Alarm Defaults, to identify OID information being shown.

# Monitoring the Agent Using NetScout Manager Plus

Once the FrameSaver SLV agent has been added to NetScout Manager Plus, select either the Traffic or Protocol radio button to monitor the newly added agent, or one of its DLCIs.

#### **NOTE:**

Only the Traffic and Protocol radio buttons on the application selection bar are supported for FrameSaver SLV agents.

The procedure below describes how to monitor an agent's traffic. The procedure is the same for protocol monitoring, but you may be prompted to select a Domain Group as well as an agent or DLCI.

#### **▶** Procedure

- Select the Traffic radio button to monitor the newly added agent, or one of its DLCIs.
- 2. Highlight an agent in the agent list box so that its DLCIs appear in the DLCI list box (under the agent list box).
- 3. If you want to monitor one of the agent's DLCIs, highlight the DLCI to be monitored.
- 4. Click on an applicable icon. The selected graphical report should open.

Traffic icons that would be of particular interest are Traffic Monitor and Domain History. In the example below, the Domain History icon was selected, which is actually a real-time report.

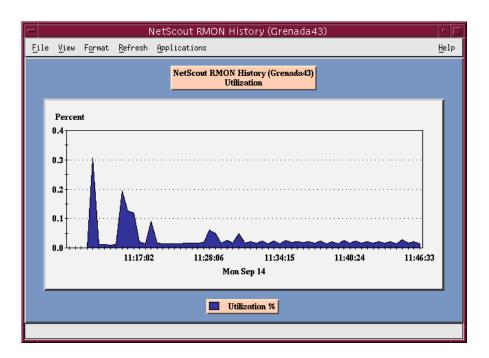

#### **NOTE:**

If Size Distribution is the selected  $\underline{V}$ iew and distribution size has been changed via OpenLane, the values shown for the distribution will not be accurate. Only default size distributions are tracked.

# **Statistical Windows Supported**

Not all icons that appear on the NetScout Manager Plus main window are supported for FrameSaver units. For example, All Convs (conversations) and TopNConv icons appear when the Protocol radio button is selected, but conversations are not supported.

Of the icons that appear on the NetScout Manager Plus main window, the following are supported:

| Traffic Statistics | Protocol Statistics |
|--------------------|---------------------|
| Traffic Monitor    | Protocol Monitor    |
| Segment Zoom       | Protocol Zoom       |
| Segment Details*   | TopNTalkers         |
| Domain History*    | All Talkers         |

Size distribution statistics are provided for a DLCI only, not a link. If a link is selected, all size distribution statistics on the table or graph will be zero.

When a DLCI is selected, the first and last size distribution statistics are ignored for FrameSaver units and the statistics for those buckets appear in the next valid bucket (i.e., bucket size <64 and 64 statistics appear in the 65..127 bucket, and >1518 statistics appear in the 1024..1518 bucket).

Conversations and Long-Term and Short-Term Histories are not supported in this release. As a result, no data will appear on windows that include these panes.

# Setting Up Network Health for FrameSaver Devices

11

FrameSaver units are compatible with Concord Communication's Network Health software. In addition, Network Health has released the first in a series of software modules that integrate FrameSaver SLV enhanced performance statistics into its reporting package (see the example in *FrameSaver SLV Plus At-a-Glance Report* on page 11-9). To get this report, you need Network Health R4.01 or higher.

This chapter includes Network Health information as it relates to FrameSaver SLV devices. It includes the following:

- Installation and Setup of Network Health on page 11-2
- Discovering FrameSaver Elements on page 11-3
- Configuring the Discovered Elements on page 11-4
- Grouping Elements for Reports on page 11-5
- Generating Reports for a Group on page 11-6
  - About Service Level Reports
  - About At-a-Glance Reports
  - About Trend Reports
  - Printed Reports
- Reports Applicable to SLV Devices on page 11-7

For additional information about installing, accessing, and managing FrameSaver SLV devices through Concord's Network Health, and for information about applicable reports, refer to:

- Network Health Installation Guide to help you install the application.
- Network Health User Guide to help you get started using the application.
- Network Health Reports Guide to help you understand and use Frame Relay reports.
- Network Health Traffic Accountant Reports Guide to help you understand and use Traffic Accountant reports.

# **Installation and Setup of Network Health**

Refer to the *Network Health Installation Guide* for installation instructions, and follow the instructions applicable to your network platform. Once Network Health is installed, you need to set up the application so it will support FrameSaver units.

Each Network Health application provides a different set of functions, called a module. Each module used requires a separate license to gain access to those features and functions. Make sure you license the Poller application so you can poll SLV units and collect data.

To use this application:

- 1. Discover network elements, units, and interfaces in the network.
- 2. Configure the Network Health applications, then save them.
- 3. Organize elements into groups for reporting purposes.
- Set up and run reports.

Setup and operation information is contained in the *Network Health User Guide*. The sections that follow address only the minimal procedural steps needed once you have access to the applications.

See the Network Health User and Reports Guides for additional startup information and a full discussion of the application's features and how to use them.

# **Discovering FrameSaver Elements**

Once licenses are entered and you have access to the applications, the Discover dialog box opens. Use this dialog box to search for SLV units in your network and discover their DLCIs. Saving the results of the search creates definitions in the Poller Configuration, which are used to poll the units.

IP addresses and the Community String for the FrameSaver units must be entered for Network Health to find the SLV units on the network and discover their elements. These *elements* are resources that can be polled (e.g., LAN/WAN interfaces, frame relay circuits, routers, and servers).

The two types of elements that can be polled are:

- Statistics elements Provide counters and other gauges for information gathered about your network for statistical and trend analysis.
- Conversation elements Provide RMON2 and similar data for information gathered about network traffic between nodes.

#### ➤ Procedure

To find SLV device elements in your network:

- Select the LAN/WAN radio button to specify the element type to be found.
   Network Health treats frame relay element discovery as a WAN element type.
- Enter the IP Addresses of the SLV units to be located, and the Community String (Community Name in the FrameSaver unit). The Community String is case-sensitive.
- 3. Select the Discover button.

The Discover dialog box closes and the Discovering dialog box opens, showing the results of the discovery process.

A message indicates the number of elements discovered and the number of existing elements updated when the discovery process is complete. Depending upon the number of units entered and the size of your network, it could take anywhere from a few minutes to an hour or longer to discover all elements in the network.

See *Discovering Elements* in the *Network Health User Guide* for additional information and to learn how to schedule automatic element discovery updates to the database.

# **Configuring the Discovered Elements**

Network Health sets the speed for discovered elements when it polls the unit for the first time. For a FrameSaver SLV unit, the speed set would be the unit's CIR. No additional configuration should be required. However, you should verify that all appropriate information has been retrieved.

#### **NOTE:**

If an SLV unit does not have CIR configured, or if it is not configured correctly, Network Health sets the unit's CIR to 0 Kbps. For this reason, you should reconfigure the unit's CIR before Network Health polls it. If 0 Kbps is the speed setting, you will need to edit the unit's CIR from Network Health.

Additional information can be edited, as well. See *Discovering Elements* in the *Network Health User Guide* for additional information.

#### **▶** Procedure

To change the CIR for FrameSaver SLV unit elements from Network Health:

 Select the Edit Before Saving button at the bottom of the Discovering dialog box once the discovery process is completed.

The Poller Configuration window opens.

- 2. Double-click on the first element discovered. The Modify Element dialog box opens.
- In the Speed box, select the Override radio button and enter the CIR for the unit in the text box.

Letters **k** and **m** can be used as shortcuts (e.g., enter 56 k for 56 kilobits per second, or 16 m for 16 Mbits per second).

- 4. Apply your changes:
  - Select the Apply/Next button to save your change and bring up the next element to be edited. Continue until all newly discovered frame relay elements have been modified before selecting the OK button.
  - Select the the OK button.

The Modify Element dialog box closes.

5. Select the OK button at the bottom of the Poller Configuration window. The modified elements are saved to the database, and the units are polled.

Allow Network Health to continue polling for about a half an hour to allow time for data to be gathered before running any reports.

# **Grouping Elements for Reports**

Once the discovery process is completed and required changes are made, the newly discovered elements (DLCIs) should be organized into a group for Health reporting. Grouping makes for easier monitoring and management of similar node types (e.g., all SLV elements). Once grouped, you can then run reports on all DLCIs in the network, as well as reports on individual DLCIs.

#### ➤ Procedure

To group elements:

- From the console, select Edit Groups from the Reports menu. The Add Groups dialog box opens.
- Enter a name in the Group Name field. Up to 64 characters can be entered.
   A through Z, a through z, 0 through 9, dashes (–), periods (.), and underscores (\_) can be used. No spaces can be included, and the word All cannot be used.
- 3. Select the WAN radio button (above the Available Elements list).
- 4. Highlight all the DLCIs listed on the Available Elements list, or select specific DLCIs, then select the left arrow button.
  - The highlighted DLCIs move from the Available Elements list to the Group Members list.
- 5. Select the OK button when all appropriate DLCIs have been moved to the Group Members list.

The Add Groups dialog box closes and the newly created group appears on the Groups dialog box.

See *Managing Groups and Group Lists* in the *Network Health Reports Guide* for additional information. That chapter also tells you how to customize reports.

# **Generating Reports for a Group**

Once Network Health has had sufficient time to gather data from the polled DLCIs and the DLCIs have been grouped, you can start generating reports. When selecting a report Section, select WAN from the drop-down list. See *Running Reports from the Console* in the *Network Health Reports Guide* for additional information. That section also tells you how to schedule automatic report generation.

#### **NOTE:**

Network Health provides information with each chart or table, generally referred to as a report. Click on the hyperlink (Explanation of...) for an explanation of the report and its features. You can also refer to the *Network Health Reports Guide*.

#### **About Service Level Reports**

For long-term analysis and reporting, you will want to license the Service Level Reports application. This application analyzes data collected over months, or by quarters, and provides service level information about an enterprise, a region, department, or business process. Executive, IT Manager, and Customer Service Level reports are provided.

Using these reports, you can measure service performance against goals and agreements. Ranges for service level goals can be set for up to five variables: availability, bandwidth, bytes, health exceptions, and latency. These ranges need to be set before reports are scheduled.

#### **About At-a-Glance Reports**

At-a-Glance Reports consolidate various important DLCI and network performance indicators onto a single page. Up to ten DLCIs can be included in an At-a-Glance Report.

Using the *FrameSaver SLV Plus At-a-Glance Report* on page 11-9, you can compare a DLCI's volume with the network's performance over a specified period of time. Ranges for service level goals can be set for up to five variables: availability, bandwidth, bytes, health exceptions, and latency. These ranges need to be set before reports are scheduled. In addition, all the enhanced network statistics that only an SLV device can accurately collect is provided so you can truly monitor the health of the frame relay network and see the effects of the customer's utilization on network efficiency.

#### **About Trend Reports**

By specifying specific variables like bandwidth, trend analysis can be performed and shown on Trend Reports. Up to ten variables for a DLCI, or ten DLCIs on one variable can be generated on a single trend report. Information can be presented in a line graph, pie chart, bar chart, or table format. Any amount of time can be specified for the reporting period.

These reports can help identify the reasons a DLCI has acquired a poor Health Index rating. See the Exceptions Report for information about Health Index ratings.

### **Printed Reports**

All of the charts and tables seen online can also be provided on printed reports.

# **Reports Applicable to SLV Devices**

The following frame relay reports support FrameSaver SLV units:

 Exception Reports – Provide summary and detail information that identifies DLCIs with the highest incidence of errors, high bandwidth utilization, and trends.

These reports identify those DLCIs that have exceeded a specified number of accumulated *exception points*. It is a good idea to run this report daily so that DLCIs having the most problems can be attended to first. DLCIs contained on this report need immediate attention.

If a DLCI suddenly shows up on these reports, check whether any new equipment has been added to the network and whether it is properly configured. If its configuration is correct, the equipment could be faulty.

- Summary Reports Provide summary information for the network, volume and error leaders, and DLCI traffic.
  - Network Summary Report Provides an overall view of the network.
     Use this report for planning and to predict when a DLCI might run into problems.
  - Leaders Summary Report Identifies DLCIs having the highest volume and errors. High traffic volume may be increasing latency, and the high Health Index rating indicates problems. It is a good idea to run these reports daily so a norm can be established. The same DLCIs should appear.

Use this chart and table to alert you to possible problems. Problems to look for include: a normally high-volume DLCI is dropped from the list, a new DLCI appears on the list (check Element Summaries), a DLCI has a high Health Index rating, but low volume, significant differences between a DLCI's average and peak Health Index rating.

- Elements Summary Report Compares DLCI traffic with volume and the baseline, bandwidth utilization, and errors.
  - Use this report for DLCI detail information and comparison, to identify DLCIs with above or below average volume so they can be investigated when there are any significant changes.
- **Supplemental Report** Shows DLCI availability and latency. The information shown in this report is also on other Health reports. However, these charts show more than ten DLCIs at a time so you have a broader view of the service provided by the network.
- **Service Level Reports** Provide summary information for a group list for a longer reporting period than other reports.
  - Executive Service Level Report Provides service level performance for an enterprise on a single page. Use this report to assess whether IT service levels are meeting availability and service goals.
  - IT Manager Service Level Report Provides service level information for various groups. Using this report, you can compare service level performance of various groups. The report summarizes service levels for a group of DLCIs, along with details on individual DLCIs within that group.
  - Customer Service Level Report Provides service level information for customers. This report is used to provide service level information to service customers to help them determine optimum service levels needed based upon their own traffic data, as well as provide documented evidence for increasing CIR. It combines daily volume, daily Health exceptions, bandwidth distribution, average Health Index ratings and availability for each DLCI onto a single page.
- At-a-Glance Reports Provides consolidated DLCI and network performance information onto a single page.
  - At-a-Glance Report Consolidates bandwidth utilization, network traffic, events occurring over the reporting period, and availability and latency levels information. Variables other than bandwidth can be selected for a trend report (e.g., burst octets), but a bandwidth trend report should be generated when investigating problems that appear on Exceptions Reports, Supplemental Reports, and Health reports.

Use trend reports to view individual variables for DLCIs having a high Health Index rating to help locate which variable is causing a problem leading to a DLCI's poor Health Index rating.

#### FrameSaver SLV Plus At-a-Glance Report

Performs trend analysis on up to ten specified variables for DLCIs. This is the first Network Health report to integrate the FrameSaver SLV's unique monitoring capabilities, using the unit's SLV-enhanced network statistics.

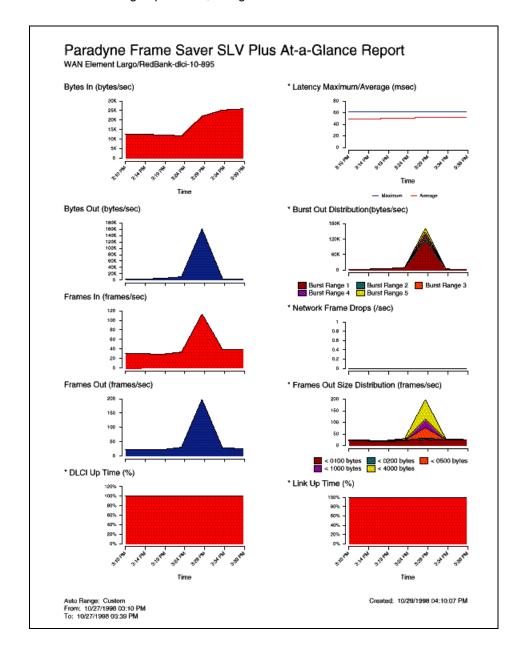

■ Trend Reports – Perform trend analysis on up to ten specified variables for DLCIs. Variables other than bandwidth can be selected for a trend report (e.g., burst octets), but a bandwidth trend report should be generated when investigating problems that appear on Exceptions Reports, Supplemental Reports, and Health reports.

Use trend reports to view individual variables for DLCIs having a high Health Index rating to help locate which variable is causing a problem leading to a DLCI's poor Health Index rating.

See the Network Health Reports Guide for more information about these reports.

# **Menu Hierarchy**

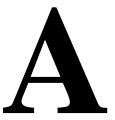

# Menus

The Menu Hierarchy on the following pages shows a pictorial view of the organization of the FrameSaver CSU/DSU and Router's screens, which can help you navigate the menus and access information.

ISDN backup and Data Ports options do not apply to the router. The Virtual Router Ports option does not apply to the CSU/DSUs.

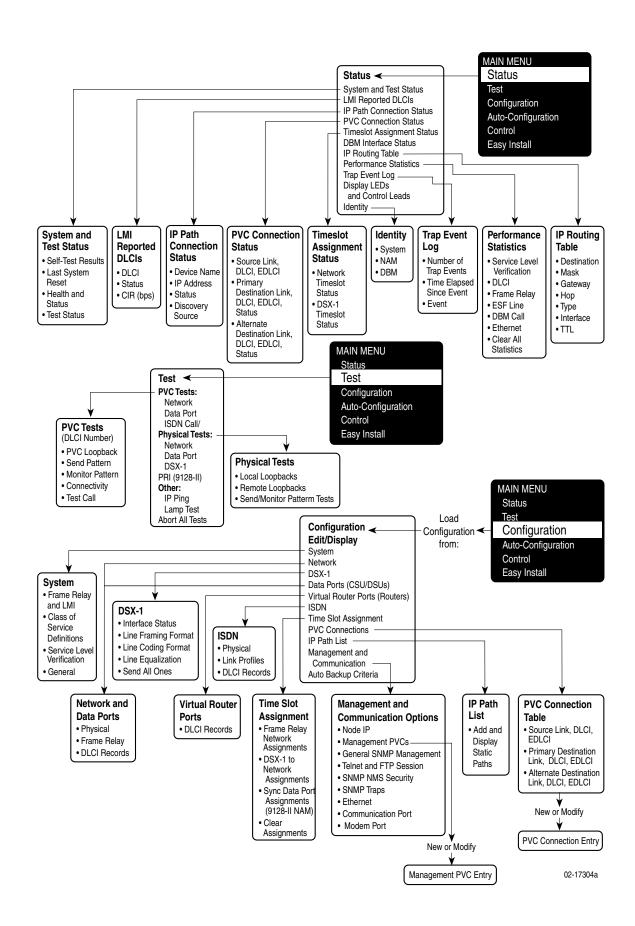

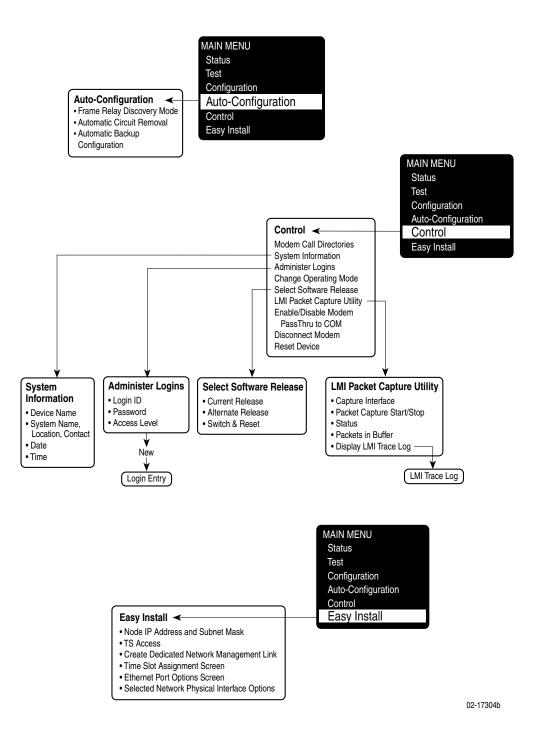

# SNMP MIBs and Traps, and RMON Alarm Defaults

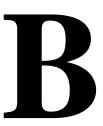

This appendix contains the following:

- MIB Support on page B-2
- Downloading MIBs and SNMP Traps on page B-2
- System Group (mib-2) on page B-3
  - FrameSaver Unit's sysDescr (system 1)
  - FrameSaver Unit's sysObjectID (system 2)
- Interfaces Group (mib-2) on page B-3
  - Paradyne Indexes to the Interface Table (ifTable)
  - NetScout Indexes to the Interface Table (ifTable)
- Standards Compliance for SNMP Traps on page B-8
  - Trap: warmStart
  - Trap: authenticationFailure
  - Traps: linkUp and linkDown
  - Traps: enterprise-Specific
  - Traps: RMON-Specific
  - Trap: dialControl
- RMON Alarm and Event Defaults on page B-18
  - Physical Interface Alarm Defaults
  - Frame Relay Link Alarm Defaults
  - DLCI Alarm Defaults Paradyne Area
  - DLCI Alarm Defaults NetScout Area
- Object ID Cross-References (Numeric Order) on page B-26

# **MIB Support**

The FrameSaver unit supports the SNMP Version 1, and has the capability of being managed by any industry-standard SNMP manager and accessed by external SNMP managers using SNMP protocol.

The following MIBs are supported:

- MIB II (RFC 1213 and RFC 1573)
- Frame Relay DTEs MIB (RFC 2115)
- DS1/E1 MIB (RFC 1406)
- RS-232-Like MIB (RFC 1659)
- Frame Relay Service MIB (RFC 1604)
- Enterprise MIB
- Dial Control MIB using SMIv2 (RFC 2128)
- RMON Version 1 MIB (RFC 1757)
- RMON Version 2 MIB (RFC 2021)

# **Downloading MIBs and SNMP Traps**

Paradyne standard and enterprise MIBs are available from the Paradyne World Wide Web site.

#### **▶** Procedure

To access Paradyne MIBs:

- 1. Access the Paradyne World Wide Web site at www.paradyne.com.
- 2. Select Technical Support.
- 3. Select Management Information Base (MIBs).

The download procedure may vary depending upon your browser or NMS application software. Refer to your browser or NMS manual for additional download information.

# **System Group (mib-2)**

This section provides the system object identifier and system description for the System Group for the FrameSaver unit, which is an SNMPv1 MIB.

### FrameSaver Unit's sysDescr (system 1)

The following is the system description (sysDescr [system 1]) for the NMS subsystem in the FrameSaver unit:

PARADYNE T1 FrameSaver SLV; Model: [9126/9126-II/9126-IIR/9128-II]; S/W Release: (MM.mm.bb [Major.minor.build] format); NAM CCA number: (hardware version in hhhh-hhh format); Serial number: sssssss

#### FrameSaver Unit's sysObjectID (system 2)

The following is the system object identifier (sysObjectID [system 2]), or OID, for the NMS subsystem in the FrameSaver units:

FrameSaver SLV 9126-SLV: 1.3.6.1.4.1.1795.1.14.2.4.4.7
FrameSaver SLV 9126-II: 1.3.6.1.4.1.1795.1.14.2.4.4.7.1
FrameSaver SLV 9126-IISLV: 1.3.6.1.4.1.1795.1.14.2.4.4.7
FrameSaver SLV 9126-IIR: 1.3.6.1.4.1.1795.1.14.2.4.11.4.1
FrameSaver SLV 9128-II: 1.3.6.1.4.1.1795.1.14.2.4.4.8.1
FrameSaver SLV 9128-IISLV: 1.3.6.1.4.1.1795.1.14.2.4.4.8

# **Interfaces Group (mib-2)**

Clarification for objects in the Interfaces Group, as defined in RFC 1573 and RFC 1213, which is an SNMPv1 MIB, is provided in this section.

#### Paradyne Indexes to the Interface Table (if Table)

The following table provides the ifName for each interface type, the ifDescr, and the ifIndex that Paradyne has assigned to each.

**Table B-1.** Paradyne Interface Objects Information (1 of 3)

| ifName                  | Description                | ifDescr (ifEntry 2)                                                                  | ifIndex   |
|-------------------------|----------------------------|--------------------------------------------------------------------------------------|-----------|
| Physical Layer          |                            |                                                                                      |           |
| Network T1              | T1 network interface       | Network T1; T1 FR NAM;<br>Hardware Version: hhhh-hhh                                 | 101001001 |
| DSX-1 T1                | DSX-1 interface            | DSX-1 T1; T1 FR NAM;<br>Hardware Version: hhhh-hhh                                   | 101002001 |
| Sync Data Port<br>S01P1 | Synchronous Data<br>Port-1 | Synchronous Data Port, Slot: 1,<br>Port: 1; T1 FR NAM; Hardware<br>Version: hhhh-hhh | 101003001 |

**Table B-1.** Paradyne Interface Objects Information (2 of 3)

| ifName                  | Description                                            | ifDescr (ifEntry 2)                                                                                                | ifIndex                               |  |
|-------------------------|--------------------------------------------------------|----------------------------------------------------------------------------------------------------|---------------------------------------|--|
| Physical Layer          | Physical Layer (continued)                             |                                                                                                    |                                       |  |
| Sync Data Port<br>S01P2 | Synchronous Data<br>Port-2 (if applicable)             | Synchronous Data Port, Slot: 1,<br>Port: 2; T1 FR NAM; Hardware<br>Version: hhhh-hhh                               | 101003002                             |  |
| СОМ                     | Communications port                                    | COM Port; T1 FR NAM;<br>Hardware Version: hhhh-hhh                                                                 | 101004001                             |  |
| Modem                   | Modem port                                             | Modem Port; T1 FR NAM;<br>Hardware Version: hhhh-hhh                                                               | 101005001                             |  |
| ISDN BRI DBM            | ISDN BRI DBM interface (if applicable)                 | ISDN BRI DBM; T1 FR NAM;<br>Child Card: ISDN-BRI DBM;<br>S/W Release: MM.mm.bb;<br>Hardware Version: hhhh-hhh      | 101110001                             |  |
| ISDN PRI DBM            | ISDN PRI DBM interface (if applicable)                 | ISDN PRI DBM; T1 FR NAM;<br>Child Card: ISDN-PRI DBM;<br>S/W Release: MM.mm.bb;<br>Hardware Version: hhhh-hhh      | 101111001                             |  |
| Frame Relay Lo          | ogical Layer                                           |                                                                                                    |                                       |  |
| FR Bundle               | Multilink Frame Relay<br>(MFR) Bundle                  | FR Bundle, Profile: [Link Name];<br>Hardware Version: hhhh-hhh                                                     | 9126:<br>101025001<br>to<br>101025051 |  |
|                         |                                                        |                                                                                                    | 9128:<br>101025001<br>to<br>101025120 |  |
| FR UNI                  | Frame relay logical link on the T1 network interface   | For the DTE side:<br>Network T1 of FR DTE;<br>T1 FR NAM;<br>Hardware Version: hhhh-hhh                             | 101015001                             |  |
|                         |                                                        | For the DCE side: Network T1 of FR SERVICE; T1 FR NAM; Hardware Version: hhhh-hhh                                  |                                       |  |
|                         | Frame relay logical link<br>on the Sync Data<br>Port-1 | For the user side: Synchronous Data Port of FR DTE, Slot: s, Port: 1; T1 FR NAM; Hardware Version: hhhh-hhh        | 101016001                             |  |
|                         |                                                        | For the network side: Synchronous Data Port of FR SERVICE, Slot: s, Port: 1; T1 FR NAM; Hardware Version: hhhh-hhh |                                       |  |

**Table B-1.** Paradyne Interface Objects Information (3 of 3)

| ifName         | Description                                                            | ifDescr (ifEntry 2)                                                                                                    | ifIndex                      |  |
|----------------|------------------------------------------------------------------------|----------------------------------------------------------------------------------------------------|------------------------------|--|
| Frame Relay Lo | Frame Relay Logical Layer <i>(continued)</i>                           |                                                                                                    |                              |  |
| FR UNI         | Frame relay logical link<br>on the Sync Data<br>Port-2 (if applicable) | For the user side: Synchronous Data Port of FR DTE, Slot: s, Port: 2; T1 FR NAM; Hardware Version: hhhh-hhh                                                    | 101016002                    |  |
|                |                                                                        | For the network side: Synchronous Data Port of FR SERVICE, Slot: s, Port: 2; T1 FR NAM; Hardware Version: hhhh-hhh                                             |                              |  |
|                | Frame relay logical link on BRI (if applicable)                        | For the user side: ISDN BRI DBM of FR DTE; Profile: [Link Name]; T1 FR NAM; Child Card: ISDN-BRI DBM; S/W Release: MM.mm.bb; Hardware Version: hhhh-hhh        | 101018001<br>101018002       |  |
|                |                                                                        | For the network side: ISDN BRI DBM of FR SERVICE; Profile: [Link Name]; T1 FR NAM; Child Card: ISDN-BRI DBM; S/W Release: MM.mm.bb; Hardware Version: hhhh-hhh | 101018001<br>101018002       |  |
|                | Frame relay logical link on PRI (if applicable)                        | For the user side: ISDN PRI DBM of FR DTE; Profile: [Link Name]; T1 FR NAM; Child Card: ISDN-PRI DBM; S/W Release: MM.mm.bb; Hardware Version: hhhh-hhh        | 101017001<br>to<br>101017024 |  |
|                |                                                                        | For the network side: ISDN PRI DBM of FR SERVICE; Profile: [Link Name]; T1 FR NAM; Child Card: ISDN-PRI DBM; S/W Release: MM.mm.bb; Hardware Version: hhhh-hhh |                              |  |

# **NetScout Indexes to the Interface Table (ifTable)**

For remote monitoring at sites where FrameSaver units are operating with NetScout Probes, use the following ifName, ifDescr, and ifIndex.

Table B-2. NetScout Interface Objects Information (1 of 2)

| ifName                               | Description                                               | ifDescr (ifEntry 2)                                                                                                    | ifIndex |  |
|--------------------------------------|-----------------------------------------------------------|----------------------------------------------------------------------------------------------------|---------|--|
| Frame Relay Lo                       | Frame Relay Logical Layer                                 |                                                                                                    |         |  |
| Frame Relay 1<br>Network             | Frame relay logical link on the network interface         | For the DTE side:<br>RMON (IN/OUT); Network T1 of<br>FR DTE; T1 FR NAM;<br>Hardware Version: hhhh-hhh                             | 1       |  |
|                                      |                                                           | For the DCE side:<br>RMON (IN/OUT); Network T1 of<br>FR SERVICE; T1 FR NAM;<br>Hardware Version: hhhh-hhh                         |         |  |
| Frame Relay 3<br>Sync Data<br>Port 1 | Frame relay logical link<br>on Synchronous Data<br>Port-1 | For the user side: RMON (IN/OUT); Synchronous Data Port of FR DTE, Slot: s, Port: 1; T1 FR NAM; Hardware Version: hhhh-hhh        | 3       |  |
|                                      |                                                           | For the network side: RMON (IN/OUT); Synchronous Data Port of FR SERVICE, Slot: s, Port: 1; T1 FR NAM; Hardware Version: hhhh-hhh |         |  |
| Frame Relay 4<br>Sync Data<br>Port 2 | Frame relay logical link<br>on Synchronous Data<br>Port-2 | For the user side: RMON (IN/OUT); Synchronous Data Port of FR DTE, Slot: s, Port: 2; T1 FR NAM; Hardware Version: hhhh-hhh        | 4       |  |
|                                      |                                                           | For the network side: RMON (IN/OUT); Synchronous Data Port of FR SERVICE, Slot: s, Port: 2; T1 FR NAM; Hardware Version: hhhh-hhh |         |  |

**Table B-2. NetScout Interface Objects Information (2 of 2)** 

| ifName                      | Description                                                                                 | ifDescr (ifEntry 2)                                    | ifIndex  |  |
|-----------------------------|---------------------------------------------------------------------------------------------|--------------------------------------------------------|----------|--|
| RMON Logical                | RMON Logical Layer                                                                          |                                                        |          |  |
| RMON Frame<br>Relay Logical | These values are calculated.                                                                | IN – RMON (IN);<br>[ifName of the interface]           | 17–48    |  |
| Interfaces                  | ■ For the DTE:<br>(ifIndex -1) * 2 +17                                                      | OUT – RMON (OUT);<br>[ifName of the interface]         |          |  |
|                             | ■ For the DCE: DTE calculated value +1                                                      |                                                        |          |  |
| RMON Virtual<br>Interfaces  | These values are calculated based on the probe's internal circuit index: circuit index +65. | ALL – VIRTUAL PVC [interface number] [DLCI number] ALL | 65-512   |  |
| RMON Virtual<br>Logical     | These values are calculated.                                                                | IN – VIRTUAL PVC [interface number] [DLCI number] DTE  | 513-1023 |  |
| Interfaces                  | ■ For the DTE:<br>(virtual interface<br>ifIndex −65) * 2<br>+513                            | OUT – VIRTUAL PVC [interface number] [DLCI number] DCE |          |  |
|                             | ■ For the DCE:<br>DTE calculated<br>value +1                                                |                                                        |          |  |

# **Standards Compliance for SNMP Traps**

This section describes the FrameSaver unit's compliance with SNMP format standards and with its special operational trap features.

All traps have an associated string to help you decipher the meaning of the trap. Strings associated with an interface with a substring containing \$ifString have the following format:

'DLCI \$dlciNumber "\$circuitId" of \$ifName frame relay link "\$linkName".'

- \$dlciNumber is the DLCI number. DLCI \$dlciNumber "\$circuitId" only appears when a DLCI is associated with the trap.
- \$circuitId is the name given to the circuit. It can be an empty string, or a 1-64 byte string within quotes (e.g., "Chicago to New York"), and only appears when a DLCI with "circuitID" is associated with the trap.
- \$linkName is the name given to the link. Frame relay \$linkName only appears when a frame relay link has been named and is associated with the trap.
- \$\text{ifName}\$ is the string returned for the SNMP ifName variable.

#### Examples:

'DLCI 100 "Chicago to New York" of Network T1 frame relay link' In this example, a DLCI and a frame relay link are associated with the trap.

Typically, the \$circuitId is a coded string encoded by the network service provider. The following shows an example. 'DLCI 100 "cc0402–dec0704.RG21" of Network T1 frame relay link'

The unit supports the following:

■ Trap: warmStart

■ Trap: authenticationFailure

■ Traps: linkUp and linkDown

Traps: enterprise-Specific

■ Traps: RMON-Specific

Trap: dialControl

These traps are listed in alphabetical order within each table.

# Trap: warmStart

This trap indicates that the FrameSaver unit has been reset and has stabilized.

Table B-3. warmStart Trap

| Trap      | What It Indicates                                             | Possible Cause                                                  |
|-----------|---------------------------------------------------------------|-----------------------------------------------------------------|
| warmStart | FrameSaver unit has just reinitialized and stabilized itself. | <ul><li>Reset command sent.</li><li>Power disruption.</li></ul> |
|           | Variable-Binding                                              | String:                                                         |
|           | devLastTrapString<br>(devHealthAndStatus.mib)                 | 'Unit reset.'                                                   |

# Trap: authenticationFailure

This trap indicates that access to the FrameSaver unit was unsuccessful due to lack of authentication.

Table B-4. authenticationFailure Trap

| Trap                  | What It Indicates                                            | Possible Cause                                                                                                    |
|-----------------------|--------------------------------------------------------------|----------------------------------------------------------------------------------------------------|
| authenticationFailure | Access to the FrameSaver unit was attempted and failed.      | <ul> <li>Bad password on COM port terminal.</li> <li>String:         <ul> <li>'Unauthorized access attempted from COM port.'</li> </ul> </li> </ul>                                                                      |
|                       |                                                              | <ul> <li>Bad password on modem port terminal.</li> <li>String:</li> <li>'Unauthorized access attempted from modem port.'</li> </ul>                                                                                      |
|                       |                                                              | ■ Bad password through telnet.  String:  'Unauthorized access attempted from telnet user at \$ipAddress.'                                                                                                    |
|                       |                                                              | <ul> <li>SNMP bad community,<br/>unauthorized IP address, or<br/>unauthorized operation.</li> <li>String:<br/>'Unauthorized access<br/>attempted from SNMP user at<br/>\$ipAddress.'</li> </ul>                          |
| authenticationFailure | Variable-Binding  devLastTrapString (devHealthAndStatus.mib) | <ul> <li>An ISDN backup call has been received, but the call was rejected.</li> <li>String:         <ul> <li>'Bad Caller ID \$phone.'</li> <li>(\$phone is either a phone number or "no number.")</li> </ul> </li> </ul> |

# Traps: linkUp and linkDown

These traps are supported on the following interfaces:

- Network, DSX-1, and synchronous data ports Physical sublayer interfaces
- Frame relay logical link layer interfaces

Table B-5. linkUp and linkDown Traps

| Trap     | What It Indicates                                                 | Possible Cause                                                    |
|----------|-------------------------------------------------------------------|-------------------------------------------------------------------|
| linkDown | A failure in one of the communication interfaces has occurred.    | A failure in one of the communication interfaces has occurred.    |
| linkUp   | One of the failed communication interfaces is up and operational. | One of the failed communication interfaces is up and operational. |

linkUp and linkDown variable-bindings are in Table B-6, linkUp and linkDown Variable-Bindings.

Physical and logical sublayers are represented by the entry in the MIB II Interfaces Table. It is supported by a combination of the Frame Relay Extension MIB and either the Frame Relay Services MIB or the Frame Relay DTEs MIB.

Table B-6. linkUp and linkDown Variable-Bindings (1 of 2)

| Interface                                                                         | Variable-Bindings                                                                                                    | Possible Cause                                                                                                    |
|-----------------------------------------------------------------------------------|----------------------------------------------------------------------------------------------------|----------------------------------------------------------------------------------------------------|
| Physical Sublayer                                                                 |                                                                                                    |                                                                                                    |
| T1 Network,<br>DSX-1,<br>PRI  (Supported by the<br>media-specific DS1<br>MIB.)    | <ul> <li>■ ifIndex (RFC 1573)</li> <li>■ ifAdminStatus (RFC 1573)</li> <li>■ ifOperStatus (RFC 1573)</li> <li>■ devLastTrapString (devHealthAndStatusmib)</li> </ul>      | <ul> <li>linkDown – One or more alarm conditions are active on the interface.</li> <li>Alarm conditions include:         <ul> <li>Loss of Signal (LOS) or far-end loss of signal</li> <li>Out of Frame (OOF)</li> <li>Alarm Indication Signal (AIS)</li> <li>Excessive Error Rate (EER)</li> <li>Yellow Alarm</li> </ul> </li> <li>Strings:         <ul> <li>(\$ifString down.' No alarms exist. (e.g., 'Network T1 down due to yellow alarm.')</li> <li>'\$ifString administratively shutdown.' (Due to an intentional shutdown.)</li> </ul> </li> <li>linkUp – No alarms on the interface.</li> </ul> |
| Synchronous Data<br>Port  (Supported by the<br>media-specific<br>RS232-like MIB.) | <ul> <li>ifIndex (RFC 1573)</li> <li>ifAdminStatus<br/>(RFC 1573)</li> <li>ifOperStatus (RFC 1573)</li> <li>devLastTrapString<br/>(devHealthAndStatus<br/>mib)</li> </ul> | String:  '\$ifString up.'  IinkDown – One or more alarm conditions are active on the port.  Alarm conditions include:  – DTR off ¹  – RTS off ²  – '' – Not DTR or RTS, but link is down.                                                                                                    |
|                                                                                   |                                                                                                    | String:  '\$ifString \$alarmString down.'  (e.g., 'Sync Data Port S01P1  DTR and RTS down.')  '\$ifString administratively  shutdown.' (Due to an  intentional shutdown.)  InkUp – No alarms on the port.  String:  '\$ifString up.'                                                                                                    |

The DTR alarm condition will only generate a linkUp/linkDown trap if the DTE supports the DTR lead state.

The RTS alarm condition will only generate a linkUp/linkDown trap if the DTE supports the RTS lead state.

<sup>&</sup>lt;sup>3</sup> If the LMI Protocol is not configured, a linkUp/linkDown trap is based solely upon whether the interface is enabled or disabled.

Table B-6. linkUp and linkDown Variable-Bindings (2 of 2)

| Interface                                                                                                    | Variable-Bindings                                                                                                    | Possible Cause                                                                                                    |
|----------------------------------------------------------------------------------------------------|----------------------------------------------------------------------------------------------------|----------------------------------------------------------------------------------------------------|
| Physical Sublayer (con                                                                                                    | ntinued)                                                                                                    |                                                                                                    |
| BRI (Supported through ifIndex – RFC 1573.)                                                                                                  | <ul> <li>■ ifIndex (RFC 1573)</li> <li>■ ifAdminStatus<br/>(RFC 1573)</li> <li>■ ifOperStatus (RFC 1573)</li> <li>■ devLastTrapString<br/>(devHealthAndStatus<br/>mib)</li> </ul> | ■ linkDown – One or more alarm conditions are active on the interface.  Strings:  '\$ifString down.' No alarms exist on the link.  '\$ifString administratively shutdown.' (Due to an intentional shutdown.)  ■ linkUp – No alarms on the interface.  String:  '\$ifString up.'                                                                                                    |
| Logical Link Sublayer                                                                                                    |                                                                                                    |                                                                                                    |
| T1 Network, BRI, PRI, Synchronous Data Port  Service Side of the Frame Relay UNI (Supported by the media-specific Frame Relay Services MIB.) | <ul> <li>ifIndex (RFC 1573)</li> <li>ifAdminStatus (RFC 1573)</li> <li>ifOperStatus (RFC 1573)</li> <li>devLastTrapString (devHealthAndStatusmib)</li> </ul>                      | ■ linkDown – LMI is down for the LMI Protocol configured, <sup>3</sup> or Frame Relay link is disabled. <i>Strings:</i> '\$ifString down.' No alarms exist on the link due to LMI.  '\$ifString LMI down.' No alarms exist on the link. (e.g., 'Sync Data Port S01P1 frame relay link "Port-1" LMI down.')  '\$ifString administratively shutdown.' (Due to an intentional shutdown.)  ■ linkUp – LMI is up or Frame Relay link is enabled. <i>String:</i> '\$ifString up.' |
| T1 Network, BRI, PRI, Synchronous Data Port  DTE Side of the Frame Relay UNI (Supported by the media-specific Frame Relay DTE's MIB.)        | <ul> <li>ifIndex (RFC 1573)</li> <li>ifAdminStatus (RFC 1573)</li> <li>ifOperStatus (RFC 1573)</li> <li>devLastTrapString (devHealthAndStatusmib)</li> </ul>                      | ■ linkDown – LMI is down for the LMI Protocol configured, <sup>3</sup> or Frame Relay link is disabled. <i>Strings:</i> '\$ifString LMI down.' '\$ifString administratively shutdown.' (Due to an intentional shutdown.) ■ linkUp – LMI is up or Frame Relay link is enabled. <i>String:</i> '\$ifString up.'                                                                                                    |

The DTR alarm condition will only generate a linkUp/linkDown trap if the DTE supports the DTR lead state.

The RTS alarm condition will only generate a linkUp/linkDown trap if the DTE supports the RTS lead state.

<sup>&</sup>lt;sup>3</sup> If the LMI Protocol is not configured, a linkUp/linkDown trap is based solely upon whether the interface is enabled or disabled.

# **Traps: enterprise-Specific**

These traps indicate that an enterprise-specific event has occurred. Supported enterprise-specific traps are listed below.

Table B-7. enterprise-Specific Traps and Variable-Bindings (1 of 3)

| Trap                               | Variable-Bindings                                                                                    | Possible Cause                                                                                                    |
|------------------------------------|----------------------------------------------------------------------------------------------------|----------------------------------------------------------------------------------------------------|
| enterpriseCIR-<br>Change(15)       | <ul><li>devFrExtDlcilfIndex<br/>(devFrExt.mib)</li><li>devFrExtDlciDlci<br/>(devFrExt.mib)</li></ul> | CIR has changed due to the LMI report. LMI Protocol is set to Standard and the network's CIR changed.                                                          |
|                                    | <ul><li>devFrExtDlciCIR<br/>(devFrExt.mib)</li></ul>                                                 | String:  'CIR on \$ifString changed to \$CIR bps.'                                                                                                    |
|                                    | <ul><li>devLastTrapString<br/>(devHealthAndStatus<br/>mib)</li></ul>                                 | ·                                                                                                    |
| enterpriseConfig-<br>Change(6)     | devLastTrapString<br>(devHealthAndStatus<br>mib)                                                     | Configuration has been changed via the menu-driven user interface, an SNMP Manager, or auto-configuration after 60 seconds has elapsed without another change. |
|                                    |                                                                                                    | String: 'Device configuration change.'                                                                                                    |
| enterpriseDLCI-<br>delete (17)     | <ul><li>devFrExtDlcilfIndex<br/>(devFrExt.mib)</li><li>devFrExtDlciDlci</li></ul>                    | The DLCI has been deleted. The network no longer supports the DLCI, and it was removed.                                                                        |
|                                    | (devFrExt.mib)  ■ devLastTrapString (devHealthAndStatus                                              | Strings: '\$ifString deleted by Auto-DLCI delete."                                                                                                    |
| enterpriseDLCI-<br>Down(11)        | mib.)                                                                                                | DLCI Status is set to Inactive; the DLCI is down.                                                                                                    |
|                                    |                                                                                                    | Strings: '\$ifString down.' (Due to LMI or physical failure.)                                                                                                  |
|                                    |                                                                                                    | '\$ifString administratively shutdown.' (Due to an intentional shutdown.)                                                                                      |
| enterpriseDLCIUp(12)               |                                                                                                    | DLCI Status is set to Active; DLCI is up again.                                                                                                    |
|                                    |                                                                                                    | String: '\$ifString up.'                                                                                                    |
| enterpriseLatency-<br>Exceeded(21) | <ul><li>ifIndex (RFC 1573)</li><li>devLastTrapString<br/>(devHealthAndStatus</li></ul>               | An IP SLV latency threshold has been exceeded for a particular Class of Service for a path.                                                                    |
|                                    | mib                                                                                                  | String: 'Latency exceeded xxx.xxx.xxx.xxx, COS nn, DLCI nnnn'                                                                                                  |

Table B-7. enterprise-Specific Traps and Variable-Bindings (2 of 3)

| Trap                                      | Variable-Bindings                                                                                                    | Possible Cause                                                                                                    |
|-------------------------------------------|----------------------------------------------------------------------------------------------------|----------------------------------------------------------------------------------------------------|
| enterpriseMissedSLV-<br>Down(16)          | <ul> <li>devFrExtDlcilfIndex<br/>(devFrExt.mib)</li> <li>devFrExtDlciDlci<br/>(devFrExt.mib)</li> <li>devFrExtDlciMissed-<br/>SLVs (devFrExt.mib)</li> <li>devLastTrapString</li> </ul> | Received SLV communications have been missed; SLV Timeout Error Event Threshold has been exceeded.  String:  'SLV down on \$ifString due to excessive SLV packet loss. Total SLV packets lost is \$numLost.'                                 |
| enterpriseMissedSLV-<br>Up(116)           | (devHealthAndStatus<br>mib.)                                                                                                    | SLV Timeout Error Event has been cleared.  String:  'SLV up on \$ifString because SLV communication was reestablished. Total SLV packets lost is \$numLost.'                                                                                 |
| enterprisePath-<br>Down(19)               | <ul> <li>ifIndex (RFC 1573)</li> <li>devLastTrapString<br/>(devHealthAndStatus<br/>mib</li> </ul>                                                                                       | A path on the network interface has become unavailable.  String: 'Path xxx.xxx.xxx Down, DLCI nnnn'                                                                                                    |
| enterprisePathUp(20)                      | <ul> <li>ifIndex (RFC 1573)</li> <li>devLastTrapString<br/>(devHealthAndStatus<br/>mib</li> </ul>                                                                                       | A path on the network interface has become available.  String:  'Path xxx.xxx.xxx.xxx Up, DLCI nnnn'                                                                                                    |
| enterprisePrimary-<br>ClockFail(1)        | <ul><li>devLastTrapString<br/>(devHealthAndStatus<br/>mib)</li></ul>                                                                                                    | Operating software has detected that the primary clock source has failed.  String: 'Primary clock failed.'                                                                                                    |
| enterprisePrimary-<br>ClockFailClear(101) |                                                                                                    | Operating software has detected that the primary clock source is operational again.  String: 'Primary clock restored.'                                                                                                    |
| enterpriseRMON-<br>ResetToDefault(13)     | devLastTrapString<br>(devHealthAndStatus<br>mib)                                                                                                    | All RMON-related option changes have been reset to their default values.  Default Factory Configuration settings have been reloaded, returning RMON-related options to their original settings.  String:  'RMON database reset to defaults.' |

Table B-7. enterprise-Specific Traps and Variable-Bindings (3 of 3)

| Trap                                        | Variable-Bindings                                                                                                    | Possible Cause                                                                                                  |
|---------------------------------------------|----------------------------------------------------------------------------------------------------|----------------------------------------------------------------------------------------------------|
| enterpriseSecondary-<br>ClockFail(4)        | <ul><li>devLastTrapString<br/>(devHealthAndStatus<br/>mib)</li></ul>                                                  | Operating software has detected that the secondary clock source has failed.                                     |
|                                             |                                                                                                    | String: 'Secondary clock failed.'                                                                               |
| enterpriseSecondary-<br>ClockFailClear(104) |                                                                                                    | Operating software has detected that the secondary clock source is operational again.                           |
|                                             |                                                                                                    | String: 'Secondary clock restored.'                                                                             |
| enterpriseSelfTest-<br>Fail(2)              | <ul><li>devLastTrapString<br/>(devHealthAndStatus<br/>mib)</li></ul>                                                  | Unit has completed (re)initialization and a hardware failure was detected.                                      |
|                                             |                                                                                                    | String: 'Self test failed: \$s.' (\$s is the contents of devSelfTestResult.)                                    |
| enterpriseTest-<br>Start(5)                 | For physical interfaces and frame relay links:                                                                        | At least one test has been started on an interface or virtual circuit.                                          |
|                                             | <ul> <li>ifIndex (RFC 1573)</li> <li>.0.0 (placeholder)</li> <li>devLastTrapString<br/>(devHealthAndStatus</li> </ul> | String: '\$testString test started on \$ifString.' (e.g., 'DTE Loopback test started on Sync Data Port S01P1.') |
| enterpriseTest-<br>Stop(105)                | mib For virtual circuits (DLCIs):                                                                                     | All tests have been halted on an interface or virtual circuit.                                                  |
|                                             | <ul> <li>devFrExtDlcilfIndex<br/>(devFrExt.mib)</li> <li>devFrExtDlciDlci<br/>(devFrExt.mib)</li> </ul>               | String: '\$testString test stopped on \$ifString.' (e.g., 'Disruptive PVC Loopback test stopped on DLCI         |
|                                             | <ul><li>devLastTrapString<br/>(devHealthAndStatus<br/>mib</li></ul>                                                   | 100 of Sync Data Port S01P1 frame relay.')                                                                      |

# **Traps: RMON-Specific**

Two traps are defined to support the Alarm and Events Groups of RMON. See *RMON Alarm and Event Defaults* on page B-18 for the default values that will generate RMON-specific traps.

Table B-8. RMON-Specific Traps and Variable-Bindings

| Trap         | Variable-Bindings                                                                                                    | Possible Cause                                                                                                    |
|--------------|----------------------------------------------------------------------------------------------------|----------------------------------------------------------------------------------------------------|
| risingAlarm  | <ul> <li>alarmIndex (RFC 1757)</li> <li>alarmVariable<br/>(RFC 1757)</li> <li>alarmSampleType<br/>(RFC 1757)</li> <li>alarmValue (RFC 1757)</li> <li>alarmRisingThreshold<br/>(RFC 1757)</li> <li>devLastTrapString<br/>(devHealthAndStatus<br/>mib)</li> </ul>  | Object being monitored has risen above the set threshold.  String: 'Change in \$variableName \$typeString threshold of \$alarmRisingThreshold by \$(alarmValue - AlarmRisingThreshold.' (e.g., Octets received on Network T1 frame relay rose to threshold of 1.')    |
| fallingAlarm | <ul> <li>alarmIndex (RFC 1757)</li> <li>alarmVariable<br/>(RFC 1757)</li> <li>alarmSampleType<br/>(RFC 1757)</li> <li>alarmValue (RFC 1757)</li> <li>alarmFallingThreshold<br/>(RFC 1757)</li> <li>devLastTrapString<br/>(devHealthAndStatus<br/>mib)</li> </ul> | Object being monitored has fallen below the set threshold.  String: 'Change in \$variableName \$typeString threshold of \$alarmFallingThreshold by \$(alarmValue - AlarmFallingThreshold.' (e.g., Octets received on Network T1 frame relay fell to threshold of 1.') |

# Trap: dialControl

These traps indicate when an ISDN backup call is initiated or terminated, or when an outgoing call is rejected by the far end device.

Table B-9. dialControl Traps (1 of 2)

| Trap                            | Variable-Bindings                                          | Possible Cause                                                   |  |  |
|---------------------------------|------------------------------------------------------------|------------------------------------------------------------------|--|--|
| Standard Dial Control           | MIB                                                        |                                                                  |  |  |
| dialCtlPeerCall-<br>Information | ■ callHistoryPeerId<br>(RFC 2128)                          | A peer-to-peer call has been ended.                              |  |  |
|                                 | ■ callHistoryPeerIfIndex (RFC 2128)                        | String: 'Call sequence on \$ifString [using                      |  |  |
|                                 | <ul><li>callHistoryLogicalIfIndex<br/>(RFC 2128)</li></ul> | B-Chnl \$channel] terminated due to \$causeString.'              |  |  |
|                                 | ■ ifOperStatus (RFC 1573)                                  | The B-channel in this example is only provided if it is known.   |  |  |
|                                 | ■ callHistoryPeerAddress (RFC 2128)                        | See Most Recent and Previous<br>Cause Values, Table 7-13, DBM    |  |  |
|                                 | ■ callHistorySubAddress (RFC 2128)                         | Interface Status, in Chapter 7, Operation and Maintenance, for a |  |  |
|                                 | ■ callHistoryDisconnect-<br>Cause (RFC 2128)               | list of the \$causeStrings and their cause numbers.              |  |  |
|                                 | ■ callHistoryConnectTime (RFC 2128)                        |                                                                  |  |  |
|                                 | ■ callHistoryDisconnect-<br>Time (RFC 2128)                |                                                                  |  |  |
|                                 | ■ callHistoryInfoType<br>(RFC 2128)                        |                                                                  |  |  |
|                                 | ■ callHistoryCallOrigin (RFC 2128)                         |                                                                  |  |  |
| dialCtlPeerCall-<br>Setup       | ■ callActivePeerId<br>(RFC 2128)                           | A peer-to-peer call has been sent or received.                   |  |  |
|                                 | <ul><li>callActivePeerIfIndex<br/>(RFC 2128)</li></ul>     | String: 'Call sequence on \$ifString [using                      |  |  |
|                                 | <ul><li>callActiveLogicalIfIndex<br/>(RFC 2128)</li></ul>  | B-Chnl \$channel] initiated [remotely/locally].                  |  |  |
|                                 | ■ ifOperStatus (RFC 1573)                                  | The B-channel in this example is only provided if it is known.   |  |  |
|                                 | ■ callActivePeerAddress (RFC 2128)                         |                                                                  |  |  |
|                                 | ■ callActiveSubAddress (RFC 2128)                          |                                                                  |  |  |
|                                 | ■ callActiveInfoType (RFC 2128)                            |                                                                  |  |  |
|                                 | ■ callActiveCallOrigin (RFC 2128)                          |                                                                  |  |  |

**Table B-9.** dialControl Traps (2 of 2)

| Trap                         | Variable-Bindings                                                                                                    | Possible Cause                                                                                                    |  |  |  |  |  |
|------------------------------|----------------------------------------------------------------------------------------------------|----------------------------------------------------------------------------------------------------|--|--|--|--|--|
| Dial Control Extension MIB   |                                                                                                    |                                                                                                    |  |  |  |  |  |
| dialCtlPeerCall-<br>Rejected | <ul> <li>callHistoryPeerId (RFC 2128)</li> <li>callHistoryPeerIfIndex (RFC 2128)</li> <li>callHistoryLogicalIfIndex (RFC 2128)</li> <li>callHistoryPeerAddress (RFC 2128)</li> <li>devLastTrapString (devHealthAndStatusmib)</li> </ul> | A peer-to-peer call was not successful; the call was rejected by the far end.  ISDN Call Profile has been disabled.  This unit's phone number was not in the far end device's ISDN Call Profile.  String:  'Call on \$ifString using B-Chnl \$channel rejected by remote.' |  |  |  |  |  |

# **RMON Alarm and Event Defaults**

The FrameSaver unit supports automatic generation of RMON alarm and event information. Each alarm sets an SNMP variable to monitor. When the threshold set for the monitored variable is exceeded, an SNMP trap or a log event is sent.

#### **Event Defaults**

Since all events sent are under the control of the FrameSaver unit, there is no need to define multiple events for each alarm type, so only the following two events need to be generated:

| eventIndex eventDescription |                           | eventType       | eventCommunity |
|-----------------------------|---------------------------|-----------------|----------------|
| 65533                       | Default SLV Rising Event  | log-and-trap(4) | 0              |
| 65534                       | Default SLV Falling Event | log-and-trap(4) | 0              |

The alarm default tables starting on the next page show how each RMON default alarm is set by the FrameSaver unit, shows the alarm and event types, the interval used when generating alarms, and thresholds.

- Physical Interface Alarm Defaults
- Frame Relay Link Alarm Defaults
- DLCI Alarm Defaults Paradyne Area
- DLCI Alarm Defaults NetScout Area

See *Standards Compliance for SNMP Traps* on page B-8 for information about how traps work, and *Traps: RMON-Specific* on page B-16 for traps specific to remote monitoring.

# **Rising Event Operation**

If a rising threshold is crossed during the interval shown in a table (e.g., frames dropped by the network), the event is armed and an alarm is generated at the end of the interval. Only one alarm per event per interval is generated. The alarm condition persists until the event has been disarmed (reset).

The event is disarmed when a falling threshold has been crossed and the rising threshold has not been crossed during an interval, allowing the event to return to its original disarmed state.

# **Physical Interface Alarm Defaults**

This alarm only applies to the FrameSaver unit's network interface.

Table B-10. Network Physical Interface Alarm Defaults

| Item                   | Sample<br>Type <sup>1</sup> | MIB/Tag/OID <sup>2</sup>                       | Interval              | Event Type | Rising<br>Threshold<br>Default | Falling<br>Threshold<br>Default |
|------------------------|-----------------------------|------------------------------------------------|-----------------------|------------|--------------------------------|---------------------------------|
| Unavailable<br>Seconds | D                           | MIB: DS1/E1 MIB (RFC 1406)  Tag: dsx1TotalUASs | 900 secs<br>(15 mins) | Rising     | 1                              | 1                               |
|                        |                             | OID: .1.3.6.1.2.1.10.18.9.1.5.                 |                       |            |                                |                                 |

D = Delta. Indicates that the calculated difference between the current value and the previous value is contained in the MIB.

<sup>&</sup>lt;sup>2</sup> I in the OID = Interface ID of the frame relay link.

# Frame Relay Link Alarm Defaults

These alarms apply to the FrameSaver unit's frame relay link interfaces. They are created during RMON initialization.

Table B-11. Frame Relay Link Alarm Defaults (1 of 2)

| Item           | Sample<br>Type <sup>1</sup> | MIB/Tag/OID <sup>2</sup>                                      | Interval  | Event<br>Type | Rising<br>Threshold<br>Default | Falling<br>Threshold<br>Default |
|----------------|-----------------------------|---------------------------------------------------------------|-----------|---------------|--------------------------------|---------------------------------|
| Invalid Frames | D                           | MIB: pdn_FrExt.mib (E)                                        | 900 secs  | Rising        | 1                              | 1                               |
|                |                             | Tag: devFrExtLinkRxIIFrames                                   | (15 mins) |               |                                |                                 |
|                |                             | <i>OID</i> : .1.3.6.1.4.1.1795.2.24.2. 6.9.4.7.1.18. <b>I</b> |           |               |                                |                                 |
| Short Frames   | D                           | MIB: pdn_FrExt.mib (E)                                        | 900 secs  | Rising        | 1                              | 1                               |
|                |                             | Tag: devFrExtLinkRxShort                                      | (15 mins) |               |                                |                                 |
|                |                             | OID: .1.3.6.1.4.1.1795.2.24.2.<br>6.9.4.7.1.6. <b>I</b>       |           |               |                                |                                 |
| Long Frames    | D                           | MIB: pdn_FrExt.mib (E)                                        | 900 secs  | Rising        | 1                              | 1                               |
|                | Tag: devFrExtLinkRxLong     | (15 mins)                                                     |           |               |                                |                                 |
|                |                             | <i>OID</i> : .1.3.6.1.4.1.1795.2.24.2. 6.9.4.7.1.7. <b>I</b>  |           |               |                                |                                 |
| Rx Discards    | D                           | MIB: pdn_FrExt.mib (E)                                        | 900 secs  | Rising        | 1                              | 1                               |
|                |                             | Tag: devFrExtLinkRxDiscards                                   | (15 mins) |               |                                |                                 |
|                |                             | <i>OID</i> : .1.3.6.1.4.1.1795.2.24.2. 6.9.4.7.1.15. <b>I</b> |           |               |                                |                                 |
| Tx Discards    | D                           | MIB: pdn_FrExt.mib (E)                                        | 900 secs  | Rising        | 1                              | 1                               |
|                |                             | Tag: devFrExtLinkTxDiscards                                   | (15 mins) |               |                                |                                 |
|                |                             | <i>OID</i> : .1.3.6.1.4.1.1795.2.24.2. 6.9.4.7.1.14. <b>I</b> |           |               |                                |                                 |
| Rx Total       | D                           | MIB: pdn_FrExt.mib (E)                                        | 900 secs  | Rising        | 1                              | 1                               |
| Errors         |                             | Tag: devFrExtLinkTotRxErrs                                    | (15 mins) |               |                                |                                 |
|                |                             | OID: .1.3.6.1.4.1.1795.2.24.2.<br>6.9.4.7.1.20.I              |           |               |                                |                                 |

D = Delta. Indicates that the calculated difference between the current value and the previous value is contained in the MIB.

<sup>&</sup>lt;sup>2</sup> I in the OID = Interface ID of the frame relay link.

Table B-11. Frame Relay Link Alarm Defaults (2 of 2)

| Item            | Sample<br>Type <sup>1</sup> | MIB/Tag/OID <sup>2</sup>                         | Interval  | Event<br>Type | Rising<br>Threshold<br>Default | Falling<br>Threshold<br>Default |
|-----------------|-----------------------------|--------------------------------------------------|-----------|---------------|--------------------------------|---------------------------------|
| Tx Total Errors | D                           | MIB: pdn_FrExt.mib (E)                           | 900 secs  | Rising        | 1                              | 1                               |
|                 |                             | Tag: devFrExtLinkTotTxErrs                       | (15 mins) |               |                                |                                 |
|                 |                             | OID: .1.3.6.1.4.1.1795.2.24.2.<br>6.9.4.7.1.19.I |           |               |                                |                                 |
| Rx Overruns     | D                           | MIB: pdn_FrExt.mib (E)                           | 900 secs  | Rising        | 1                              | 1                               |
|                 |                             | Tag: devFrExtLinkRxOverruns                      | (15 mins) |               |                                |                                 |
|                 |                             | OID: .1.3.6.1.4.1.1795.2.24.2.<br>6.9.4.7.1.28.I |           |               |                                |                                 |
| Tx Underruns    | D                           | MIB: pdn_FrExt.mib (E)                           | 900 secs  | Rising        | 1                              | 1                               |
|                 |                             | Tag: devFrExtLinkTx-<br>Underruns                | (15 mins) |               |                                |                                 |
|                 |                             | OID: .1.3.6.1.4.1.1795.2.24.2.<br>6.9.4.7.1.29.I |           |               |                                |                                 |
| Rx Non-octet    | D                           | MIB: pdn_FrExt.mib (E)                           | 900 secs  | Rising        | 1                              | 1                               |
| Aligns          |                             | Tag: devFrExtLinkRx-<br>NonOctet                 | (15 mins) |               |                                |                                 |
|                 |                             | OID: .1.3.6.1.4.1.1795.2.24.2.<br>6.9.4.7.1.16.I |           |               |                                |                                 |
| Rx CRC          | D                           | MIB: pdn_FrExt.mib (E)                           | 900 secs  | Rising        | 1                              | 1                               |
| Errors          |                             | Tag: devFrExtLinkRxCrcErr                        | (15 mins) |               |                                |                                 |
|                 |                             | OID: .1.3.6.1.4.1.1795.2.24.2.<br>6.9.4.7.1.17.I |           |               |                                |                                 |
| Total LMI       | D                           | MIB: pdn_FrExt.mib (E)                           | 900 secs  | Rising        | 1                              | 1                               |
| Errors          |                             | Tag: devFrExtLinkTotal-<br>LMIErrs               | (15 mins) |               |                                |                                 |
|                 |                             | OID: .1.3.6.1.4.1.1795.2.24.2.<br>6.9.4.7.1.32.I |           |               |                                |                                 |

<sup>&</sup>lt;sup>1</sup> D = Delta. Indicates that the calculated difference between the current value and the previous value is contained in the MIB.

<sup>&</sup>lt;sup>2</sup> I in the OID = Interface ID of the frame relay link.

# **DLCI Alarm Defaults - Paradyne Area**

These alarms apply to all DLCIs on the network interface and can be created during RMON initialization or when a DLCI is created. They are put into the Paradyne-defined alarm area.

Table B-12. DLCI Alarm Defaults – Paradyne Area (1 of 2)

| Item                  | Sample<br>Type <sup>1</sup> | MIB/Tag/OID <sup>2</sup>                                        | Interval           | Event<br>Type | Rising<br>Threshold<br>Default | Falling<br>Threshold<br>Default |
|-----------------------|-----------------------------|-----------------------------------------------------------------|--------------------|---------------|--------------------------------|---------------------------------|
| DLCI Inactive         | D                           | MIB: pdn_FrExt.mib (E)                                          | 900 secs           | Rising        | 1                              | 1                               |
| Seconds               |                             | Tag: devFrExtDlciStsInactive-<br>Secs                           | (15 mins)          |               |                                |                                 |
|                       |                             | <i>OID</i> : .1.3.6.1.4.1.1795.2.24.2. 6.9.4.2.1.2. <b>I.D</b>  |                    |               |                                |                                 |
| Missing               | D                           | MIB: pdn_FrExt.mib (E)                                          | 900 secs           | Rising        | 5                              | 5                               |
| Latency<br>Responses  |                             | Tag: devFrExtDlciMissedSLVs                                     | (15 mins)          |               |                                |                                 |
|                       |                             | <i>OID</i> : .1.3.6.1.4.1.1795.2.24.2. 6.9.4.1.1.23. <b>I.D</b> |                    |               |                                |                                 |
| Rx FECNs              | D                           | MIB: FR DTE MIB (RFC 2115)                                      | 60 secs<br>(1 min) | Rising        | 1                              | 1                               |
|                       |                             | Tag: frCircuitReceivedFECNs                                     |                    |               |                                |                                 |
|                       |                             | OID: .1.3.6.1.2.1.10.32.2.1.<br>4.I.D                           |                    |               |                                |                                 |
| Rx BECNs              | D                           | MIB: FR DTE MIB (RFC 2115)                                      | 60 secs            | Rising        | 1                              | 1                               |
|                       |                             | Tag: frCircuitReceivedBECNs                                     | (1 min)            |               |                                |                                 |
|                       |                             | OID: .1.3.6.1.2.1.10.32.2.1.<br>5. <b>I.D</b>                   |                    |               |                                |                                 |
| Congested             | D                           | MIB: pdn_FrExt.mib (E)                                          | 60 secs            | Rising        | 5                              | 5                               |
| Seconds               |                             | Tag: devFrExtDlciSts-<br>CongestedSecs                          | (1 min)            |               |                                |                                 |
|                       |                             | <i>OID:</i> .1.3.6.1.4.1.1795.2.24.2. 6.9.4.2.1.6. <b>I.D</b>   |                    |               |                                |                                 |
| Frames                | D                           | MIB: pdn_FrExt.mib (E)                                          | 60 secs            | Rising        | 1                              | 1                               |
| Dropped by<br>Network |                             | Tag: devFrExtDlciNetDropFr                                      | (1 min)            |               |                                |                                 |
|                       |                             | <i>OID</i> : .1.3.6.1.4.1.1795.2.24.2. 6.9.4.1.1.20. <b>I.D</b> |                    |               |                                |                                 |

D = Delta. Indicates that the calculated difference between the current value and the previous value is contained in the MIB.

A = Absolute. Indicates that the exact value for the item is contained in the MIB.

I in the OID = Interface ID of the frame relay link. D = DLCI number.

Table B-12. DLCI Alarm Defaults – Paradyne Area (2 of 2)

| Item    | Sample<br>Type <sup>1</sup> | MIB/Tag/OID <sup>2</sup>                                    | Interval | Event<br>Type | Rising<br>Threshold<br>Default | Falling<br>Threshold<br>Default |
|---------|-----------------------------|-------------------------------------------------------------|----------|---------------|--------------------------------|---------------------------------|
| Maximum | А                           | MIB: pdn_FrExt.mib (E)                                      | 60 secs  | Rising        | 0                              | 0                               |
| Latency |                             | Tag: devFrExtLatencyMax                                     | (1 min)  |               |                                |                                 |
|         |                             | <i>OID:</i> .1.3.6.1.4.1.1795.2.24.2. 6.9.4.3.1. <b>I.D</b> |          |               |                                |                                 |

D = Delta. Indicates that the calculated difference between the current value and the previous value is contained in the MIB.

## **DLCI Alarm Defaults - NetScout Area**

These alarms can be created during RMON initialization or when a DLCI is created. They are put into the NetScout alarm area. Table B-11 identifies alarm defaults that do not change, and Table B-13, Static DLCI Alarm Defaults – NetScout Area identifies alarm defaults that change when the interface's line speed changes.

The thresholds for these alarms can be edited using NetScout Manager Plus so they match the values in the SLA between the customer and service provider. Up to eight alarms per interface are allowed. Any additional alarms are added to the Paradyne Area alarms and they cannot be changed using NetScout software.

See *Editing Alarms* in Chapter 10, *Setting Up NetScout Manager Plus for FrameSaver Devices*.

A = Absolute. Indicates that the exact value for the item is contained in the MIB.

I in the OID = Interface ID of the frame relay link. D = DLCI number.

Table B-13. Static DLCI Alarm Defaults - NetScout Area

| Item                 | Sample<br>Type <sup>1</sup> | MIB/Tag/OID <sup>2</sup>                                       | Interval  | Event<br>Type | Rising<br>Threshold<br>Default | Falling<br>Threshold<br>Default |
|----------------------|-----------------------------|----------------------------------------------------------------|-----------|---------------|--------------------------------|---------------------------------|
| Current Latency      | А                           | MIB: pdn_FrExt.mib (E)                                         | 60 secs   | None          | Must be                        | 0                               |
|                      |                             | Tag: devFrExtLatencyLatest                                     | (1 min)   |               | configured.                    |                                 |
|                      |                             | <i>OID</i> : .1.3.6.1.4.1.1795.2.24.2. 6.9.4.3.1.7. <b>I.D</b> |           |               |                                |                                 |
| Average Latency      | А                           | MIB: pdn_FrExt.mib (E)                                         | 900 secs  | None          | Must be                        | 0                               |
|                      |                             | Tag: devFrExtLatencyAvg                                        | (15 mins) |               | configured.                    | 1                               |
|                      |                             | <i>OID</i> : .1.3.6.1.4.1.1795.2.24.2. 6.9.4.3.1.5. <b>I.D</b> |           |               |                                |                                 |
| Frames Received      | D                           | MIB: FR DTE MIB (RFC 2115)                                     | 60 secs   | None          | Must be                        | 0                               |
|                      |                             | Tag: frCircuitReceivedFrames                                   | (1 min)   |               | configured.                    |                                 |
|                      |                             | OID:<br>.1.3.6.1.2.1.10.32.2.1.8. <b>I.D</b>                   |           |               |                                |                                 |
| Frames Sent          | D                           | MIB: FR DTE MIB (RFC 2115)                                     | 60 secs   | None          | Must be                        | 0                               |
|                      |                             | Tag: frCircuitSentFrames                                       | (1 min)   |               | configured.                    |                                 |
|                      |                             | OID:<br>.1.3.6.1.2.1.10.32.2.1.6. <b>I.D</b>                   |           |               |                                |                                 |
| Tx Frames            | D                           | MIB: pdn_FrExt.mib (E)                                         | 60 secs   | None          | Must be                        | 0                               |
| Exceeding CIR        |                             | Tag: devFrExtDlciTxFrOutCIR                                    | (1 min)   |               | configured.                    |                                 |
|                      |                             | <i>OID:</i> .1.3.6.1.4.1.1795.2.24.2. 6.9.4.1.1.17. <b>I.D</b> |           |               |                                |                                 |
| Tx CIR Utilization D |                             | MIB: FR DTE MIB (RFC 2115)                                     |           | None          | Must be                        | 0                               |
|                      |                             | Tag: frCircuitSentOctets                                       | (1 min)   |               | configured.                    |                                 |
|                      |                             | OID:<br>.1.3.6.1.2.1.10.32.2.1.7. <b>I.D</b>                   |           |               |                                |                                 |

<sup>&</sup>lt;sup>1</sup> D = Delta. Indicates that the calculated difference between the current value and the previous value is contained in the MIB.

A = Absolute. Indicates that the exact value for the item is contained in the MIB.

I in the OID = Interface ID of the frame relay link. D = DLCI number.

Table B-14. Dynamic DLCI Alarm Defaults - NetScout Area

| Item                        | Sample<br>Type <sup>1</sup> | MIB/Tag/OID <sup>2</sup>                                                                   | Interval            | Event<br>Type | Rising<br>Threshold<br>Default | Falling<br>Threshold<br>Default |
|-----------------------------|-----------------------------|--------------------------------------------------------------------------------------------|---------------------|---------------|--------------------------------|---------------------------------|
| Rx DLCI Link<br>Utilization | D                           | MIB: FR DTE MIB (RFC 2115)  Tag:frCircuitReceivedOctets  OID: .1.3.6.1.2.1.10.32.2.1.9.I.D | 60 secs. (1<br>min) | Rising        | 70% of link capability         | 65% of link capability          |
| Tx DLCI Link<br>Utilization | D                           | MIB: FR DTE MIB (RFC 2115)  Tag: frCircuitSentOctets  OID: .1.3.6.1.2.1.10.32.2.1.7.I.D    | 60 secs. (1 min)    | Rising        | 70% of link capability         | 65% of link capability          |

D = Delta. Indicates that the calculated difference between the current value and the previous value is contained in the MIB.

A = Absolute. Indicates that the exact value for the item is contained in the MIB.

I in the OID = Interface ID of the frame relay link. D = DLCI number.

# **Object ID Cross-References (Numeric Order)**

The FrameSaver unit supports automatic generation of RMON alarm and event information. Each alarm sets an SNMP variable to monitor. When the threshold set for the monitored variable is exceeded, an SNMP trap or a log event is sent.

This table is helpful in identifying alarm conditions being tracked when viewing the NetScout Custom History screen (shown below), which provides the OID instead of the alarm condition.

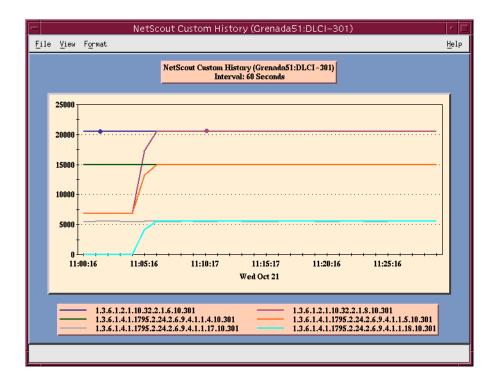

See Table B-15, History OID Cross-Reference, for an RMON history OID cross-reference and Table B-16, Alarm OID Cross-Reference, for an RMON alarm OID cross-reference.

Table B-15. History OID Cross-Reference (1 of 5)

| Object ID (OID) <sup>1</sup>         | Item                     | MIB/Tag                     |
|--------------------------------------|--------------------------|-----------------------------|
| .1.3.6.1.2.1.2.2.1                   | <u> </u>                 |                             |
| .1.3.6.1.2.1.2.2.1. <b>5.I</b>       | Link Speed               | MIB: MIB II (RFC 1573)      |
|                                      |                          | Tag:ifSpeed                 |
| .1.3.6.1.2.1.2.2.1. <b>10.l</b>      | All DLCI + LMI Rx Octets | MIB: MIB II (RFC 1573)      |
|                                      |                          | Tag:ifInOctets              |
| .1.3.6.1.2.1.2.2.1. <b>16.l</b>      | All DLCI + LMI Tx Octets | MIB: MIB II (RFC 1573)      |
|                                      |                          | Tag:ifOutOctets             |
| .1.3.6.1.2.1.2.10.32.2.1             |                          |                             |
| .1.3.6.1.2.1.10.32.2.1.4 <b>.I.D</b> | Rx FECNs                 | MIB: FR DTE MIB (RFC 2115)  |
|                                      |                          | Tag:frCircuitReceivedFECNs  |
| .1.3.6.1.2.1.10.32.2.1. <b>5.I.D</b> | Rx BECNs                 | MIB: FR DTE MIB (RFC 2115)  |
|                                      |                          | Tag: frCircuitReceivedBECNs |
| .1.3.6.1.2.1.10.32.2.1. <b>6.I.D</b> | Tx Frames                | MIB: FR DTE MIB (RFC 2115)  |
|                                      |                          | Tag:frCircuitSentFrames     |
| .1.3.6.1.2.1.10.32.2.1. <b>7.I.D</b> | Tx Octets                | MIB: FR DTE MIB (RFC 2115)  |
|                                      |                          | Tag:frCircuitSentOctets     |
| .1.3.6.1.2.1.10.32.2.1. <b>8.I.D</b> | Rx Frames                | MIB: FR DTE MIB (RFC 2115)  |
|                                      |                          | Tag:frCircuitReceivedFrames |
| .1.3.6.1.2.1.10.32.2.1. <b>9.I.D</b> | Rx Octets                | MIB: FR DTE MIB (RFC 2115)  |
|                                      |                          | Tag:frCircuitReceivedOctets |
| .1.3.6.1.2.1.16.12.2.1               |                          | •                           |
| .1.3.6.1.2.1.16.12.2.1. <b>2.P</b>   | Protocol Octets (for     | MIB: RMON II (RFC 2021)     |
|                                      | 11 protocols)            | Tag:protocolDistStatsOctets |
|                                      | p. s. c. c. c. c.        | Tag:protocolDistStatsOctets |

<sup>&</sup>lt;sup>1</sup> I = Interface ID of the frame relay link

D = DLCI number

N = Additional numeric index used by tables, like frame or burst size

H = Host control index

P = Protocol index

T = The time mask

Table B-15. History OID Cross-Reference (2 of 5)

| Object ID (OID) 1                                 | Item                      | MIB/Tag                       |
|---------------------------------------------------|---------------------------|-------------------------------|
| .1.3.6.1.4.1.1795.2.24.2                          |                           |                               |
| .1.3.6.1.4.1.1795.2.24.2. <b>6.5.4.8.1.2.I</b>    | Unavailable Seconds       | MIB: pdn_FrExt.mib (E)        |
|                                                   |                           | Tag:devFreeRunUAS             |
| .1.3.6.1.4.1.1795.2.24.2. <b>6.9.4.7.1.16.I</b>   | Rx Non-octet Aligns       | MIB: pdn_FrExt.mib (E)        |
|                                                   |                           | Tag:devFrExtLinkRxNonOctet    |
| .1.3.6.1.4.1.1795.2.24.2. <b>13.1.2.1.4.H.T.N</b> | IP Top Listeners (1–6)    | MIB: pdn_FrExt.mib (E)        |
|                                                   |                           | Tag:devRmonIPTopNDstIP        |
| .1.3.6.1.4.1.1795.2.24.2. <b>13.1.2.1.6.H.T.N</b> | IP Top Talkers (1-6)      | MIB: pdn_FrExt.mib (E)        |
|                                                   |                           | Tag:devRmonIPTopNSrcIP        |
| .1.3.6.1.4.1.1795.2.24.2.6.9.4                    |                           |                               |
| .1.3.6.1.4.1.1795.2.24.2.6.9.4 <b>.1.1.3.I.D</b>  | DLCI CIR                  | MIB: pdn_FrExt.mib (E)        |
|                                                   |                           | Tag:devFrExtDlciFrCIR         |
| .1.3.6.1.4.1.1795.2.24.2.6.9.4 <b>.1.1.7.I.D</b>  | Tx DEs                    | MIB: pdn_FrExt.mib (E)        |
|                                                   |                           | Tag:devFrExtDlciTxDE          |
| .1.3.6.1.4.1.1795.2.24.2.6.9.4 <b>.1.1.8.I.D</b>  | Tx BECNs                  | MIB: pdn_FrExt.mib (E)        |
|                                                   |                           | Tag: devFrCircuitTxBECN       |
| .1.3.6.1.4.1.1795.2.24.2.6.9.4 <b>.1.1.17.I.D</b> | Tx Frames Above CIR       | MIB: pdn_FrExt.mib (E)        |
|                                                   |                           | Tag:devFrExtDlciTxFrOutCIR    |
| .1.3.6.1.4.1.1795.2.24.2.6.9.4 <b>.1.1.18.I.D</b> | Rx Frames Above CIR       | MIB: pdn_FrExt.mib (E)        |
|                                                   |                           | Tag:devFrExtDlciRxFrOutCIR    |
| .1.3.6.1.4.1.1795.2.24.2.6.9.4 <b>.1.1.20.I.D</b> | Network Frames Lost       | MIB: pdn_FrExt.mib (E)        |
|                                                   |                           | Tag:devFrExtDlciNetDropFr     |
| .1.3.6.1.4.1.1795.2.24.2.6.9.4. <b>1.1.22.I.D</b> | Rx DEs                    | MIB: pdn_FrExt.mib (E)        |
|                                                   |                           | Tag:devFrExtDlciRxDE          |
| .1.3.6.1.4.1.1795.2.24.2.6.9.4. <b>1.1.37.I.D</b> | Network Frames Offered    | MIB: pdn_FrExt.mib (E)        |
|                                                   |                           | Tag:devFrExtDlciRmtOffFr      |
| .1.3.6.1.4.1.1795.2.24.2.6.9.4. <b>1.1.39.I.D</b> | Network Frames Offered In | MIB: pdn_FrExt.mib (E)        |
|                                                   | CIR                       | Tag:devFrExtDlciRmtOffFrInCir |

<sup>&</sup>lt;sup>1</sup> I = Interface ID of the frame relay link

D = DLCI number

N = Additional numeric index used by tables, like frame or burst size

H = Host control index

P = Protocol index

T = The time mask

Table B-15. History OID Cross-Reference (3 of 5)

| Object ID (OID) 1                                 | Item                                           | MIB/Tag                                                       |
|---------------------------------------------------|------------------------------------------------|---------------------------------------------------------------|
| .1.3.6.1.4.1.1795.2.24.2.6.9.4                    |                                                |                                                               |
| .1.3.6.1.4.1.1795.2.24.2.6.9.4. <b>1.1.41.I.D</b> | Network Frames Dropped In CIR                  | MIB: pdn_FrExt.mib (E) Tag:devFrExtDlciDropOffFrInCir         |
| .1.3.6.1.4.1.1795.2.24.2.6.9.4. <b>1.1.43.I.D</b> | Network Frames Offered<br>Above CIR            | MIB: pdn_FrExt.mib (E) Tag:devFrExtDlciRmtOffFrOutCir         |
| .1.3.6.1.4.1.1795.2.24.2.6.9.4. <b>1.1.45.I.D</b> | Network Frames Lost Above<br>CIR               | MIB: pdn_FrExt.mib (E) Tag:devFrExtDlciRmtDropFrOutCir        |
| .1.3.6.1.4.1.1795.2.24.2.6.9.4. <b>1.1.55.I.D</b> | Network Frames Offered<br>Above CIR Within EIR | MIB: pdn_FrExt.mib (E) Tag:devFrExtDlciDropFrCirToEir         |
| .1.3.6.1.4.1.1795.2.24.2.6.9.4. <b>1.1.57.I.D</b> | Network Frames Dropped<br>Above CIR Within EIR | MIB: pdn_FrExt.mib (E)  Tag:devFrExtDlciRxFrNetDrop- CirToEir |
| .1.3.6.1.4.1.1795.2.24.2.6.9.4 <b>.1.1.59.I.D</b> | Network Frames Offered<br>Above EIR            | MIB: pdn_FrExt.mib (E) Tag:devFrExtDlciOfferedFrOverEir       |
| .1.3.6.1.4.1.1795.2.24.2.6.9.4. <b>1.1.61.I.D</b> | Network Frames Dropped<br>Above EIR            | MIB: pdn_FrExt.mib (E)  Tag:devFrExtDlciRxFrNetDrop- OverEir  |
| .1.3.6.1.4.1.1795.2.24.2.6.9.4. <b>1.1.63.I.D</b> | DLCI EIR                                       | MIB: pdn_FrExt.mib (E) Tag:devFrExtDlciEir                    |
| .1.3.6.1.4.1.1795.2.24.2.6.9.4. <b>2.1.2.I.D</b>  | DLCI Inactive Seconds                          | MIB: pdn_FrExt.mib (E) Tag:devFrExtDlciStsInactiveSecs        |
| .1.3.6.1.4.1.1795.2.24.2.6.9.4. <b>2.1.8.I.D</b>  | Backup Count                                   | MIB: pdn_FrExt.mib (E) Tag:devFrExtDlciStsBackupCnt           |
| .1.3.6.1.4.1.1795.2.24.2.6.9.4. <b>2.1.9.I.D</b>  | Backup Time                                    | MIB: pdn_FrExt.mib (E) Tag:devFrExtDlciStsBackupTime          |
| .1.3.6.1.4.1.1795.2.24.2.6.9.4. <b>3.1.5.I.D</b>  | Average Latency                                | MIB: pdn_FrExt.mib (E) Tag:devFrExtLatencyAvg                 |
| .1.3.6.1.4.1.1795.2.24.2.6.9.4. <b>3.1.6.I.D</b>  | Maximum Latency                                | MIB: pdn_FrExt.mib (E) Tag:devFrExtLatencyMax                 |

<sup>&</sup>lt;sup>1</sup> **I** = Interface ID of the frame relay link

D = DLCI number

N = Additional numeric index used by tables, like frame or burst size

H = Host control index

P = Protocol index

T = The time mask

Table B-15. History OID Cross-Reference (4 of 5)

| Object ID (OID) 1                                    | Item                    | MIB/Tag                     |  |  |  |
|------------------------------------------------------|-------------------------|-----------------------------|--|--|--|
| .1.3.6.1.4.1.1795.2.24.2.6.9.4                       |                         |                             |  |  |  |
| .1.3.6.1.4.1.1795.2.24.2.6.9.4. <b>3.1.8.I.D</b>     | Latency Packet Size     | MIB: pdn_FrExt.mib (E)      |  |  |  |
|                                                      |                         | Tag:devFrExtLatencyPacketSz |  |  |  |
| .1.3.6.1.4.1.1795.2.24.2.6.9.4.4.2                   |                         |                             |  |  |  |
| .1.3.6.1.4.1.1795.2.24.2.6.9.4.4.2. <b>1.2.I.N</b>   | Frame Size Upper Limit  | MIB: pdn_FrExt.mib (E)      |  |  |  |
|                                                      | (1–5)                   | Tag:devFrExtFrameSzUpLimit  |  |  |  |
| .1.3.6.1.4.1.1795.2.24.2.6.9.4.4.2. <b>1.3.I.N</b>   | Frame Size Count (1-5)  | MIB: pdn_FrExt.mib (E)      |  |  |  |
|                                                      |                         | Tag:devFrExtFrameSzCount    |  |  |  |
| .1.3.6.1.4.1.1795.2.24.2.6.9.4.5.2.1                 |                         |                             |  |  |  |
| .1.3.6.1.4.1.1795.2.24.2.6.9.4.5.2.1 <b>.2.I.D.N</b> | Burst Upper Limit (1-5) | MIB: pdn_FrExt.mib (E)      |  |  |  |
|                                                      |                         | Tag:devFrExtBurstUpLimit    |  |  |  |
| .1.3.6.1.4.1.1795.2.24.2.6.9.4.5.2.1 <b>.3.I.D.N</b> | Burst Octets (1-5)      | MIB: pdn_FrExt.mib (E)      |  |  |  |
|                                                      |                         | Tag:devFrExtBurstOctets     |  |  |  |
| .1.3.6.1.4.1.1795.2.24.2.6.9.4.5.2.1 <b>.4.I.D.N</b> | Burst Frames (1-5)      | MIB: pdn_FrExt.mib (E)      |  |  |  |
|                                                      |                         | Tag:devFrExtBurstFrames     |  |  |  |
| .1.3.6.1.4.1.1795.2.24.2.6.9.4.7.1                   |                         |                             |  |  |  |
| .1.3.6.1.4.1.1795.2.24.2.6.9.4.7.1. <b>2.I</b>       | LMI Unavailable Seconds | MIB: pdn_FrExt.mib (E)      |  |  |  |
|                                                      |                         | Tag:devFrExtLinkNoLMISecs   |  |  |  |
| .1.3.6.1.4.1.1795.2.24.2.6.9.4.7.1. <b>6.I</b>       | Rx Short Frames         | MIB: pdn_FrExt.mib (E)      |  |  |  |
|                                                      |                         | Tag:devFrExtLinkRxShort     |  |  |  |
| .1.3.6.1.4.1.1795.2.24.2.6.9.4.7.1. <b>7.I</b>       | Rx Long Frames          | MIB: pdn_FrExt.mib (E)      |  |  |  |
|                                                      |                         | Tag:devFrExtLinkRxLong      |  |  |  |
| .1.3.6.1.4.1.1795.2.24.2.6.9.4.7.1. <b>11.I</b>      | LMI Sequence Errors     | MIB: pdn_FrExt.mib (E)      |  |  |  |
|                                                      |                         | Tag:devFrExtLinkSeqErr      |  |  |  |
| .1.3.6.1.4.1.1795.2.24.2.6.9.4.7.1. <b>15.I</b>      | Rx Discards             | MIB: pdn_FrExt.mib (E)      |  |  |  |
|                                                      |                         | Tag:devFrExtLinkRxDiscards  |  |  |  |
| .1.3.6.1.4.1.1795.2.24.2.6.9.4.7.1 <b>.17.I</b>      | Total Rx CRC Errors     | MIB: pdn_FrExt.mib (E)      |  |  |  |
|                                                      |                         | Tag:devFrExtLinkRxCrcErr    |  |  |  |

<sup>&</sup>lt;sup>1</sup> **I** = Interface ID of the frame relay link

D = DLCI number

N = Additional numeric index used by tables, like frame or burst size

H = Host control index

P = Protocol index

T = The time mask

Table B-15. History OID Cross-Reference (5 of 5)

| Object ID (OID) <sup>1</sup>                        | Item                       | MIB/Tag                      |  |  |  |
|-----------------------------------------------------|----------------------------|------------------------------|--|--|--|
| .1.3.6.1.4.1.1795.2.24.2.6.9.4.7.1                  |                            |                              |  |  |  |
| .1.3.6.1.4.1.1795.2.24.2.6.9.4.7.1. <b>18.I</b>     | Rx Illegal Frames          | MIB: pdn_FrExt.mib (E)       |  |  |  |
|                                                     |                            | Tag:devFrExtLinkRxIIFrames   |  |  |  |
| .1.3.6.1.4.1.1795.2.24.2.6.9.4.7.1 <b>.19.l</b>     | Total Tx Errors            | MIB: pdn_FrExt.mib (E)       |  |  |  |
|                                                     |                            | Tag:devFrExtLinkTotTxErrs    |  |  |  |
| .1.3.6.1.4.1.1795.2.24.2.6.9.4.7.1 <b>.20.I</b>     | Total Rx Errors            | MIB: pdn_FrExt.mib (E)       |  |  |  |
|                                                     |                            | Tag:devFrExtLinkTotRxErrs    |  |  |  |
| .1.3.6.1.4.1.1795.2.24.2.6.9.4.7.1 <b>.32.I</b>     | Total LMI Errors           | MIB: pdn_FrExt.mib (E)       |  |  |  |
|                                                     |                            | Tag:devFrExtLinkTotLMIErrs   |  |  |  |
| .1.3.6.1.4.1.1795.2.24.2.6.9.4.10.3.1               |                            |                              |  |  |  |
| .1.3.6.1.4.1.1795.2.24.2.6.9.4.10.3.1 <b>.2.I.N</b> | Port Burst Upper Limits    | MIB: pdn_FrExt.mib (E)       |  |  |  |
|                                                     | (1–4)                      | Tag:devFrExtLinkUtilUpLimit  |  |  |  |
| .1.3.6.1.4.1.1795.2.24.2.6.9.4.10.3.1 <b>.3.I.N</b> | Rx Port Burst Octets (1-5) | MIB: pdn_FrExt.mib (E)       |  |  |  |
|                                                     |                            | Tag:devFrExtLinkUtilRxOctets |  |  |  |
| .1.3.6.1.4.1.1795.2.24.2.6.9.4.10.3.1 <b>.4.I.N</b> | Tx Port Burst Octets (1-5) | MIB: pdn_FrExt.mib (E)       |  |  |  |
|                                                     |                            | Tag:devFrExtLinkUtilTxOctets |  |  |  |

<sup>&</sup>lt;sup>1</sup> **I** = Interface ID of the frame relay link

See Table B-16, Alarm OID Cross-Reference for an RMON alarm OID cross-reference.

D = DLCI number

N = Additional numeric index used by tables, like frame or burst size

H = Host control index

P = Protocol index

T = The time mask

Table B-16. Alarm OID Cross-Reference (1 of 3)

| Object ID (OID)                                   | Item                      | MIB/Tag                           |
|---------------------------------------------------|---------------------------|-----------------------------------|
| .1.3.6.1.2.1.10.18.9.1                            |                           |                                   |
| .1.3.6.1.2.1.10.18.9.1. <b>5.I</b>                | Unavailable Seconds       | MIB: DS1/E1 MIB (RFC 1406)        |
|                                                   |                           | Tag: dsx1TotalUASs                |
| .1.3.6.1.2.1.10.32.2.1                            |                           |                                   |
| .1.3.6.1.2.1.10.32.2.1. <b>4.I.D</b>              | Rx FECNs                  | MIB: FR DTE MIB (RFC 2115)        |
|                                                   |                           | Tag: frCircuitReceivedFECNs       |
| .1.3.6.1.2.1.10.32.2.1. <b>5.I.D</b>              | Rx BECNs                  | MIB: FR DTE MIB (RFC 2115)        |
|                                                   |                           | Tag:frCircuitReceivedBECNs        |
| .1.3.6.1.2.1.10.32.2.1. <b>6.I.D</b>              | Frames Sent               | MIB: FR DTE MIB (RFC 2115)        |
|                                                   |                           | Tag:frCircuitSentFrames           |
| .1.3.6.1.2.1.10.32.2.1. <b>7.I.D</b>              | Tx CIR Utilization        | MIB: FR DTE MIB (RFC 2115)        |
|                                                   |                           | Tag:frCircuitSentOctets           |
| .1.3.6.1.2.1.10.32.2.1. <b>7.I.D</b>              | Tx DLCI Link Utilization  | MIB: FR DTE MIB (RFC 2115)        |
|                                                   |                           | Tag: frCircuitSentOctets          |
| .1.3.6.1.2.1.10.32.2.1. <b>8.I.D</b>              | Frames Received           | MIB: FR DTE MIB (RFC 2115)        |
|                                                   |                           | Tag: frCircuitReceivedFrames      |
| .1.3.6.1.2.1.10.32.2.1. <b>9.I.D</b>              | Rx DLCI Link Utilization  | MIB: FR DTE MIB (RFC 2115)        |
|                                                   |                           | Tag: frCircuitReceivedOctets      |
| .1.3.6.1.4.1.1795.2.24.2.6.9.4                    |                           |                                   |
| .1.3.6.1.4.1.1795.2.24.2.6.9.4. <b>1.1.17.I.D</b> | Tx Frames Exceeding CIR   | MIB: pdn_FrExt.mib (E)            |
|                                                   |                           | Tag: devFrExtDlciTxFrOutCIR       |
| .1.3.6.1.4.1.1795.2.24.2.6.9.4. <b>1.1.20.I.D</b> | Frames Dropped by Network | MIB: pdn_FrExt.mib (E)            |
|                                                   |                           | Tag: frFrExtDlciNetDropFr         |
| .1.3.6.1.4.1.1795.2.24.2.6.9.4. <b>1.1.23.I.D</b> | Missing Latency Responses | MIB: pdn_FrExt.mib (E)            |
|                                                   |                           | Tag: devFrExtDlciMissedSLVs       |
| .1.3.6.1.4.1.1795.2.24.2.6.9.4. <b>2.1.6.I.D</b>  | Congested Seconds         | MIB: pdn_FrExt.mib (E)            |
|                                                   |                           | Tag: devFrExtDlciStsCongestedSecs |
| .1.3.6.1.4.1.1795.2.24.2.6.9.4. <b>2.1.2.I.D</b>  | DLCI Inactive Seconds     | MIB: pdn_FrExt.mib (E)            |
|                                                   |                           | Tag: devFrExtDlciStsInactiveSecs  |

I = Interface ID of the frame relay link D = DLCI number

Table B-16. Alarm OID Cross-Reference (2 of 3)

| Object ID (OID)                                    | Item                          | MIB/Tag                                             |  |  |
|----------------------------------------------------|-------------------------------|-----------------------------------------------------|--|--|
| .1.3.6.1.4.1.1795.2.24.2.6.9.4                     |                               |                                                     |  |  |
| .1.3.6.1.4.1.1795.2.24.2.6.9.4. <b>3.1.5.I.D</b>   | Average Latency               | MIB: pdn_FrExt.mib (E)  Tag: devFrExtLatencyAvg     |  |  |
| .1.3.6.1.4.1.1795.2.24.2.6.9.4. <b>3.1.7.I.D</b>   | Current Latency               | MIB: pdn_FrExt.mib (E)  Tag: devFrExtLatencyLatest  |  |  |
| .1.3.6.1.4.1.1795.2.24.2.6.9.4.4 <b>.2.1.2.I.N</b> | Frame Size Upper Limits (1–5) | MIB: pdn_FrExt.mib (E)  Tag: devFrExtFrameSzUpLimit |  |  |
| .1.3.6.1.4.1.1795.2.24.2.6.9.4.4 <b>.2.1.3.I.N</b> | Frame Size Count (1-5)        | MIB: pdn_FrExt.mib (E)  Tag: devFrExtFrameSzCount   |  |  |
| .1.3.6.1.4.1.1795.2.24.2.6.9.4. <b>7.1.6.l</b>     | Rx Short Frames               | MIB: pdn_FrExt.mib (E) Tag: devFrExtLinkRxShort     |  |  |
| .1.3.6.1.4.1.1795.2.24.2.6.9.4. <b>7.1.7.I</b>     | Rx Long Frames                | MIB: pdn_FrExt.mib (E)  Tag: devFrExtLinkRxLong     |  |  |
| .1.3.6.1.4.1.1795.2.24.2.6.9.4. <b>7.1.11.I</b>    | LMI Sequence Errors           | MIB: pdn_FrExt.mib (E)  Tag: devFrExtLinkSeqErr     |  |  |
| .1.3.6.1.4.1.1795.2.24.2.6.9.4. <b>7.1.14.I</b>    | Tx Discards                   | MIB: pdn_FrExt.mib (E)  Tag: devFrExtLinkTxDiscards |  |  |
| .1.3.6.1.4.1.1795.2.24.2.6.9.4. <b>7.1.15.I</b>    | Rx Discards                   | MIB: pdn_FrExt.mib (E)  Tag: devFrExtLinkRxDiscards |  |  |
| .1.3.6.1.4.1.1795.2.24.2.6.9.4. <b>7.1.16.I</b>    | Rx Nonoctet Aligns            | MIB: pdn_FrExt.mib (E)  Tag: devFrExtLinkRxNonOctet |  |  |
| .1.3.6.1.4.1.1795.2.24.2.6.9.4. <b>7.1.17.I</b>    | Rx CRC Errors                 | MIB: pdn_FrExt.mib (E)  Tag: devFrExtLinkRxCrcErrs  |  |  |
| .1.3.6.1.4.1.1795.2.24.2.6.9.4. <b>7.1.18.I</b>    | Rx Illegal Frames             | MIB: pdn_FrExt.mib (E)  Tag: devFrExtLinkRxIIFrames |  |  |
| .1.3.6.1.4.1.1795.2.24.2.6.9.4. <b>7.1.19.I</b>    | Tx Total Errors               | MIB: pdn_FrExt.mib (E) Tag: devFrExtLinkTotTxErrs   |  |  |
| .1.3.6.1.4.1.1795.2.24.2.6.9.4. <b>7.1.20.I</b>    | Rx Total Errors               | MIB: pdn_FrExt.mib (E) Tag: devFrExtLinkTotRxErrs   |  |  |
| .1.3.6.1.4.1.1795.2.24.2.6.9.4. <b>7.1.28.I</b>    | Rx Overruns                   | MIB: pdn_FrExt.mib (E)  Tag: devFrExtLinkRxOverruns |  |  |

I = Interface ID of the frame relay linkD = DLCI number

Table B-16. Alarm OID Cross-Reference (3 of 3)

| Object ID (OID)                                 | Item             | MIB/Tag                       |
|-------------------------------------------------|------------------|-------------------------------|
| .1.3.6.1.4.1.1795.2.24.2.6.9.4                  |                  |                               |
| .1.3.6.1.4.1.1795.2.24.2.6.9.4. <b>7.1.29.I</b> | Tx Underruns     | MIB: pdn_FrExt.mib (E)        |
|                                                 |                  | Tag: devFrExtLinkTxUnderruns  |
| .1.3.6.1.4.1.1795.2.24.2.6.9.4. <b>7.1.32.I</b> | Total LMI Errors | MIB: pdn_FrExt.mib (E)        |
|                                                 |                  | Tag: devFrExtLinkTotalLMIErrs |

I = Interface ID of the frame relay link D = DLCI number

# **Router CLI Commands, Codes, and Designations**

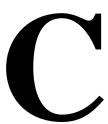

# **CLI Commands**

The FrameSaver SLV 9126-II Router is managed with text commands from the Command Line Interface (CLI). The CLI can be accessed:

- Locally via a PC or asynchronous terminal connected to the COM port.
- Remotely via a Telnet session.

The conventions used in the command line syntax are shown below.

| Convention     | Meaning                                                                                                    |
|----------------|----------------------------------------------------------------------------------------------------|
| []             | Brackets indicate an optional element.                                                                                                    |
| {}             | Braces indicate a required entry.                                                                                                    |
| I              | Vertical bars separate mutually exclusive elements. Enter one element only.                                                                                              |
| [{}]           | Braces within brackets indicate a required choice within an optional element.                                                                                            |
| Italics        | The entry is a variable.                                                                                                    |
| Courier Bold   | The entry in its explicit form is typed as shown. (Most commands can be abbreviated. See the <i>FrameSaver SLV 9126-II Router Quick Reference</i> for more information.) |
| x.x.x.x        | 32-bit IP address and mask information where <i>x</i> is an 8-bit weighted decimal notation.                                                                             |
| XX:XX:XX:XX:XX | MAC address information where x is a hexadecimal notation.                                                                                                    |

With the exception to the Login ID and Password, the CLI is not case-sensitive.

Refer to *Navigating the Router's CLI* in Chapter 2, *User Interface and Basic Operation*, for additional information.

This appendix contains the following tables for commands:

- Table C-1, Pager Command
- Table C-2, Access Control Commands
- Table C-3, Configuration Commands
- Table C-4, Interface Commands
- Table C-5, IP Routing Commands
- Table C-6, Bridge Commands
- Table C-7, ARP Commands
- Table C-8, NAT Commands
- Table C-9, DHCP Server Commands
- Table C-10, DHCP Relay Agent Commands
- Table C-11, Filter Commands
- Table C-12, Diagnostic Commands
- Table C-13, Show Commands

In addition, the following tables are used in the commands above.

- Table C-14, Ethernet Type Codes (Hex)
- Protocol and Port Designations
  - Table C-15, ICMP Designations
  - Table C-16, TCP Port Designations
  - Table C-17, UDP Port Designations

# **Pager Command**

The pager command allows you to enable or disable screen paging for a CLI session, and enter comments at the command line, which is useful when adding comments within scripts.

#### Table C-1. Pager Command

## [no] pager

Minimum Access Level modes: Operator

Command Mode: All modes

Allows you to control the flow of uninterrupted output to the screen. Information added after the ! at the command line is ignored.

**pager** – Enables display paging. When enabled and there are more than 23 lines to display, more displays on line 24. This is the default each time a session is started.

- Press the Spacebar to view the next screen.
- Press the Enter key to display the next line.
- Press the **q** key, **Ctrl-c**, or any other key to return to the command line.

**no pager** – Disables paging, and the entire output is sent to the screen without interruption.

#### **Access Control Commands**

Access control commands allow you to end a session. For password and changing access commands, see Chapter 6, *Security and Logins*.

#### Table C-2. Access Control Commands

#### end

Minimum Access Level: Administrator Command Mode: All config modes

Allows you to exit any configuration mode and return to standard operating mode.

# exit

Minimum Access Level: **Operator** Command Mode: **All modes** 

Allows you to exit the current mode or end the session.

If configuration changes have been made when **exit** is entered, the **There are** unsaved configuration changes. Are you sure you want to exit? (no, yes) prompt appears.

- If yes is entered, the router leaves configuration mode and any configuration changes are lost.
- If no is entered, the configuration prompt is returned to so you can save your changes.

If in standard operating mode when **exit** is entered, the session is ended and you are returned to the Main Menu.

# **Configuration Commands**

Configuration control commands put the router in configuration mode and allows you to save configuration changes. To show a configuration, see Table C-13, Show Commands.

Table C-3. Configuration Commands

## configure {terminal | factory}

Minimum Access Level: Administrator

Command Mode: config

Causes the router to enter configuration mode. The router stays in configuration mode until the exit command is entered or the session times out.

Example: configure terminal

NOTES:

When in configuration mode:

- SNMP set commands or changes saved from the menu-driven user interface for router configuration are prevented; an in use message is generated.
- Router sub-interfaces and/or DLCIs cannot be added or deleted via the menu-driven user interface's CreatePVC function key.
- The number of configuration commands that can be entered without performing a save is limited; a warning message is generated.
- The only show command available is show configuration.

**terminal** – Enter configuration mode and a copy of the currently running configuration is loaded into the edit buffer. Any changes made in the buffer overwrite the copied current configuration when the **save** command is entered, the configuration is saved to the currently running configuration (terminal), and an automatic reset is performed.

**factory** – Enter configuration mode and a copy of the factory default settings is loaded into the edit buffer. Any changes made in the buffer overwrite the copied default settings when the **save** command is entered, the configuration is saved to the currently running configuration (terminal), and an automatic reset is performed. This is the default.

#### save

Minimum Access Level: Administrator Command Mode: All config modes

Causes configuration changes to be saved to the currently active configuration, and the router to be reset.

If the save command is entered and changes made require a reboot of the device, a prompt states that a reset is required for the changes to take effect.

- If yes is entered, changes are stored and the device resets automatically.
   A message displays when the save is complete.
- If **no** is entered, you stay in configuration mode.

# **Interface Commands**

Interface commands allow you to configure the Ethernet and network interfaces, and their sub-interfaces.

## Table C-4. Interface Commands (1 of 3)

interface intf-type intf-num

no interface intf-type intf-num.sub-intf-num[point-to-point]

Minimum Access Level: Administrator

Command Mode: config, config-if, config-subif

Allows you to enter interface or sub-interface configuration mode and create sub-interfaces. All commands entered while in interface or sub-interface configuration mode are applied to the specified interface or sub-interface. No sub-interfaces are enabled by default.

Example: interface serial 132.53.4.2 132.53.4.250

Use the no interface command to delete sub-interfaces while in **config** mode. The command does not delete interfaces.

When a sub-interface that is currently in use is deleted, all sub-interface uses are automatically removed from the system configuration. This includes all route entries destined for the sub-interface; ip addresses and subnets for the sub-interface; and all frame relay DLCIs, bridge group assignments, and ip nat inside/outside assignments configured on the sub-interface.

intf-type – Serial interface is supported, the frame relay serial interface.

*intf-num* – Interface index number for the Serial interface. Valid range is from 0 up to the maximum number of serial interfaces, minus one.

**sub-intf-num** – Sub-interfaces are only supported on the network interface (Serial 0). Valid range for the sub-interface is 0–4,294,967,295.

**point-to-point** – Specifies a point-to-point sub-interface. By default, all sub-interfaces are point-to-point.

#### Table C-4. Interface Commands (2 of 3)

ip address ip-addr subnet-mask

no ip address [ip-addr subnet-mask]

Minimum Access Level: Administrator

Command Mode: config-if (Ethernet), config-subif (Serial)

Assigns an IP address to the Ethernet interface or a Serial port sub-interface. No IP addresses are assigned to interfaces or sub-interfaces by default.

Example: ip address 132.53.4.2 255.255.255.255

Use the no ip address command to remove an IP address assigned to an interface or sub-interface, and disable IP processing on the interface. The following rules apply:

- Each sub-interface must be assigned to a different subnet.
- A customer data IP address and subnet mask must be different from any IP address used for management.
- When an IP address and subnet mask are assigned to an interface or sub-interface, the device automatically creates a routing table entry with the same destination address and subnet mask, saying that IP addresses within that range are directly reachable on the interface. This is the interface route.
- If the maximum number of static routes have already been configured, you cannot assign an IP address to the interface or sub-interface.
- When an interface address and subnet mask are deleted, any routing entries with a Next Hop Router address that fall within the interface's address range are deleted automatically.

ip-address - IP address of the interface or sub-interface.

**subnet-mask** – Subnet mask to be used when the IP address is being compared during route table lookups. The subnet mask cannot be 0.0.0.0 and only contiguous, left-justified subnet masks are allowed.

encapsulation encapsulation-type encapsulation-protocol

Minimum Access Level: Administrator Command Mode: config-if (Serial)

Specifies the type of encapsulation on an interface.

Example: encapsulation frame-relay ietf

**encapsulation-type** – Specifies Frame Relay encapsulation on the serial interface. The default is **frame-relay**.

**encapsulation-protocol** – Specifies RFC 1490 encapsulation protocol on the serial interface. The default is **ietf**.

#### Table C-4. Interface Commands (3 of 3)

#### [no] ip unnumbered [null 0]

Minimum Access Level: Administrator Command Mode: config-subif

Enables or disables IP processing on a serial sub-interface without assigning an explicit address. The no ip unnumbered command removes any IP address assigned to the interface and disables IP processing on the interface. The default is that IP processing is disabled.

Example: ip unnumbered

When an interface IP address and subnet mask are deleted via the **no ip unnumbered** command, any routing entries with a Next Hop Router address that fall within the interface's address range are deleted automatically.

# [no] frame-relay interface-dlci dlci-num

Minimum Access Level: Administrator Command Mode: config-subif

Specifies or removes a DLCI on a sub-interface configured for frame relay encapsulation. Only one DLCI may be configured per sub-interface.

Example: frame-relay interface-dlci 103

*dlci-num* – Any valid DLCI number that is not already in use on the interface. Range for DLCI numbers is 16–1007. The default is None.

# **IP Routing Commands**

Internet Protocol (IP) routing commands are used to enable and disable IP routing, and to create or delete static routes in the routing table.

To show IP routing and performance statistics, see Table C-13, Show Commands.

#### Table C-5. IP Routing Commands

ip route dest-ip dest-mask {next-hop-ip | intf-type intf-num [.sub-intf-num] }

no ip route dest-ip dest-mask

[next-hop-ip | intf-type intf-num [.sub-intf-num]]

Minimum Access Level: Administrator

Command Mode: config

Allows manual creation or deletion of static route entries. There are no route entries by default. A default gateway destination route may be specified by entering a destination IP address and mask of "0.0.0.0 0.0.0.0" with a default gateway IP address or interface.

Example: ip route 132.53.4.2 255.255.255.255 serial 0.x

NOTE: Generally, routes are specified using a next hop address. However, routes over unnumbered point-to-point sub-interfaces should specify the sub-interface to reach the destination.

**dest-ip** – IP address of the destination host or network or "0.0.0.0" if a default destination gateway is specified.

**dest-mask** – The subnet mask to be used when the destination IP address is compared during route table lookups. The dest-mask cannot be 0.0.0.0 unless a dest-ip address of 0.0.0.0 has been specified, and only contiguous, left-justified masks are allowed.

next-hop-ip - IP address of the next-hop router used to reach the destination.

intf-type - Two interface types are supported:

- Ethernet IEEE 802.3 interface
- Serial Frame relay serial interface

intf-num – Valid interface index number for both the Ethernet and Serial interfaces is 0.

**sub-intf-num** – Sub-interfaces are only supported on the network interface (Serial 0). If a serial interface is specified, a sub-interface must also be specified. Valid range for a sub-interface is 0–4,294,967,295.

#### [no] ip routing

Minimum Access Level: Administrator

Command Mode: config

Enables or disables IP routing in the device. The IP routing default is Enable.

NOTE: When IP routing is disabled, all static route entries are deleted. However, adding new route entries while IP routing is disabled is not prevented.

#### [no] ip multicast-routing

Minimum Access Level: Administrator

Command Mode: config

Enables or disables the forwarding of IP multicast packets. The default is Disable.

# **Bridge Commands**

Bridge commands are used to enable or disable simultaneous bridging and routing, configuration of bridge groups and their attributes, and apply or remove bridge groups from an interface or sub-interface.

To show the bridge database or spanning-tree topology, see Table C-13, Show Commands.

#### Table C-6. Bridge Commands (1 of 2)

bridge {crb | bridge-group {acquire | aging-time aging-time |
 protocol span-tree-protocol | priority span-tree-priority |
 route route-protocol}}

no bridge {crb | bridge-group {acquire | aging-time[aging-time] |
 priority[span-tree-priority] | route [route-protocol] }}

Minimum Access Level: **Administrator** Command Mode: **config** 

A user can enable or disable simultaneous bridging and routing and configure attributes associated with a bridging group. Bridge group 1 is created by default with a priority of 32768 and configured as a learning bridge utilizing the IEEE 802.1 spanning tree protocol.

Simultaneous routing and bridging is disabled by default. Once concurrent routing/bridging is enabled, you must configure an explicit bridge route for any protocol to be routed on interfaces in a bridge group.

Example: bridge crb 1 route ip

crb - Enable or disable concurrent routing and bridging on the device.

**bridge-group** – Bridge group 1 is created by default. If a bridge-group is specified, one of the following attributes **must** be specified:

acquire – Configure a learning bridge that is capable of dynamically learning new stations. This argument is configured by default on all bridge groups. The no bridge command is not accepted for this argument.

**aging-time** – Specifies the length of time that an unused dynamic entry is maintained in the bridge table. The **no bridge** command resets the aging-time to the default value

aging-time – Valid range is 10–1,000,000 seconds. The default is 300.

**protocol** – Specify a spanning tree protocol.

span-tree-protocol - Valid spanning tree protocol for IEEE 802.1 protocol is ieee.

**priority** – Specify the priority ranking for this bridge. The higher the number, the less likely this bridge will be selected as the spanning tree root.

**span-tree-priority** – Valid priority values when spanning tree protocol is IEEE.802.1 are: 0–65535. The default is 32768.

**route** – Specify a protocol to be routed in this bridge group when concurrent routing and bridging are enabled.

route-protocol – Valid routing protocol is IP.

#### Table C-6. Bridge Commands (2 of 2)

#### [no] bridge-group bridge-group

Minimum Access Level: Administrator Command Mode: config-if, config-subif

Allows a user to apply or remove a set of bridge group parameters to/from an interface or sub-interface. When a set of bridge group parameters is applied or removed at the interface level, the command also applies to all sub-interfaces on the interface.

Example: no bridge-group

NOTE: If the bridge group is only required on specific sub-interfaces, remove the bridge group from an interface and apply it at the sub-interface level.

**bridge-group** – Valid bridge group number 1 is applied to all interfaces by default. Any sub-interfaces created on interfaces where the bridge group is applied inherit the bridge group.

```
[no] bridge-group bridge-group
{input-type-list in-access-list-200num |
  output-type-list out-access-list-200num}
```

Minimum Access Level: Administrator Command Mode: config-if

Allows a user to specify or remove an input or output Ethernet type code filter for an interface. No bridge group filters are applied to interfaces by default.

Example: bridge-group 1 input-type-list 8069

NOTE: The order in which access-list filters are entered affects the order in which the filters are applied. Each filter is applied in succession until all filters have been applied. If no conditions match, a frame is discarded.

**bridge-group** – Valid bridge group number 1 is applied to all interfaces by default. Any sub-interfaces created on interfaces where the bridge group is applied inherit the bridge group.

**input-type-list** – Specify the filter applied to incoming Ethernet packets by type code. Refer to Table C-14, Ethernet Type Codes (Hex).

*in-access-list-200num* – The input type access list valid range for protocol type-code access lists: 200–299.

**output-type-list** – Specify the filter applied to outgoing Ethernet packets by type code. Refer to Table C-14, Ethernet Type Codes (Hex), Ethernet Type Codes (Hex).

*out-access-list-200num* – The output type access list number valid range for protocol type-code access lists: 200–299.

## **ARP Commands**

Address Resolution Protocol (ARP) commands are used to create entries in the ARP table, specify how long the information will be retained, and remove dynamic entries in the table.

#### Table C-7. ARP Commands

arp ip-address mac-address arp-type

no arp ip-address [mac-address arp-type]

Minimum Access Level: Administrator

Command Mode: config

Allows you to create or delete a single, static ARP table entry. Static ARP entries created with this command are permanent and are retained across resets/power cycles. Up to the maximum number of static ARP entries specified may be entered. There are no static ARP entries by default.

ip-address - The IP address of the ARP entry to be created or deleted.

mac-address - MAC address.

**arp-type** – Specifies the ARP type. Valid ARP type is **arpa**, the standard Ethernet-style ARP (RFC 826).

#### arp timeout time

#### no arp timeout [time]

Minimum Access Level: Administrator Command Mode: config-if (Ethernet)

Allows you to specify the amount of time that ARP information is retained in the ARP cache. The no arp timeout command restores the default ARP timeout value.

Example: arp timeout 28000

#### NOTES:

- The amount of time the device waits before reattempting to acquire ARP information for incomplete entries is 5 seconds and is not configurable.
- The internal ARP timeout timer has one minute precision, so the ARP timeout is implemented by rounding up to the nearest minute.

*time* – The ARP timeout value in seconds. Valid range is 1–4294967 seconds. The default is 14400.

#### clear arp-cache

Minimum Access Level: Administrator

Command Mode: Standard

Deletes all dynamic ARP table entries from the ARP cache.

#### **NAT Commands**

Network Address Translation (NAT) commands are used to enable or disable NAT on an interface or sub-interface and specify whether IP addresses on the interface are public or private.

#### Table C-8. NAT Commands (1 of 3)

## [no] ip nat {inside | outside}

Minimum Access Level: Administrator Command Mode: config-if, config-subif

Allows you to specify if Network Address Translation (NAT) is performed on an interface or sub-interface and whether IP addresses on the interface are private or public addresses. NAT is disabled by default.

Example: ip nat inside

inside - Specifies inside (private) IP addresses on this interface.

outside - Specifies outside (public) IP addresses on this interface.

#### ip nat translation timeout [time]

no ip nat translation timeout [time]

Minimum Access Level: Administrator

Command Mode: config

Allows you to specify the amount of time that a dynamically configured standard NAT (non-port translation) mapping can remain unused before the mapping is automatically deleted.

The default is 24 hours. To reset the timeout to the default, use the no nat translation timeout command.

Example: ip nat translation timeout 604800

NOTE: When NAPT is enabled, mappings are automatically deleted based on a separate set of non-configurable timeouts:

- UDP translations timeout: 5 minutes.
- TCP translations timeout: 24 hours.
- ICMP translations timeout: 1 minute.

time - The timeout value in seconds. The valid range is 1-2147483647.

The default is 86400 seconds (24 hours).

#### Table C-8. NAT Commands (2 of 3)

ip nat pool pool-name start-ip-addr end-ip-addr
{netmask netmask | {prefix-length | / } prefix-length}

Minimum Access Level: Administrator

Command Mode: config

Defines a pool of addresses for Network Address Translation. Addresses can then be allocated from the pool as needed. Up to 30 NAT pools can be supported.

To remove a pool, use the no ip nat pool command. No NAT pools are configured by default.

Example: ip nat pool Largo 132.53.4.2 132.53.4.250 / 24

pool-name - Name of the pool comprised of 1-20 ASCII printable characters.

start-ip-addr - Starting IP address of the range of addresses in the address pool.

end-ip-addr - Ending IP address of the range of addresses in the address pool.

**netmask** – Specify a network mask that indicates which address bits belong to the network and subnet fields, and which bits belong to the host field.

netmask - Network mask of the network for the pool addresses.

**prefix-length** or **/** – Specify the number of bits in a network mask address that are ones and define the network and subnet fields.

**prefix-length** – The number of bits in a network mask address that are ones. Valid range is 1–32.

## [no] ip nat inside source

{list access-list-1-99num pool pool-name [overload] |
list access-list-1-99num interface intf-type intf-num
[.sub-intf-num] overload |
Static {static-ip-addr1 static-ip-addr2 |
protocol static-ip-addr1 static-port-num static-ip-addr2}}

Minimum Access Level: Administrator Command Mode: config

Allows a user to specify or remove Network Address Translation rules. Both dynamic and static address translations may be specified. Command forms that include an access list are used to specify dynamic translation rules. Packets from addresses that match the access list are translated using addresses allocated from the named pool or the IP address assigned to the interface. No NAT rules are configured by default.

Example: Refer to Chapter 4, Configuration Options.

**inside** – Inside address translation converts an inside (private) IP address to an outside (public) IP address (and port, if overload is specified for NAPT).

source - Specifies source address translation.

**list** – Specify the access list number for *dynamic* address translation. For inside source translation, this access list describes local addresses. If no rules have been created for the specified access list, no translations based on this rule will occur.

access-list-1-99num - A standard IP Access list. The valid range is 1-99.

(Continued on next page)

#### Table C-8. NAT Commands (3 of 3)

(Continued from previous page)

**pool** – Specify the name of a pool of addresses available for dynamic address translation. For inside source translation, this is the pool of local addresses.

pool-name - The name of a NAT pool comprised of 1-20 ASCII printable characters.

**interface** – For dynamic address translation, specifies an interface or sub-interface that provides the address for the translation. For inside source translation, specifies the interface that provides the global address. If there is no address on the interface, the interface has not been specified as an outside interface, or the interface is not operational, no translations based on this rule will occur. If a public IP address is specified for NAPT on this interface, that address is used instead of the interface's assigned IP address.

intf-type - Two interface types are supported:

Ethernet - IEEE 802.3 interface

Serial - Frame relay serial interface

intf-num - Interface index number for both the Ethernet and Serial interfaces, 0 or 1.

**sub-intf-num** – Sub-interface number. Sub-interfaces are only supported on the network interface (Serial 0). If a Serial interface is specified, a sub-interface must also be specified. Sub-interface number range is 0–4,294,967,295.

**overload** – Specifies that Network Address Port Translation (NAPT), also known as Port Address Translation (PAT), is to be used for UDP and TCP.

**static** – Specifies a fixed, one-to-one mapping between an inside (private) IP address (and port for PAT) and a outside (global) IP address (and port for PAT). For inside source translation, a private address (and port for PAT) is mapped to a global address (and port for PAT). Static inside and outside destination translations are not supported.

**static-ip-addr1** – Specifies the first IP address in the *static route*. For inside source translation, this is the local address to be mapped.

**static-ip-addr2** – Specifies the second IP address in the *static route*. For inside source translation, this is the global address to be mapped.

*protocol* – Protocol that applies to this *static* route, which include:

tcp - Transmission Control Protocol

udp - User Datagram Protocol

**static-port-num** – Specifies the second TCP/UDP port in a *static protocol* route. For inside source translation, this is the local port. It should only be specified when a static protocol translation is specified. Only one static route per protocol can specify a *static-port-num*. The valid range of TCP/UDP ports is 1–65535.

### clear ip nat translation \*

Minimum Access Level: Administrator

Command Mode: Standard

Allows you to clear all dynamic NAT translations from the translation table.

#### **DHCP Server Commands**

Dynamic Host Configuration Protocol (DHCP) server commands are used to enable or disable the DHCP server, and create or delete a DHCP pool.

**Table C-9. DHCP Server Commands (1 of 3)** 

#### [no] service dhcp

Minimum Access Level: Administrator

Command Mode: config

Allows you to enable or disable the DHCP server. The DHCP server is enabled by default but is not active until other DHCP server options are configured. When an IP address is assigned to a host by the DHCP Server and there is no matching routing table entry, a host entry for that IP address is created. This entry is deleted from the routing table when the lease expires or the IP address is relinquished.

When an IP address is assigned to a host on the local Ethernet by the DHCP Server, an ARP table entry is created mapping that IP address to the corresponding host MAC address. This entry is deleted from the ARP table when the lease expires or the IP address is relinquished. This entry is not deleted according to the timeout mechanism that applies to normal ARP entries.

NOTE: The DHCP Relay and DHCP Server cannot be enabled at the same time.

#### [no] ip dhcp pool pool-name

Minimum Access Level: Administrator

Command Mode: config

Allows you to create or delete a DHCP pool and places it in DHCP pool configuration mode to configure IP DHCP pool parameters. All commands entered while in DHCP pool configuration mode are applied to the specified DHCP pool. No DHCP pools are configured by default.

Example: ip dhcp pool pool17

pool-name - The name of the DHCP pool, as 1-20 ASCII printable characters.

#### [no] ip dhcp excluded-address ip-addr[end-ip-addr]

Minimum Access Level: Administrator

Command Mode: config

Allows you to specify a single IP address, or a range of IP addresses, that the DHCP server should not distribute to clients. The no ip dhcp excluded-address command allows you to release previously excluded IP addresses for distribution to clients. No IP addresses are excluded by default. Up to 30 individual or ranges of IP addresses are supported.

Example: ip dhcp excluded-address 132.53.4.2

ip-addr – Specifies an IP address to exclude, or the first IP address in a range of excluded IP addresses.

end-ip-addr – Specifies the last IP address in a range of excluded IP addresses.

#### Table C-9. DHCP Server Commands (2 of 3)

#### lease {days[hours] [minutes] | infinite}

#### no lease [days[hours] [minutes] | infinite]

Minimum Access Level: Administrator Command Mode: config-dhcp

Allows you to specify or clear the lease time for an IP address assigned to a DHCP client. After the lease time has expired, the address assignment is no longer valid. The default lease time is one day.

Example: lease 120 23 0

days - Number of days the lease is valid. The default is 1. Valid range of days is 0-365.

**hours** – Number of hours the lease is valid. The default is 0. Valid range for hours is 0–24.

 $\it minutes$  – Number of minutes the lease is valid. The default is 0. Valid range for minutes is 0–59.

infinite - Specifies an infinite lease time. The IP address assignment does not expire.

#### default-router ip-address

no default-router [ip-address]

Minimum Access Level: Administrator Command Mode: config-dhcp

Allows you to configure or remove the default router IP address provided to clients by the DHCP server. The default router address is provided to the clients in the DHCP reply message from the DHCP server and as the next hop router by the clients. The IP address for the default router should be on the same subnet as the client.

Example: default-router 132.53.4.2

ip-address - Specifies the IP address of the default router. The default is None.

domain-name domain-name

no domain-name [domain-name]

Minimum Access Level: Administrator Command Mode: config-dhcp

Allows you to specify or remove the domain name provided to clients by the DHCP server. This domain name is provided to the clients in the DHCP reply message from the DHCP server.

**domain-name** – Specifies a string defining the domain name. The domain name string contains 255 ASCII printable characters. The default is None.

dns-server ip-address

no dns-server [ip-address]

Minimum Access Level: Administrator Command Mode: config-dhcp

Allows you to specify or remove the Domain Name System (DNS) IP address provided to clients by the DHCP server.

Example: dns-server 132.53.4.2

ip-address - Specifies the IP address of the DNS server.

#### Table C-9. DHCP Server Commands (3 of 3)

network network-num
[[netmask] netmask | {prefix-length | /} prefix-length]
no network [network-num

[[netmask] netmask | {prefix-length | / } prefix-length]]

Minimum Access Level: Administrator Command Mode: config-dhcp

Allows you to specify or remove a subnet and subnet mask to a DHCP server pool. The configured subnet and subnet mask will specify the range of IP addresses that will be allocated to clients by the DHCP server. Only one network or subnet may be specified for a server pool.

Example: network 8

network-num - The IP address of the DHCP address pool.

**netmask** – Specify a network mask that indicates which address bits belong to the network and subnet fields and which bits belong to the host field.

netmask - The network mask for the pool of IP addresses.

**prefix-length** or **/** – Specify the number of bits in a network mask address that are ones and define the network and subnet fields.

prefix-length – Number of ones bits in a network mask address. Valid range is 1–32.

#### NOTES:

- If the mask or prefix-length is not specified, the class A, B, or C natural mask is used.
- When the DHCP address range is changed, all binding entries and dynamic routes for the clients configured with the old address range are removed.

#### **DHCP Relay Agent Commands**

Dynamic Host Configuration Protocol (DHCP) relay agent commands

#### Table C-10. DHCP Relay Agent Commands

ip dhcp relay max-clients max-dhcp-clients

no ip dhcp relay max-clients [max-dhcp-clients]

Minimum Access Level: Administrator

Command Mode: config

Allows you to limit the number of DHCP clients supported. The no dhcp relay max-agents command resets the maximum number of DHCP clients supported to the default of 1.

Example: ip dhcp relay max-clients 1

max-dhcp-clients - Number of DHCP clients supported: 1-256.

[no] ip dhcp-server ip-address

Minimum Access Level: Administrator

Command Mode: config

Allows you to specify or remove the address of the DHCP server where DHCP requests received on the Ethernet interface are forwarded. When no server address is assigned, the DHCP Relay agent is effectively disabled.

NOTE: The DHCP Relay agent cannot be enabled if either the DHCP server or NAT are enabled.

ip-address - IP address of the DHCP server.

#### Filter (access-list) Commands

Filter commands are used to create or delete Access Lists.

#### Table C-11. Filter Commands (1 of 4)

```
access-list access-list-num [{permit | deny}
     {{source-ip [source-wildcard] | any | host source-host-ip} |
     {protocol {source-ip source-wildcard | any | host source-host-ip}
          [src-operator src-port [src-end-port]]
     { dest-ip dest-wildcard | any | host dest-host-ip}
          [[icmp-msg-type[icmp-msg-code]]|
          [dest-operator dest-port [dest-end-port]]]}
     {type-code [range end-type-code] } }
no access-list access-list-num [{permit | deny}
     {{source-ip [source-wildcard] | any | host source-host-ip} |
     {protocol {source-ip source-wildcard | any | host source-host-ip}
          [src-operator src-port [src-end-port]]
     {dest-ip dest-wildcard | any | host dest-host-ip}
          [[icmp-msg-type[icmp-msg-code]]|
          [dest-operator dest-port [dest-end-port]]]}|
     {type-code [range end-type-code]}}
```

Minimum Access Level: Administrator

Command Mode: config

Allows a user to create or delete a rule for an access list. Access lists default to an implicit deny statement for everything. Access lists are terminated by an implicit deny.

access-list-num – The access list number. Valid ranges for access lists are:

1-99 - Standard IP access lists.

100-199 - Extended IP access lists.

200-299 - Protocol type-code access lists.

permit - Specifies to permit access and forward packets matching the criteria.

**deny** – Specifies to deny access and discard packets matching the criteria.

#### For Standard IP Access Lists:

```
Example: access-list 1 permit 10.1.1.1
```

source-ip - The source IP Address to match.

**source-wildcard** – Specifies a 32-bit wildcard mask indicating the bit positions in the source IP address to ignore during matches. This argument must be supplied when a source-ip address is specified.

**any** – Specifies to match any source host. A source-ip of 0.0.0.0 and a source-wildcard of 255.255.255 are specified.

**host** – Specify a single host source address to match.

source-host-ip - The source host IP address to match.

(Continued on next page)

#### Table C-11. Filter Commands (2 of 4)

(Continued from previous page)

#### For Extended IP Access Lists:

Example: access-list 100 permit tcp 10.1.1.1 0.0.0.255 20.1.1.1 0.0.0.255

*protocol* – The IP protocol to which the filter will be applied. The following protocols are supported:

ip – Filter applies to all IP packets (including but not limited to ICMP, TCP, and UDP).

icmp - Internet Control Message Protocol.

tcp - Transmission Control Protocol.

udp - User Datagram Protocol.

**source-ip** – The source IP Address to match.

**source-wildcard** – Specifies a 32-bit wildcard mask indicating the bit positions in the source IP Address to ignore during matches. This argument must be supplied when a *source-ip* address is specified.

**any** – Match any source host. A source-ip of 0.0.0.0 and a source-wildcard of 255.255.255.255 are specified.

**host** – Specify a single host source address to match.

**source-host-ip** – The source host IP address to match.

dest-ip - The destination IP Address to match.

**dest-wildcard** – Specifies a 32-bit wildcard mask indicating the bit positions in the destination IP Address to ignore during matches. This argument must be supplied when a dest-ip address is specified.

**any** – Specifies to match any destination host. A dest-ip of 0.0.0.0 and a dest-wildcard of 255.255.255 are specified.

host - Specify a single host address to match.

dest-host-ip - The destination host IP address to match.

*icmp-msg-type* – Specify a specific ICMP message type to be filtered. Valid if the protocol specified is icmp. For valid ICMP message types, refer to Table C-15, ICMP Designations. Valid ICMP message type range is 0–255.

*icmp-msg-code* – Specify a specific ICMP message code to be filtered. Valid if an icmp-msg-type has been specified and the protocol specified is icmp. For valid ICMP message codes, refer to Table C-15, ICMP Designations. Valid ICMP message type range is 0–255.

src-operator – Specifies how the source port is evaluated. This argument may only be specified if the protocol specified is tcp or udp. Valid values are:

- **eq** Match only packets with a port number equal to the source port number input.
- gt Match only packets with a port number greater than the source port number.
- It Match only packets with a port number less than the source port number input.
- **neq** Match only packets with a port number not equal to the source port number.

**range** – Match only packets in the range of port numbers specified by src-port and src-end-port. If range is specified, enter both a src-port and a src-end-port.

(Continued on next page)

#### Table C-11. Filter Commands (3 of 4)

#### For Extended IP Access Lists: (continued)

**src-port** – Specify a TCP or UDP port number to be filtered. Valid if the protocol specified is tcp or udp. Refer to Table C-16, TCP Port Designations, and Table C-17, UDP Port Designations. Valid port number range is 0–65535.

**src-end-port** – Specifies last TCP or UDP port number in a range of port numbers to be filtered. Valid if the protocol specified is tcp or udp and if src-operator value is range. Refer to Table C-16, TCP Port Designations, and Table C-17, UDP Port Designations. Valid port number range is 0–65535.

**dest-operator** – Specifies how the destination port is evaluated. This argument may only be specified if the protocol specified is top or udp. Valid values are:

- eq Match only packets with a port number equal to the destination port number.
- **gt** Match only packets with a port number greater than the destination port number.
- It Match only packets with a port number less than the destination port number.
- **neq** Match only packets with a port number not equal to the destination port number.

**range** – Match only packets in the range of port numbers specified by dest-port and dest-end-port. If range is specified, enter both a dest-port and dest-end-port.

**dest-port** – Specifies a specific TCP or UDP port number to be filtered. This option only applies to a protocol of tcp or udp. Many of the valid TCP and UDP ports are described in Table C-16, TCP Port Designations, and Table C-17, UDP Port Designations. Valid TCP or UDP port number range is 0–65535.

dest-end-port – Specifies last TCP or UDP port number in a range of port numbers to be filtered. This option only applies to a protocol of tcp or udp with dest-operator set to range. Many of the valid TCP and UDP ports are described in Table C-16, TCP Port Designations, and Table C-17, UDP Port Designations. Valid TCP or UDP port number range is 0–65535.

#### For Protocol Type Access Lists:

Example: access-list 200 permit 0x200 range 0x210

*type-code* – Specifies the 16-bit hexadecimal number written with a leading "0x" that specifies either an Ethernet type code or the first Ethernet type code in a range of Ethernet type codes to filter. If a user attempts to a type code that is not a 16-bit hexadecimal number written with a leading "0x", it will be treated as a syntax error. Many of the Ethernet Type codes distributed by the Xerox Corporation are listed in Table C-14, Ethernet Type Codes (Hex). This option only applies to protocol type-code access lists.

*range* – Specifies a range of ether-type codes. This option only applies to protocol type-code access lists.

**end-type-code** – The last ethernet type code included in the filter range. A 16-bit hexadecimal number written with a leading "0x" used to specify one of the Ethernet type codes. This option only applies for protocol type-code access lists.

#### Table C-11. Filter Commands (4 of 4)

#### [no] ip access-group access-list-1-199num [in | out]

Minimum Access Level: Administrator Command Mode: config-if

Allows you to control access to an interface by allowing you to designate (or delete) a set of access rules to be applied to either incoming or outgoing packets. By default, no access lists are applied to interfaces.

Example: ip access-group 17 in

NOTE: A user may specify that an access list is applied to either inbound packets, outbound packets, or both inbound and outbound packets (two commands). If a specified access list does not exist, all packets are passed.

access-list-1-199num – The access list number. The valid ranges for access lists are:

1-99 - Standard IP access lists.

100-199 - Extended IP access lists.

in – Specifies that filters will be applied to inbound packets.

**out** – Specifies that filters will be applied to outbound packets. If no direction (in or out) is specified, the filter is applies to outbound packets by default.

#### **Diagnostic Commands**

Diagnostic commands allow you to ping or trace the route to a specified destination.

Table C-12. Diagnostic Commands (1 of 2)

ping [protocol] dest-ip [source source-ip] [length bytes]
 [timeout time] [interface intf-type intf-num [.sub-intf-num]]

Minimum Access Level: **Operator** Command Mode: **Standard** 

Pings the specified destination address.

For a successful ping, the results are shown as:

Ping reply [x.x.x.x]: bytes of data = packet-length

Where packet-length is the length of echo packets sent.

For a timeout, the results are shown as:

Ping reply [x.x.x.x]: REQUEST TIMED OUT

For an ICMP echo response of unreachable destination, the results are shown as:

Ping reply [x.x.x.x]: DESTINATION UNREACHABLE

protocol - The protocol of the IP echo message: ip.

dest-ip - Address of the device to ping.

source - Specify the source IP address.

**source-ip** – The source IP address used in the ping request. The default source IP address is the IP address for the interface on which packets are routed to the destination IP address. The source IP address specified must be an IP address assigned to an interface or sub-interface.

length - Specify the length of echo packets sent.

*bytes* – Number of data bytes. Range = 0–1500. Default = 64.

timeout – Specify the time in seconds before the ping test is abandoned.

*time* – Number in seconds before the ping test is abandoned. Maximum is 30 seconds. Default = 5 seconds.

**interface** – Specify the target interface. The default target interface is the interface on which packets are routed to the destination IP address.

intf-type - Two interface types are supported:

Ethernet - IEEE 802.3 interface

Serial - Frame relay serial interface

intf-num - The interface index number for the Ethernet and the Serial interfaces: 0.

**sub-intf-num** – The sub-interface number. Sub-interfaces are only supported on the Network interface (Serial 0). Sub-interface number range is 0–4,294,967,295.

Table C-12. Diagnostic Commands (2 of 2)

traceroute [protocol] dest-ip [source source-ip] [length bytes]
[timeout time] [hops hops] [interface intf-type intf-num [.sub-intf-num]]

Minimum Access Level: **Operator** Command Mode: **Standard** 

This command performs the TraceRoute test to the specified destination IP address. The general format of the TraceRoute results is seen as follows:

Tracing route to x.x.x.x over a max of nn hops, with nnn byte packet:

```
1 <100ms <100ms <100ms x.x.x.x
2 <100ms <100ms <100ms x.x.x.x
3 <200ms <200ms <200ms x.x.x.x
4 <200ms <200ms <200ms x.x.x.x
```

The first column is the hop number, which is the Time to Live (TTL) value set in the IP packet header. Each of the three next columns contains the round-trip time in 100ms intervals for each attempt to reach the destination with that TTL value. If no response is received, an \* (asterisk) is displayed in place of the roundtrip time. The fifth column is the IP address of the responding system. If no response is received for a hop, the last column is blank.

protocol - The protocol of the echo message for TraceRoute: ip.

dest-ip - Address of the device to TraceRoute.

**source** – The source IP address. The default source IP address is the IP address for the interface on which packets are routed to the destination IP address.

**source-ip** – The source IP address used in the TraceRoute test. The default source IP address will be the IP address for the interface on which packets are routed to the destination IP address. The source IP address specified must be an IP address assigned to an interface or sub-interface.

length - Specify the length of packets sent.

bytes - Number of data bytes. Range = 0-1500. Default = 64.

timeout - Specify the time in seconds before the TraceRoute test is abandoned.

*time* – Number of seconds before the TraceRoute test is abandoned. Range = 1–30. Default = 5 seconds.

hops - Specify the maximum number of hops to be tested.

hops - The maximum number of hops to be tested. Range = 1-128. Default = 8.

**interface** – Specify the target interface. The default target interface is the interface on which packets are routed to the destination IP address.

intf-type - Two interface types are supported:

Ethernet - IEEE 802.3 interface

Serial - Frame relay serial interface

intf-num - The interface index number for the Ethernet and the Serial interfaces: 0.

**sub-intf-num** – The sub-interface number is only supported on the Network interface (Serial 0). The following sub-interface numbers are supported: 0–4,294,967,295.

#### **Show Commands**

Show commands allow you to display information.

Table C-13. Show Commands (1 of 4)

#### show arp

Minimum Access Level: Operator Command Mode: Standard

Displays the devices in the ARP table.

The general format of the show arp command is:

| IP Address     | Timeout (min) | MAC address    | <u>Type</u> | <u>Interface</u> |
|----------------|---------------|----------------|-------------|------------------|
| <i>x.x.x.x</i> | STATIC        | xx:xx:xx:xx:xx | ARPA        |                  |
| X.X.X.X        | time          | xx:xx:xx:xx:xx | ARPA        | Interface        |

The first column displays the IP address. The second column displays the actual time left for the specific entry, or "STATIC" for configured static entries. The third column displays the MAC address for the ARP entry. The fourth column displays the ARP type (only ARPA is currently supported). The fifth column displays the Interface or sub-interface for the ARP table entry.

#### show bridge

Minimum Access Level: **Operator** Command Mode: **Standard** 

Displays entries in the bridge forwarding database.

#### show configuration

Minimum Access Level: **Operator** Command Mode: **Standard** 

Displays/outputs a sequence of commands in the form of ASCII strings that have the effect of setting all configurable parameters to the current values in memory.

Passwords are write-only and not output. The text file can be used with a terminal emulation program. Refer to *Configuring the Router Using Terminal Emulation* in Chapter 5, *Configuring the FrameSaver SLV Router*.

The general format of the show config command is:

#### global commands

```
!
interface n
  interface n commands....
!
interface n sub-interface n
  interface n sub-interface n commands...
!
interface n sub-interface n+1
  interface n sub-interface n+1 commands...
interface n+1
```

#### Table C-13. Show Commands (2 of 4)

#### show configuration {saved | unsaved}

Minimum Access Level: Administrator Command Mode: All config modes

Displays/outputs a sequence of commands in the form of ASCII strings that have the effect of setting all configurable parameters to the current values, either saved in memory or entered during a current configuration session.

Passwords are write-only and not output. The text file can be used with a terminal emulation program. Refer to *Configuring the Router Using Terminal Emulation* in Chapter 5, *Configuring the FrameSaver SLV Router*. The general format of the show config command is the same as the previous command, show configuration, in Standard mode.

**saved** – Displays the command sequence for saving parameters currently saved in memory.

**unsaved** – Displays the command sequence for saving parameters entered during the current configuration session.

#### show frame-relay map

Minimum Access Level: **Operator** Command Mode: **Standard** 

Displays the status of all frame relay DLCIs seen on the router's frame relay interface.

The general format of the show frame-relay map command is:

interface (interface-status): dlci dlci-number, dlci-status

Where the *interface* (or sub-interface) shall be displayed in the standard format shown in the Interface Commands. The *interface-status* is up or down. The *dlci-number* is in the range 16–1007. Frame relay map statements are only displayed for DLCIs configured on both the router and on the devices user interface. The *dlci-status* is active or inactive.

#### show interface [intf-type intf-num [.sub-intf-num]]

Minimum Access Level: **Operator** Command Mode: **Standard** 

Shows the status of the named interface, sub-interface, or all interfaces and sub-interfaces on the device.

intf-type - The interface type. The following two types are supported:

Ethernet - IEEE 802.3 interface

Serial - Serial interface

intf-num - The interface index number for the Ethernet and the Serial interfaces: 0.

**sub-intf-num** – The sub-interface numbers are only supported on the Network interface (Serial 0). Sub-interface numbers supported: 0–4,294,967,295.

#### Table C-13. Show Commands (3 of 4)

#### show ip dhcp binding [ip-address]

Minimum Access Level: **Operator** Command Mode: **Standard** 

Allows users to display address bindings associated with the DHCP server. If the IP address is not specified, all DHCP server bindings are displayed. If an IP address is specified, only the DHCP server binding for the specified client is displayed.

ip-address - Specifies the DHCP client's IP address for the binding to be displayed.

The general format of the show ip dhcp bindings command is as follows:

IP AddressMAC addressLease Expiresx.x.x.xxx:xx:xx:xx:xx:xxddd:hh:mm

The first column displays the IP addresses in use. The second column displays the MAC address bound to each IP address. The third column displays the remaining lease time in days, hours, and minutes or "Infinite".

#### show ip nat translations

Minimum Access Level: **Operator** Command Mode: **Standard** 

Shows the active Network Address Translation (NAT) translations. The general format of the show ip nat translations command is:

Pro Inside global Inside local Outside local Outside global udp x.x.x.x.port x.x.x.x.port x.x.x.x.port x.x.x.x.port

The first column, Pro, displays the Protocol of the port identifying the address. The second column displays the Inside global IP address for one or more inside local IP addresses to the outside world. The third column displays the Inside local IP address assigned to a host on the inside network.

The fourth column displays the Outside local IP address of an outside host as it appears to the inside network. The fifth column displays the Outside global IP address assigned to a host on the outside network by its owner. Whenever one of the IP addresses or the Protocol designation does not apply to a NAT table entry, "---" is displayed. A protocol port is appended to IP addresses when NAPT is specified for that NAT entry.

#### show ip route [ip-address]

Minimum Access Level: Operator Command Mode: Standard

This command shows the IP route table entry for the specified IP address. If no IP address is specified, the entire table is shown. When the Next Hop IP Address is 0.0.0.0, the host is directly reachable on the interface.

The general format of the show ip route command will be as follows:

Dest. IP AddressDest. Subnet MaskNext Hop IP AddrInterfacex.x.x.xx.x.x.xinterfacex.x.x.xx.x.x.xinterface

ip-address - Specific IP address for route information display.

#### Table C-13. Show Commands (4 of 4)

#### show ip traffic

Minimum Access Level: **Operator** Command Mode: **Standard** 

Displays the IP statistics for the device.

#### show spanning-tree

Minimum Access Level: **Operator** Command Mode: **Standard** 

Displays the devices spanning-tree topology.

# **Ethernet Type Codes**

Use Table C-14, Ethernet Type Codes (Hex), when specifying the filter applied to incoming Ethernet packets by Type Code. Many of the Type Codes listed below are distributed by Xerox Corporation.

Table C-14. Ethernet Type Codes (Hex) (1 of 2)

| Type Code | Description                 | Type Code | Description                    |
|-----------|-----------------------------|-----------|--------------------------------|
| 0000-05DC | IEEE802.3 Length Field      | 803E      | DEC Unassigned                 |
| 010101FF  | Experimental                | 803F      | DEC LAN Traffic Monitor        |
| 0200      | Xerox PUP (see 0A00)        | 8040-8042 | DEC Unassigned                 |
| 0201      | PUP Addr Trans (see 0A01)   | 8044      | Planning Research Corp.        |
| 0600      | Xerox NS IDP                | 8046-8047 | AT&T                           |
| 0800      | DOD IP                      | 8049      | ExperData                      |
| 0801      | X.75 Internet               | 805B      | Stanford V Kernel exp.         |
| 0802      | NBS Internet                | 805C      | Stanford V Kernel prod.        |
| 0803      | ECMA Internet               | 805D      | Evans & Sutherland             |
| 0804      | Chaosnet                    | 8060      | Little Machines                |
| 0805      | X.25 Level 3                | 8062      | Counterpoint Computers         |
| 0806      | ARP                         | 8065-8066 | University of Mass. at Amherst |
| 0807      | XNS Compatibility           | 8067      | Veeco Integrated Auto.         |
| 081C      | Symbolics Private           | 8068      | General Dynamics               |
| 0888-088A | Xyplex                      | 8069      | AT&T                           |
| 0900      | Ungermann-Bass net debugger | 806A      | Autophon                       |
| 0A00      | Xerox IEEE802.3 PUP         | 806C      | ComDesign                      |
| 0A01      | PUP Addr Trans              | 806D      | Computgraphic Corp.            |
| 0BAD      | Banyan Systems              | 80E-E8077 | Landmark Graphics Corp.        |
| 1000      | Berkeley Trailer nego       | 807A      | Matra                          |
| 1001-100F | Berkeley Trailer encap/IP   | 807B      | Dansk Data Elektronik          |
| 1600      | Valid Systems               | 807C      | Merit Internodal               |
| 4242      | PCS Basic Block Protocol    | 807D-807F | Vitalink Communications        |
| 5208      | BBN Simnet                  | 8080      | Vitalink TransLAN III          |
| 6000      | DEC Unassigned (Exp.)       | 8081-8083 | Counterpoint Computers         |
| 6001      | DEC MOP Dump/Load           | 809B      | Appletalk                      |
| 6002      | DEC MOP Remote Console      | 809C-809E | Datability                     |
| 6003      | DEC DECNET Phase IV Route   | 809F      | Spider Systems Ltd.            |

Table C-14. Ethernet Type Codes (Hex) (2 of 2)

| Type Code | Description             | Type Code | Description                           |
|-----------|-------------------------|-----------|---------------------------------------|
| 6004      | DEC LAT                 | 80A3      | Nixdorf Computers                     |
| 6005      | DEC Diagnostic Protocol | 80A4-80B3 | Siemens Gammasonics Inc. (Xerox)      |
| 6006      | DEC Customer Protocol   | 80C0-80C3 | DCA Data Exchange Cluster (Xerox)     |
| 6007      | DEC LAVC, SCA           | 80C6      | Pacer Software                        |
| 6008-6009 | DEC Unassigned          | 80C7      | Applitek Corporation                  |
| 6010-6014 | 3Com Corporation        | 80C8-80CC | Intergraph Corporation                |
| 7000      | Ungermann-Bass download | 80CD-80CE | Harris Corporation                    |
| 7002      | Ungermann-Bass dia/loop | 80CF-80D2 | Taylor Instrument                     |
| 7020-7029 | LRT                     | 80D3-80D4 | Rosemount Corporation                 |
| 7030      | Proteon                 | 80D5      | IBM SNA Service on Ether              |
| 7034      | Cabletron               | 80DD      | Varian Associates                     |
| 8003      | Cronus VLN              | 80DE-80DF | Integrated Solutions TRFS             |
| 8004      | Cronus Direct           | 80E0-80E3 | Allen-Bradley                         |
| 8005      | HP Probe                | 80E4-80F0 | Datability                            |
| 8006      | Nestar                  | 80F2      | Retix                                 |
| 8008      | AT&T                    | 80F3      | AppleTalk AARP (Kinetics)             |
| 8010      | Excelan                 | 80F4-80F5 | Kinetics                              |
| 8013      | SGI diagnostics         | 80F7      | Apollo Computer                       |
| 8014      | SGI network games       | 80FF-8103 | Wellfleet Communications              |
| 8015      | SGI reserved            | 8107-8109 | Symbolics Private                     |
| 8016      | SGI bounce server       | 8130      | Waterloo Microsystems                 |
| 8019      | Apollo Computers        | 8131      | VG Laboratory Systems                 |
| 802E      | Tymshare                | 8137-8138 | Novell, Inc.                          |
| 802F      | Tigan, Inc.             | 8139-813D | KTI                                   |
| 8035      | Reverse ARP             | 814C      | SNMP                                  |
| 8036      | Aeonic Systems          | 9000      | Loopback                              |
| 8038      | DEC LANBridge           | 9001      | 3Com(Bridge) XNS Sys Mgmt             |
| 8039-803C | DEC Unassigned          | 9002-9003 | 3Com(Bridge) TCP-IP Sys & loop detect |
| 803D      | DEC Ethernet Encryption | FF00      | BBN VITAL-LanBridge cache             |

# **Protocol and Port Designations**

The following tables are used for filtering.

## **ICMP Designations**

Use the Internet Control Management Protocol (ICMP) designations in Table C-15, ICMP Designations, when specifying a specific ICMP message to be filtered.

**Table C-15. ICMP Designations (1 of 2)** 

| Type             | Code    | ICMP Message                | Description                                           |
|------------------|---------|-----------------------------|-------------------------------------------------------|
| 0                | 0       | echo-reply                  | Echo (ping) reply                                     |
| All 3 <i>n</i> = | Destina | tion unreachable            |                                                       |
| 3                | 0       | net-unreachable             | Network unreachable                                   |
| 3                | 1       | host-unreachable            | Host unreachable                                      |
| 3                | 2       | protocol-unreachable        | Protocol unreachable                                  |
| 3                | 3       | port-unreachable            | Port unreachable                                      |
| 3                | 4       | packet-too-big              | Fragmentation needed and do not fragment (DF) bit set |
| 3                | 5       | source-route-failed         | Source route failed                                   |
| 3                | 6       | network-unknown             | Destination network unknown                           |
| 3                | 7       | host-unknown                | Destination host unknown                              |
| 3                | 8       | host-isolated               | Source host isolated                                  |
| 3                | 9       | dod-net-prohibited          | Destination network admin prohibited                  |
| 3                | 10      | dod-host-prohibited         | Destination host admin prohibited                     |
| 3                | 11      | net-tos-unreachable         | Network unreachable for TOS (Type of Service)         |
| 3                | 12      | host-tos-unreachable        | Host unreachable for TOS                              |
| 3                | 13      | Administratively-prohibited | Communication admin. prohibited by filtering          |
| 3                | 14      | host-precedence-unreachable | Host precedence violation                             |
| 3                | 15      | precedence-unreachable      | Precedence cutoff in effect                           |
| 4                | 0       | source-quench               | Source quench (flow control)                          |

**Table C-15. ICMP Designations (2 of 2)** 

| Type             | Code                   | ICMP Message              | Description                                                   |  |  |
|------------------|------------------------|---------------------------|---------------------------------------------------------------|--|--|
| All 5 <i>n</i> = | All 5n = All redirects |                           |                                                               |  |  |
| 5                | 0                      | net-redirect              | Redirect for network                                          |  |  |
| 5                | 1                      | host-redirect             | Redirect for host                                             |  |  |
| 5                | 2                      | net-tos-redirect          | Redirect for Type of Service (TOS) & network                  |  |  |
| 5                | 3                      | host-tos-redirect         | Redirect for Type of Service (TOS) & host                     |  |  |
| 8                | 0                      | echo                      | Echo request (ping)                                           |  |  |
| 9                | 0                      | router-advertisement      | Router discovery advertisements                               |  |  |
| 10               | 0                      | router-solicitation       | Router discovery solicitations                                |  |  |
| 11               | 0                      | ttl-exceeded              | TTL (Time to Live) = 0 & exceeded during transit (Traceroute) |  |  |
| 11               | 1                      | reassembly-timeout        | TTL (Time to Live) = 0 & exceeded during reassembly           |  |  |
| 12               | 0                      | general-parameter-problem | IP header bad                                                 |  |  |
| 12               | 1                      | option-missing            | Parameter required but not present                            |  |  |
| 12               | 2                      | no-room-for-option        | Parameter required but no room                                |  |  |
| 13               | 0                      | timestamp-request         | Timestamp request                                             |  |  |
| 14               | 0                      | timestamp-reply           | Timestamp reply                                               |  |  |
| 15               | 0                      | information-request       | Information request                                           |  |  |
| 16               | 0                      | information-reply         | Information reply                                             |  |  |
| 17               | 0                      | mask-request              | Address mask request                                          |  |  |
| 18               | 0                      | mask-reply                | Address mask reply                                            |  |  |

## **TCP Port Designations**

Use the Transmission Control Protocol (TCP) port designations in Table C-16, TCP Port Designations, when specifying a specific TCP port to be filtered.

**Table C-16. TCP Port Designations** 

| TCP Port # | TCP Port Table | Description                     |
|------------|----------------|---------------------------------|
| 7          | echo           | Echo                            |
| 9          | discard        | Discard                         |
| 13         | daytime        | Daytime                         |
| 19         | chargen        | Character generator             |
| 20         | ftp-data       | FTP data connections            |
| 21         | ftp            | File Transfer Protocol          |
| 23         | telnet         | Telnet                          |
| 25         | smtp           | Simple Mail Transport Protocol  |
| 37         | time           | Time                            |
| 43         | whois          | Nicname                         |
| 49         | tacacs         | TAC Access Control System       |
| 53         | domain         | Domain Name Service             |
| 70         | gopher         | Gopher                          |
| 79         | finger         | Finger                          |
| 80         | www            | World Wide Web (HTTP)           |
| 101        | hostname       | NIC hostname server             |
| 109        | pop2           | Post Office Protocol v2         |
| 110        | рор3           | Post Office Protocol v3         |
| 111        | sunrpc         | Sun Remote Procedure Call       |
| 119        | nntp           | Network News Transport Protocol |
| 179        | bgp            | Border Gateway Protocol         |
| 194        | irc            | Internet Relay Chat             |
| 512        | exec           | Exec (rsh)                      |
| 513        | login          | Login (rlogin)                  |
| 514        | cmd            | Remote commands (rcmd)          |
| 514        | syslog         | Syslog                          |
| 515        | lpd            | Printer service                 |
| 517        | talk           | Talk                            |
| 540        | uucp           | UNIX-to-UNIX Copy Program       |
| 543        | klogin         | Kerberos login                  |
| 544        | kshell         | Kerberos shell                  |

## **UDP Port Designations**

Use the User Datagram Protocol (UDP) port designations in Table C-17, UDP Port Designations, when specifying a specific UCP port to be filtered.

**Table C-17. UDP Port Designations** 

| UDP Port # | <b>UDP Port Name</b> | Description                        |
|------------|----------------------|------------------------------------|
| 7          | echo                 | Echo                               |
| 9          | discard              | Discard                            |
| 37         | time                 | Time                               |
| 42         | nameserver           | IEN116 name service (obsolete)     |
| 49         | tacacs               | TAC Access Control System          |
| 53         | domain               | Domain Name Service (DNS)          |
| 67         | bootpc               | Bootstrap Protocol (BOOTP) client  |
| 68         | bootps               | Bootstrap Protocol (BOOTP) server  |
| 69         | tftp                 | Trivial File Transfer Protocol     |
| 111        | sunrpc               | Sun Remote Procedure Call          |
| 123        | ntp                  | Network Time Protocol              |
| 137        | netbios-ns           | NetBios name service               |
| 138        | netbios-dgm          | NetBios datagram service           |
| 161        | snmp                 | Simple Network Management Protocol |
| 162        | snmptrap             | SNMP Traps                         |
| 177        | xdmcp                | X Display Manager Control Protocol |
| 195        | dnsix                | DNSIX security protocol auditing   |
| 434        | mobile-ip            | Mobile IP registration             |
| 512        | biff                 | Biff (mail notification, comsat)   |
| 513        | who                  | Who service (rwho)                 |
| 514        | syslog               | System Logger                      |
| 517        | talk                 | Talk                               |
| 520        | rip                  | Routing Information Protocol       |

# **Router Command Line Summaries and Shortcuts**

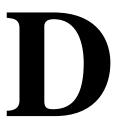

## **CLI Summaries**

For summaries of Command Line Interface commands, see:

- Table D-1, Show Commands
- Table D-2, Access Control and System Level Commands
- Table D-3, CLI Commands

For default settings, see *CLI Command Default Settings* on page D-6.

The minimal characters that must be typed when entering commands are shown in courier bold for these tables.

For details on each command and the conventions used for command line syntax, see Appendix C, *Router CLI Commands, Codes, and Designations.* 

## **Show Command Summary**

Table D-1, Show Commands, lists all of the show, or display, commands for the CLI.

**Table D-1. Show Commands** 

| Command                                             | Function                                                                                                    |
|-----------------------------------------------------|----------------------------------------------------------------------------------------------------|
| show arp                                            | Displays all the devices in the router's ARP table.                                                                                     |
| show bridge                                         | Displays the router's bridge forwarding database entries.                                                                               |
| show configuration                                  | Displays the router's current configuration.                                                                                            |
| show configuration {saved unsaved}                  | Shows the current configuration, either saved in memory or entered during the current session.                                          |
| show frame-relay map                                | Shows the status of all frame relay DLCIs on the router's frame relay interface.                                                        |
| show interface [intf-type intf-num [.sub-intf-num]] | Shows the status of the specified interface, sub-interface, or all interfaces and sub-interfaces for the router.                        |
| show ip dhcp binding [ip-address]                   | Shows the address bindings associated with the DHCP server.                                                                             |
|                                                     | If an IP address is specified, only bindings<br>for that client will be displayed.                                                      |
|                                                     | If no IP address is specified, all DHCP<br>server bindings are displayed.                                                               |
| show ip nat translations                            | Displays all the address bindings associated with the DHCP server.                                                                      |
| show ip route [ip-address]                          | Shows the Routing Table entry for the device with the specified IP address, or all Routing Table entries if no IP address is specified. |
| show ip traffic                                     | Shows IP statistics for the router.                                                                                                    |
| show spanning-tree                                  | Displays the router's spanning-tree topology.                                                                                           |

## **Access Control and System Level Command Summary**

Table D-2, Access Control and System Level Commands, lists of all of the access control and system level commands for the CLI.

Table D-2. Access Control and System Level Commands

| Command                                                | Function                                                                                                    |
|--------------------------------------------------------|----------------------------------------------------------------------------------------------------|
| ?                                                      | Displays all valid commands for the current access level.                                                                                                    |
| 1                                                      | Used to enter comments. Comments following the ! are ignored by the CLI.                                                                                       |
| configure (terminal   factory)                         | Enters configuration mode so configuration options can be edited.                                                                                              |
| disable                                                | Exits Administrator access level.                                                                                                    |
| <b>en</b> able                                         | Enters/enables the Administrator access level.                                                                                                    |
| enable password password no enable password [password] | Sets or disables the password level. Default is None.                                                                                                    |
| end                                                    | Leaves configuration mode to return to standard operating mode.                                                                                                |
| exit                                                   | Leaves the current configuration level or terminates the session. It may be necessary to enter the exit command several times when leaving configuration mode. |
| help                                                   | Displays a summary of help options.                                                                                                    |
| [no] pager                                             | Enables/Outputs up to 23 lines.                                                                                                    |
| reload                                                 | Resets the router and reloads its configuration.                                                                                                    |
| save                                                   | Saves changes to the router's configuration.                                                                                                    |

#### **CLI Command Summary**

Table D-3, CLI Commands lists of all of the system-level commands for the CLI. For the default settings, see *CLI Command Default Settings* on page D-6.

Table D-3. CLI Commands (1 of 2)

```
Command
access-list access-list-num [{permit | deny}
   { {source-ip [src-wildcard] | any | host source-host-ip} |
   {protocol {source-ip source-wildcard | any | host source-host-ip}
      [src-operator src-port [src-end-port]]
   {dest-ip dest-wildcard | any | host dest-host-ip}
      [[icmp-msg-type[icmp-msg-code]]|
      [dest-operator dest-port [dest-end-port]]]}|
  {type-code [range end-type-code] } }
no access-list access-list-num [{permit | deny}
   { {src-ip [src-wildcard] | any | host src-host-ip} |
   {protocol {src-ip src-wildcard | any | host src-host-ip}
      [src-operator src-port [src-end-port]]
   {dest-ip dest-wildcard | any | host dest-host-ip}
      [[icmp-msg-type [icmp-msg-code]]|
      [dest-operator dest-port [dest-end-port]]]}|
  {type-code [range end-type-code] } ]
arp ip-address mac-address arp-type
no arp ip-address [mac-address arp-type]
arp timeout time
no arp timeout [time]
bridge { crb | bridge-group {acquire | aging-time |
  protocol span-tree-protocol | priority span-tree-priority | route route-protocol | }
no bridge {crb | bridge-group {acquire | aging-time [aging-time] |
  priority [span-tree-priority] | route [route-protocol] } }
[no] bridge-group bridge-group
[no] bridge-group bridge-group
  {input-type-list in-access-list-200num |
  output-type-list out-access-list-200num}
clear arp-cache
clear counters [intf-type intf-num [.sub-intf-num]]
clear ip nat translations *
default-router ip-address
no default-router [ip-address]
dns-server ip-address
no dns-server [ip-address]
domain-name domain-name
no domain-name [domain-name]
```

#### Table D-3. CLI Commands (2 of 2)

## Command encapsulation encapsulation-type encapsulation-protocol [no] frame-relay interface-dlci dlci-num interface intf-type intf-num [.sub-intf-num [point-to-point]] no interface intf-type intf-num.sub-intf-num [point-to-point] ip address ip-addr subnet-mask no ip address [ip-addr subnet-mask] [no] ip access-group access-list-1-199num[in | out] [no] ip dhcp pool pool-name ip dhcp relay max-clients max-dhcp-clients no ip dhcp relay max-clients [max-dhcp-clients] [no] ip dhcp-server ip-address [no] ip multicast-routing [no] ip nat {inside | outside} [no] ip nat inside source {list access-list-1-99num pool pool-name [overload]| list access-list-1-99num interface intf-type intf-num [.sub-intf-num] overload static { static-ip-addr1 static-ip-addr2 | protocol static-ip-addr1 static-port-num static-ip-addr2} } [no] ip nat pool pool-name start-ip-addr end-ip-addr {netmask netmask | {prefix-length | / } prefix-length} ip nat translation timeout time no ip nat translation timeout [time] ip route dest-ip dest-mask {next-hop-ip | intf-type intf-num [.sub-intf-num] } no ip route dest-ip dest-mask [next-hop-ip | intf-type intf-num [.sub-intf-num]] [no] ip routing [no] ip unnumbered [null 0] lease {days [hours] [minutes] | infinite} no lease [days [hours] [minutes] | infinite] **ne**twork *network-num* [ [**n**etmask] *netmask* | {**p**refix-length | / } *prefix-length*] no network [network-num [ [netmask] netmask | {prefix-length | / } prefix-length]]

ping [protocol] dest-ip [source source-ip] [length bytes] [timeout time] [interface intf-type intf-num [.sub-intf-num]]

[no] service dhcp

traceroute [protocol] dest-ip [source source-ip] [length bytes] [timeout time] [hops hops] [interface intf-type intf-num [.sub-intf-num]]

## **CLI Command Default Settings**

The following list shows the default settings:

```
!software version d1.06.04
no enable password
ip routing
no ip multicast-routing
service dhcp
ip nat translation timeout 86400
ip dhcp relay max-clients 256
bridge 1 acquire
bridge 1 aging-time 300
bridge 1 protocol ieee
bridge 1 priority 32768
interface Ethernet 0
bridge-group 1
 arp timeout 14400
interface Serial 0
 Encapsulation frame-relay ietf
bridge-group 1
end
```

# Connectors, Cables, and Pin Assignments

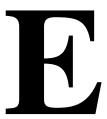

This appendix shows the FrameSaver unit rear panels, and pin assignments for the connectors/interfaces and cables. Standard interfaces are used on the unit, so most cables do not have to be specially ordered; they can be purchased anywhere.

#### **NOTE:**

In the pin assignment tables of this appendix, if the pin number is not shown, it is not being used.

## **Rear Panels**

The following illustration shows the rear panel of the FrameSaver SLV 9126 (without Ethernet).

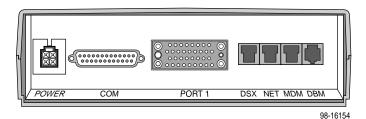

The following illustration shows the rear panel of the FrameSaver SLV 9126-II (with Ethernet) and the 9126-II Router.

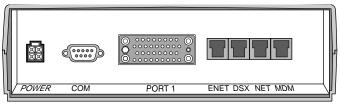

02-17141a

The following illustration shows the rear panel of the FrameSaver SLV 9126-II (with Ethernet and DBM).

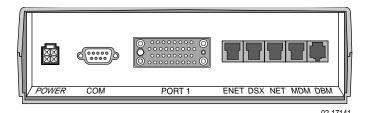

The following illustration shows the rear panel of a 1-slot FrameSaver SLV 9128-II.

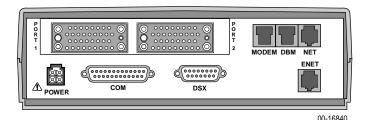

The following illustration shows the rear panel of the carrier-mounted, single T1, dual port FrameSaver SLV 9128-II.

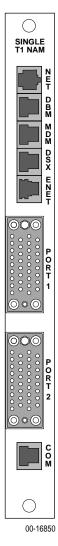

Model 9128-II

The sections that follow provide pin assignments for each interface.

## **COM Port Connector**

The type of COM port connector depends on the model.

## COM Port for 9126 and 9128-II (25-Position)

The following table provides the pin assignments for the FrameSaver SLV 9126 and 9128-II units' 25-position EIA-232C communication port connector.

| Signal                        | Direction     | Pin # |
|-------------------------------|---------------|-------|
| Shield (GND)                  | _             | 1     |
| DCE Transmit Data (TXD)       | From DTE (In) | 2     |
| DCE Receive Data (RXD)        | To DTE (Out)  | 3     |
| DCE Request to Send (RTS)     | From DTE (In) | 4     |
| DCE Clear to Send (CTS)       | To DTE (Out)  | 5*    |
| DCE Data Set Ready (DSR)      | From DTE (In) | 6*    |
| Signal Ground (SG)            | _             | 7     |
| DCE Carrier Detect (CD)       | To DTE (Out)  | 8*    |
| DCE Data Terminal Ready (DTR) | From DTE (In) | 20    |

<sup>\*</sup> Pins 5, 6, and 8 are tied together.

## **COM Port for 9126-II (9-Position)**

The following table provides the pin assignments for the 1-slot FrameSaver SLV 9126-II's 9-position EIA-232C communication port connector.

| Pin # | Signal                    | Direction     |
|-------|---------------------------|---------------|
| 1*    | Data Carrier Detect (DCD) | To DTE (Out)  |
| 2     | Receive Data (RD)         | To DTE (Out)  |
| 3     | Transmit Data (TD)        | From DTE (In) |
| 4     | Data Terminal Ready (DTR) | From DTE (In) |
| 5     | Signal Ground (GND)       | _             |
| 6*    | Data Set Ready (DSR)      | To DTE (Out)  |
| 7     | Not used                  | _             |
| 8*    | Clear To Send (CTS)       | To DTE (Out)  |
| 9     | Not used                  | _             |

<sup>\*</sup>Pins 1, 6, and 8 are tied together.

#### **COM Port for 9128-II Carrier Mount**

The following table shows the signals and pin assignments for the carrier-mounted FrameSaver SLV 9128-II NAM's 8-position communication port interface/connector.

| Signal                        | Direction      | Pin # |
|-------------------------------|----------------|-------|
| DCE Received Data (RXD)       | From DCE (Out) | 2     |
| Signal Ground (SG)            | To/From DCE    | 3     |
| DCE Transmit Data (TXD)       | To DCE (In)    | 4     |
| DCE Data Terminal Ready (DTR) | To DCE (In)    | 5     |
| DCE Carrier Detect (CD)       | From DCE (Out) | 6     |
| DCE Request to Send (RTS)     | To DCE (In)    | 7     |

### COM Port-to-PC Cable (Feature No. 3100-F2-550)

Order this cable when connecting the 8-position COM port to a PC. The following shows the pin assignments from the COM port to the DTE interface.

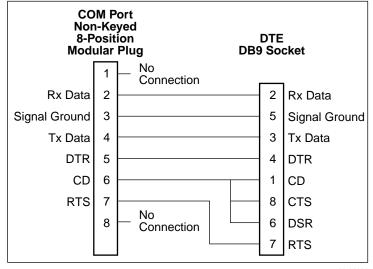

98-16166

## **COM Port-to-Terminal/Printer Cable (Feature No. 3100-F2-540)**

Order this cable when connecting the 8-position COM port to a terminal or printer, rather than to a PC. The following shows the pin assignments from the COM port to the DTE interface.

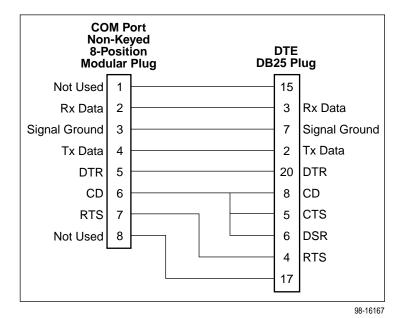

## **COM Port-to-Router Cables**

The following tables provide the pin assignments for connecting the 1-slot FrameSaver unit's 25-position communication port to various router auxiliary (AUX) or console ports using standard cables.

#### Cisco 2500 Series Router - RJ45 Jack

| COM Port                         |            |           | AUX Port   |                                  |
|----------------------------------|------------|-----------|------------|----------------------------------|
| Signal                           | DB25 Pin # | Direction | RJ45 Pin # | Signal                           |
| DCE Transmit Data (TXD)          | 2          | To DTE    | 3          | DTE Transmit Data (TXD)          |
| DCE Receive Data (RXD)           | 3          | From DTE  | 6          | DTE Receive Data (RXD)           |
| DCE Request to<br>Send (RTS)     | 4          | To DTE    | 1          | DTE Request to<br>Send (RTS)     |
| DCE Clear to Send (CTS)          | 5          | From DTE  | 8          | DCE Clear to Send (CTS)          |
| DCE Data Set<br>Ready (DSR)      | 6          | From DTE  | 7          | DCE Data Set<br>Ready (DSR)      |
| DCE Signal Ground (SG)           | 7          | _         | 4, 5       | DTE Signal Ground (SG)           |
| DCE Data Terminal<br>Ready (DTR) | 20         | To DTE    | 2          | DTE Data Terminal<br>Ready (DTR) |

## Cisco 7000 Series Router - DB25 Plug

| COM Port                         |            |           | AUX Port   |                                  |
|----------------------------------|------------|-----------|------------|----------------------------------|
| Signal                           | DB25 Pin # | Direction | DB25 Pin # | Signal                           |
| DCE Transmit Data (TXD)          | 2          | To DTE    | 2          | DTE Transmit Data (TXD)          |
| DCE Receive Data (RXD)           | 3          | From DTE  | 3          | DTE Receive Data (RXD)           |
| DCE Request to<br>Send (RTS)     | 4          | To DTE    | 4          | DTE Request to<br>Send (RTS)     |
| DCE Signal Ground (SG)           | 7          | _         | 7          | DTE Signal Ground (SG)           |
| DCE Carrier Detect (CD)          | 8          | To DTE    | 8          | DTE Carrier Detect (CD)          |
| DCE Data Terminal<br>Ready (DTR) | 20         | To DTE    | 20         | DTE Data Terminal<br>Ready (DTR) |

#### 3COM Router - DB9 Socket

| COM Port                         |            |           | Console Port |                                  |
|----------------------------------|------------|-----------|--------------|----------------------------------|
| Signal                           | DB25 Pin # | Direction | DB9 Pin #    | Signal                           |
| DCE Transmit Data (TXD)          | 2          | To DTE    | 3            | DTE Transmit Data (TXD)          |
| DCE Receive Data (RXD)           | 3          | From DTE  | 2            | DTE Receive Data (RXD)           |
| DCE Request to<br>Send (RTS)     | 4          | To DTE    | 7            | DTE Request to<br>Send (RTS)     |
| DCE Signal Ground (SG)           | 7          | _         | 5            | DTE Signal Ground (SG)           |
| DCE Carrier Detect (CD)          | 8          | To DTE    | 1            | DTE Carrier Detect (CD)          |
| DCE Data Terminal<br>Ready (DTR) | 20         | To DTE    | 4            | DTE Data Terminal<br>Ready (DTR) |

The following tables provide the pin assignments for connecting the FrameSaver SLV 9128-II NAM's 8-position communication port to various router auxiliary (AUX) or console ports using standard cables.

#### Cisco 2500 Series Router - RJ45 Jack

| COM Port                         |            |           | AUX Port   |                                  |
|----------------------------------|------------|-----------|------------|----------------------------------|
| Signal                           | RJ45 Pin # | Direction | RJ45 Pin # | Signal                           |
| DCE Receive Data (RXD)           | 2          | From DTE  | 6          | DTE Receive Data (RXD)           |
| DCE Signal Ground (SG)           | 3          | _         | 4, 5       | DTE Signal Ground (SG)           |
| DCE Transmit Data (TXD)          | 4          | To DTE    | 3          | DTE Transmit Data (TXD)          |
| DCE Data Terminal<br>Ready (DTR) | 5          | To DTE    | 2          | DTE Data Terminal<br>Ready (DTR) |
| DCE Request to<br>Send (RTS)     | 7          | To DTE    | 1          | DTE Request to<br>Send (RTS)     |

## Cisco 7000 Series Router - DB25 Plug

| COM Port                         |            |           | AUX Port   |                                  |
|----------------------------------|------------|-----------|------------|----------------------------------|
| Signal                           | RJ45 Pin # | Direction | DB25 Pin # | Signal                           |
| DCE Receive Data (RXD)           | 2          | From DTE  | 3          | DTE Receive Data (RXD)           |
| DCE Signal Ground (SG)           | 3          | _         | 7          | DTE Signal Ground (SG)           |
| DCE Transmit Data<br>(TXD)       | 4          | To DTE    | 2          | DTE Transmit Data (TXD)          |
| DCE Data Terminal<br>Ready (DTR) | 5          | To DTE    | 20         | DTE Data Terminal<br>Ready (DTR) |
| DCE Carrier Detect (CD)          | 6          | To DTE    | 8          | DTE Carrier Detect (CD)          |
| DCE Request to<br>Send (RTS)     | 7          | To DTE    | 4          | DTE Request to<br>Send (RTS)     |

## 3COM Router - DB9 Socket

| COM Port                         |            |           | AUX Port   |                                  |
|----------------------------------|------------|-----------|------------|----------------------------------|
| Signal                           | RJ45 Pin # | Direction | DB25 Pin # | Signal                           |
| DCE Receive Data (RXD)           | 2          | From DTE  | 2          | DTE Receive Data (RXD)           |
| DCE Signal Ground (SG)           | 3          | _         | 5          | DTE Signal Ground (SG)           |
| DCE Transmit Data (TXD)          | 4          | To DTE    | 3          | DTE Transmit Data (TXD)          |
| DCE Data Terminal<br>Ready (DTR) | 5          | To DTE    | 4          | DTE Data Terminal<br>Ready (DTR) |
| DCE Carrier Detect (CD)          | 6          | To DTE    | 1          | DTE Carrier Detect (CD)          |
| DCE Request to<br>Send (RTS)     | 7          | To DTE    | 7          | DTE Request to<br>Send (RTS)     |

#### Gender Adapter/Changer

When connecting the COM port to a router or Frame Relay Assembler/ Disassembler (FRAD), a gender adapter is required to convert the COM Port-to-Terminal/Printer cable's plug-type interface to a socket-type interface for the router's or FRAD's AUX port.

## **LAN Adapter Converter and Cable**

A LAN adapter converter and cable is not needed for the FrameSaver SLV 9128-II carrier-mounted unit, and cannot be used with the FrameSaver SLV 9126-II.

The following shows the pin assignments for the:

- DB25 plug-to-modular jack converter between the COM port and the 8-conductor LAN Adapter cable (Feature No. 3100-F2-920)
- Custom 8-conductor cable (with modular plugs on both ends) between the converter and the LAN Adapter (Feature No. 3100-F2-910)

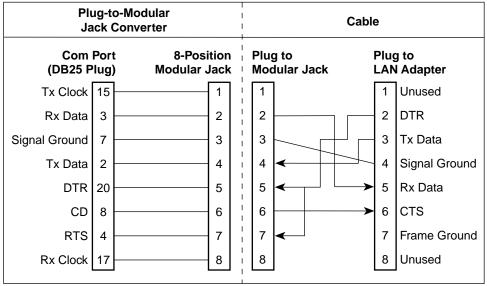

98-16214

## **DTE Port Connector**

The following table provides the pin assignments for the 34-position V.35 connector to the DTE.

| Signal                                                   | ITU CT#   | Direction      | 34-Pin Socket   |
|----------------------------------------------------------|-----------|----------------|-----------------|
| Shield                                                   | 101       | _              | А               |
| Signal Ground/Common (SG)                                | 102       | _              | В               |
| Request to Send (RTS)                                    | 105       | To DSU (In)    | С               |
| Clear to Send (CTS)                                      | 106       | From DSU (Out) | D               |
| Data Set Ready (DSR)                                     | 107       | From DSU (Out) | E               |
| Receive Line Signal Detector (RLSD or LSD)               | 109       | From DSU (Out) | F               |
| Data Terminal Ready (DTR)                                | 108/1, /2 | To DSU (In)    | Н               |
| Local Loopback (LL)                                      | 141       | To DSU (In)    | L               |
| Transmit Data (TXD)                                      | 103       | To DSU (In)    | P (A)<br>S (B)  |
| Receive Data (RXD)                                       | 104       | From DSU (Out) | R (A)<br>T (B)  |
| Transmit Signal Element Timing – DTE Source (XTXC or TT) | 113       | To DSU (In)    | U (A)<br>W (B)  |
| Receive Signal Element Timing – DCE Source (RXC)         | 115       | From DSU (Out) | V (A)<br>X (B)  |
| Transmit Signal Element Timing – DCE Source (TXC)        | 114       | From DSU (Out) | Y (A)<br>AA (B) |
| Test Mode Indicator (TM)                                 | 142       | From DSU (Out) | NN              |

#### Standard V.35 Straight-through Cable

A standard V.35 straight-through cable can be used to connect a DTE port to a DTE, where a 34-pin plug-type connector is needed for the data port and a 34-position socket-type connector is needed for the DTE. No special-order cables are required.

#### **Standard V.35 Crossover Cable**

A standard V.35 crossover cable with a 34-pin plug-type connector on each end of the cable can be used to connect the FrameSaver unit's DTE port to another DCE.

The following illustration provides the pin assignments for the V.35 crossover cable.

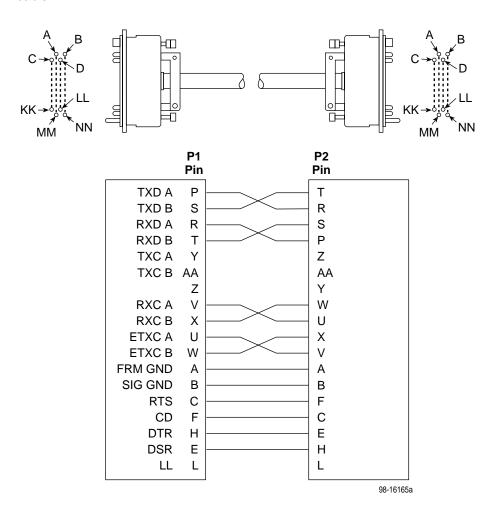

### **DSX-1 Connector**

The type of DSX-1 port connector depends on the model.

#### DSX-1 Port for 9126, 9126-II, and Carrier Mounted 9128-II (8-Position)

The following table shows the signals and pin assignments for the 8-position modular DSX-1 interface on the FrameSaver SLV 9126, 9126-II, and 9128-II carrier-mounted units. The DSX-1 Adapter is required for this interface.

| Function      | Circuit | Direction | Pin Number |
|---------------|---------|-----------|------------|
| Receive Ring  | R1      | From DTE  | 1          |
| Receive Tip   | T1      | From DTE  | 2          |
| Shield        | _       | _         | 3          |
| Transmit Ring | R       | To DTE    | 4          |
| Transmit Tip  | Т       | To DTE    | 5          |
| Shield        | _       | _         | 6          |

#### DSX-1 Adapter (Feature No. 9008-F1-560)

The DSX-1 adapter cable is used as an interface between the FrameSaver unit's DSX-1 connector and the DTE's DB15 interface. The following shows pin assignments and the purpose of each.

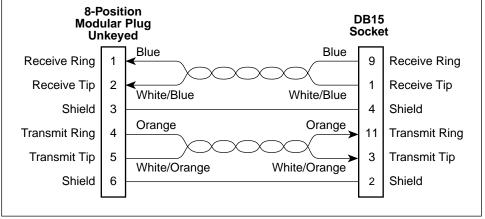

99-16216a

## DSX-1 Port for 1-Slot 9128-II (15-Position)

The following table shows the signals and pin assignments for the 15-position DSX-1 interface on the FrameSaver SLV 9128-II standalone units. A DSX-1 adapter is not required for this interface.

| Function      | Circuit | Direction | Pin Number |
|---------------|---------|-----------|------------|
| Receive Tip   | T1      | From DTE  | 1          |
| Transmit Tip  | Т       | To DTE    | 3          |
| Shield        | _       | _         | 2, 4       |
| Receive Ring  | R1      | From DTE  | 9          |
| Transmit Ring | R       | To DTE    | 11         |

## T1 Network Cable (Feature No. 3100-F1-500)

Network access is via a 20-foot cable with an RJ48C unkeyed plug-type connector on each end. The following table shows pin assignments and the purpose of each.

| Function      | Circuit | Direction    | Pin Number |
|---------------|---------|--------------|------------|
| Receive Ring  | R1      | From Network | 1          |
| Receive Tip   | T1      | From Network | 2          |
| Transmit Ring | R       | To Network   | 4          |
| Transmit Tip  | Т       | To Network   | 5          |

#### T1 Mass Termination Cable (Feature No. 9007-F1-500)

The following pin assignments are for the T1 Mass Termination cable that connects multiple carrier-mounted FrameSaver units to an M66 block. It has a 50-pin RJ48H plug at one end and seven RJ48C plugs at the other end.

| Function         | Circuit | Line # | Pin # | Function            | Circuit | Line # | Pin# |
|------------------|---------|--------|-------|---------------------|---------|--------|------|
| Receive ring     | R1      | 1      | 1     | Transmit ring to    | R       | 1      | 14   |
| from the network |         | 2      | 2     | the network         |         | 2      | 15   |
|                  |         | 3      | 3     |                     |         | 3      | 16   |
|                  |         | 4      | 4     |                     |         | 4      | 17   |
|                  |         | 5      | 5     |                     |         | 5      | 18   |
|                  |         | 6      | 6     |                     |         | 6      | 19   |
|                  |         | 7      | 7     |                     |         | 7      | 20   |
| Receive tip      | T1      | 1      | 26    | Transmit tip to the | Т       | 1      | 39   |
| from the network |         | 2      | 27    | network             |         | 2      | 40   |
|                  |         | 3      | 28    |                     |         | 3      | 41   |
|                  |         | 4      | 29    |                     |         | 4      | 42   |
|                  |         | 5      | 30    |                     |         | 5      | 43   |
|                  |         | 6      | 31    |                     |         | 6      | 44   |
|                  |         | 7      | 32    |                     |         | 7      | 45   |

#### Canadian T1 Line Interface Cable (Feature No. 3100-F1-510)

The T1 line interface cable is used in Canada as an interface between the FrameSaver unit's network connector and the T1 network interface. The following shows pin assignments and the purpose of each.

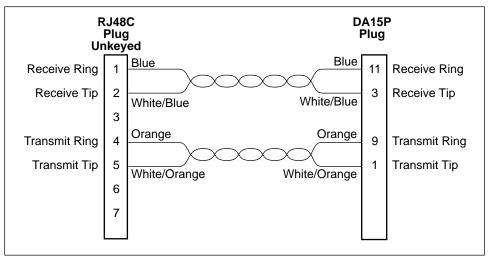

98-16215

### **Ethernet Port Connector**

The following table provides the pin assignments for the FrameSaver unit's Ethernet port 8-position unkeyed modular jack.

| Signal                            | Direction               | Pin# |
|-----------------------------------|-------------------------|------|
| 10/100 BaseT Transmit Data (TD +) | To LAN Interface (Out)  | 1    |
| 10/100 BaseT Transmit Data (TD -) | To LAN Interface (Out)  | 2    |
| 10/100 BaseT Receive Data (RD +)  | From LAN Interface (In) | 3    |
| 10/100 BaseT Receive Data (RD -)  | From LAN Interface (In) | 6    |

### **Modem Connector**

The dial modem interface/connector that is integrated into the FrameSaver unit is an RJ11 6-position, 4-contact unkeyed modular jack. The following table shows pin assignments and the purpose of each.

| Function | Circuit | Direction     | Pin Number |
|----------|---------|---------------|------------|
| Ring     | R       | To Local Loop | 2          |
| Tip      | Т       | To Local Loop | 3          |

## **ISDN DBM Connector**

The backup connection is through the DBM interface/connector, which is an 8-position keyed modular jack. The following tables show pin assignments for the ISDN PRI and BRI DBMs and the purpose of each.

FrameSaver SLV 9128-II ISDN PRI pin assignments:

| Function          | Circuit | Direction       | Pin Number |
|-------------------|---------|-----------------|------------|
| PRI Receive Ring  | DBM1    | From Local Loop | 1          |
| PRI Receive Tip   | DBM2    | From Local Loop | 2          |
| PRI Transmit Ring | DBM4    | To Local Loop   | 4          |
| PRI Transmit Tip  | DBM5    | To Local Loop   | 5          |

FrameSaver SLV 9126 ISDN BRI/U pin assignments:

| Function                  | Circuit | Direction             | Pin Number |
|---------------------------|---------|-----------------------|------------|
| BRI Transmit/Receive Ring | DBM4    | To/From<br>Local Loop | 4          |
| BRI Transmit/Receive Tip  | DBM5    | To/From<br>Local Loop | 5          |

#### **ISDN Modular Cable**

The ISDN cable comes with the FrameSaver unit ordered with the DBM feature.

## **Technical Specifications**

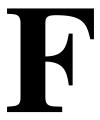

The following technical specifications are included:

- NAM Technical Specifications (Table F-1)
- 1-Slot CSU/DSUs and Router Technical Specifications (Table F-2)
- 14-Slot 9000 Series Access Carrier Technical Specifications (Table F-3)
- ISDN BRI DBM (Optional Feature) Technical Specifications (Table F-4)
- ISDN PRI DBM (Optional Feature) Technical Specifications (Table F-5)

**Table F-1.** NAM Technical Specifications (1 of 3)

| Specification         | Criteria                                                     |
|-----------------------|--------------------------------------------------------------|
| Approvals             |                                                              |
| FCC Part 15           | Class A digital device                                       |
| FCC Part 68           | Refer to the equipment's label for the Registration Number.  |
| Industry Canada       | Refer to the equipment's label for the Certification Number. |
| Safety                | Refer to the equipment's label for safety information.       |
| Physical Environment  |                                                              |
| Operating temperature | 32°F to 122°F (0°C to 50°C)                                  |
| Storage temperature   | −4°F to 158°F (−20°C to 70°C)                                |
| Relative humidity     | 5% to 85% (noncondensing)                                    |
| Shock and vibration   | Withstands normal shipping and handling                      |
| Physical Dimensions   |                                                              |
| NAM                   |                                                              |
| Height                | 8 inches (20.32 cm)                                          |
| Depth                 | 11.58 inches (29.41 cm)                                      |
| I/O Card              |                                                              |
| Height                | 10.15 inches (25.78 cm)                                      |
| Depth                 | 2.9 inches (7.37 cm)                                         |

**Table F-1.** NAM Technical Specifications (2 of 3)

| Specification                                     | Criteria                                                                                 |
|---------------------------------------------------|------------------------------------------------------------------------------------------|
| Weight                                            |                                                                                          |
| NAM                                               | 1 lb. 2 oz. (.51 kg)                                                                     |
| I/O Card                                          | 6 oz. (.17 kg)                                                                           |
| Power Consumption and Dissipation                 | 9.5 watts, 0.080A at 120 VAC<br>Result: 32 Btu per hour                                  |
| COM Port/Interface –<br>Communications/Management | 8-position unkeyed modular jack                                                          |
| Standard                                          | EIA-232/ITU, V.24 (ISO 2110)                                                             |
| Data rates                                        | 9.6, 14.4, 19.2, 28.8, 38.4, 57.6, and 115.2 Kbps                                        |
| T1 Network Interface                              | 8-position unkeyed modular USOC RJ48C jack                                               |
| Data rates                                        | Up to 1.536 Mbps                                                                         |
| Services supported                                | Fractional T1 service, frame relay service                                               |
| Physical interface (USA)                          | RJ48C                                                                                    |
| Physical interface (Canada)                       | CA81A using adapter cable                                                                |
| Framing format                                    | D4, ESF                                                                                  |
| Coding format                                     | AMI, B8ZS                                                                                |
| Line Build-Out (LBO)                              | 0.0 dB, -7.5 dB, -15 dB, -22.5 dB                                                        |
| ANSI PRM                                          | Selectable                                                                               |
| Bit stuffing                                      | AT&T TR 62411                                                                            |
| DSX-1 Interface                                   | 8-position modular connector with<br>8-position modular-to-DB15 adapter: D-Sub 15 socket |
| Framing format                                    | D4, ESF                                                                                  |
| Coding format                                     | AMI, B8ZS                                                                                |
| DTE line equalization                             | 5 selectable ranges from 0 to 655 feet (0 – 196.5 meters)                                |
| Send AIS                                          | Selectable                                                                               |
| Data Port                                         | 34-position V.35 connector                                                               |
| Standard                                          | V.35/ITU (ISO 2593)                                                                      |
| Data rates                                        | Variations for T1 rates; automatically set to the network rate.                          |
| Modem (MDM) Interface                             | 6-position unkeyed modular USOC RJ11C jack                                               |
| Data rates                                        | Up to 14.4 Kbps                                                                          |
| Link Protocol                                     | PPP, SLIP                                                                                |

**Table F-1.** NAM Technical Specifications (3 of 3)

| Specification          | Criteria                                                  |
|------------------------|-----------------------------------------------------------|
| ISDN PRI DBM Interface | 8-position unkeyed modular USOC RJ48C jack                |
| Service supported      | PRI, NI-1 or NI-2                                         |
| Data rates             | 1.536 Kbps                                                |
| Framing format         | D4, ESF                                                   |
| Coding format          | B8ZS                                                      |
| Line Build-Out (LBO)   | 0.0 dB, -7.5 dB, -15 dB, -22.5 dB                         |
| ANSI PRM               | Selectable                                                |
| Ethernet Port          | 8-position modular unkeyed jack                           |
| Standard               | ANSI/IEEE Standard 802.3, Ethernet Version 2              |
| Data rates             | 10/100 BaseT (auto-sensing 10 and 100 Mbps Ethernet rates |

Table F-2. 1-Slot CSU/DSUs and Router Technical Specifications (1 of 3)

| Specification                             | Criteria                                                     |  |
|-------------------------------------------|--------------------------------------------------------------|--|
| Approvals                                 |                                                              |  |
| FCC Part 15                               | Class A digital device                                       |  |
| FCC Part 68                               | Refer to the equipment's label for the Registration Number.  |  |
| Industry Canada                           | Refer to the equipment's label for the Certification Number. |  |
| Safety                                    | Refer to the equipment's label for safety information.       |  |
| Physical Environment                      |                                                              |  |
| Operating temperature                     | 32°F to 122°F (0°C to 50°C)                                  |  |
| Storage temperature                       | -4°F to 158°F (-20°C to 70°C)                                |  |
| Relative humidity                         | 5% to 85% (noncondensing)                                    |  |
| Shock and vibration                       | Withstands normal shipping and handling                      |  |
| Physical Dimensions                       |                                                              |  |
| Height                                    | 2.9 inches (7.4 cm)                                          |  |
| Width                                     | 8.5 inches (21.6 cm)                                         |  |
| Depth                                     | 12.5 inches (31.8 cm)                                        |  |
| Weight                                    |                                                              |  |
| FrameSaver SLV 9126                       | 2.10 lbs. (0.95 kg)                                          |  |
| FrameSaver SLV 9126-II and 9126-II Router | 2.65 lbs. (1.2 kg)                                           |  |
| FrameSaver SLV 9128-II                    | 2.59 lbs. (1.18 kg)                                          |  |

Table F-2. 1-Slot CSU/DSUs and Router Technical Specifications (2 of 3)

| Specification                                       | Criteria                                                                                                |  |
|-----------------------------------------------------|----------------------------------------------------------------------------------------------------|--|
| Power Consumption and Dissipation                   |                                                                                                    |  |
| Built-in power cord                                 | NEMA 5-15P plug                                                                                         |  |
| 100-240 VAC power supply:                           |                                                                                                    |  |
| FrameSaver SLV 9126                                 | 9.1 watts, 60 Hz $\pm$ 3, 0.151 A at 120 VAC $\pm$ 12 Result: 31.05 BTU per hour                        |  |
| 120 VAC power supply:                               |                                                                                                    |  |
| FrameSaver SLV 9126-II and 9126-II Router           | 7.3 watts, 60 Hz $\pm$ 3, 0.131 A at 120 VAC $\pm$ 12 Result: 24.9 BTU per hour                         |  |
| FrameSaver SLV 9128-II                              | 10.3 watts, 60 Hz $\pm$ 3, 0.125 A at 120 VAC $\pm$ 12 Result: 35.14 BTU per hour                       |  |
| COM Port/Interface –<br>Communications/Management   | 25-position (DB25) connector (9126, 9128-II)<br>9-position (DB9) connector (9126-II and 9126-II Router) |  |
| Standard                                            | EIA-232/ITU, V.24 (ISO 2110)                                                                            |  |
| Data rates                                          | 9.6, 14.4, 19.2, 28.8, 38.4, 57.6, and 115.2 Kbps                                                       |  |
| T1 Network Interface                                | 8-position unkeyed modular USOC RJ48C jack                                                              |  |
| Data rates                                          | Up to 1.536 Mbps                                                                                        |  |
| Services supported                                  | Fractional T1 service, frame relay service                                                              |  |
| Physical interface (USA)                            | RJ48C                                                                                                   |  |
| Physical interface (Canada)                         | CA81A using adapter cable                                                                               |  |
| Framing format                                      | D4, ESF                                                                                                 |  |
| Coding format                                       | AMI, B8ZS                                                                                               |  |
| Line Build-Out (LBO)                                | 0.0 dB, -7.5 dB, -15 dB, -22.5 dB                                                                       |  |
| ANSI PRM                                            | Selectable                                                                                              |  |
| Bit stuffing                                        | AT&T TR 62411                                                                                           |  |
| DSX-1 Interface                                     |                                                                                                    |  |
| Physical interface                                  |                                                                                                    |  |
| FrameSaver SLV 9126,<br>9126-II, and 9126-II Router | 8-position modular connector with 8-position modular-to-DB15 adapter: D-Sub 15 socket                   |  |
| FrameSaver SLV 9128-II                              | 15-position D-Subminiature connector                                                                    |  |
| Framing format                                      | D-Sub 15 socket                                                                                         |  |
| Coding format                                       | D4, ESF                                                                                                 |  |
| DTE line equalization                               | AMI, B8ZS                                                                                               |  |
| Send AIS                                            | 5 selectable ranges from 0 to 655 feet (0 – 196.5 meters)                                               |  |
|                                                     | Selectable                                                                                              |  |

Table F-2. 1-Slot CSU/DSUs and Router Technical Specifications (3 of 3)

| Specification                                                             | Criteria                                                        |  |
|---------------------------------------------------------------------------|-----------------------------------------------------------------|--|
| Data Port                                                                 | 34-position V.35 connector                                      |  |
| Standard                                                                  | V.35/ITU (ISO 2593)                                             |  |
| Data rates                                                                | Variations for T1 rates; automatically set to the network rate. |  |
| Modem (MDM) Interface                                                     | 6-position unkeyed modular USOC RJ11C jack                      |  |
| Data rates                                                                | Up to 14.4 Kbps                                                 |  |
| Link Protocol                                                             | PPP, SLIP                                                       |  |
| ISDN BRI DBM Interface                                                    | 8-position keyed modular USOC RJ49C jack                        |  |
| Service supported                                                         | BRI, NI-1                                                       |  |
| Data rates                                                                | 56 Kbps and 64 Kbps                                             |  |
| ISDN PRI DBM Interface<br>(FrameSaver SLV 9128-II only)                   | 8-position unkeyed modular USOC RJ48C jack                      |  |
| Service supported                                                         |                                                                 |  |
| Data rates                                                                | PRI, NI-1 or NI-2                                               |  |
| Framing format                                                            | 1.536 Kbps                                                      |  |
| Coding format                                                             | D4, ESF                                                         |  |
| Line Build-Out (LBO)                                                      | B8ZS                                                            |  |
| ANSI PRM                                                                  | 0.0 dB, -7.5 dB, -15 dB, -22.5 dB                               |  |
|                                                                           | Selectable                                                      |  |
| Ethernet Port (FrameSaver<br>SLV 9126-II, 9126-II Router,<br>and 9128-II) | 8-position modular unkeyed jack                                 |  |
| Standard                                                                  | ANSI/IEEE Standard 802.3, Ethernet Version 2                    |  |
| Data rates                                                                | 10/100 BaseT (auto-sensing 10 and 100 Mbps Ethernet rates       |  |

Table F-3. 14-Slot 9000 Series Access Carrier Technical Specifications (1 of 2)

| Specification   | Criteria                                                    |
|-----------------|-------------------------------------------------------------|
| Approvals       |                                                             |
| FCC Part 15     | Class A digital device                                      |
| FCC Part 68     | Refer to the equipment's label for the registration number. |
| Industry Canada | Refer to the equipment label for the certification number.  |
| NRTL/C and CSA  | Refer to the equipment label.                               |

Table F-3. 14-Slot 9000 Series Access Carrier Technical Specifications (2 of 2)

| Specification              | Criteria                                                                                                    |  |
|----------------------------|----------------------------------------------------------------------------------------------------|--|
| Physical Environment       |                                                                                                    |  |
| Operating temperature      | 35°F to 122°F (1.7°C to 50°C)                                                                                                    |  |
| Storage temperature        | -4°F to 158°F (-20°C to 70°C)                                                                                                    |  |
| Relative humidity          | 5% to 85% (noncondensing)                                                                                                    |  |
| Shock and vibration        | Withstands normal shipping and handling                                                                                                |  |
| Physical Dimensions        |                                                                                                    |  |
| Height                     | 10.5 inches (26.7 cm) or 6U                                                                                                    |  |
| Width                      | 17.2 inches (43.7 cm)                                                                                                    |  |
| Depth                      | 14.3 inches (36.3 cm)                                                                                                    |  |
| Weight                     | Empty access carrier (without power supply)                                                                                            |  |
|                            | 11 lbs. 6 oz. (5.16 kg)                                                                                                    |  |
| AC Power Requirements      |                                                                                                    |  |
| AC Power Supply            | 90 to 265 VAC, 50/60 Hz ±3A maximum                                                                                                    |  |
| DC Power Supply            | -48 VDC, 6.6 amps, 316 watts                                                                                                    |  |
| Heat Dissipation (Max.)    | Fully loaded access carrier                                                                                                    |  |
| 227 VAC                    | 585 Btu per hour maximum                                                                                                    |  |
| -48 VDC                    | 465 Btu per hour maximum                                                                                                    |  |
| Typical Power Consumption  |                                                                                                    |  |
| AC Power Supply            |                                                                                                    |  |
| 1 power supply installed   | 100 VAC 60 Hz 1.7 amps 171 watts<br>120 VAC 60 Hz 1.03 amps 60 watts<br>100 VAC 50 Hz 1.15 amps 60 watts<br>Result: 207 Btu per hour   |  |
| 2 power supplies installed | 100 VAC 60 Hz 1.25 amps 64.5 watts<br>120 VAC 60 Hz 1.5 amps 177 watts<br>230 VAC 50 Hz 0.9 amps 172 watts<br>Result: 221 Btu per hour |  |
| DC Power Supply            |                                                                                                    |  |
| 1 power supply installed   | 104 watts at -48 VDC<br>Result: 355 Btu per hour                                                                                       |  |
| 2 power supplies installed | 124 watts at –48 VDC<br>Result: 423 Btu per hour                                                                                       |  |

Table F-4. ISDN BRI DBM (Optional Feature) Technical Specifications

| Criteria                                                                                                    |  |
|----------------------------------------------------------------------------------------------------|--|
|                                                                                                    |  |
| ANSI T1.601 – 1992 (physical layer)                                                                                                    |  |
| Bellcore SR-NWT-001937, Issue 1 – February 1991                                                                                                    |  |
| ITU Q.921 – 1992 (link layer)<br>ITU Q.931 – 1993 (network layer)                                                                                                    |  |
| TR-TSY-00860, ISDN Calling Number Identification<br>Services – February 1989, and Supplement –<br>June 1990                                                                                         |  |
| 60 mA at 15 VDC<br>Average power .9 watt (3.07 Btu per hour)                                                                                                    |  |
| 0.27 lbs. 4.3 oz. (0.12 kg 122 grams)                                                                                                    |  |
| National ISDN-1 (NI-1)                                                                                                    |  |
| Capability Package IOC B for 1B-service, which supports up to two circuit-switched B-channels, BRI-B1 and BRI-B2, with one Service Profile Identification (SPID) number and one local phone number. |  |
| Capability Package IOC R for 2B-service, which supports up to two circuit-switched B-channels, BRI-B1 and BRI-B2, with two SPID numbers and two local phone numbers.                                |  |
| One USOC RJ49C 8-pin keyed modular plug and jack, specified in ISO/IEC 8877                                                                                                    |  |
|                                                                                                    |  |
| 13.5 dBm nominal over frequency band, 0 Hz – 80 kHz                                                                                                    |  |
| 135 Ω                                                                                                    |  |
|                                                                                                    |  |
| Operates on 2-wire loops, defined in ANSI T1.601-1992                                                                                                    |  |
| 135 Ω                                                                                                    |  |
| 2B1Q line coding with 4-level amplitude modulation (PAM) at 80 Kbps baud                                                                                                    |  |
|                                                                                                    |  |
| Automatic adaptive equalizer with echo cancellation                                                                                                    |  |
|                                                                                                    |  |

 Table F-5.
 ISDN PRI DBM (Optional Feature) Technical Specifications

| Specification        | Criteria                                                                                                    |  |
|----------------------|----------------------------------------------------------------------------------------------------|--|
| Standards Compliance | ANSI T1.403 – 1989 (physical layer) and AT&T 62411                                                                      |  |
|                      | Bellcore SR-NWT-002120, Issue 1 – May 1992                                                                              |  |
|                      | ITU Q.921 – 1992 (link layer)<br>ITU Q.931 – 1993 (network layer)                                                       |  |
|                      | TR-TSY-00860, ISDN Calling Number Identification<br>Services – February 1989, and Supplement –<br>June 1990             |  |
| Power Consumption    | 8 mA at 120 VAC<br>Average power 1 watt (3.4 Btu per hour)                                                              |  |
| Weight               | 0.15 lbs. 2.4 oz. (0.07 kg 68 grams)                                                                                    |  |
| Switch Compatibility | National ISDN-2 (NI-2), ATT 4ESS, or ATT 5ESS                                                                           |  |
| Service Supported    | PRI, NI-2, ATT 4ESS custom, or ATT 5ESS custom (supporting up to 23 B-channels), with Circuit-Switched Data capability. |  |
| Framing Format       | D4, ESF                                                                                                    |  |
| Coding Format        | B8ZS                                                                                                    |  |
| Line Build-Out (LBO) | 0.0 dB, -7.5 dB, -15 dB, -22.5 dB                                                                                       |  |
| ANSI PRM             | Selectable                                                                                                    |  |

# **Equipment List**

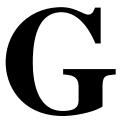

## **Equipment**

See *Cables* on page G-6 for cables you can order.

|                                                                                                    | Model/Feature |
|----------------------------------------------------------------------------------------------------|---------------|
| Description                                                                                                    | Number        |
| FrameSaver SLV Units                                                                                                    |               |
| FrameSaver SLV 9126 T1 remote site unit with:                                                                                                    | 9126-A1-201   |
| ■ SLM Feature Set                                                                                                    |               |
| ■ Integral modem                                                                                                    |               |
| ■ Support for up to 16 PVCs                                                                                                    |               |
| Includes 1-Slot Housing, Universal 100–240 VAC Power Supply, Network Cable, Installation Instructions, and Quick Reference.                         |               |
| FrameSaver SLV 9126 T1 remote site unit with                                                                                                    | 9126-A1-202   |
| ■ SLM Feature Set                                                                                                    |               |
| ■ Integral modem                                                                                                    |               |
| ■ ISDN BRI DBM                                                                                                    |               |
| ■ Support for up to 16 PVCs                                                                                                    |               |
| Includes 1-Slot Housing, Universal 100–240 VAC Power Supply, Network Cable, RJ49C BRI ISDN/U Cable, Installation Instructions, and Quick Reference. |               |
| FrameSaver SLV 9126-II T1 remote site unit with:                                                                                                    | 9126-A2-201   |
| ■ SLM Feature Set                                                                                                    |               |
| ■ Integral modem                                                                                                    |               |
| ■ Support for up to 64 PVCs                                                                                                    |               |
| ■ Ethernet port for management                                                                                                    |               |
| Includes 1-Slot Housing, 120 VAC Power Supply, Network Cable, Installation Instructions, and Quick Reference.                                       |               |

| Description                                                                                                    | Model/Feature<br>Number |
|----------------------------------------------------------------------------------------------------|-------------------------|
| FrameSaver SLV Units (continued)                                                                                                    |                         |
| FrameSaver SLV 9126-II T1 remote site unit with:                                                                                      | 9126-A2-202             |
| ■ SLM Feature Set                                                                                                    |                         |
| ■ Integral modem                                                                                                    |                         |
| ■ ISDN BRI DBM                                                                                                    |                         |
| ■ Support for up to 64 PVCs                                                                                                    |                         |
| ■ Ethernet port for management                                                                                                    |                         |
| Includes 1-Slot Housing, 120 VAC Power Supply, Network Cable, RJ49C BRI ISDN-V Cable, Installation Instructions, and Quick Reference. |                         |
| FrameSaver SLV 9126-II T1 remote site unit with:                                                                                      | 9126-A2-211             |
| ■ Diagnostic Feature Set                                                                                                    |                         |
| ■ Integral modem                                                                                                    |                         |
| ■ Support for up to 64 PVCs                                                                                                    |                         |
| ■ Ethernet port for management                                                                                                    |                         |
| Includes 1-Slot Housing, 120 VAC Power Supply, Network Cable, Installation Instructions, and Quick Reference.                         |                         |
| FrameSaver SLV 9126-II T1 Router with:                                                                                                | 9126-A2-214             |
| ■ Diagnostic Feature Set                                                                                                    |                         |
| ■ Integral modem                                                                                                    |                         |
| ■ Support for up to 8 PVCs                                                                                                    |                         |
| ■ Ethernet port for management                                                                                                    |                         |
| Includes 1-Slot Housing, 120 VAC Power Supply, Network Cable, Installation Instructions, and Quick Reference.                         |                         |
| FrameSaver SLV 9126-II T1 Router with:                                                                                                | 9126-A2-224             |
| ■ SLM Feature Set                                                                                                    |                         |
| ■ Integral modem                                                                                                    |                         |
| ■ Support for up to 8 PVCs                                                                                                    |                         |
| ■ Ethernet port for management                                                                                                    |                         |
| Includes 1-Slot Housing, 120 VAC Power Supply, Network Cable, Installation Instructions, and Quick Reference.                         |                         |

| Description                                                                                                    | Model/Feature<br>Number |
|----------------------------------------------------------------------------------------------------|-------------------------|
| FrameSaver SLV Units (continued)                                                                                                    |                         |
| FrameSaver SLV 9128-II T1 central site 1-slot unit with:                                                                                          | 9128-A2-202             |
| ■ SLM Feature Set                                                                                                    |                         |
| ■ Integral modem                                                                                                    |                         |
| ■ ISDN PRI DBM                                                                                                    |                         |
| ■ Support for up to 120 PVCs                                                                                                    |                         |
| ■ Ethernet port for management                                                                                                    |                         |
| Includes 1-Slot Housing, 120 VAC Power Supply, Network Cable, RJ48C PRI ISDN Cable, Installation Instructions, and Quick Reference.               |                         |
| FrameSaver SLV 9128-II T1 central site 1-slot unit with:                                                                                          | 9128-A2-204             |
| ■ SLM Feature Set                                                                                                    |                         |
| ■ Integral modem                                                                                                    |                         |
| ■ Support for up to 120 PVCs                                                                                                    |                         |
| ■ Ethernet port for management                                                                                                    |                         |
| Includes 1-Slot Housing, 120 VAC Power Supply, Network Cable, Installation Instructions, and Quick Reference.                                     |                         |
| FrameSaver SLV 9128-II T1 central site 1-slot unit with:                                                                                          | 9128-A2-204 with        |
| ■ SLM Feature Set                                                                                                    | 9098-F1-870             |
| ■ Integral modem                                                                                                    |                         |
| ■ Support for up to 120 PVCs                                                                                                    |                         |
| ■ ISDN BRI DBM                                                                                                    |                         |
| ■ Ethernet port for management                                                                                                    |                         |
| Includes 1-Slot Housing, 120 VAC Power Supply, Network Cable, ISDN BRI DBM, RJ49C BRI ISDN Cable, Installation Instructions, and Quick Reference. |                         |
| FrameSaver SLV 9128-II T1 central site 1-slot unit with:                                                                                          | 9128-A2-211             |
| ■ Diagnostic Feature Set                                                                                                    |                         |
| ■ Integral modem                                                                                                    |                         |
| ■ Support for up to 120 PVCs                                                                                                    |                         |
| ■ Ethernet port for management                                                                                                    |                         |
| Includes 1-Slot Housing, 120 VAC Power Supply, Network Cable, Installation Instructions, and Quick Reference.                                     |                         |

| Description                                                                                               | Model/Feature<br>Number |  |
|----------------------------------------------------------------------------------------------------|-------------------------|--|
| FrameSaver SLV Units (continued)                                                                          |                         |  |
| FrameSaver SLV 9128-II T1 central site carrier NAM with:                                                  | 9128-B2-211             |  |
| ■ Diagnostic Feature Set                                                                                  |                         |  |
| ■ Integral modem                                                                                          |                         |  |
| ■ Support for up to 120 PVCs                                                                              |                         |  |
| ■ Ethernet port for management                                                                            |                         |  |
| Includes Network Cable, Installation Instructions, and Quick Reference.                                   |                         |  |
| FrameSaver SLV 9128-II T1 central site carrier NAM with:                                                  | 9128-B2-212             |  |
| ■ SLM Feature Set                                                                                         |                         |  |
| ■ Integral modem                                                                                          |                         |  |
| ■ Support for up to 120 PVCs                                                                              |                         |  |
| ■ Ethernet port for management                                                                            |                         |  |
| Includes Network Cable, Installation Instructions, and Quick Reference.                                   |                         |  |
| FrameSaver SLM Feature Set Upgrade                                                                        |                         |  |
| FrameSaver SLM Feature Set Activation Certificate for 9126                                                | 9126-C1-220             |  |
| FrameSaver SLM Feature Set Activation Certificate for 9128                                                | 9128-C1-220             |  |
| User Manual                                                                                               |                         |  |
| FrameSaver SLV, Models 9126, 9126-II, and 9128-II CSU/DSU and 9126-II Router, User's Guide (Paper Manual) | 9128-A2-GB20            |  |
| NMS Products                                                                                              |                         |  |
| OpenLane Enterprise                                                                                       | 7805-D1-001             |  |
| OpenLane Workgroup                                                                                        | 7805-D1-003             |  |
| Optional Features                                                                                         |                         |  |
| Wall Mounting Kit for 1-Slot Housing                                                                      | 9001-F1-891             |  |
| Shelf Mounting Kit for Up to Two 1-Slot Housings                                                          | 9001-F1-894             |  |
| ISDN BRI DBM                                                                                              | 9098-F1-870             |  |
| ISDN PRI DBM                                                                                              | 9098-F1-875             |  |
| Power Supplies                                                                                            |                         |  |
| 100 – 240 VAC for 1-Slot Housing                                                                          | 9001-F1-040             |  |
| 120 VAC for 1-Slot Housing                                                                                | 9001-F1-020             |  |
| AC Power Supply for Access Carrier                                                                        | 9007-F1-040             |  |
| DC Power Supply for Access Carrier                                                                        | 9005-F1-050             |  |

| Description                                                                                                    | Model/Feature<br>Number |
|----------------------------------------------------------------------------------------------------|-------------------------|
| 9000 Series Access Carrier (9128-II NAM only)                                                                                                    |                         |
| Access Carrier Includes 14-Slot Housing, Universal 90 – 250 VAC Power Supply, Power Supply Tray, Baffle, Fan Tray, Mounting Brackets, and Installation Instructions. | 9007-B1-409             |
| Access Carrier Includes 14-Slot Housing, Universal –48 VDC Power Supply, Power Supply Tray, Baffle, Fan Tray, Mounting Brackets, and Installation Instructions.      | 9007-B1-509             |
| Baffle for Access Carrier                                                                                                    | 9007-S1-897             |
| Fan Tray for Power Supply in Access Carrier                                                                                                    | 9007-S1-898             |
| Fan Tray for Access Carrier                                                                                                    | 9007-S1-899             |

## **Cables**

This table lists cables you can order.

| Description                                                                                                    | Part Number   | Feature Number |
|----------------------------------------------------------------------------------------------------|---------------|----------------|
| RJ48C DSX-1 Network Cable,<br>8-pin modular-to-8-pin modular –<br>20 feet/6.1 meters                                                       | 035-0209-2031 | 3100-F1-500    |
| RJ48C T1 Network Cable,<br>RJ48C-to-RJ48C –<br>20 feet/6.1 meters                                                                          | 035-0209-2031 | 3100-F1-500    |
| T1 Line Interface Cable,<br>RJ48C-to-CA81A – 20 feet/6.1 meters<br>For use in Canada.                                                      | 035-0221-2031 | 3100-F1-510    |
| COM Port-to-LAN Adapter Cable, custom unkeyed 8-pin plug-to-8-pin plug modular cable – 14 feet/4.3 meters Used for a LAN Adapter (LANA).   | 035-0315-1431 | 3100-F1-910    |
| Adapter, DB25 plug-to-8-pin modular receptacle Used with the COM Port-to-LAN Adapter Cable.                                                | 002-0069-0031 | 3100-F1-920    |
| COM Port-to-Terminal Cable,<br>8-pin modular-to-DB25P –<br>14 feet/4.3 meters                                                              | 035-0314-1431 | 3100-F2-540    |
| COM Port-to-PC Cable,<br>D-Sub9-to-DB25 for PC serial port –<br>14 feet/4.3 meters                                                         | 035-0313-1431 | 3100-F2-550    |
| T1 Mass Termination Cable,<br>50-pin plug-to-seven RJ48S plugs –<br>5 feet/1.5 meters<br>Connects carrier-mounted units to a<br>M66 block. | 035-0363-0531 | 9007-F1-500    |
| Adapter, 8-pin modular plug to DB15 jack Used for DSX-1 interface.                                                                         | 035-0386-0031 | 9008-F1-560    |
| DSX-1 Adapter Cable,<br>RJ48C-to-DB15 – 1 foot/0.3048 meters<br>For use by FrameSaver 9126, 9126-II, and<br>carrier-mounted 9128.          | 035-0386-0031 | 9008-F1-560    |

## **Index**

| adding                                         |  |
|------------------------------------------------|--|
| SLV units to network, 11-3                     |  |
| Address Resolution Protocol (ARP), 5-3         |  |
| Administrator                                  |  |
| changing access levels, 6-15                   |  |
| CLI Access Level, 6-14                         |  |
| configuration commands, 5-2                    |  |
| AIS                                            |  |
| alarm condition, 8-7                           |  |
| at DSX-1 or Network, 7-20                      |  |
| at ISDN PRI, 7-20                              |  |
| LED, 7-8, 7-10                                 |  |
| linkDown trap, B-11                            |  |
| Alarm, 8-7                                     |  |
| (Fail), 7-8–7-9                                |  |
| adding manually, 10-11                         |  |
| conditions, 8-2, 8-7                           |  |
| configurable thresholds, 1-10                  |  |
| editing, 10-9                                  |  |
| LED is lit, 8-14                               |  |
| Relay                                          |  |
| turning off, 7-81                              |  |
| RMON defaults, B-18                            |  |
| using template, 10-8                           |  |
| ALM LED, 7-8-7-10                              |  |
| Alternate                                      |  |
| Dial-Out Directory, 4-93                       |  |
| IP Address, 4-103                              |  |
| Outbound Phone Number, 4-51                    |  |
| software revision, 7-3                         |  |
| Subnet Mask, 4-103                             |  |
| Alternate Destination                          |  |
| DLCI, 4-70                                     |  |
| EDLCI, 4-71                                    |  |
| Link, 4-70                                     |  |
| Annex A and D                                  |  |
| LMI Protocol, 4-61                             |  |
| ANSI Performance Report Messages, 4-36, 4-47   |  |
| ANSI T1.403 Annex B FT1 Channel Loopback, 8-32 |  |
| applications supported by NAT, 5-5             |  |
| ARP, 5-3                                       |  |
| CLI commands, C-11                             |  |
| inverse, 1-2, 1-5                              |  |
| Proxy, 4-95                                    |  |
| proxy, 5-3                                     |  |
| arrow keys, 2-10                               |  |
|                                                |  |

| assign                                  | C                                                |
|-----------------------------------------|--------------------------------------------------|
| DSX-1 time slots, 4-53                  | Call                                             |
| frame relay time slots, 4-52            | Directories, 4-6                                 |
| synchronous data port, 4-59             | Retry, 4-92                                      |
| time slots and cross connections, 4-51  | Status, 7-40                                     |
| assigning                               | Caller                                           |
| community names and access levels, 6-10 | ID, 4-51, 6-5                                    |
| DLCIs to a Backup Group, 4-18           | Identification Method, 4-51, 6-5                 |
| At-a-Glance report, 11-6                | canceling activations, 9-9                       |
| authentificationFailure trap, B-9       | canceling Modem PassThru, 7-70                   |
| Auto Backup                             | Cause Value messages, 7-42                       |
| Criteria, 4-104                         | central clock, 1-10                              |
| restricting, 4-17                       | certificate                                      |
| Auto-Configuration, 1-6, 2-4            | status, 9-7                                      |
| Active, 7-20                            | Certificate Summary Report, 9-9                  |
| setting up, 4-8                         | CGA, 4-55                                        |
| availability                            |                                                  |
| LMI and PVC, 1-10                       | changing                                         |
|                                         | Access Levels, 6-15                              |
| В                                       | auto-configuration, 4-14                         |
|                                         | automatic backup configuration, 4-14             |
| back door access when locked out, 8-4   | configuration options, 3-5                       |
| Backspace, 2-6, 2-10                    | domains and groups, 10-6                         |
| Back-to-Back                            | software release, 7-79                           |
| Mode Active, 7-20                       | changing operating mode, 4-19                    |
| operation                               | Channel Loopback, 8-32                           |
| setting up, 4-19                        | Character                                        |
| Backup                                  | Length, 4-96                                     |
| Active, 7-20                            | matching, 2-9                                    |
| assigning DLCIs to a group, 4-18        | CIR                                              |
| auto, 4-104                             | enforcement, 4-62                                |
| changing automatic configuration, 4-14  | statistics, 7-53                                 |
| dial, 4-12                              | CIR (bps), 4-65                                  |
| Group, 4-67                             | Circuit Identifier, 4-37, 4-48                   |
| ISDN, 1-8                               | circuit multiplexed PVCs, 8-25                   |
| manually forcing, 7-72                  | Class of Service                                 |
| over network interface, 4-19            | Code Points, 4-27                                |
| setting timers and thresholds, 4-17     | performance statistics, 7-59                     |
| verifying setup, 7-74                   | Clearing                                         |
| Bc, 4-66                                | cross connection assignments, 4-51               |
| Be, 4-66                                | Event                                            |
| Bearer channel, 4-45                    | LMI, 4-23, 4-63                                  |
| BECN                                    | existing information, 4-5                        |
| ISDN backup, 1-9                        | statistics, 7-51                                 |
| Bit Stuffing, 4-35                      | CLI                                              |
| BKP LED, 7-9                            | access and configuration, 1-3                    |
| blank                                   | commands, C-1                                    |
| field value, 2-9                        | keyboard keys, 2-10                              |
| branches/menus, 2-4                     | limiting access, 6-14                            |
| Bridge                                  | uploading/downloading router configuration, 5-16 |
| CLI commands, C-9                       |                                                  |
| filtering, 5-14                         |                                                  |
| bursting                                |                                                  |
| port, 1-10                              |                                                  |

| Clock                                    | Configuration (continued)                     |
|------------------------------------------|-----------------------------------------------|
| Invert Transmit, 4-39                    | option areas, 3-3                             |
| setting system, 4-5                      | option tables, 4-20                           |
| Source, 4-31-4-32                        | saving options, 3-6                           |
| Transmit, 4-39                           | Scratchpad area, 3-3                          |
| CIrAllCodePoints, 4-25                   | configuring                                   |
| CNIS, 6-5                                | added SLV units/elements, 11-4                |
| Code Points, 4-27                        | Code Point definitions, 4-27                  |
| codes, Ethernet type, C-29               | DBM, 4-45                                     |
| COM port, 4-75, 4-89                     | interface to send traps, 4-18                 |
| connector, E-4                           | DLCI records manually, 4-64                   |
| to-PC or terminal/printer cable, E-5     | frame relay options, 4-61                     |
| to-router cables, E-7                    | modem port, 4-100                             |
| Command Line Interface (CLI)             | NetScout Manager Plus, 10-3                   |
| commands, C-1                            | network interface, 4-34                       |
| commands                                 | router, 5-16                                  |
| ARP, C-11                                | SLV options, 4-28                             |
| bridge, C-9                              | System options, 4-21                          |
| CLI, C-1                                 | the system, 3-1                               |
| CLI access control, C-3                  | connecting to a PC, terminal, or printer, E-5 |
| CLI configuration, C-4                   | Connectivity                                  |
| DHCP                                     | test, 8-25                                    |
| relay agent, C-18                        | Control                                       |
| server, C-15                             | keys, 2-6                                     |
| diagnostic, C-23                         | lead descriptions, 7-11                       |
| filter (access-list), C-19               | Leads                                         |
| interface, C-5                           | Ignore, 4-97                                  |
| IP routing, C-8                          | menu/branch, 2-4                              |
| NAT, C-12                                | Control Leads and LEDs                        |
| pager, C-3                               | displaying, 7-4                               |
| show, C-25                               | controlling                                   |
| Committed Burst Size Bc (Bits), 4-65     | asynchronous terminal access, 6-2             |
| Committed Information Rate (CIR), 4-65   | dial-in access, 6-4                           |
| Communication                            | FTP access, 6-6                               |
| Port                                     | ISDN access, 6-5                              |
| user interface options, 4-96             | SNMP access, 6-9                              |
| Community Name, 4-83                     | Telnet access, 6-6                            |
| assigning, 6-10                          | conversation elements, 11-3                   |
| ConcordsNetworkHealth                    | copyrights, A                                 |
| compatibility', 11-1                     | COS                                           |
| ConcordsNetworkHealth', 1-1              | applying SLV measurements, 4-28               |
| Configuration                            | performance statistics, 7-59                  |
| Auto, Active, 7-20                       | CRC, 7-63                                     |
| CLI access and, 1-3                      | creating                                      |
| CLI commands, C-4                        | a login, 6-12                                 |
| displaying and changing options, 3-4     | new PVC connections/management links, 3-5     |
| FTP transfer rate, 1-7                   | user history files, 10-13                     |
| menu, 3-2                                | cross connections, 4-51                       |
| menu/branch, 2-4                         | CTS                                           |
| NAPT example, 5-8                        | down, 8-7                                     |
| NAT example, 5-6                         | down to Port Device, 7-20                     |
| of router using terminal emulation. 5-16 | current software revision 7-3                 |

| D                                          | DHCP, 5-11                                 |
|--------------------------------------------|--------------------------------------------|
| Data                                       | Relay Agent, 5-13                          |
| Channel Loopback, 4-36, 7-21, 8-32         | CLI commands, C-18                         |
| Delivery Ratio (DDR), 1-10                 | configuration example, 5-14                |
| Inverse ARP for, 1-2                       | server                                     |
| Link Control Identifier (DLCI), 4-79, 4-81 | at remote site configuration example, 5-13 |
| Port                                       | CLI commands, C-15                         |
|                                            | with NAT configuration example, 5-12       |
| physical options, 4-38                     | diagnostic CLI commands, C-23              |
| port connector pin assignments, E-11       | dial backup, 4-12                          |
| Rate (Kbps), 4-96                          | dialControl                                |
| selection criteria, 2-9                    | traps, B-17                                |
| uploading SLV and packet capture, 7-80     | dialCtlPeerCall                            |
| Date & Time setting, 4-5                   | traps, B-17                                |
| DBM                                        | Dial-In Access, 4-100                      |
| BRI Card Failed, 7-20                      | controlling, 6-4                           |
| call performance statistics, 7-67          | Dial-Out                                   |
| changing BRI software, 7-78                | Delay Time (Min), 4-92                     |
| configuring interface, 4-45                | Directory, 4-93                            |
| configuring to send traps, 4-18            | options, 4-6, 4-88                         |
| connector, E-17                            | Trap, 4-92                                 |
| Download Required, 7-21                    | Directory                                  |
| forcing backup and placing a call, 7-72    | Alternate Dial-Out, 4-93                   |
| Health and Status messages, 7-20           | disabling                                  |
| interface status, 7-38                     | SNMP access, 6-9                           |
| ISDN problems, 8-17                        | system alarm relay, 7-81                   |
| test status messages, 7-27                 | disaster recovery, 4-12, 4-19              |
| tests, 8-19                                | Discard Eligible (DE), 4-78                |
| verifying setup, 7-74                      | Disconnect                                 |
| DCLB, 8-32                                 | modem, 7-71                                |
| DDR, 1-10                                  | •                                          |
| DE                                         | Time (Minutes), 4-86, 4-98, 4-102          |
| Set, 4-78                                  | discovering elements/DLCIs, 11-3           |
| Default IP Destination, 4-75               | Discovery                                  |
| DefaultCodePoints, 4-25                    | frame relay (FR), 4-9                      |
| Delete key, 2-6, 2-10                      | Frame Relay Mode                           |
| deleting a login, 6-13                     | saving a mode change, 4-11                 |
| designations                               | time slot, 1-6                             |
| ICMP, C-31                                 | displaying                                 |
| TCP port, C-33                             | configuration options, 3-4                 |
| UDP port, C-34                             | identity information, 7-3                  |
| Destination, 4-89                          | LEDs and control leads, 7-4                |
| based routing, 5-3                         | DLCI, 4-79, 4-81                           |
| Default IP, 4-75                           | Alternate, 4-81                            |
| DLCI, 4-69-4-70                            | assigning to a Backup Group, 4-18          |
| EDLCI, 4-70-4-71                           | Destination, 4-69-4-70                     |
| Link, 4-69–4-70                            | Down, 7-21, 8-7                            |
| Device                                     | on SLV Timeout, 4-29                       |
| messages, 7-12                             | interface status, 7-30                     |
| troubleshooting problems, 8-14             | IP Enabled, 4-65                           |
| a capiconocally problems, 0-14             | LMI-reported status, 7-32                  |
|                                            | monitoring user history, 10-16             |
|                                            | Number, 4-64                               |

| DLCI (continued)                                 | EIA-232C                                         |
|--------------------------------------------------|--------------------------------------------------|
| Priority, 4-66                                   | COM Port connector, E-4                          |
| Records, 4-64                                    | EIR                                              |
| Source, 4-68                                     | enforcement, 4-62                                |
| statistics, 7-57                                 | statistics, 7-53                                 |
| status, 7-29                                     | elements/DLCIs, 11-3                             |
| Traps on Interfaces, 4-91                        | Embedded Data Link Connection Identifier (EDLCI) |
| Type, 4-65                                       | 4-69–4-71, 4-80–4-81                             |
| DNS, 5-11                                        | emulation programs                               |
| domains and groups                               | configuring the router, 5-16                     |
| correcting, 10-6                                 | ending a session, 2-3                            |
| verifying, 10-5                                  | Enter (Return) key, 2-6                          |
| download, 7-77                                   | entering ISDN call profiles, 4-49                |
| downloading                                      | entering system information, 4-5                 |
| •                                                | Enterprise                                       |
| current router configuration, 5-16               | Specific Traps, 4-90                             |
| determining when completed, 7-79                 | enterprise-specific traps, B-13                  |
| MIBs and SNMP traps, B-2                         | equipment list, G-1                              |
| SLV alarms, 10-8                                 | Error                                            |
| software, 7-75                                   | Event                                            |
| user history file, 10-13                         | LMI, 4-23, 4-62                                  |
| DSX-1                                            | Errors                                           |
| adapter pin assignments, E-13                    |                                                  |
| assigning data port to time slots, 4-59          | frame relay statistics, 7-61                     |
| assigning time slots, 4-53                       | Esc key, 2-6                                     |
| connector pin assignments, E-13                  | ESF Line                                         |
| interface LEDS, 7-10                             | statistics, 7-64                                 |
| setting up, 4-43                                 | Ethernet                                         |
| signaling assignments, 4-55                      | Initial Route Destination, 4-89                  |
| timeslot assignments, 7-37                       | interface, 5-2                                   |
| trunk conditioning, 4-55                         | Link Down, 7-21                                  |
| DTE                                              | performance statistics, 7-68                     |
| Loopback, 8-30                                   | port                                             |
| port connector pin assignments, E-11             | MAC address, 7-3                                 |
| port-initiated loopbacks, 4-41                   | type codes, C-29                                 |
| DTLB, 8-30                                       | Ethernet port, 4-75                              |
| DTR                                              | connector pin assignments, E-16                  |
| control lead, 7-11                               | default gateway address, 4-95                    |
| down, 8-7                                        | even parity, 4-97                                |
| down from Port-1 Device, 7-21                    | Event Log                                        |
| Ignore Control Leads, 4-97                       | Trap, 7-69, 8-14                                 |
| Dynamic Host Configuration Protocol (DHCP), 5-11 | exception points, 11-7                           |
|                                                  | Excess Burst Size (Bits), 4-66                   |
| E                                                | Excessive                                        |
|                                                  | Error Rate linkDown trap, B-11                   |
| Easy Install feature, 4-3                        | Error Rate Threshold, 4-37, 4-48                 |
| EDLCI, 4-80-4-81                                 | External                                         |
| Destination, 4-70-4-71                           | Transmit Clock, 4-39                             |
| Source, 4-69                                     |                                                  |
| EER                                              | F                                                |
| at ISDN PRI, 7-21                                |                                                  |
| at Network, 7-21, 8-8                            | faceplates, 7-4                                  |
| LED, 7-8, 7-10                                   | 9126, 7-5                                        |
| linkDown trap, B-11                              | 9128, 7-7                                        |
| • •                                              | FDR, 1-10                                        |

| feature sets                            | Н                                       |
|-----------------------------------------|-----------------------------------------|
| advanced FLEX SLV, 1-4                  | hardware revision                       |
| basic FLEX, 1-4                         | DBM, 7-4                                |
| field is blank/empty, 2-9               | NAM, 7-3                                |
| file transfer, 7-75                     | HDLC errors                             |
| filter (access-list) CLI commands, C-19 | frame relay statistics, 7-63            |
| filtering                               | Health and Status, 8-2                  |
| bridge, 5-14                            | messages, 7-20                          |
| IP, with/without NAT, 5-15              | history                                 |
| router, 5-14                            | adding files, 10-13                     |
| FR Mode LED, 7-9                        | installing files, 10-15                 |
| Frame Delivery Ratio (FDR), 1-10        | monitoring DLCI, 10-16                  |
| Frame Relay                             | Hop, 7-48                               |
| assigning time slots, 4-52              | hyperlink to more information           |
| configuring interface, 4-61             | highlighted text, xiv                   |
| configuring system, 4-21                | riigriiigritod toxt, xiv                |
| Discovery, 4-9                          | I                                       |
| saving a mode change, 4-11              | 1                                       |
| DS0s Base Rate, 4-62                    | ICMP, 5-2                               |
| Mode                                    | designations, C-31                      |
| LED, 7-9                                | IP routing table type, 7-49             |
| statistics, 7-59                        | Identity                                |
| troubleshooting PVC problems, 8-16      | displaying, 7-3                         |
| frames, 4-78                            | Ignore Control Leads, 4-97              |
| FTP, 1-7, 7-75                          | Inactivity Timeout, 4-86, 4-98, 4-101   |
| file transfers, 7-75                    | in-band router management, 1-2          |
| initiating a session, 7-75              | Inbound Calling ID, 4-50                |
| limiting access, 6-6-6-7                | Initial Route Destination, 4-89         |
| Login Required, 4-86                    | installation, 1-5                       |
| Max Transfer Rate (kbps), 4-86          | installation and setup                  |
| Session, 6-7                            | Network Health, 11-2                    |
| FTP (file transfer protocol), 4-86      | installing                              |
| Session, 4-86                           | Network Health, 11-2                    |
| function keys, 2-5, 2-7                 | user history files, 10-15               |
|                                         | Interface                               |
| $\mathbf{G}$                            | CLI commands, C-1, C-5                  |
| Gateway, 7-48                           | route, C-6                              |
| Gateway Address                         | interface                               |
| Default, 4-95                           | DBM status, 7-38                        |
| gender adapter/changer, E-10            | status, 6-5                             |
| General                                 | user, 2-1                               |
| LEDs, 7-8                               | Interface Status                        |
| options, 4-31                           | Ethernet port, 4-94                     |
| SNMP management                         | Network, 4-43                           |
| options, 4-83                           | Internal                                |
| Traps, 4-89                             | Transmit Clock, 4-39                    |
| generating reports, 11-6                | Inv SPID, Local Number, Call ID, 7-39   |
| glossary, xii                           | Inverse ARP, 1-2, 1-5                   |
| grouping elements for reports, 11-5     | Invert Transmit and Received Data, 4-41 |
| 3 - 1 3                                 | Invert Transmit Clock, 4-39             |

| IP                                      | L                                |
|-----------------------------------------|----------------------------------|
| Address, 4-103                          |                                  |
| default destination, 4-75               | Lamp Test, 7-27, 8-40<br>LAN     |
| filtering, 5-15                         |                                  |
| node information, 4-74                  | adapter and cable, E-10          |
| options processing, 5-5                 | land bug prevention, 5-15        |
| ping test, 8-35                         | last reset, 7-19                 |
| routing, 5-3                            | latency, 1-10                    |
| CLI commands, C-8                       | round trip                       |
| Routing Table, 1-7, 7-48                | setting threshold, 4-30          |
| Validation                              | traps, 4-93                      |
| NMS, 4-87                               | LEDs, 8-2, 8-14                  |
| IP Address, 4-78, 4-99, 4-102           | 9126 faceplate and screen, 7-5   |
| distributing to other FrameSavers, 4-72 | 9128 faceplate and screen, 7-7   |
| Ethernet port, 4-94                     | and control leads                |
| NMS number, 4-87, 4-89                  | displaying, 7-4                  |
| Node, 4-74                              | descriptions, 7-8                |
| IP address                              | limiting                         |
| validation, 4-76                        | async terminal access, 6-2       |
| IP addressing                           | dial-in access, 6-4              |
| limiting SNMP access, 6-11              | FTP access, 6-7                  |
| IP Enabled                              | SNMP access, 6-9                 |
| DLCI performance statistics, 7-59       | through IP addresses, 6-11       |
| DLCI Type, 4-65                         | Telnet access, 6-6               |
| SLV performance statistics, 7-54        | Line                             |
| IP SLV                                  | Build Out (LBO), 4-35, 4-47      |
| availability traps, 4-93                | Coding Format, 4-34, 4-43        |
| ISDN                                    | Equalization, 4-44               |
| Active, 7-21                            | Framing Format, 4-34, 4-43, 4-46 |
| backup, 1-8                             | Loopback, 8-27                   |
| BRI DBM, 1-8                            | Status, 7-39                     |
| troubleshooting problems, 8-17          | Line Loopback, 8-31, 8-33        |
| controlling access, 6-5                 | Link                             |
| DBM connector, E-17                     | Destination, 4-69-4-70           |
| DBM operation, 7-72                     | frame relay statistics, 7-60     |
| Link Profile Invalid, 7-22, 8-8         | maximum ISDN rate, 4-50          |
| Network Failed, 7-22, 8-8               | Name, 4-49                       |
| physical options, 4-45                  | Operating Mode, 7-40             |
| PRI DBM, 1-8                            | Profile Disabled, 7-22, 8-8      |
| setting up link profiles, 4-49          | Protocol, 4-100, 4-102           |
| updating software, 7-78                 | setting up ISDN profiles, 4-49   |
| verifying line, 7-74                    | Source, 4-68                     |
| · · · · · · · · · · · · · · · · · · ·   | Status, 4-49                     |
| K                                       | Traps, 4-90                      |
|                                         | Traps Interfaces, 4-90           |
| keyboard keys, 2-6                      | troubleshooting management, 8-5  |
| keys                                    | TS Management, 4-75              |
| CLI navigation, 2-10                    | linkUp and linkDown              |
| keyboard, 2-6                           | events, 4-90                     |
| screen function, 2-5, 2-7               | traps, B-10                      |
|                                         | LLB, 8-27, 8-31, 8-33            |

| LMI                                       | $\mathbf{M}$                    |
|-------------------------------------------|---------------------------------|
| and PVC availability, 1-10                | MAC address, 7-3                |
| Behavior, 4-21-4-22                       | Main Menu                       |
| Clearing Event (N3), 4-23, 4-63           | screen, 2-4                     |
| configuring frame relay and, 4-21         | maintenance, 7-1                |
| Down, 7-22, 8-9                           | making input selections, 2-9    |
| Error Event (N2), 4-23, 4-62              | Management                      |
| frame relay statistics, 7-62              | and Communication               |
| Heartbeat (T1), 4-23, 4-63                | options, 4-73                   |
| Inbound Heartbeat (T2), 4-23, 4-63        | General SNMP                    |
| N4 Measurement Period (T3), 4-24, 4-63    | options, 4-83                   |
| OK control lead, 7-11                     | in-band router, 1-2             |
| packet utility, 8-5                       | OpenLane, 1-11                  |
| Parameters, 4-62                          | OpenLane system, 1-11           |
| pass-through, 4-21                        | PVCs, 4-77                      |
| Protocol, 1-2, 4-61                       | total number dedicated, 1-6     |
| Status Enquiry (N1), 4-23, 4-63           | SNMP, 4-83                      |
| trace log, 8-6                            | troubleshooting link, 4-74, 8-5 |
| uploading packet capture data, 7-80       | mass termination cable, E-15    |
| local                                     | Max Port Rate, 4-39             |
| external DTE loopback, 4-41               | Maximum Link Rate, 4-50         |
| locked out, 6-3, 6-12, 8-4                |                                 |
| LOF                                       | MDM connector, E-17             |
| LED, 7-10                                 | menu<br>branches 2.4            |
| Log                                       | branches, 2-4                   |
| LMI Trace, 8-6                            | Configuration, 3-2              |
| Trap Event, 7-69                          | main, 2-4                       |
| logging in, 2-2                           | path, 2-5                       |
| logging out, 2-3                          | selecting from, 2-8             |
| Login                                     | structure, A-1                  |
| creating, 6-12                            | messages                        |
| ID, 6-12                                  | Cause Values, 7-42              |
| modifying and deleting, 6-13              | Device, 7-12                    |
| Required, 4-85, 4-97, 4-101, 6-3, 6-6-6-7 | Health and Status, 7-20         |
| logins, 6-1                               | Self-Test Results, 7-19         |
| Loopback                                  | system, 2-5                     |
| Data Channel, 8-32                        | System and Test Status, 7-19    |
| DTE, 8-30                                 | Test Status                     |
| Line, 8-27                                | DBM, 7-27                       |
| Payload, 8-28                             | MFR, B-4                        |
| Port (DTE) Initiated, 4-41                | MIB                             |
| PVC, 8-23                                 | access, 6-10                    |
| Remote, 8-31, 8-33                        | downloading, B-2                |
| Repeater, 8-29                            | support, B-2                    |
| V.54, 8-32                                | Mode                            |
| LOS                                       | changing Operating, 4-19        |
| at DSX-1, 7-22, 8-10                      | CLI command, 6-14               |
| at ISDN PRI, 7-23                         | Operating, 7-40                 |
| at Network, 7-23, 8-10                    | Test, 7-9                       |
| LED, 7-8, 7-10                            | model number, 2-5               |
| linkDown trap, B-11                       |                                 |
| Loss of Signal                            |                                 |
| linkDown trap, B-11                       |                                 |
| • •                                       |                                 |

| modem, 1-7                          | NAT, 5-5                                |  |
|-------------------------------------|-----------------------------------------|--|
| connector, E-17                     | applications supported, 5-5             |  |
| Health and Status messages, 7-20    | CLI commands, C-12                      |  |
| manually disconnecting, 7-71        | configuration example, 5-6              |  |
| operation, 7-70                     | and NAPT, 5-10                          |  |
| PassThru, 4-96                      | with DHCP server, 5-12                  |  |
| PassThru feature, 1-7, 4-7, 7-70    | navigating the screens, 2-6             |  |
| port                                | navigation keys, 2-10                   |  |
| destination, 4-75, 4-89             | Net Link                                |  |
| port options, 4-100                 | Port Use, 4-96, 4-100                   |  |
| setting up, 4-6                     | NetOnly mode, 4-10                      |  |
| verifying setup and operation, 7-71 | NetScout                                |  |
| modifying a login, 6-13             | Manager Plus                            |  |
| Monitor                             | NMS support, 1-12                       |  |
| DTR, 4-40                           | NMS support, 1-1                        |  |
| Pattern, 8-24                       | Network                                 |  |
| RTS, 4-40                           | access module, 1-9                      |  |
| monitoring                          | Address Port Translation (NAPT), 5-8    |  |
| DLCI history data, 10-16            | Address Translation (NAT), 5-4          |  |
| FrameSaver unit, 7-18               | assigning data port to time slots, 4-59 |  |
| LEDs, 7-5, 7-7                      | cable pin assignments, E-15             |  |
| LEDs and control leads, 7-4         | Com Link Down, 7-23, 8-10               |  |
| using NetScout Manager Plus, 10-18  | configuring the interface, 4-34         |  |
| most recent cause values, 7-42      | DLCI records                            |  |
| Multilink Constituent Link, 7-40    | options, 4-64                           |  |
| Multilink Frame Relay               | Health (Concord) reports, 11-1          |  |
| Bundle, B-4                         | Health installation and setup, 11-2     |  |
| implementation, 1-9                 | Initiated Data Channel Loopback, 4-42   |  |
| Multiplexed                         | Initiated DCLB, 4-36                    |  |
| DLCI, 4-69–4-71, 4-79–4-81          | Initiated LLB, 4-35, 4-47               |  |
| DLCI Type, 4-65                     | Initiated PLB, 4-36, 4-47               |  |
| PVCs, 8-25                          | interface                               |  |
|                                     | control leads, 7-11                     |  |
| N                                   | router, 5-2                             |  |
|                                     | interface LEDS, 7-10                    |  |
| N1                                  | interface options, 4-34                 |  |
| LMI Status Enquiry, 4-23, 4-63      | latency, 1-10                           |  |
| N2                                  | reference time, 1-10                    |  |
| LMI Error Event, 4-23, 4-62         | timeslot assignments, 7-36              |  |
| N3                                  | NMS                                     |  |
| LMI Clearing Event, 4-23, 4-63      | IP Address, 4-87, 4-89, 6-11            |  |
| NAM, 1-9                            | IP Validation, 4-87, 6-11               |  |
| Name, 4-77                          | OpenLane management system, 1-11        |  |
| 1 or 2 Access, 6-10                 | SNMP security                           |  |
| Access, 4-83-4-84                   | options, 4-87                           |  |
| Community, 4-83                     | Node                                    |  |
| NAPT, 5-8                           | IP                                      |  |
| configuration example, 5-8          | configuration option tables, 4-74       |  |
| and NAT, 5-10                       | IP Address, 4-74                        |  |
|                                     | Subnet Mask, 4-74                       |  |
|                                     | NSP, 4-21                               |  |
|                                     | Number of                               |  |
|                                     | Managers, 4-87, 6-11                    |  |
|                                     | Trap Managers, 4-88                     |  |
|                                     |                                         |  |

| 0                                           | peer-to-peer calling, 1-8                           |
|---------------------------------------------|-----------------------------------------------------|
| odd parity, 4-97                            | performance statistics, 7-50, 8-2                   |
| OID                                         | clearing, 7-51                                      |
| (object identification)                     | for Class of Service, 7-59                          |
| user history file, 10-13                    | Phone Number, 4-45–4-46                             |
| cross-reference (numeric order), B-27, B-32 | physical                                            |
| OK LED, 7-8, 7-10                           | data port options, 4-38                             |
| OOF                                         | DSX-1, 4-43                                         |
| at DSX-1 or Network, 7-23, 8-10             | ISDN options, 4-45                                  |
| at ISDN PRI, 7-24                           | tests, 8-26                                         |
| LED, 7-8, 7-10                              | pin assignments                                     |
| linkDown trap, B-11                         | COM port, E-4                                       |
| OpenLane, 1-11                              | to-cable, E-10                                      |
| •                                           | to-PC or terminal/printercable, E-5                 |
| copying directory, 10-2                     | COM port-to-router                                  |
| SLM support, 9-2                            | 1-slot unit, E-7                                    |
| operating mode                              | NAM, E-8                                            |
| changing, 4-19                              | Ethernet port, E-16                                 |
| operation, 2-1, 7-1                         | ISDN DBM connector, E-17                            |
| Operator                                    | modem connector, E-17                               |
| CLI Access Level, 6-14                      | Port-connector, E-11                                |
| ordering Activation Certificates, 9-4       | T1 cable, E-15                                      |
| organization of this document, xi           | T1 line interface cable, E-16                       |
| Out of Frame, 7-8                           | V.35 crossover cable, E-12                          |
| linkDown trap, B-11                         | ping                                                |
| Out of Sync                                 | IP ping test options, 8-36                          |
| message, 8-16, 8-24                         | responses, 8-38                                     |
| Outbound                                    | test, 8-35                                          |
| Management Priority, 4-66                   | pipelining, upstream, 1-2                           |
| Phone Number, 4-50                          | placing a test call, 7-73                           |
| alternate, 4-51                             | PLB, 8-28                                           |
|                                             | Policing                                            |
| P                                           | Traffic, 1-7, 4-62                                  |
| packet capture                              | Port                                                |
| uploading data, 7-80                        | (DTE) Initiated Loopbacks, 4-41                     |
| utility, 8-5                                | Access Level, 4-98, 4-101, 6-3                      |
| packets, 4-78                               | assigning port to network or DSX-1 time slots, 4-59 |
| pager CLI command, C-3                      | assignment                                          |
| Parity, 4-97                                | clearing, 4-60                                      |
| PassThru                                    | Base Rate, 4-39                                     |
| modem feature, 1-7, 7-70                    |                                                     |
|                                             | bursting, 1-10                                      |
| Password, 6-12                              | communication                                       |
| PAT (Port Address Translation), C-14        | options, 4-96                                       |
| see NAPT, 5-8                               | control leads, 7-11                                 |
| patents, A                                  | Ethernet                                            |
| pattern                                     | connector pin assignments, E-16                     |
| send/monitor interior, 8-24                 | Ethernet interface status, 4-94                     |
| tests, 8-34                                 | LED, 7-10                                           |
| Payload Loopback, 8-28                      | modem                                               |
| payload management                          | options, 4-100                                      |
| configuration option, 4-76                  | Status                                              |
| enable, 4-78                                | data ports, 4-38                                    |
| PC                                          |                                                     |

COM port cable, E-5

| Port (continued)                                                                                                    | R                                                           |
|----------------------------------------------------------------------------------------------------|-------------------------------------------------------------|
| TCP designations, C-33                                                                                                    | ratios                                                      |
| UDP designations, C-34                                                                                                    | FDR and DDR, 1-10                                           |
| Use, 4-38, 4-96, 4-100                                                                                                    |                                                             |
| PPP, 4-100, 4-102                                                                                                    | remote loopbacks, 8-31, 8-33                                |
| previous recent cause values, 7-42                                                                                                    | Repeater Loopback, 8-29                                     |
| Primary Clock                                                                                                    | reports certificate summary, 9-9                            |
| Failed, 7-24, 8-11                                                                                                    | Network Health, 11-7                                        |
| Source, 4-31                                                                                                    |                                                             |
| Primary Destination                                                                                                    | reset last time, 7-19                                       |
| DLCI, 4-69                                                                                                    | resetting                                                   |
| EDLCI, 4-70                                                                                                    | statistics, 7-51                                            |
| Link, 4-69                                                                                                    | the unit, 8-3                                               |
| Primary Frame Relay Link, 4-79, 4-81                                                                                                    | •                                                           |
| Primary Link RIP, 4-80                                                                                                    | unit default configuration options, 8-4                     |
| printed reports, 11-7                                                                                                    | restoring                                                   |
| printer                                                                                                    | current router configuration, 5-16                          |
| COM port cable, E-6                                                                                                    | restoring communication with improperly configured unit 8-4 |
| printing certificate report, 9-9                                                                                                    | retrieving statistics, 7-80                                 |
| problem indicators, 8-2                                                                                                    | Return (Enter) key, 2-6                                     |
| product-related documents, xiii                                                                                                    | revision                                                    |
| Profile ID (SPID), 4-45                                                                                                    | software and hardware, 7-3–7-4                              |
| profiles                                                                                                    | RFC 1213 and 1573, B-2                                      |
| entering, 4-49                                                                                                    | RFC 1315, B-2                                               |
| Proprietary                                                                                                    | RFC 1406, B-2                                               |
| Caller Identification Method, 4-51, 6-5                                                                                                    | RFC 1604, B-2                                               |
| RIP, 4-80                                                                                                    | RFC 1659, B-2                                               |
| Protocol                                                                                                    | RFC 1757, B-2                                               |
| address resolution, 1-2, 1-5, 4-95                                                                                                    | RFC 2021, B-2                                               |
| Address Resolution (ARP), 5-3                                                                                                    | RFC 2128, B-2                                               |
| Link, 4-100, 4-102                                                                                                    | RFC 2474, 4-27                                              |
| LMI, 1-2, 4-61                                                                                                    | RfcCodePoints, 4-25                                         |
| Point-to-Point (PPP), 4-100, 4-102                                                                                                    | right arrow key, 2-6                                        |
| Routing Information (RIP), 4-80, 4-99                                                                                                    | RIP, 1-5, 4-99, 7-49                                        |
| Serial Line                                                                                                    | RJ11 modem connector, E-17                                  |
| IP (SLIP), 4-100, 4-102                                                                                                    |                                                             |
| Simple Network Management (SNMP), 4-83                                                                                                    | RJ48C network cable, E-15                                   |
| Proxy ARP, 4-95, 5-3                                                                                                    | RLB, 8-29<br>RMON                                           |
| PVC                                                                                                    |                                                             |
| availability, 1-10                                                                                                    | alarm and event defaults, B-18<br>Specific Traps, B-16      |
| backup over network interface, 4-19                                                                                                    | Traps, 4-91                                                 |
| connection status, 7-31                                                                                                    | user history collection, 1-7, 1-10                          |
| connections, 4-68                                                                                                    |                                                             |
| total number, 1-6                                                                                                    | router                                                      |
| Loopback, 8-23                                                                                                    | assist feature, 1-7, 4-7, 7-70                              |
| Management, 4-77                                                                                                    | configuration using terminal emulation, 5-16                |
| total number dedicated, 1-6                                                                                                    | configuring using terminal emulation, 5-16                  |
| name, 4-75, 4-89                                                                                                    | controlling CLI access, 6-14                                |
| tests, 8-22                                                                                                    | filtering, 5-14                                             |
| troubleshooting problems, 8-16                                                                                                    | independence, 1-5, 4-21                                     |
| a cable of total and a first and a first a first and a first a first a | interfaces, 5-2                                             |
| $\circ$                                                                                                    | overview, 5-2                                               |
| Q                                                                                                    | security, 5-14                                              |
| quality of service, 4-66                                                                                                    | terminal emulation, 5-16                                    |

| Routing                                 | Session                                              |
|-----------------------------------------|------------------------------------------------------|
| Information Protocol (RIP), 4-99        | Access Level, 4-85, 6-6, 6-8                         |
| IP, 5-3                                 | ending, 2-3                                          |
| table, 7-48                             | starting, 2-2                                        |
| table, 1-7, 5-3                         | Set DE, 4-78                                         |
| RTS                                     | setting Date & Time (system clock), 4-5              |
| control lead, 7-11                      | setting up                                           |
| running reports, 11-6                   | auto-configuration, 4-8                              |
| RXD                                     | DBM, 4-12                                            |
| control lead, 7-11                      | in-band management, 5-15                             |
|                                         | ISDN link profiles, 4-49                             |
| S                                       | modem, 4-6                                           |
| Sampling                                | SNMP trap managers, 4-87                             |
| SLV Inband and Interval, 4-28           | show                                                 |
| saving configuration options, 3-6       | CLI commands, C-25                                   |
| scheduled activations, 9-8-9-9          | configuration command, 5-16                          |
| Scratchpad Configuration, 3-3           | SIG                                                  |
| screen                                  | LED, 7-10                                            |
| area, 2-5                               | SLA, 1-10–1-11                                       |
| function keys area, 2-5                 | SLIP, 4-100, 4-102                                   |
| how to navigate, 2-6                    | SLM, xi, 1-11                                        |
| scrolling through valid selections, 2-9 | (service level management), 1-1                      |
| Secondary Clock                         | OpenLane, 9-2                                        |
| Failed, 7-24-7-25, 8-12                 | SLV                                                  |
| Source, 4-32                            | (service level verifier), 1-1                        |
| security, 1-5, 2-2, 2-9, 3-5, 6-1       | configuring, 4-28                                    |
| router, 5-14                            | Delivery Ratio, 4-29                                 |
| SNMP NMS                                | DLCI Down on Timeout, 4-29                           |
| options, 4-87                           | Packet Size, 4-30                                    |
| selecting                               | performance statistics, 7-52 Round Trip Latency      |
| a field, 2-9                            |                                                      |
| from a menu, 2-8                        | Clearing Event Threshold, 4-30 Error Threshold, 4-30 |
| Self-Test Results messages, 7-19        | Sample Interval (secs), 4-28                         |
| Send                                    | Synchronization Role, 4-28                           |
| All Ones on DSX-1 Failure, 4-44         | Timeout                                              |
| and monitor test pattern, 8-34          | Error Event Threshold, 4-29                          |
| Pattern, 8-24                           | type, 4-28                                           |
| serial number                           | smurf attack prevention, 5-15                        |
| NAM, 7-3                                | SNMP                                                 |
| server, DHCP, 5-11                      | assigning community names/access levels, 6-10        |
| Service, A                              | limiting access, 6-9, 6-11                           |
| Profile ID (SPID), 4-45, F-7            | Management, 4-83, 6-9                                |
| service level                           | NMS security                                         |
| management, 1-11                        | options, 4-87                                        |
| management (SLM), 1-1                   | Number of Managers, 4-87                             |
| reports, 11-6                           | setting up Trap Managers, 4-87                       |
| verification                            | trap event log, 7-69, 8-14                           |
| configuring, 4-28                       | Traps, 4-88                                          |
| statistics, 7-52                        | downloading, B-2                                     |
| verifier (SLV), 1-1                     | setting up DBM to send, 4-18                         |
|                                         | standards, B-8                                       |
|                                         | supported, 8-2                                       |
|                                         | validation, 4-76                                     |

| software                                          | switching                                 |
|---------------------------------------------------|-------------------------------------------|
| changing, 7-79                                    | between screen areas, 2-8                 |
| ISDN BRI DBM, 7-78                                | to new software, 7-79                     |
| downloading, 7-75                                 | System                                    |
| revision                                          | Alarm Relay, 4-33                         |
| DBM, 7-4                                          | turning off, 7-81                         |
| NAM, 7-3                                          | and test status messages, 7-19            |
| Source                                            | configuring options, 4-21                 |
| DLCI, 4-68                                        | displaying information, 7-3               |
| EDLCI, 4-69                                       | entering information, 4-5                 |
| Link, 4-68                                        | Frame Relay and LMI                       |
| Spacebar, 2-6                                     | options, 4-21                             |
| specifications                                    | General options, 4-31                     |
| technical, F-1                                    | last reset, 7-19                          |
| SPID, 4-45, F-7                                   | messages, 2-5                             |
| Standard_out RIP, 1-5                             | Name, Contact, and Location, 7-3          |
| standards compliance for SNMP Traps, B-8          | setting the clock (data & time), 4-5      |
| starting                                          | 3, 1, 1, 1, 1, 1, 1, 1, 1, 1, 1, 1, 1, 1, |
| a session, 2-2                                    | T                                         |
| a test, 8-20                                      |                                           |
| statistics, 1-10, 7-50                            | T1                                        |
| DBM call, 7-67                                    | Canadian line interface cable, E-16       |
| elements, 11-3                                    | LMI Heartbeat, 4-23, 4-63                 |
| selecting performance intervals for display, 7-64 | mass termination cable, E-15              |
| uploading to an NMS, 7-80                         | network cable, E-15–E-16                  |
| Status                                            | network interface options, 4-34           |
| Activation Certificates, 9-7                      | T2                                        |
| Call, 7-40                                        | LMI Inbound Heartbeat, 4-23, 4-63         |
| checking scheduled activations, 9-9               | T3                                        |
| DBM interface, 7-38                               | LMI N4 Measurement Period, 4-24, 4-63     |
| DLCI, 7-29                                        | Tab key, 2-6                              |
| Enquiry                                           | Tc, 4-65                                  |
| LMI, 4-23, 4-63                                   | TCP, 7-75                                 |
| Health and, 7-20                                  | filter, 5-14                              |
| information, 7-18                                 | port designations, C-33                   |
| LED, 7-8                                          | technical specifications, F-1             |
| Line, 7-39                                        | Telnet                                    |
| menu/branch, 2-4                                  | limiting access, 6-6                      |
| ping, 8-38                                        | Session, 6-6                              |
| PVC connection, 7-33, 7-35                        | user interface options, 4-84              |
| test messages, 7-27                               | Terminal                                  |
| timeslot assignment, 7-36                         | COM port cable, E-6                       |
| Stop Bits, 4-97                                   | emulation settings for router, 5-16       |
| stopping a test, 8-20                             | Port Use, 4-96, 4-100                     |
| Subnet Mask, 4-78, 4-94, 4-99, 4-102–4-103        | Test                                      |
| Node, 4-74                                        | Call, 8-25                                |
|                                                   | menu/branch, 2-4                          |
| suggestions                                       | Mode, 7-9                                 |
| user documentation, A                             | Status messages                           |
| Summary Activation Certificate report 9-9         | DBM, 7-27                                 |
| Activation Certificate report, 9-9                |                                           |
| network report, 11-7                              |                                           |
| Switch Type, 4-46                                 |                                           |

| Tests, 1-6                                      | Traps                                |
|-------------------------------------------------|--------------------------------------|
| aborting, 8-21                                  | authentificationFailure, B-9         |
| available, 8-18                                 | dialControl, B-17                    |
| Connectivity, 8-25                              | dialCtlPeerCall, B-17                |
| Data Channel Loopback, 8-32                     | DLCI, 4-91                           |
| DBM, 8-19                                       | Enterprise Specific, 4-90, B-13      |
| DTE Loopback, 8-30                              | General, 4-89                        |
| Duration, 4-31                                  | IP SLV Availability, 4-93            |
| IP Ping, 8-35                                   | latency, 4-93                        |
| Lamp, 8-40                                      | Link, 4-90                           |
| Line Loopback, 8-27                             | Link Interfaces, 4-90                |
| pattern, 8-34                                   | linkUp and linkDown, B-10            |
| Payload Loopback, 8-28                          | RMON, 4-91                           |
| physical, 8-26                                  | RMON Specific, B-16                  |
| ping, 8-35                                      | SNMP and dial-out                    |
| PVC, 8-22                                       | options, 4-6, 4-88                   |
| PVC Loopback, 8-23                              | standards, B-8                       |
| Remote Line Loopback, 8-31, 8-33                | supported, 8-2                       |
| Repeater Loopback, 8-29                         | warmStart, B-9                       |
| Send/Monitor Pattern, 8-24                      | Trend reports, 11-7                  |
| starting or stopping, 8-20                      | troubleshooting, 8-1                 |
| Test Call, 8-25                                 | creating a management link, 4-74     |
| Timeout, 4-31, 8-19                             | device problems, 8-14                |
| throughput, 1-10                                | frame relay PVC problems, 8-16       |
| time                                            | ISDN BRI DBM problems, 8-17          |
| setting, 4-5                                    | management link, 8-5                 |
| time slot assignments                           | PVC, 1-7                             |
| synchronous data port to network or DSX-1, 4-59 | tables, 8-14                         |
| time slots, 4-51                                | TruePut technology, 1-10             |
| Timeout                                         | TS Access Management Link, 4-74-4-75 |
| Inactivity, 4-86, 4-98, 4-101                   | Access Level, 4-76, 6-8              |
| Test, 8-19                                      | limiting Telnet access, 6-6, 6-8     |
| timers                                          | TS Management SNMP Validation, 4-76  |
| setting backup, 4-17                            | TST LED, 7-9                         |
| timeslot assignments                            | TTL, 7-49                            |
| DSX-1, 7-37                                     | turning off system alarm relay, 7-81 |
| network, 7-36                                   | TXD                                  |
| status, 7-36                                    | control lead, 7-11                   |
| Trace Log                                       | Туре                                 |
| LMI, 8-6                                        | Access, 4-88                         |
| trademarks, A                                   |                                      |
| Traffic Policing, 1-7, 4-62                     | $\mathbf{U}$                         |
| Training, A                                     | UDP port designations, C-34          |
| transferring data, 7-80                         | UNI, 4-23, 4-62–4-63                 |
| Transmit Clock                                  | upgrade                              |
| Invert, 4-39                                    | ISDN BRI DBM, 7-78                   |
| Source, 4-39                                    | upgrading system software, 7-77      |
| Transmit Timing, 4-35                           | uploading                            |
| Trap                                            | current router configuration, 5-16   |
| Dial-Out, 4-92                                  | uploading data, 7-80                 |
| Disconnect, 4-92                                | upstream pipelining, 1-2             |
| Event Log, 1-7, 7-69, 8-14                      | apolitodiii pipoliiiiig, 1 Z         |
| Managers                                        |                                      |
| Number of, 4-88                                 |                                      |

```
user history
                                                            \mathbf{W}
    adding files, 10-13
                                                            warmStart
    installing files, 10-15
                                                                 events
    monitoring DLCI, 10-16
                                                                     General Traps, 4-89
    statistics gathering, 1-7, 1-10
                                                                 trap, B-9
user interface, 2-1
                                                            warranty, A
    cannot be accessed, 8-15
                                                            Web-site
    communication port
                                                                 access to documentation, xiii
         options, 4-96
                                                                 glossary, xii
    resetting/restoring access, 8-4
    Telnet session, 4-84
                                                            Y
user-defined history, 10-13
                                                            Yellow
                                                                 Alarm, B-11
\mathbf{V}
                                                                     Signal, 7-8
V.35
                                                                 at DSX-1 or Network, 7-26, 8-13
    connector, E-11
                                                                 at ISDN PRI, 7-26
    crossover cable, E-12
    straight-through cable, E-12
V.54 Loopback, 4-36, 7-21, 7-27, 8-32
Value Out of Range message, 4-64-4-65
variable-bindings, B-11, B-16
VCI, 1-7
verifying
    DBM setup, 7-74
    ISDN lines, 7-74
    modem setup, 7-71
viewing
    LEDs, 7-5, 7-7
    packet capture results, 8-6
virtual path or channel identifier, 1-7
VPI, 1-7
```

Free Manuals Download Website

http://myh66.com

http://usermanuals.us

http://www.somanuals.com

http://www.4manuals.cc

http://www.manual-lib.com

http://www.404manual.com

http://www.luxmanual.com

http://aubethermostatmanual.com

Golf course search by state

http://golfingnear.com

Email search by domain

http://emailbydomain.com

Auto manuals search

http://auto.somanuals.com

TV manuals search

http://tv.somanuals.com